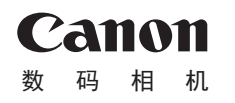

# **IXUS 275 HS**

# 相机使用者指南 使用说明书

- 在使用本产品之前,请务必先仔细阅读本使用说明书。
- 请务必妥善保管好本书,以便日后能随时查阅(保留备用)。
- 请在充分理解内容的基础上,正确使用。

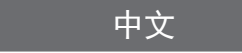

- 单击右下角的按钮可进入其他页面。  $\mathsf{D}: \ \mathsf{F}-\overline{\mathsf{p}}$ 
	- 3: 上一页<br>[2]: 单击链 单击链接前的页面
- 要跳转到某一章的开头,请单击右侧的章节标题。

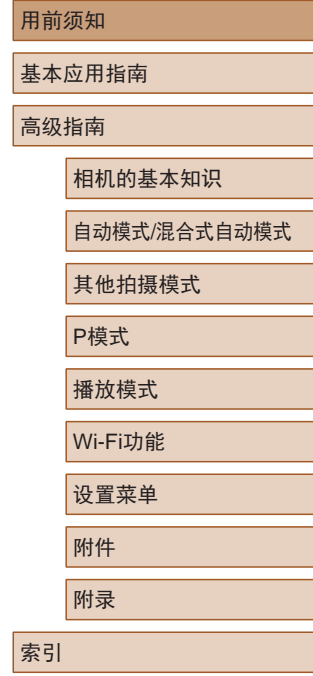

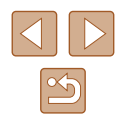

# 用前须知

电池充电器 CB-2LFC

## <span id="page-1-0"></span>基本信息

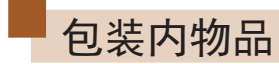

使用本相机前,请确保您的相机包装中包含下列物件。 如有任何物件缺失,请与您的相机零售商联系。

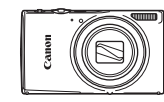

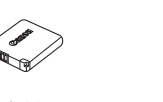

相机 电池

NB-11LH\*

 $\bigcirc$ 

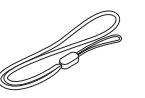

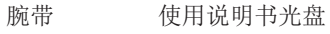

- \* 请勿揭下粘附在电池上的标签。
- 本包装内还包含印刷品。
- 本包装内不含存储卡(□2)。

## 兼容的存储卡

以下存储卡(选购)无论容量大小均可使用。

- SD存储卡\*
- SDHC存储卡\*
- SDXC存储卡\* XC
- \* 存储卡均符合SD标准。但并非所有存储卡都确定可与相机兼容。

基本应用指南 高级指南 相机的基本知识 自动模式/混合式自动模式 其他拍摄模式 P模式 播放模式 Wi-Fi功能 设置菜单 附件 附录 索引

用前须知

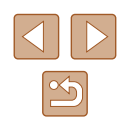

## <span id="page-2-0"></span>请拍摄前测试相机并注意如下事项

- 请先试拍几张图像并查看,以确保这些图像记录正确。请注 意,如果由于相机或存储卡故障而无法记录图像等数据或将 图像等数据下载到计算机,对由此丢失的图像等数据佳能公 司无法恢复, 敬请谅解。
- 本相机记录的图像应仅供个人使用。禁止进行任何违反版权 法的未授权记录,同时请注意,即使拍摄的图像仅供个人使 用,在拍摄某些表演、展览或商业环境时,也可能侵犯他人 的版权或其他法律权益。
- 本相机的保修条款仅在该相机的购买地区适用。如果本相机 在国外出现问题,请将其送回原购买地区,再向佳能热线中 心求助。
- 虽然液晶显示屏以非常精密的制造技术生产而成,99.99%以 上的像素点均符合设计规格,但在极少数情况下,某些像素 点可能会损坏或显示为红点或黑点。这不属于故障。而且不 会影响已记录的图像。
- 液晶显示屏上可能贴有一层塑料保护膜,防止运输期间刮 伤。这种情况下,请在使用相机前除去该塑料膜。
- 如果长时间使用相机,机身可能会发热。这不是相机故障。

## 本指南编辑常规

- 本指南使用按钮和开关上的图标或与其外形相似的图标表示 相机上对应的按钮和开关。
- 以下相机按钮和控件用图标表示。括号中的数字指的是"部 件名称"(114)中描述的相机按钮和控件的编号。
	- [ 入]相机背面的上按钮(6)
	- [4]相机背面的左按钮(7)
- [ ]相机背面的右按钮(13)
- [ ]相机背面的下按钮(8)
- 方括号中的内容为拍摄模式及屏幕上显示的图标和文字。
- $\bullet$   $\Omega$ : 需要了解的重要信息。
- 7: 有关熟练使用相机的注意事项和提示。
- $\bullet$   $\Box$ xx: 相关信息页。(本例中, "xx"代表页码)
- 本指南以相机处于默认设置为前提进行说明。
- 为方便起见,相机支持的所有存储卡统称为"存储卡"。
- 标题下方的"▶静止图像"和"▶短片"符号表明该功能适 用于何种情况:静止图像或短片。

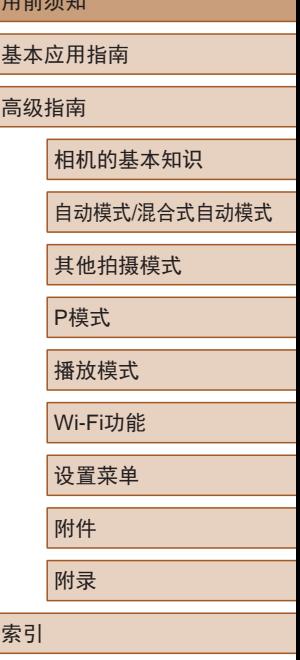

用前须知

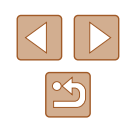

<span id="page-3-0"></span>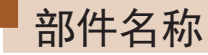

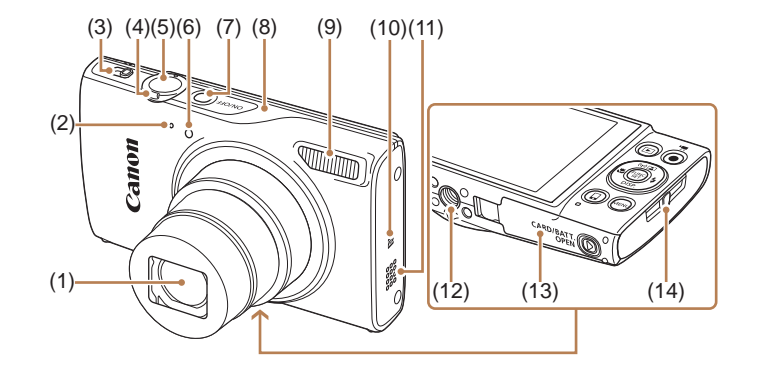

 $(1)$   $(2)$   $(3)$   $(4)$  $(5)$  $(11)$  $(12)$ (6) E (13) (7)  $(8)$ (9)  $\textcircled{\tiny{1}}$ (MENI  $-(14)$  $(10)$  →  $\frac{6}{5}$ 

- (1) 镜头
- (2) 麦克风
- (3) 模式开关
- (4) 变焦杆
	- 拍摄时: $[\![\spadesuit\sp{\hspace{-0.3cm}}\,]$ (长焦)]/
	- [44] (广角)] 播放时: [Q(放大)]/ [ 图 (索引)]
- (9) 闪光灯 (10) (N标记)\* (11) 扬声器 (12) 三脚架插孔 (13) 存储卡/电池仓盖 (14) 相机带安装部位

(7) 电源按钮 (8) Wi-Fi天线区域

- (5) 快门按钮
- (6) 指示灯
- (1) 屏幕(液晶显示屏) (2) AV OUT(音频/视频输出)/ DIGITAL(数码)端子  $(3)$  HDMITM 端子
	- (4) 直流电连接器连接线通孔
	- (5) [ (播放)]按钮
	- (6) [ (自动变焦)]/
		- [ (Wi-Fi)]/上按钮
	- (7) [36 (微距)]/左按钮
	- (8) [DISP (显示)]/下按钮
- (9)  $\Box$ (移动设备连接)]按钮
- (10) 指示灯
- (11) 短片按钮
- (12) FUNC./SET(功能/设置)按钮
- (13) [ (闪光灯)]/右按钮
- (14) [MENU(菜单)]按钮

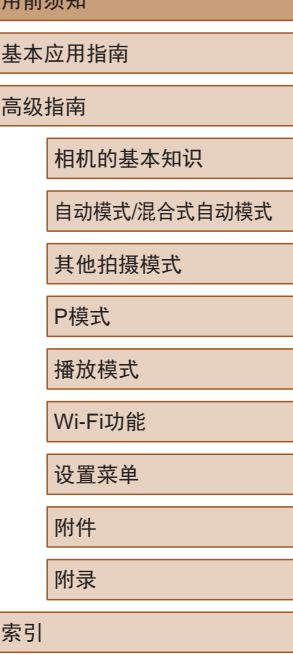

 $m \stackrel{\text{def}}{=}$ 

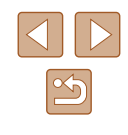

 $*$  配合NFC功能使用 $($  $\Box$ 90)。

## 目录

## 用前须知

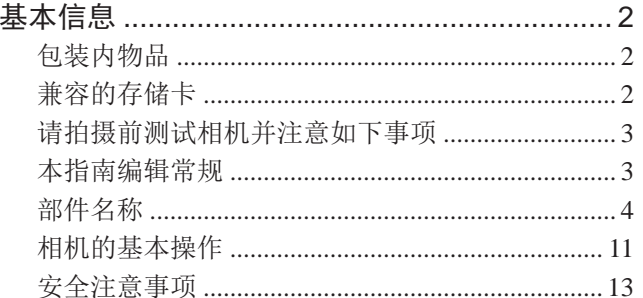

## 基本应用指南

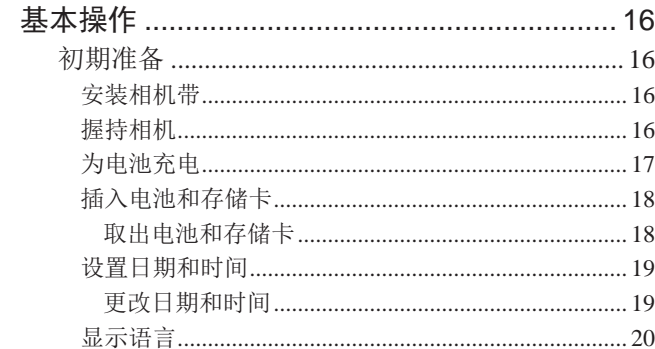

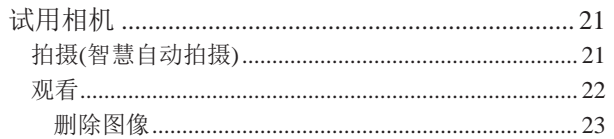

## 高级指南

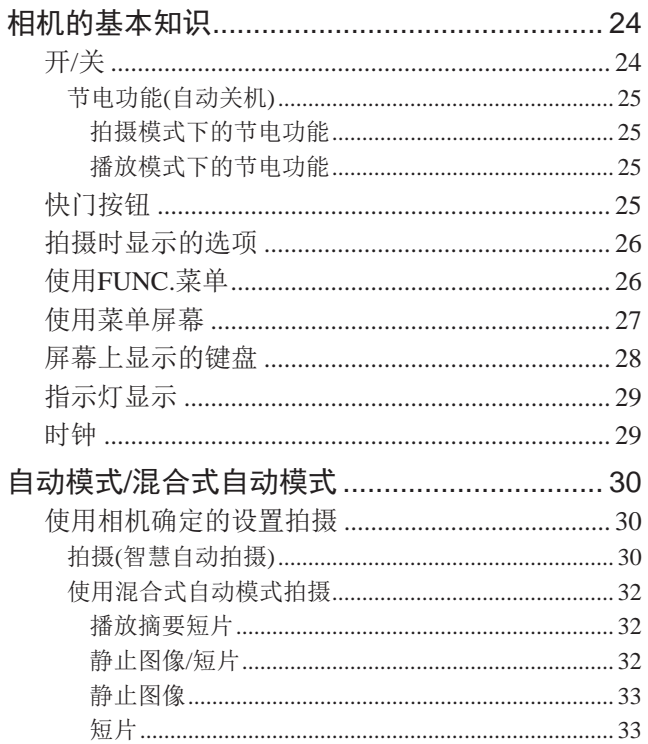

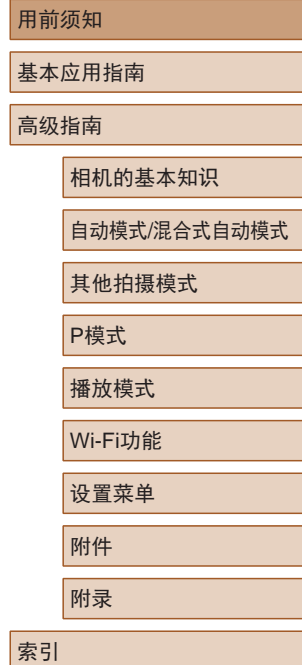

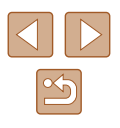

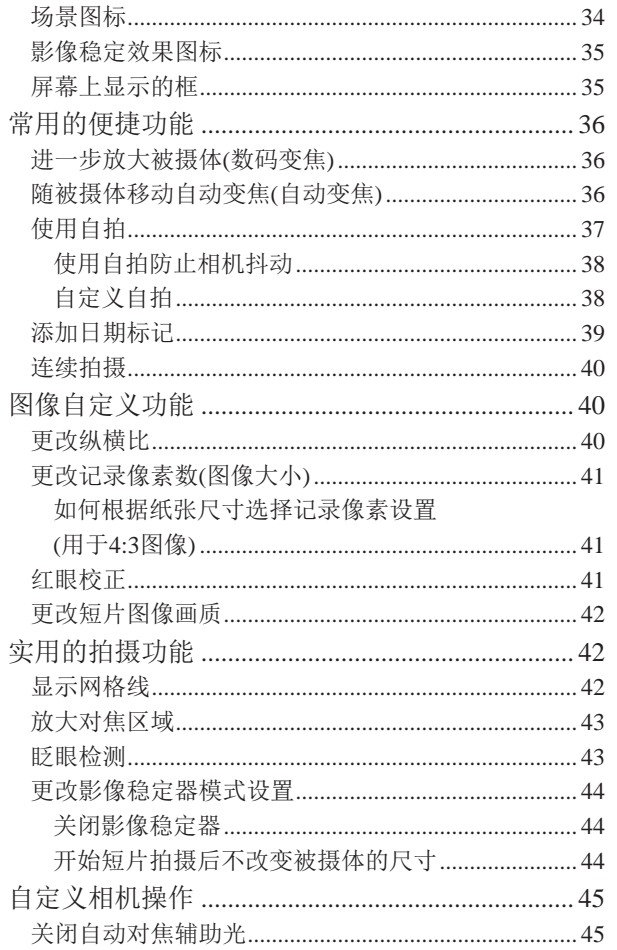

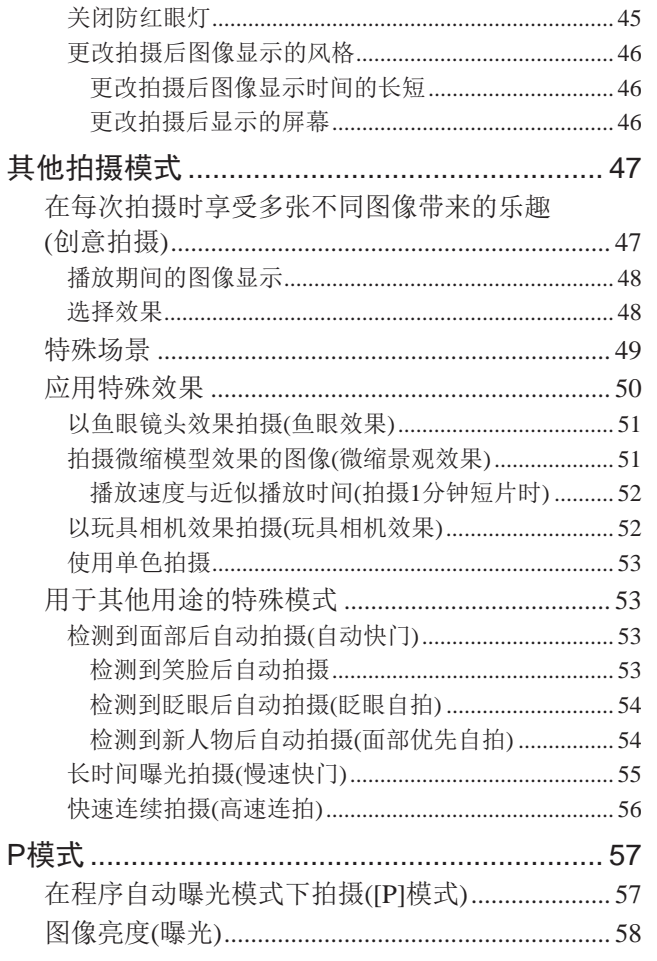

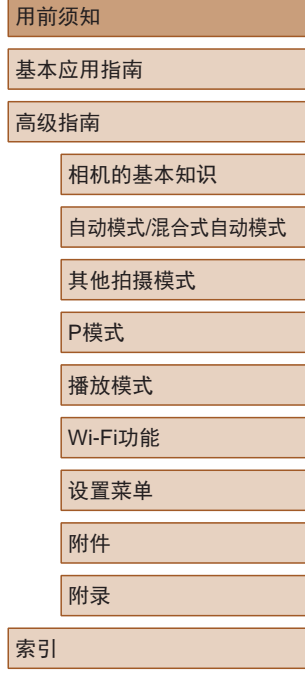

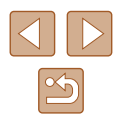

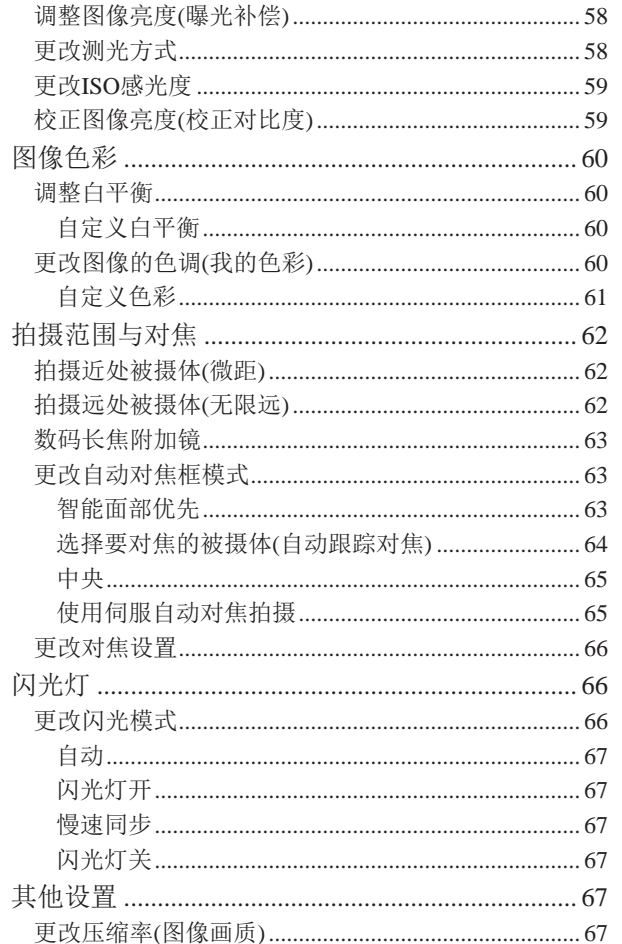

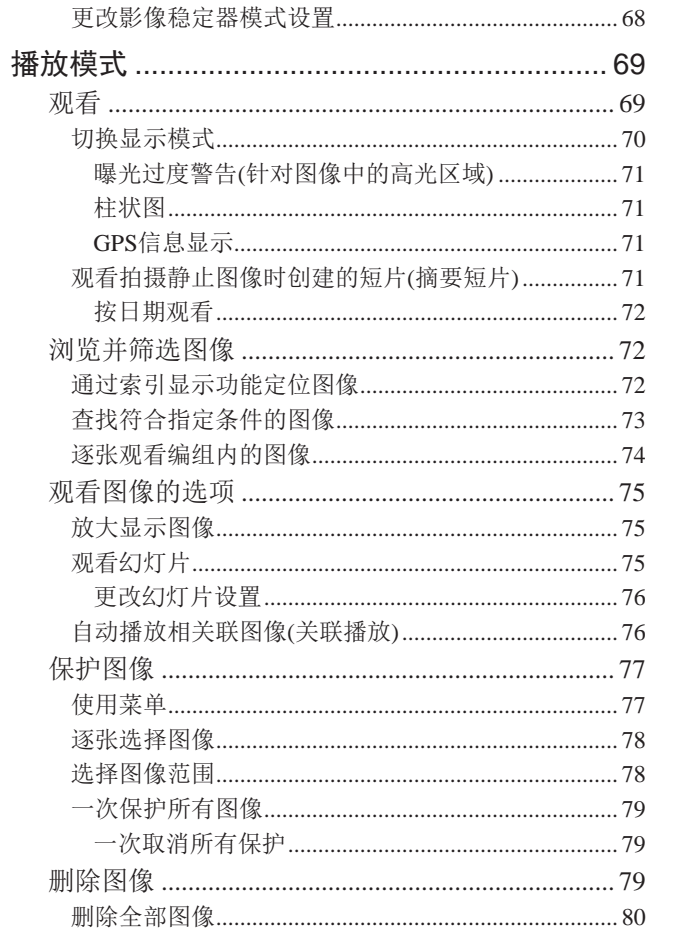

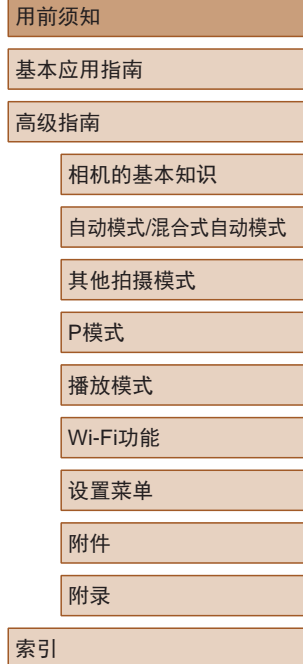

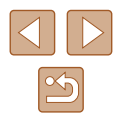

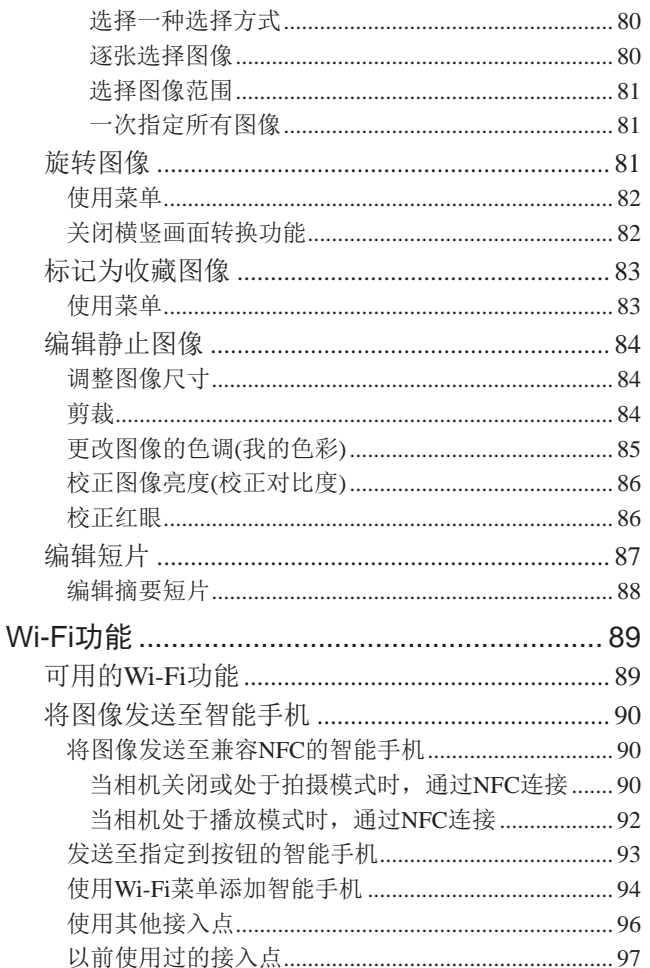

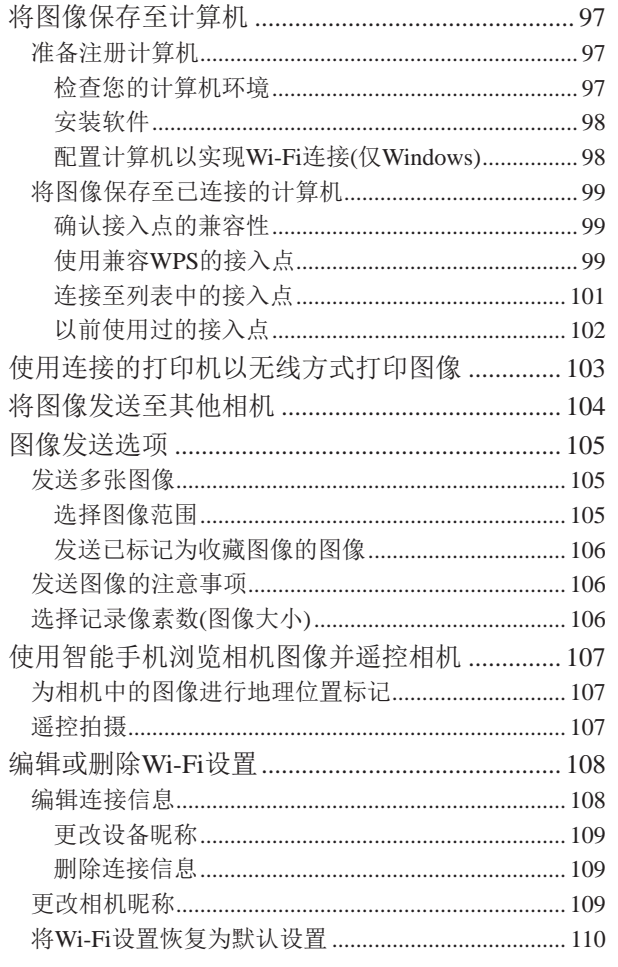

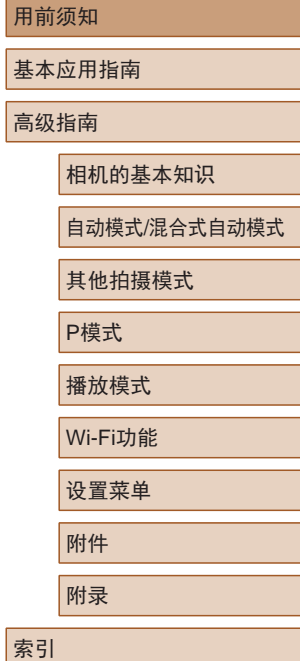

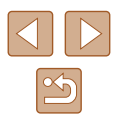

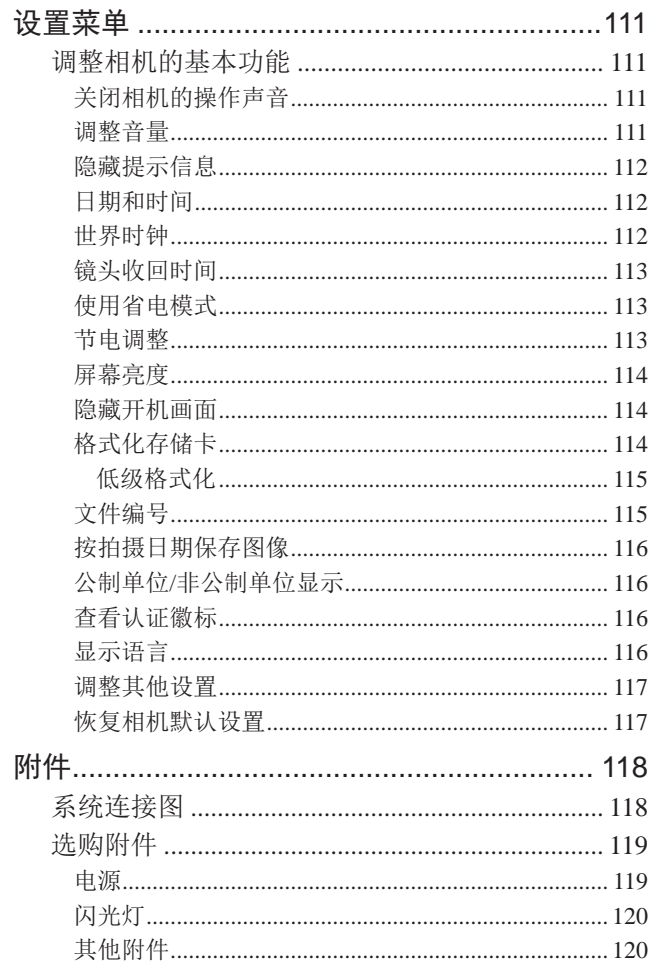

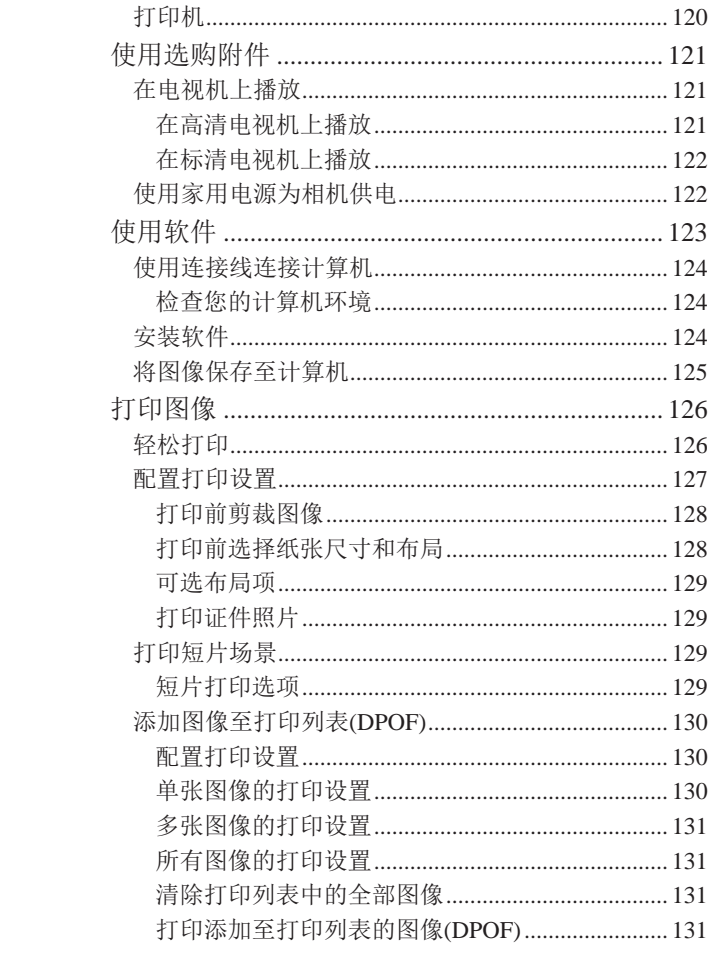

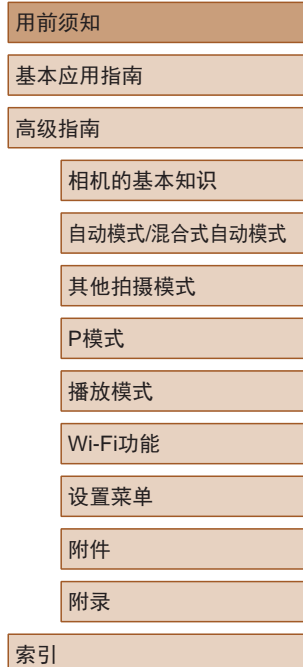

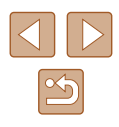

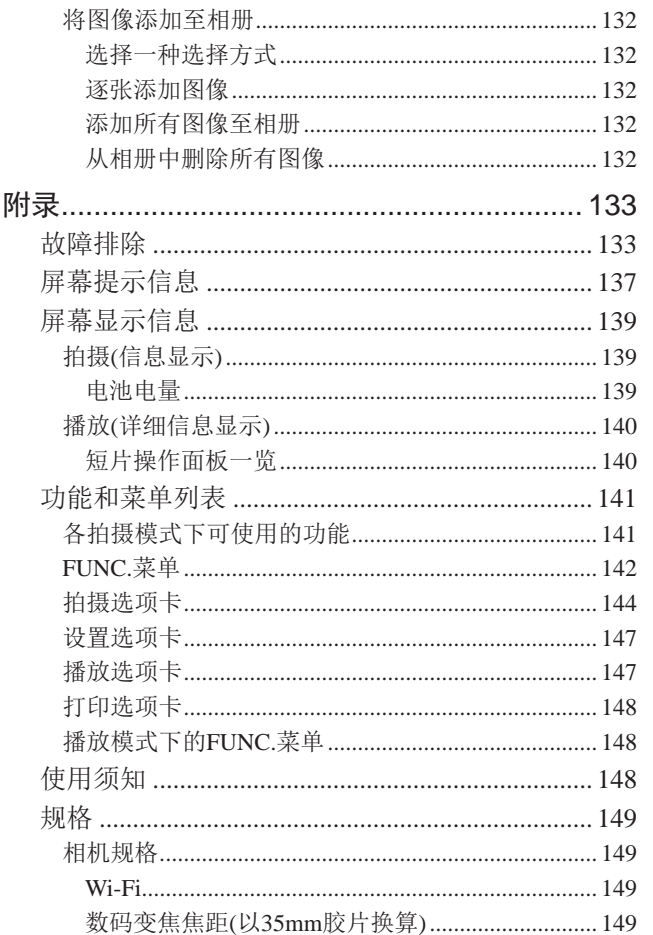

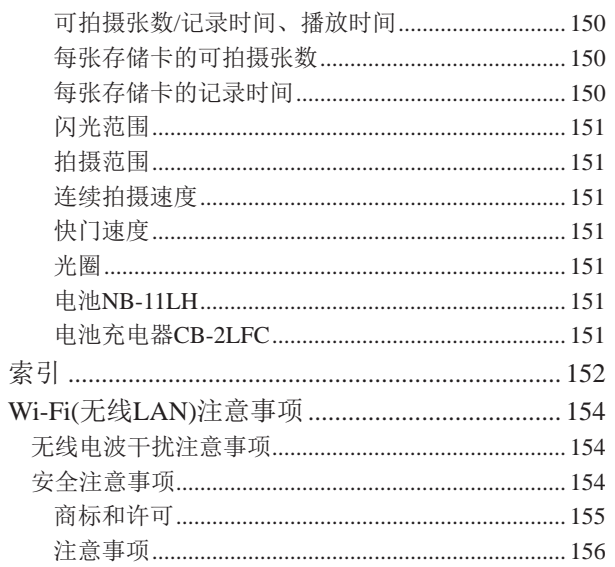

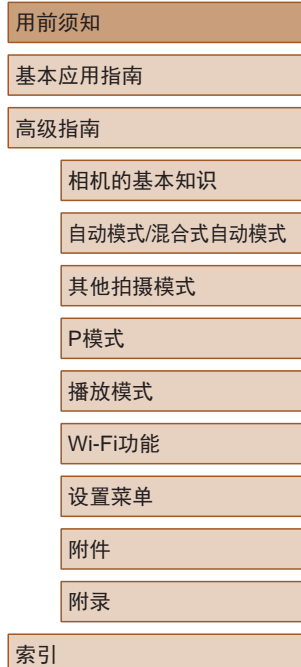

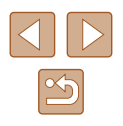

## <span id="page-10-0"></span>相机的基本操作

#### 拍摄

- 使用由相机确定的设置(自动模式、混合式自动模式)
	- $\Box$ 30、 $\Box$ 32
- 使用由相机确定的设置,观看在照片上添加的多种效果 (创意拍摄模式)
	- $\Box$ 47

拍摄精美的人物照

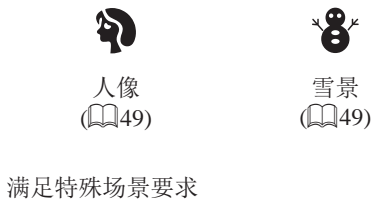

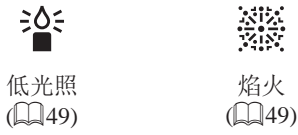

应用特殊效果 **ED** F  $\boldsymbol{\mathbf{\Omega}}$ 鲜艳色彩 海报效果 鱼眼效果  $\mathbb{Q}$  50)  $\mathbb{Q}$  50)  $($  $\Box$ 51) 遇  $\overline{\mathbf{C}}$ 微缩景观效果 玩具相机效果 单色  $\mathbb{Q}$ 51)  $\mathbb{Q}$ 52)  $\binom{53}{}$ ● 面部对焦  $- \Box$ 30、 $\Box$ 49、 $\Box$ 63 ● 不使用闪光灯(闪光灯关闭)  $\Box$ 30、 $\Box$ 67 ● 将自己拍进照片(自拍)  $\Box$ 37、 $\Box$ 54 ● 添加日期标记  $\Box$ 39 ● 同时拍摄短片和照片(短片摘要)  $\Box$ 32

用前须知 基本应用指南 高级指南 相机的基本知识 自动模式/混合式自动模式 其他拍摄模式 P模式 播放模式 Wi-Fi功能 设置菜单 附件 附录 索引

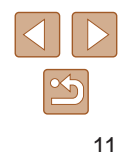

#### 观看

- 观看图像(播放模式) - LS69
- 自动播放(幻灯片播放)
	- LI75
- 在电视机上观看
	- $\Box$ [121](#page-120-1)
- 在计算机上观看
- $\Box$ [124](#page-123-1)
- 快速浏览图像
	- $\Box$ 72
- 删除图像
- $\Box$ 79

### 拍摄 /观看短片

- 拍摄短片
- $\Box$ 30
- 观看短片(播放模式)
	- LS69

### 打印

- 打印照片
	- $\Box$ [126](#page-125-1)

### 保存

● 通过连接线将图像保存至计算机  $\Box$  [125](#page-124-1)

### 使用Wi-Fi功能

- 将图像发送至智能手机
	- $\Box$ 90
- 将图像发送至计算机
	- $\Box$ 97

#### 用前须知

基本应用指南

高级指南

相机的基本知识

自动模式 /混合式自动模式

其他拍摄模式

P模式

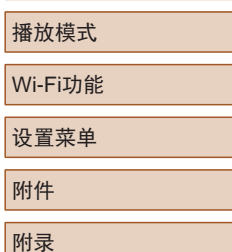

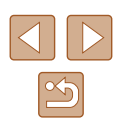

<span id="page-12-0"></span>安全注意事项

- 使用本产品前,请务必阅读以下安全注意事项。请务必保证 始终正确使用本产品。
- 此处所列的安全注意事项旨在防止您和他人受到伤害,或造 成财产损失。
- 如果使用选购附件,也请务必查阅该附件的使用说明书。

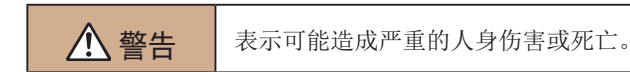

● 请勿在靠近人眼处启动闪光灯。

否则可能损害视力。请特别注意,使用闪光灯时应与婴幼儿保 持1米以上的距离。

● 请将本设备存放在儿童和婴幼儿接触不到的地方。 相机带缠绕在儿童脖子上可能会导致窒息。 如果产品使用电源线,误将电源线绕在儿童脖子上可能会导致 窒息。

- 请仅使用推荐的电源。
- 请勿将本产品拆解、改装或加热。
- 如果电池上有粘附标签,请勿揭下。
- 避免产品跌落或使其受到强烈冲击。
- 产品损坏(如跌落)后,请勿接触产品内部。
- 如果产品冒烟、发出异味或出现其他异常情况,应立即停止 使用。
- 请勿使用酒精、汽油、稀释剂等有机溶剂清洁产品。
- 请避免产品接触液体,并勿让液体或异物进入相机。

否则可能导致触电或起火。

如果产品受潮,或者有液体或异物进入,应立即取出电池或拔 下电源线。

- 如果使用的机型具有取景器,请勿透过取景器直视强光源 (如天气晴朗时的太阳或强烈的人造光源)。 否则可能损害视力。
- 雷雨天气下,请勿在产品插入插座时接触产品。 否则可能导致触电或起火。应立即停止使用产品,并与其保持 适当距离。
- 请仅使用推荐的电池。
- 请勿将电池靠近火焰或置于火中。

否则可能导致电池爆炸或漏液,造成触电、起火或其他伤害。 如果电池漏液,电池的电解液接触到眼、嘴、皮肤或衣物, 请立刻以清水冲洗。

- 如果产品使用电池充电器,请注意以下事项。
	- 请定期拔下电源插头,用干布清除插头、电源插座外表面 及周围区域上积聚的灰尘和污垢。
	- 请勿用湿手插拔电源插头。
	- 使用本设备时,请勿超过电源插座或配线附件的额定负荷。 如果插头损坏或未完全插入插座,切勿使用。
	- 请勿让灰尘或金属物体 (如别针或钥匙 )接触到端子或插头。
	- 如果产品使用电源线,请勿对其进行剪切、损坏、改装, 或在其上放置重物。

否则可能导致触电或起火。

● 在禁止使用相机的场所中,请将其关闭。 相机产生的电磁波可能会对电子仪器和其他设备的运行造成干 扰。在限制使用电子设备的场所,例如飞机内或医疗机构等, 请务必谨慎使用本产品。

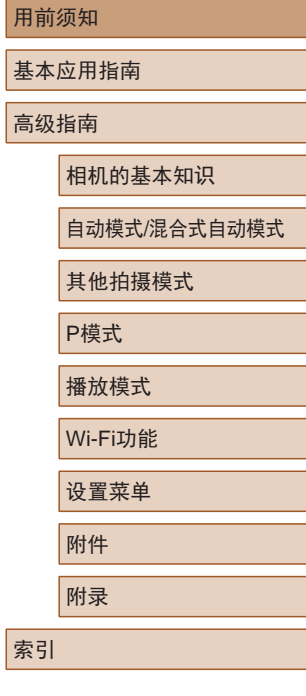

 $\sqrt{2}$ 

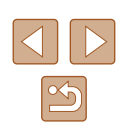

● 请勿在任何不支持数据CD-ROM的CD播放器中播放附送的 CD-ROM 。

使用音频CD播放器 (音乐播放器 )大声播放该CD-ROM,并使用 耳机收听时,可能会由于音量过大导致听力受损。另外,还可 能损坏扬声器。

● 请勿令相机长时间接触皮肤。

即使未感觉到相机发烫,令其长时间接触皮肤也可能会导致低 温灼伤 (表现为皮肤发红或起水泡 )。如果您的血液循环不畅、 皮肤敏感、或要在高温场所使用相机,请使用三脚架。

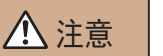

△ 注意 表示可能造成人身伤害。

- 使用相机带携带相机时,请注意切勿撞击或剧烈震荡相机, 或使其与其他物体发生碰撞。
- 请注意切勿碰撞或用力推压相机镜头。 否则可能导致人身伤害或损坏相机。
- 请勿使屏幕受到强烈冲击。

如果屏幕破裂,破损的碎片可能会导致人体受伤。

● 使用闪光灯时,请勿用手指或衣物遮挡闪光灯。 否则可能会导致烫伤或损坏闪光灯。

- 请避免在以下场所使用、放置或存放相机:
	- 阳光直接照射的地方
	- 温度超过40℃的地方
	- 潮湿或多尘的场所

否则可能导致电池漏液、过热或爆炸,进而造成触电、起火、 烧伤或其他伤害。过热和损坏可能会导致触电、起火、烧伤或 其他伤害。

- 长时间观看时,幻灯片切换效果可能会引起不适。
- 使用选购的镜头、镜头滤镜或滤镜转接器(如果可用)时, 请确保将这些附件安装牢固。

如果镜头附件松动并跌落,可能会导致其破裂,产生的玻璃碎 片会造成割伤。

● 使用闪光灯会自动升降的相机时,请务必注意不要被降下的 闪光灯夹伤手指。 否则可能导致受伤。

#### 注意 表示可能会造成财产损失。

● 请勿将相机对准强光源(例如天气晴朗时的太阳或强烈的人 造光源 ) 。

否则可能损坏图像传感器或其他内部部件。

- 在沙滩或有风的地点使用相机时,请注意不要让灰尘或沙子 进入相机内部。
- 使用闪光灯会自动升降的相机时,请勿强行按下或扳起闪 光灯。

否则可能导致本产品发生故障。

● 请使用棉签或软布清除附着在闪光灯上的灰尘、污垢或其他 任何异物。

闪光灯释放的热量可能会导致异物冒烟或产品故障。

● 不使用相机时,应将电池取出存放。 电池漏液可能会导致相机损坏。

● 丢弃电池之前,请用胶带或其他绝缘材料贴住端子处。 接触其他金属材料可能导致起火或爆炸。

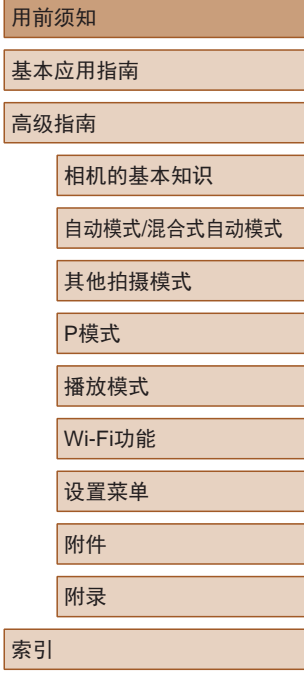

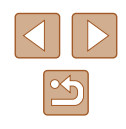

- 不使用产品时,应拔下随之一起使用的电池充电器。使用本 产品时,请勿将衣物或其他物品覆盖其上。 如果长时间将电池充电器插入插座,可能会使其过热和变形, 导致起火。
- 请勿将任何专用电池放置于宠物附近。 宠物啃咬电池可能导致漏液、过热或爆炸,进而造成产品损坏 或起火。
- 如果相机使用多节电池,请勿将电量不同的电池或新旧电池 混用。安装电池时请勿颠倒"+""–"端子。 否则可能导致本产品发生故障。
- 将相机装入裤兜时请勿坐下。 否则可能导致故障或损坏屏幕。
- 将相机放在包内时,确保硬物不会触碰屏幕。如果相机的屏 幕可以关上,则将其朝向机身方向关上。
- 请勿在相机上加配任何硬物。 否则可能导致故障或损坏屏幕。

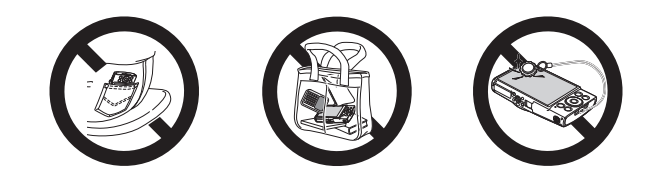

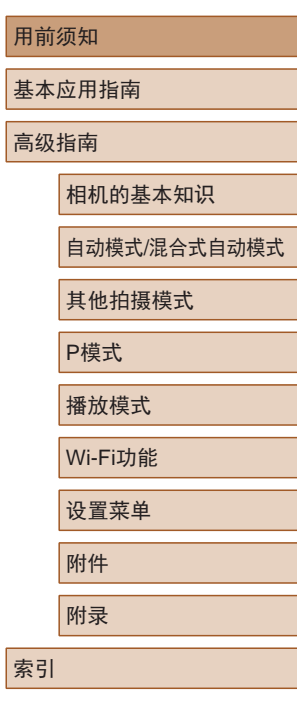

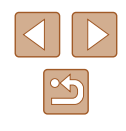

# 基本应用指南

<span id="page-15-0"></span>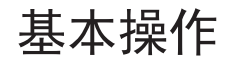

从初期准备到拍摄和播放的基本信息及说明

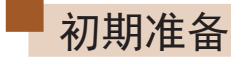

按照以下方法进行拍摄前的准备。

## 安装相机带

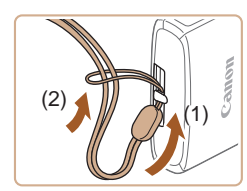

● 将相机带的一端穿过相机带安装部 位(1), 然后从该端形成的圆环中将 相机带的另一端拉出(2)。

## 握持相机

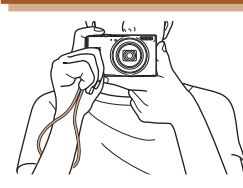

- 请将相机带套在手腕上。
- 拍摄时手臂靠紧身体,同时稳妥地 握住相机,以防止相机抖动。闪 光灯升起后,请勿将手指放在闪光 灯上。

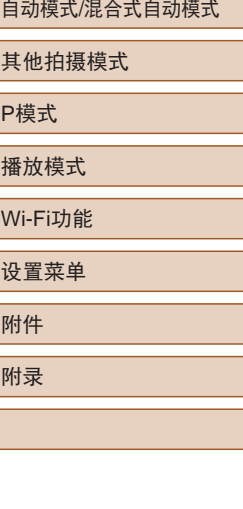

用前须知

高级指南

索引

基本应用指南

相机的基本知识

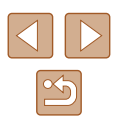

### <span id="page-16-0"></span>为电池充电

使用前,请使用附送的充电器为电池充电。相机在销售时电池 没有充电,因此请务必充电后再使用。

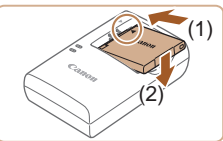

### *1* 插入电池。

- 对准电池和充电器上的 标记后, 推动插入电池(1)并将其按下(2)。
- 

(1)

(2)

- *2* 为电池充电。
- 将电源线插入充电器,然后将另一 端插入电源插座。
- 充电指示灯亮起橙色,充电开始。
- 充电结束时,指示灯变为绿色。

#### *3* 取出电池。

● 拔出电池充电器的插头后,推动电 池(1)并将其抬起取出(2)。

- (I) 要保护电池并使其保持最佳使用状态,请勿连续充电 超过24小时。
	- 对于使用电源线的充电器,请勿将其或电源线连接至 其他物体。否则可能会导致故障或损坏产品。
	- 有关充电时间,以及使用电量充足的电池可拍摄的图 像数量和记录时间的详细信息,请参[阅"可拍摄张数](#page-149-1)/ [记录时间、播放时间"](#page-149-1)(□150)。
		- 已充电的电池即使不使用,也会逐渐放电。在使用电 池的当天(或前一天)为电池充电。
		- 可在使用100-240 V交流电(50/60 Hz)的地区使用本产 品的充电器。如果插头与电源插座不匹配,请使用市 售的电源插头适配器。请勿使用国外旅游用电子变压 器,因为它们可能会损坏电池。

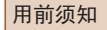

#### 基本应用指南

高级指南

相机的基本知识

自动模式/混合式自动模式

其他拍摄模式

P模式

播放模式

Wi-Fi功能

设置菜单

附件

附录

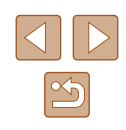

## <span id="page-17-0"></span>插入电池和存储卡

插入附送的电池和存储卡(选购)。 请注意,在使用新的存储卡或已在其他设备上格式化的存储卡 前,应使用本相机对其进行格式化(凵[114\)](#page-113-1)。

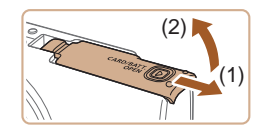

*1* 打开盖子。 ● 滑动盖子(1)并将其打开(2)。

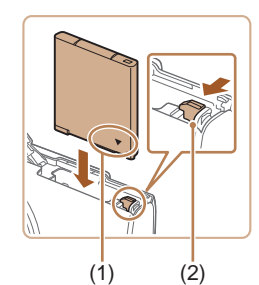

## *2* 插入电池。

- 按照图示的端子(1)方向握持电池, 沿箭头方向按住电池锁(2), 然后 插入电池,直至其咔嗒一声锁定 到位。
- 如果以错误方向插入电池,电池将 无法正确锁定到位。插入时请务必 确认电池方向正确且锁定到位。

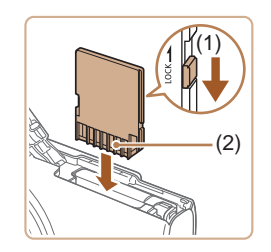

- *3* 检查存储卡的写保护开关并插 入存储卡。
- 使用具有写保护开关的存储卡时, 如果该开关位于锁定位置,则无法 进行记录。按照箭头方向移动开关 (1) 。
- 按照图示的端子(2)方向插入存储 卡,直至其咔嗒一声锁定到位。

● 插入存储卡时请确保其方向正确。 如果以错误方向插入存储卡,可能 会损坏相机。

### *4* 关闭盖子。

● 放下盖子(1),将其向下按住并滑 动,直至其咔嗒一声进入关闭位置 (2) 。

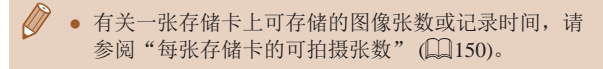

## ■ 取出电池和存储卡

(1)

(2)

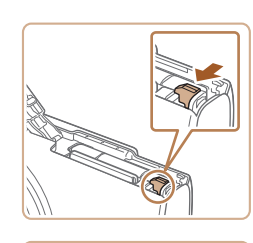

- 取出电池。
	- 打开盖子,然后按照箭头方向推开 电池锁。
	- 电池便会弹出。

### 取出存储卡。

- 向里推存储卡,直至听到咔嗒一 声, 然后慢慢松开。
- 存储卡便会弹出。

## 用前须知 基本应用指南 高级指南

相机的基本知识 自动模式 /混合式自动模式

其他拍摄模式

P模式

播放模式

Wi-Fi功能

设置菜单

附件

附录

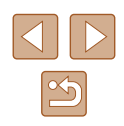

## <span id="page-18-0"></span>设置日期和时间

打开相机电源时,如果显示[日期/时间]屏幕,请按照以下步骤 正确设置当前日期和时间。通过此方式指定的信息在拍摄时会 记录至图像的属性中,按拍摄日期管理图像或打印带有日期的 图像时会使用这些信息。

如果需要,还可将日期标记添加至已拍摄的图像(1139)。

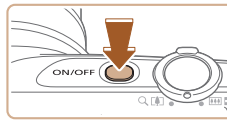

## 日期时间 ← 设置日期/时间 2015. 02. 02 10: 00 年/月/日 – 流

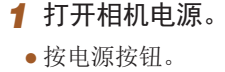

- 将显示[日期/时间]屏幕。
- *2* 设置日期和时间。
- 按[4][ )]按钮选择选项。
- 按[▲][ 7]按钮指定日期和时间。
- 完成操作后, 按[ 16]按钮。

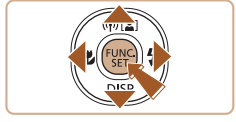

MENU 略过设置 SET 下页

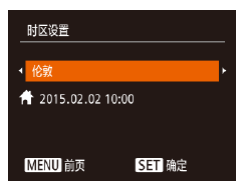

*3* 指定本地时区。 ● 按[4][▶]按钮选择本地时区。

#### *4* 完成设置步骤。

- 完成后按[ ]按钮。确认信息出现 后, 设置屏幕将不再显示。
- 要关闭相机电源,按电源按钮。

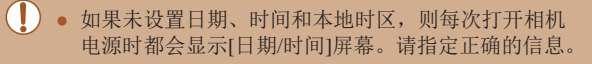

● 要设置夏令时(加1小时), 请在步骤2中选择[ \*; ], 然后 按[▲][▼]按钮选择[※]。

## ■ 更改日期和时间

按照以下方法调整日期和时间。

'15.02.02.10:00

 $\bullet$ 

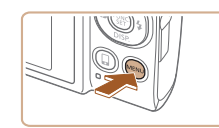

辞音 音量. 提示

日期/时间

时区设置...

*1* 访问菜单屏幕。 ● 按[MENU]按钮。

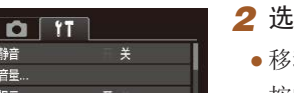

- *2* 选择[日期/时间]。
- 移动变焦杆选择[91]选项卡。
- 按[▲][ 7]按钮选择[日期/时间], 然后按[ )按钮。

#### *3* 更改日期和时间。

- 按照"设置日期和时间"(□19) 中步骤2的操作调整设置。
- 按IMENUI按钮关闭菜单屏幕。

## 用前须知 基本应用指南 高级指南 相机的基本知识

自动模式/混合式自动模式

其他拍摄模式

P模式

播放模式

Wi-Fi功能

设置菜单

附件

附录

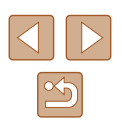

<span id="page-19-0"></span>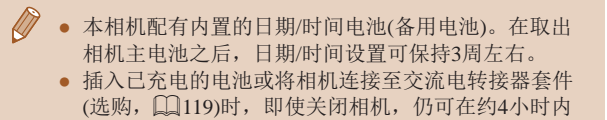

为日期/时间电池充满电。 ● 如果日期/时间电池耗尽,则在开启相机时,会显示 [日期/时间]屏幕。按照"设置日期和时间"(□19) 中的说明设置正确的日期和时间。

> *1* 进入播放模式。 ● 按[■]按钮。

*2* 访问设置屏幕。

[MENU]按钮。

*3* 设置显示语言。

然后按[ ]按钮。

设置屏幕。

● 按住[ ]按钮, 然后立即按

● 按[▲][▼][4][▶]按钮选择语言,

● 设置显示语言后,将不再显示

### 显示语言

 $\circ$ 

按照需要更改显示语言。

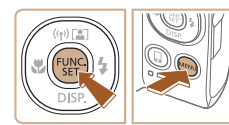

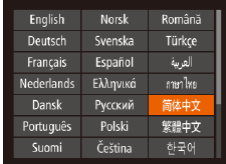

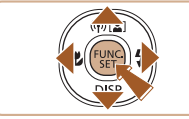

 $\mathbb{Z}$ ● 在步骤2中, 如果按[ ]按钮之后等待较长时间才按 [MENU]按钮, 则会显示当前时间。这种情况下, 按[ ]按钮关闭时间显示, 然后重复步骤2的操作。 • 也可通过以下步骤更改显示语言: 按[MENU]按钮, 在[1]选项卡中选择[语言图]。

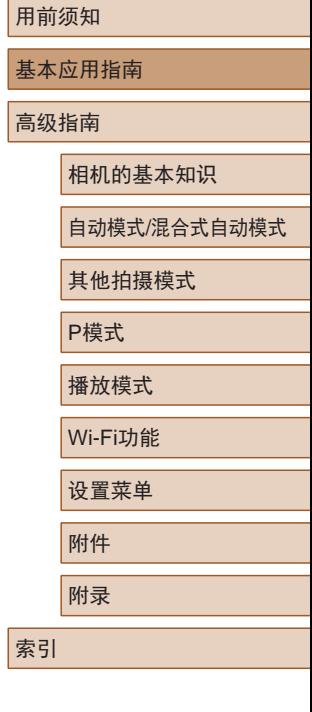

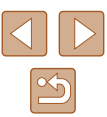

<span id="page-20-0"></span>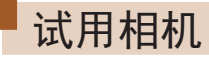

▶静止图像 ▶ 短片

请按照以下方法打开相机电源,拍摄静止图像或短片,然后进 行观看。

### 拍摄 (智慧自动拍摄 )

仅需让相机确定被摄体和拍摄条件,便可全自动选择适合特殊 场景的最佳设置。

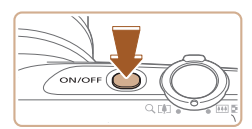

 $\mathbf{a}^{\text{out}}$ 

**EXAMPLE 1408 PHD 34'55"** 

## *1* 打开相机电源。

- 按电源按钮。 ● 将显示开机画面。
- 2 进入[AUTO]模式。
	- 将模式开关设置为[6]。
	- •按[⑱]按钮后,按[▲][▼]按钮选择 [**AUTO**],然后再次按[⑨]按钮。
	- •按[▲][▼]按钮选择[AUT0], 然后按 [ ]按钮。
	- 将相机对准被摄体。相机会在确定 场景的过程中发出轻微的声音。
	- 屏幕右上角将显示表示场景的图标 和影像稳定器模式图标。
	- 相机检测到的被摄体上会显示对焦 框,表示对该被摄体进行对焦。

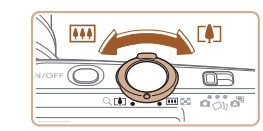

#### *3* 进行拍摄构图。

● 要放大被摄体,将变焦杆移向[□️] (长焦 )一侧;要缩小被摄体,将变 焦杆移向[](广角)一侧。

*4* 拍摄。 拍摄静止图像

#### 1) 对焦。

 $\circledcirc$ 

● 轻轻地半按快门按钮。相机对焦后 会响起两声提示音,并显示对焦 框,表示对焦的图像区域。

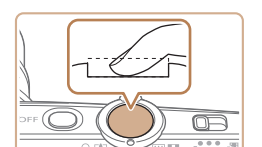

#### 2) 拍摄。

- 完全按下快门按钮。
- 相机拍摄时会响起快门声音。在低 光照条件下,闪光灯会自动闪光。
- 快门声音结束前,请保持相机不动。
- 显示完照片后,相机将恢复至拍摄 屏幕。

## 用前须知 基本应用指南 高级指南 相机的基本知识 自动模式 /混合式自动模式 其他拍摄模式 P模式 播放模式 Wi-Fi功能 设置菜单 附件 附录 索引

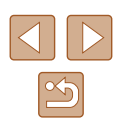

<span id="page-21-0"></span>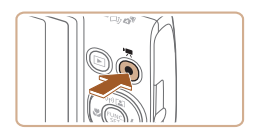

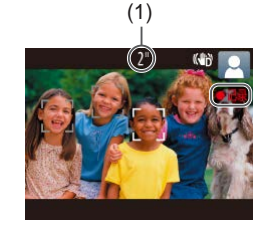

### 记录短片 1) 开始记录。

- 按短片按钮。相机响起一声提示音 并开始记录,同时屏幕上会显示 [ 记录]和已拍摄时间(1)。
- 屏幕的顶部和底部会显示黑条,而 且被摄体会稍微放大。黑条表示拍 摄时不会记录的图像区域。
- 相机检测到的面部上会显示对焦 框,表示对该面部进行对焦。
- 记录开始后,松开短片按钮。

#### 2) 完成记录。

● 再次按短片按钮停止记录。相机响 起两声提示音并停止记录。

## 观看

拍摄图像或短片后,可按照以下方法在屏幕上进行观看。

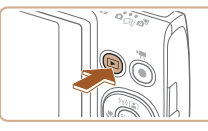

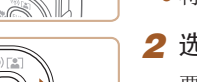

- *1* 进入播放模式。
	- 按[下]|按钮。
	- 将显示最后拍摄的图像。
- *2* 选择图像。
	- 要观看上一张图像, 按[4]按钮。 要观看下一张图像, 按[▶]按钮。

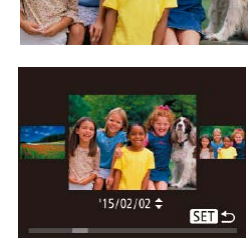

● 要访问该屏幕(滚动显示模式),按 住[ 1] ] [ ] 按钮1秒以上。在此模式 下,可按[◀][ ▶]按钮浏览图像。 ● 要返回单张图像显示, 按[ 16]按钮。

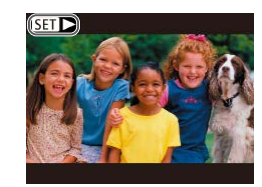

● 短片以[5日▶]图标为标志。要播放 短片,请转至步骤3。

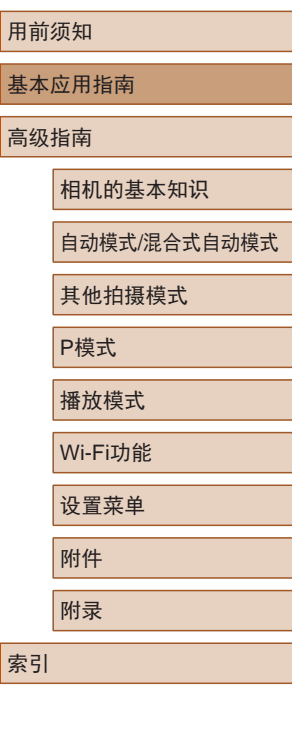

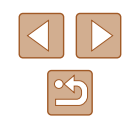

<span id="page-22-0"></span>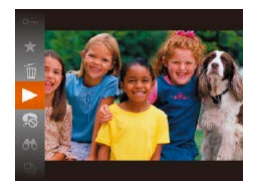

- 按[ 1按钮后, 按[ ▲ ] [ | 按钮选择 [ ], 然后再次按[ 图]按钮。
- 此时开始播放短片,短片播放完毕 后, 将显示[517]。
- 要调整音量,请在播放时按[▲][▼] 按钮。

 $\sqrt{2}$ ● 要从播放模式切换到拍摄模式,半按快门按钮。

### ■ 删除图像

可逐张选择并删除不需要的图像。由于删除的图像无法恢复, 因此删除图像时请务必谨慎。

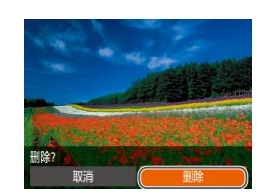

### ● 按[4][ )]按钮选择图像。 *2* 删除图像。

*1* 选择要删除的图像。

- 按[ ]按钮后, 按[ ▲ ][ ▼ ]按钮选择 [ fi], 然后再次按[ )按钮。
- 屏幕上显示[删除?]后, 按[4][ )[按 钮选择[删除],然后按[ ]按钮。
- 当前图像已删除。
- 要取消删除, 按[4][ )|按钮选择 [取消],然后按[ 图]按钮。

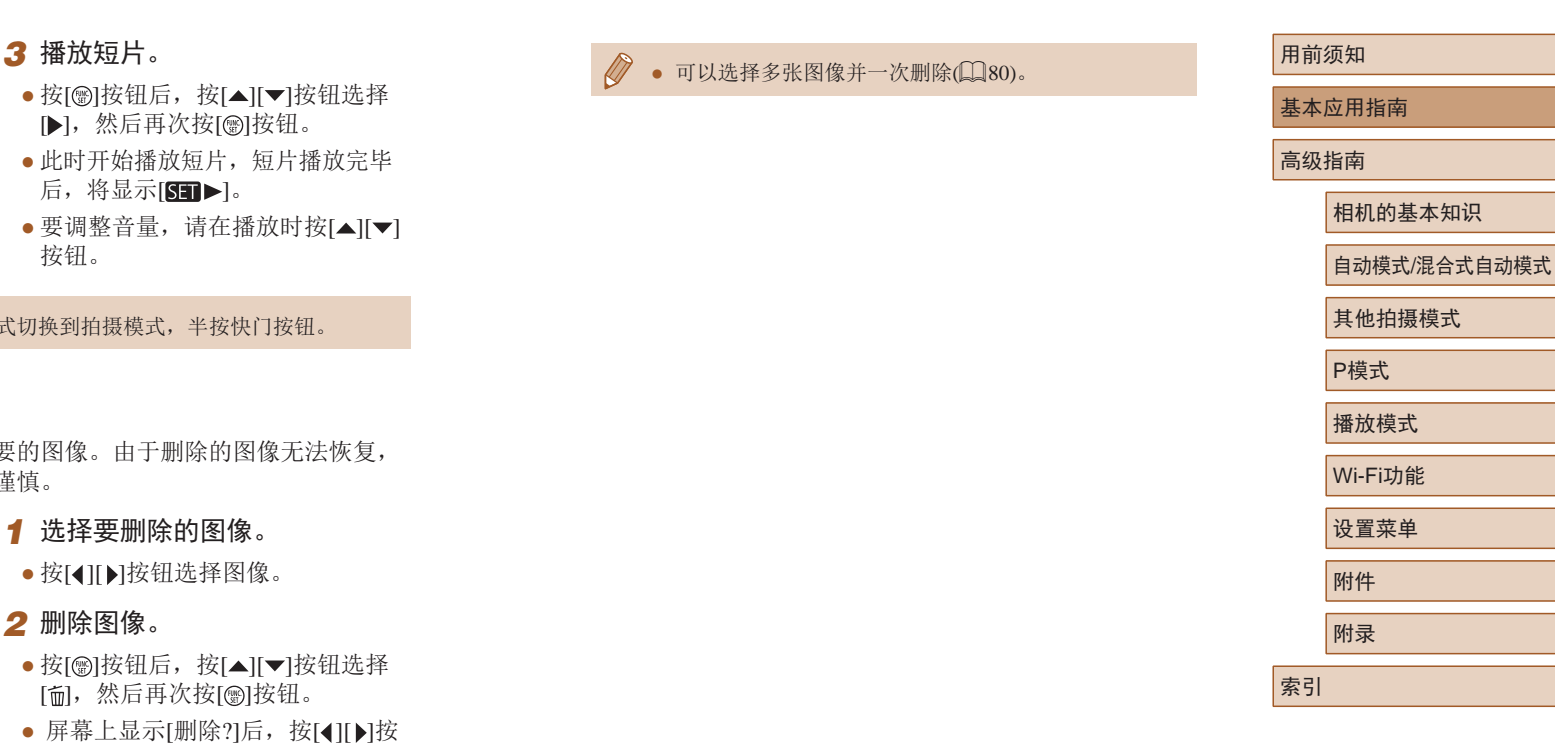

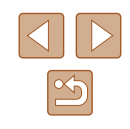

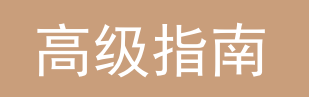

## <span id="page-23-0"></span>相机的基本知识

相机的其他基本操作,以及拍摄和播放选项等更多享受相机乐 趣的方式

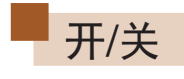

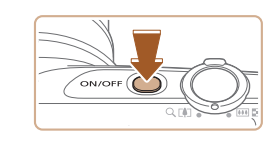

Loo

### 拍摄模式

- 按电源按钮即可打开相机电源, 准备拍摄。
- 要关闭相机电源,再次按电源按钮。

### 播放模式

- 按[ 图 ]按钮即可打开相机电源, 观看拍摄的图像。
- 要关闭相机电源,再次按[■]按钮。
- 要从拍摄模式切换到播放模式, 按[下] |按钮。 ● 要从播放模式切换到拍摄模式,半按快门按钮  $\mathbb{Q}25$ .
	- 镜头将在相机进入播放模式约1分钟后收回。镜头收回 后, 按[■]按钮可关闭相机电源。

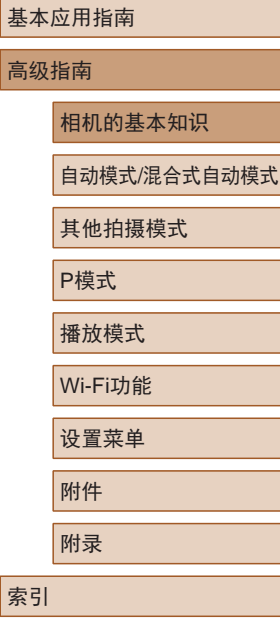

用前须知

高级指

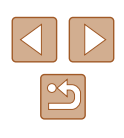

## <span id="page-24-2"></span><span id="page-24-0"></span>节电功能(自动关机)

为了节约电池电量,如果在一段时间内不操作相机,屏幕会自 动关闭(显示关),之后相机也会自动关机。

#### ■ 拍摄模式下的节电功能

如果大约1分钟未操作相机,屏幕会自动关闭。再过约2分钟 后,镜头收回,相机自动关机。要在屏幕已关闭、但镜头尚未 收回时激活屏幕准备拍摄,请半按快门按钮(125)。

#### ■ 播放模式下的节电功能

如果大约5分钟未操作相机,相机会自动关机。

- 根据个人喜好,可关闭自动关机功能并调整"显示 关"的时间(□[113](#page-112-1))。
	- 相机通过Wi-Fi(□89)连接至其他设备或连接至计算 机(二)[125\)](#page-124-1)时,节电功能关闭。

<span id="page-24-1"></span>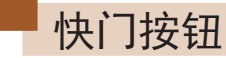

为确保拍摄的图像能够准确对焦,请在每次拍摄开始时半按快 门按钮,对焦被摄体后,完全按下快门按钮拍摄。 在本手册中,对快门按钮操作的描述包括半按快门按钮和完全 按下快门按钮。

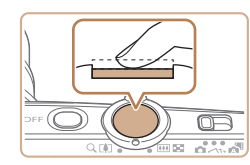

#### *1* 半按。(轻按对焦。)

● 半按快门按钮。相机将响起两声提 示音,并在图像对焦区域显示对 焦框。

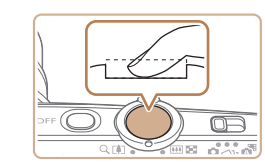

#### *2* 完全按下。(从半按位置完全按 下进行拍摄。)

- 相机进行拍摄,同时响起快门声音。 ● 快门声音结束前,请保持相机不动。
- 
- 如果在拍摄开始时没有半按快门按钮,图像可能没有 对焦。
	- 根据拍摄所需时间的不同,快门声音的长度会有所变 化。在某些拍摄场景中,快门声音可能较长,如果在 快门声音结束前移动相机(或被摄体发生移动), 图像将 会变得模糊。

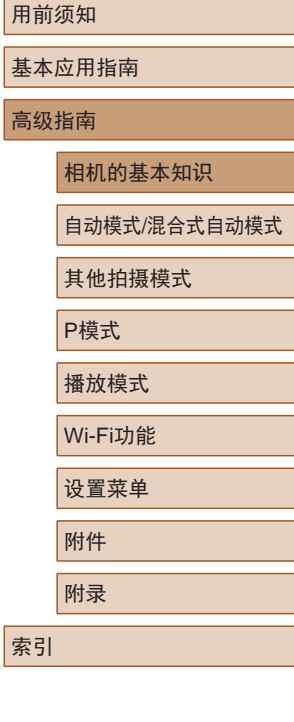

基本 高级

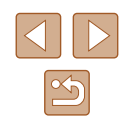

## <span id="page-25-0"></span>拍摄时显示的选项

按[▼]按钮可查看屏幕上显示的其他信息,也可隐藏这些信 息。有关这些显示信息的详情,请参[阅"屏幕显示信息"](#page-138-1)  $($  $\Box$ [139\)](#page-138-1).

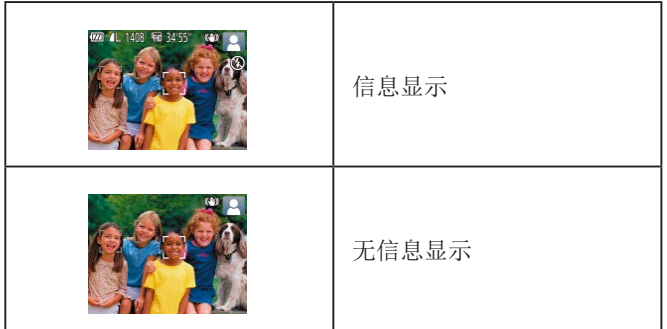

- 在低光照条件下拍摄时,夜间浏览功能会自动提高 屏幕的亮度,这样可更方便地查看构图。但是,屏幕 上显示图像的亮度可能会与所拍摄图像的亮度有所不 同。请注意,屏幕上显示的图像失真或被摄体的快速 移动不会影响记录的图像。
	- 有关播放显示选项的详细信息,请参[阅"切换显示模](#page-69-0) [式"](#page-69-0) (□70)。

## 使用FUNC.菜单

可按照以下方法通过FUNC.菜单配置常用功能。 请注意, 菜单项目和选项因拍摄模式(二[142\)](#page-141-1)或播放模式 (=[148\)](#page-147-1)而异。

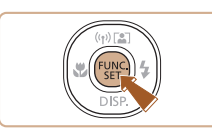

(1)

(2)

- *1* 访问FUNC.菜单。
- 按[ ]按钮。

### *2* 选择菜单项目。

- 按[▲][ 7]按钮选择菜单项目(1), 然后按[ ]或[ ]按钮。
- 可选项(2)会在菜单项目右侧列出。
- 在某些菜单项目中, 只需按[ ®]或 [ ]按钮即可指定各项功能,或者在 另外显示的屏幕中配置功能。

#### *3* 选择选项。

- 按[▲][ 7]按钮选择项目。
- 按IMENUI按钮,可配置带有 [MENU]图标的选项。
- 要返回菜单项目, 按[4]按钮。

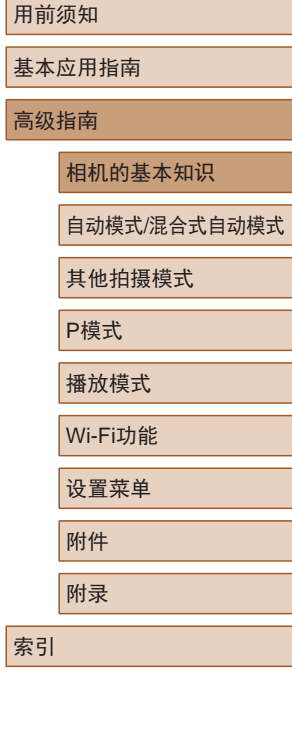

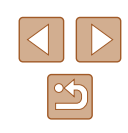

<span id="page-26-0"></span>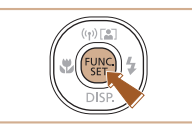

### *4* 完成设置步骤。

- 桉[ )按钮。
- 将再次显示步骤1中按[ ]按钮前的 屏幕,其中会显示所配置的选项。

 $\oslash$ ● 要撤消任何因意外引起的设置变更,可恢复相机的默 认设置(□[117](#page-116-1))。

<span id="page-26-1"></span>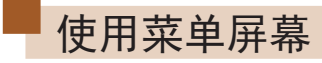

可按照以下方法通过菜单屏幕配置相机的多种功能。菜单项目按用 途分组在不同的选项卡中,例如拍摄[□]、播放[□]等。请注意, 可用的菜单项目因所选拍摄或播放模式(二[144](#page-143-1)-二[148](#page-147-1))而异。

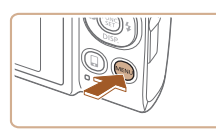

 $\sqrt{a}$  it 静音

> 音量. 提示 日期/时间..

时区设置...

*1* 访问菜单屏幕。 • 按[MENU]按钮。

## *2* 选择选项卡。

- 移动变焦杆选择选项卡。
- 按[▲][ 7]按钮选择一个选项卡后, 可按[4][ )]按钮在选项卡之间进行 切换。

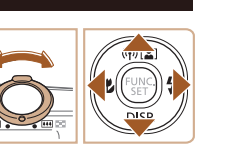

美

 $\bullet$ 

 $15.02.0210:00$ 

基本应用指南 高级指南 相机的基本知识 自动模式/混合式自动模式 其他拍摄模式 P模式 播放模式 Wi-Fi功能 设置菜单 附件 附录 索引

用前须知

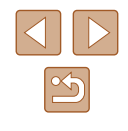

<span id="page-27-0"></span>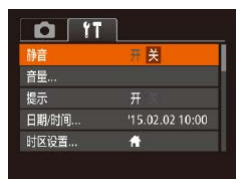

#### *3* 选择菜单项目。

*4* 选择选项。

*5* 完成设置步骤。

● 按[▲][ 7]按钮选择项目。

● 按[4][ )按钮选择选项。

- 对于没有显示选项的菜单项目,请 先按[ ]或[ ]按钮切换屏幕, 然后 按[▲][ √]按钮选择该菜单项目。
- 要返回之前的屏幕, 按[MENU] 按钮。

• 按IMENUI按钮,返回步骤1中按 [MENUI按钮前显示的屏幕。

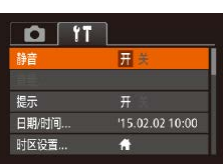

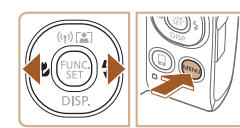

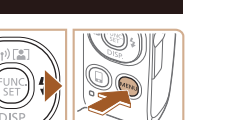

● 要撤消任何因意外引起的设置变更,可恢复相机的默 认设置(二[117](#page-116-1))。

## 屏幕上显示的键盘

使用屏幕键盘输入Wi-Fi连接的信息(Q)90)。请注意, 根据所 使用的功能,可输入的信息长度及内容会有所不同。

输入字符

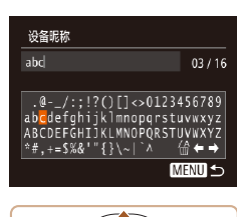

## 移动光标

● 选择[←]或[→],然后按[ ,[例按钮。

● 按[▲][▼][4][▶]按钮选择字符, 然后按[ )按钮进行输入。

删除字符

● 选择[倫], 然后按[ ]按钮。将删除 光标之前的字符。

## 确认输入内容并返回前一屏幕

● 按[MENU]按钮。

## 用前须知 基本应用指南 高级指南 相机的基本知识 自动模式/混合式自动模式 其他拍摄模式 P模式 播放模式 Wi-Fi功能 设置菜单 附件 附录 索引

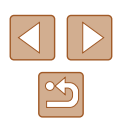

## <span id="page-28-0"></span>指示灯显示

#### 相机背面的指示灯(14)会根据相机的状态亮起或闪烁。

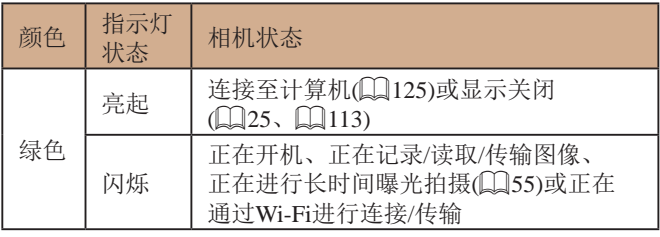

● 指示灯闪烁绿色时,切勿关闭相机、打开存储卡/电池 仓盖或摇晃相机,否则可能会损坏图像,或导致相机 或存储卡故障。

## 时钟

#### 可查看当前时间。

 $\lceil \rceil$ 0):00:00

- 按住[ )按钮。
	- 将出现当前时间。
	- 在使用时钟功能过程中如果竖握 相机,则时间呈竖直显示。按 [ ][ ]按钮可更改显示的颜色。
	- 再次按[ ]按钮即可取消时钟显示。

 $\oslash$ ● 在相机关闭时, 按住[ ]按钮, 同时按电源按钮也可 显示时钟。

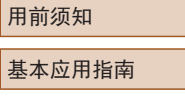

### 高级指南

相机的基本知识

自动模式/混合式自动模式

其他拍摄模式

P模式

播放模式

Wi-Fi功能

设置菜单

附件

附录

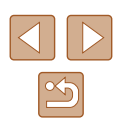

## <span id="page-29-0"></span>自动模式/混合式自动模式

可以轻松拍摄的便捷模式,拍摄时更易掌控

## <span id="page-29-1"></span>使用相机确定的设置拍摄

仅需让相机确定被摄体和拍摄条件,便可全自动选择适合特定 场景的最佳设置。

## <span id="page-29-2"></span>拍摄(智慧自动拍摄)

▶ 静止图像 ▶ 短片

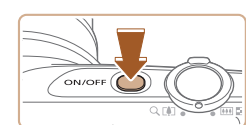

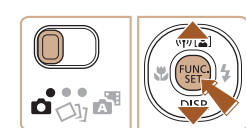

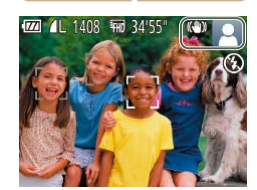

## *1* 打开相机电源。

- 按电源按钮。
- 将显示开机画面。

## 2 进入[ AUTO ]模式。

- 将模式开关设置为[□]。
- 按[ ]按钮后, 按[ ▲ ] [ | 按钮选择 [AUTO], 然后再次按[ )按钮。
- 按[▲][ 7]按钮选择[ AUTO], 然后按 [ ]按钮。
- 将相机对准被摄体。相机会在确定 场景的过程中发出轻微的声音。
- 屏幕右上角将显示表示场景的 图标和影像稳定器模式图标  $(1, 34, 1, 35)$ .
- 相机检测到的被摄体上会显示对焦 框,表示对该被摄体进行对焦。

## 用前须知 基本应用指南 高级指南 相机的基本知识 自动模式/混合式自动模式 其他拍摄模式 P模式 播放模式 Wi-Fi功能 设置菜单 附件 附录

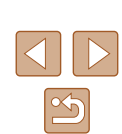

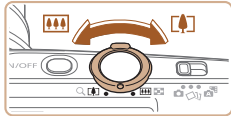

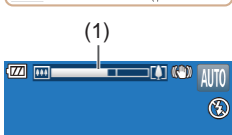

#### *3* 进行拍摄构图。

- 要放大被摄体,将变焦杆移向[[4]] (长焦 )一侧;要缩小被摄体,将变 焦杆移向[14][广角)一侧。(将出现 显示变焦位置的变焦条(1) 。 )
- 要快速变焦,将变焦杆直接移至 [1](长焦)或[ ](广角)一侧;要缓 慢变焦,将变焦杆向所需的方向轻 移一下。

● 半按快门按钮。相机对焦后会响起 两声提示音,并显示对焦框,表示

#### *4* 拍摄。 拍摄静止图像

对焦的图像区域。

1) 对焦。

2) 拍摄。

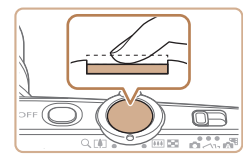

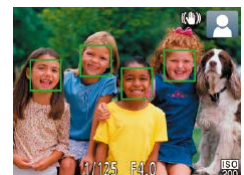

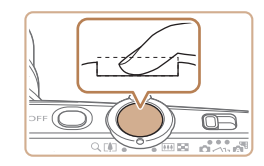

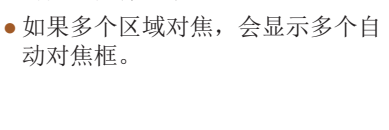

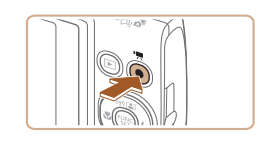

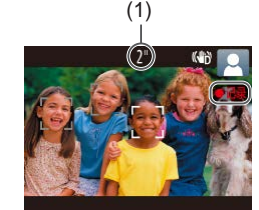

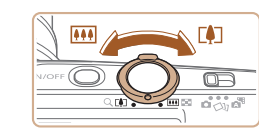

记录短片

### 1) 开始记录。

- 按短片按钮。相机响起一声提示音 并开始记录,同时屏幕上会显示 [ 记录]和已拍摄时间(1)。
- 屏幕的顶部和底部会显示黑条,而 且被摄体会稍微放大。黑条表示拍 摄时不会记录的图像区域。
- 相机检测到的面部上会显示对焦 框,表示对该面部进行对焦。
- 记录开始后,松开短片按钮。

#### 2) 根据需要调整被摄体大小, 重新构图进行拍摄。

● 要调整被摄体大小,请反复执行步 骤3的操作。

但是请注意,相机的操作音会被记 录。另外,使用显示为蓝色的变焦 倍率拍摄的短片将显得粗糙。

● 重新构图拍摄时,对焦点、亮度和 色彩将自动调整。

#### 3) 完成记录。

- 再次按短片按钮停止记录。相机响 起两声提示音并停止记录。
- 存储卡已满时,记录将自动停止。

## 用前须知 基本应用指南 高级指南 相机的基本知识 自动模式 /混合式自动模式 其他拍摄模式 P模式 播放模式 Wi-Fi功能 设置菜单 附件 附录 索引

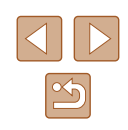

## ● 完全按下快门按钮。

- 相机拍摄时会响起快门声音。在低 光照条件下,闪光灯会自动闪光。
- 快门声音结束前,请保持相机不动。
- 显示完照片后,相机将恢复至拍摄 屏幕。

### <span id="page-31-1"></span><span id="page-31-0"></span>使用混合式自动模式拍摄

▶ 静止图像 ▶ 短片

只需拍摄静止图像,便可创建日记短片。相机会记录拍摄前 2 – 4秒的场景片段,并在之后将其合并为一段摘要短片。

n  $\begin{array}{ccc}\n\bullet & \bullet & \bullet & \bullet \\
\bullet & \bullet & \bullet & \bullet\n\end{array}$ 

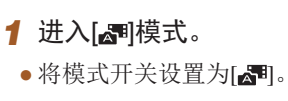

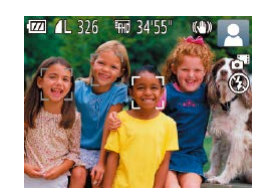

#### *2* 进行拍摄构图。

- 按照 "拍摄(智慧自动拍摄)" (1. 30) 中步骤3 – 4的操作构图并对焦。
- 要使摘要短片获得更好的效果,请 在拍摄静止图像前将相机对准被摄 体约 4秒钟。

### *3* 拍摄。

- 按照 "拍摄(智慧自动拍摄)" (1. 30) 中步骤 4的操作拍摄静止图像。
- 相机会同时记录静止图像和短片片 段。短片会以静止图像和快门声音 作为结尾,在摘要短片中形成单独 的片段。

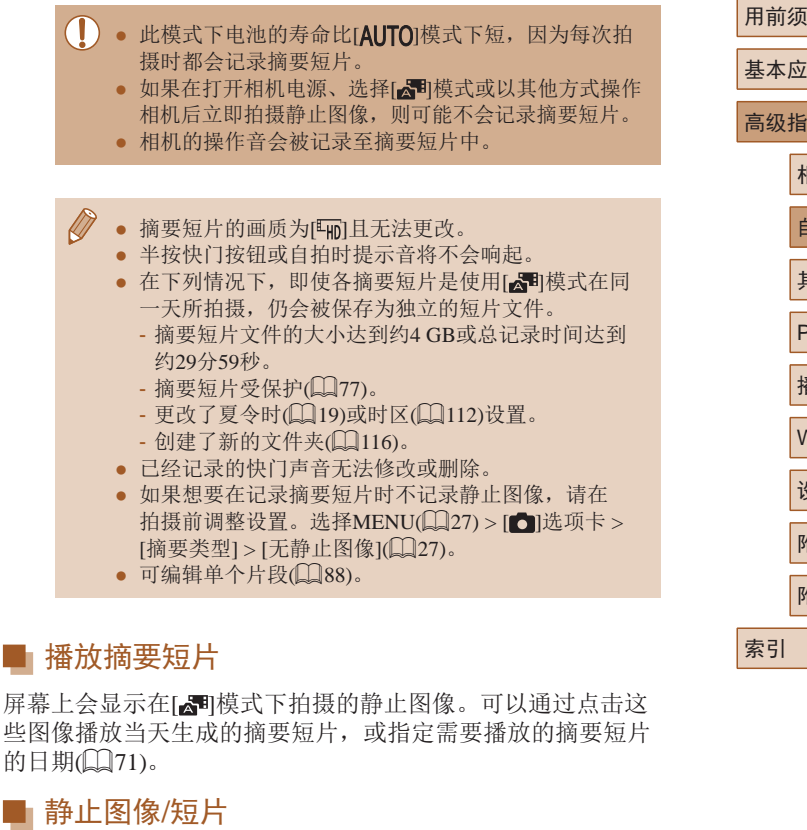

● 如果在按住[▼]按钮时打开相机电源, 相机声音将会关 闭。 要再次激活声音,按[MENU]按钮,在[\$1]选项卡 中选择[静音],然后按[◀][▶]按钮选择[关]。

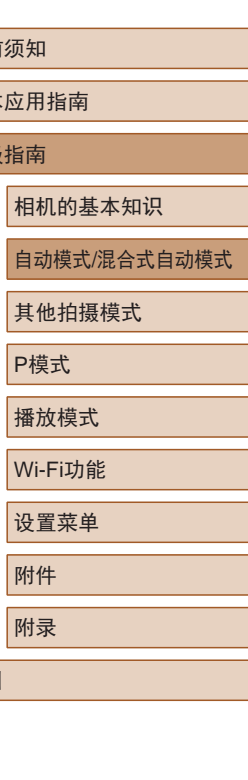

 $\boxed{2}$ 

### <span id="page-32-0"></span>■ 静止图像

- (1) 闪烁的[8]图标警告图像很有可能由于相机抖动而模 糊。这种情况下,将相机安装到三脚架上或采取其他 措施使其保持稳固。
	- 如果闪光灯闪光,但拍摄的图像仍较暗时,请靠近 被摄体。有关闪光范围的详细信息,请参[阅"闪光范](#page-150-1) [围"](#page-150-1) $\Box$ 151)。
	- 半按快门按钮时,如果相机仅发出一声提示音,则可 能是被摄体太近。有关对焦范围(拍摄范围)的详细信 息,请参[阅"拍摄范围"](#page-150-2) (□151)。
	- 为了减轻红眼并进行辅助对焦,在低光照条件下拍摄 时指示灯可能会亮起。
	- 尝试拍摄时如果显示闪烁的[ 2 ] 图标, 则表明闪光灯正 在进行再充电,无法进行拍摄。闪光灯充电就绪后, 可立即恢复拍摄, 因此请完全按下快门按钮并等待, 或者先释放然后再次按下。
	- 可在显示拍摄屏幕前再次进行拍摄,但会沿用上一张 图像所用的对焦点、亮度和色彩。

● 可更改拍摄后图像显示时间的长短(□46)。

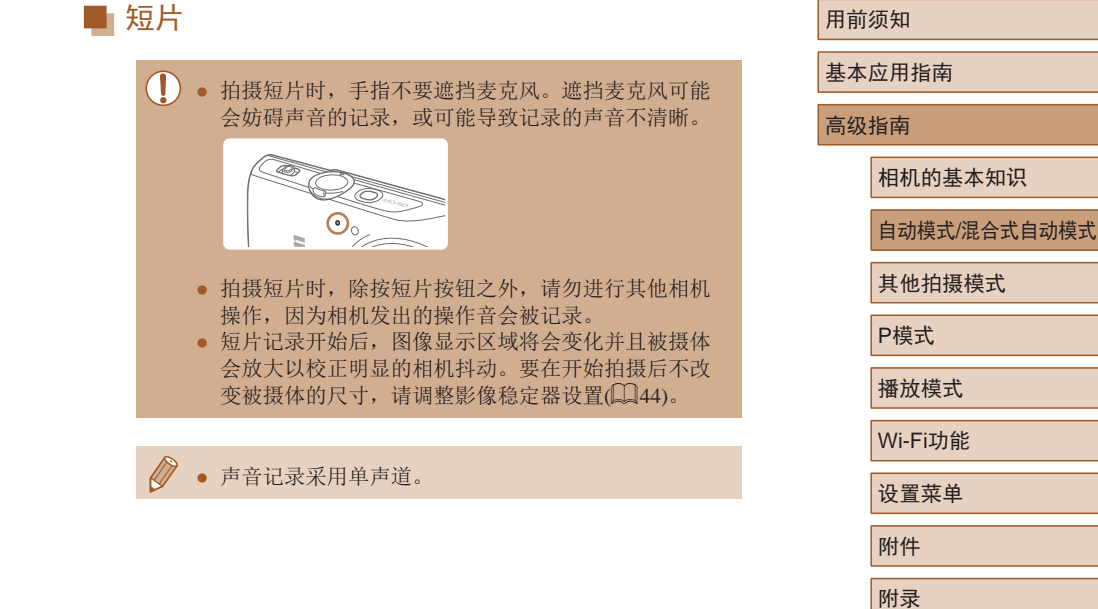

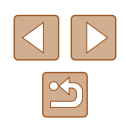

## <span id="page-33-1"></span><span id="page-33-0"></span>场景图标

▶ 静止图像 ▶ 短片

在[<可和[AUTO]模式下,相机所确定的拍摄场景通过显示的图 标来表示,相机会自动选择相应的设置以获得最佳的对焦、被 摄体亮度和色彩。

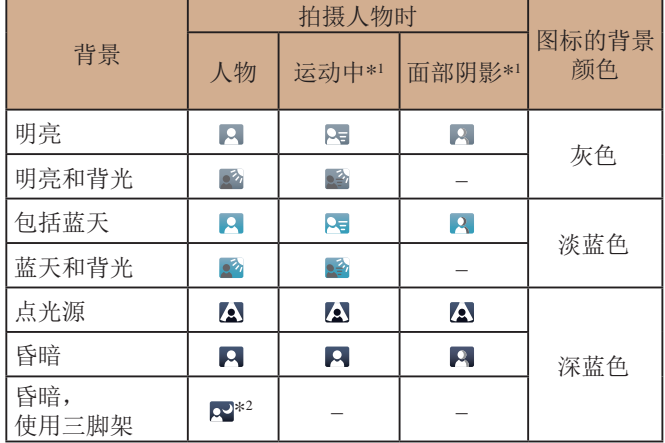

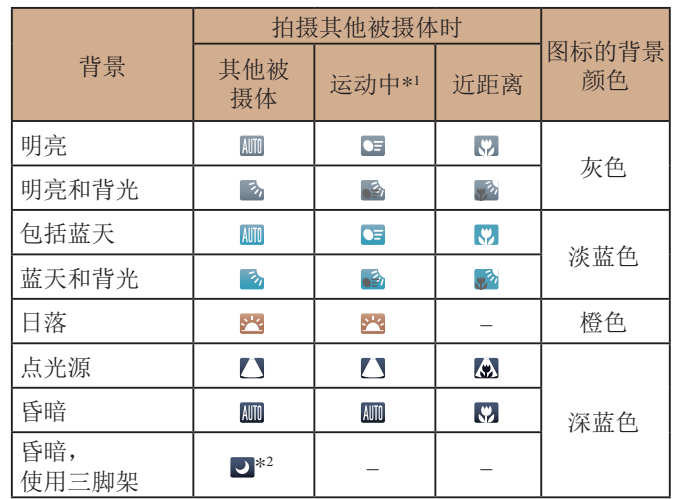

\*1 拍摄短片时不显示。

\*2 在较暗场景下将相机稳固放置(如安装在三脚架上)时显示。

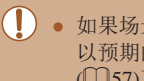

● 如果场景图标与实际的拍摄条件不匹配,或者无法 以预期的效果、色彩或亮度拍摄,请尝试在[P]模式 ([=](#page-56-0)57)下拍摄。

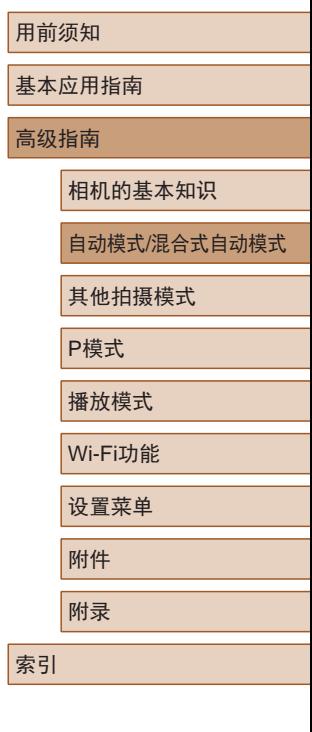

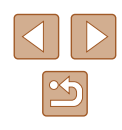

## <span id="page-34-1"></span><span id="page-34-0"></span>影像稳定效果图标

▶ 静止图像 ▶ 短片

相机会根据拍摄条件自动应用最佳的影像稳定效果(智能影像稳 定器)。此外, 在[< ]和[ AUTO]模式下会显示以下图标。

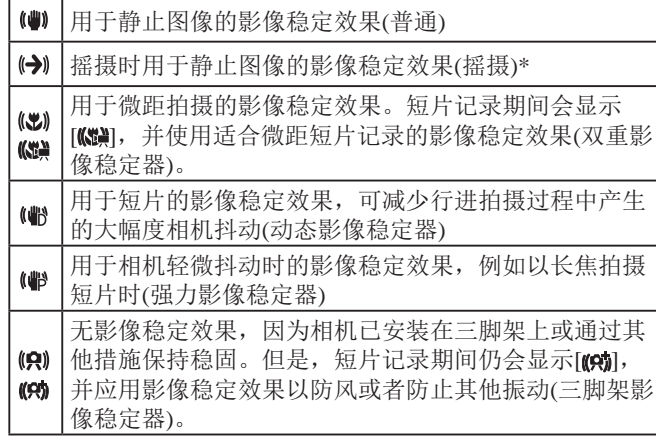

\* 使用相机追随移动的被摄体进行摇摄时显示。追随水平移动的被摄体 时,影像稳定器仅会降低垂直方向相机抖动造成的影响,水平稳定效 果会停止。同样,追随垂直移动的被摄体时,影像稳定器仅会降低水 平方向相机抖动造成的影响。

> ● 要取消影像稳定效果, 将[影像稳定器模式]设为[关] ([=](#page-43-1)44)。这种情况下,不会显示影像稳定效果图标。 • 在[ ] 植模式下,不会显示[ (-) ] 图标。

## 屏幕上显示的框

▶ 静止图像 ▶ 短片

在[AUTO]模式下,将相机对准被摄体时,一旦相机检测到被摄 体,便会显示多种框。

● 相机确定的主被摄体周围(或人物面部)会显示白框,其他检 测到的面部周围则会显示灰框。这些框会在一定范围内跟踪 移动的被摄体以保持对焦。

但是,如果相机检测到被摄体移动,则只有白框会保留在屏 幕上。

- 半按快门按钮时, 如果相机检测到被摄体移动, 会显示蓝 框,并持续调整对焦和图像亮度(伺服自动对焦)。
	- 如果没有显示任何框、框没有显示在要对焦的被摄体 上, 或者框显示在背景或类似的区域, 请尝试在[P] 模式(二57)下拍摄。

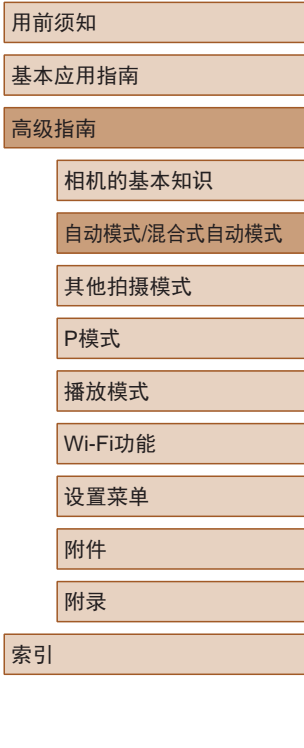

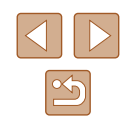

## <span id="page-35-0"></span>常用的便捷功能

## 进一步放大被摄体 (数码变焦 )

▶ 静止图像 ▶ 短片

当距离被摄体太远而无法使用光学变焦继续放大时,可使用数 码变焦进行最高约48倍的放大。

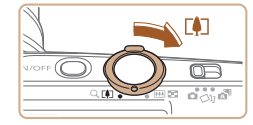

**EXECUTE:** 1408 FM 3455 CON AUTO

(1)

#### *1* 将变焦杆移向[⊡]一侧。 ● 按住变焦杆直至变焦停止。

- 达到图像画质无明显恶化的最大变 焦倍率时变焦停止, 随后该变焦倍 率会显示在屏幕上。
- <mark>2</mark> 再次将变焦杆移向[10]一侧。
- (1)为当前的变焦倍率。
- 相机可进一步放大被摄体。

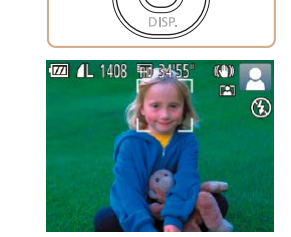

● 要关闭数码变焦,选择MENU(凵27) > [1)选项卡 > [数码变焦] > [ 关 ] 。

### 随被摄体移动自动变焦 (自动变焦 )

▶ 静止图像 ▶ 短片

相机会自动变焦,以确保检测到的面部(1130)以恒定尺寸显 示。如果人物移近,相机会自动缩小图像,反之则自动放大图像。

#### *1* 进入自动变焦模式。

- $\bullet$  按[ $\blacktriangle$ ]按钮。
- 将显示[ ]。
- 检测到的面部周围会显示白框,相 机会自动变焦,以确保被摄体位于 屏幕中。
- 如果检测到多个面部,则主被摄体 面部周围会显示白框,其他面部周 围会显示灰框 (最多 2 个 )。相机会 自动变焦,以确保被摄体位于屏 幕中。

#### *2* 拍摄。

- 拍摄完成后,该框仍会显示,相机 将继续自动变焦。
- 再次按[▲]按钮。将显示[[碲], 并 关闭自动变焦功能。

#### 用前须知

基本应用指南

#### 高级指南

相机的基本知识

自动模式 /混合式自动模式

其他拍摄模式

#### P模式

播放模式

Wi-Fi功能

设置菜单

## 附件

附录 索引

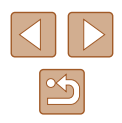

- 移动变焦杆将显示变焦条(指示变焦位置)。 变焦条的颜 色将随着变焦范围的变化而变化。
	- 白色范围:图像画质无恶化的光学变焦范围。
	- 黄色范围:图像画质无明显恶化的数码变焦范围 (变焦增强)。
	- 蓝色范围: 图像画质恶化的数码变焦范围。
	- 在某些记录像素设置(①41)下蓝色范围不可用, 因此可按照步骤 1的操作达到最大变焦倍率。
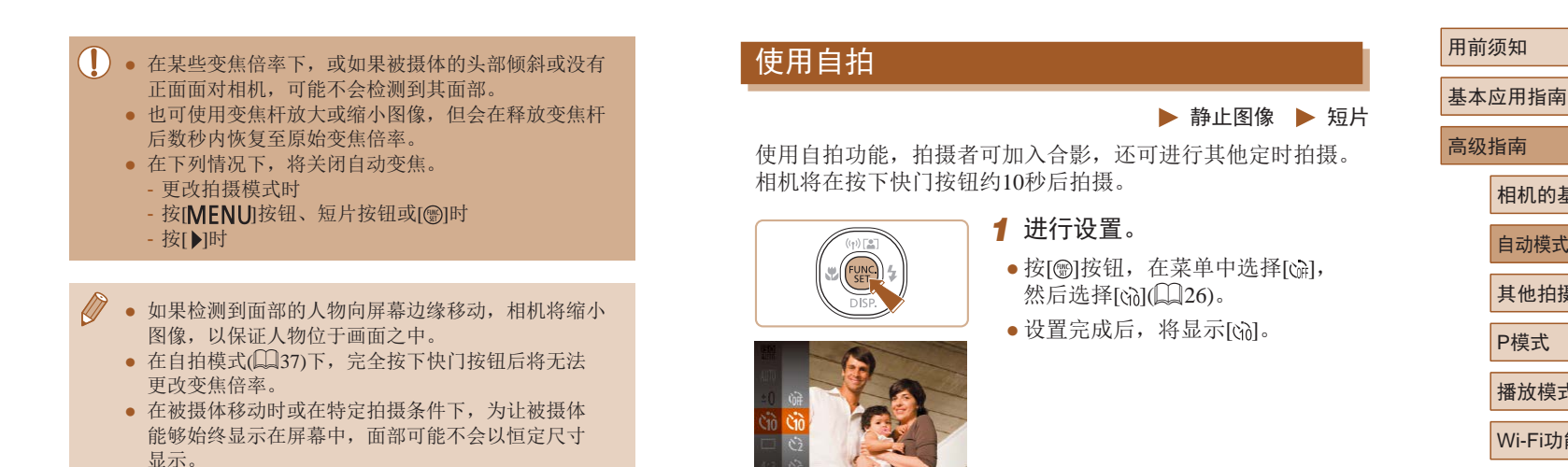

● 如果无法检测到面部,则调整变焦,直至检测到面部。

附录

<span id="page-36-0"></span>相机的基本知识

其他拍摄模式

P模式

附件

索引

播放模式 Wi-Fi功能 设置菜单

自动模式/混合式自动模式

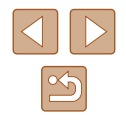

37

### *2* 拍摄。

- 拍摄静止图像时:半按快门按钮 对焦被摄体,然后完全按下快门 按钮。
- 拍摄短片时:按短片按钮。
- 启动自拍后,指示灯将闪烁且相机 会响起自拍声音。
- 拍摄前2秒,指示灯闪烁的速度及 自拍声音的频率会加快。 (闪光灯 闪光时,指示灯仍保持亮起。 )
- 要在启动自拍后取消拍摄,按 [MENUI按钮。
- 要恢复到原来的设置,在步骤1中 选择[sì]。

▶ 静止图像 ▶ 短片

# <span id="page-37-0"></span>■ 使用自拍防止相机抖动

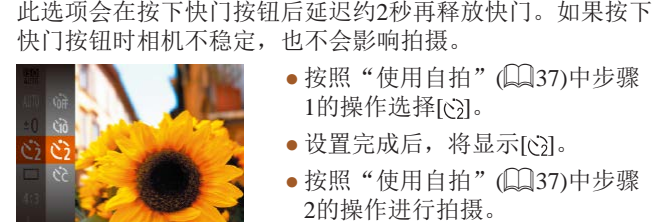

 $\equiv$ 

- 按照"使用自拍"(□37)中步骤 1的操作选择[૯͡]。
- 设置完成后,将显示[૯͡]。
- 按照"使用自拍"(□37)中步骤 2的操作进行拍摄。

# ■ 自定义自拍

▶ 静止图像 ▶ 短片

可指定自拍延迟时间(0 – 30秒)和拍摄数量(1 – 10张)。

- 1 选择[ $\odot$ ]。
- 按照 " 使用自拍 " (凵37)中 步骤1的操作选择[હ],然后按 [MENU]按钮。

#### *2* 进行设置。

- 按[▲][▼]按钮选择延迟或拍摄数量。
- 按[( ][ )]按钮选择值, 然后按[ ) 按钮。
- 设置完成后,将显示[હ}]。
- 按照 "使用自拍" (1137)中步骤2 的操作进行拍摄。
- 使用自拍功能拍摄短片时,延迟设置表示记录开始之 前的延迟时间,但拍摄数量设置不起作用。
- 指定拍摄多张图像时,亮度和白平衡通过第一张图像 确定。如果闪光灯闪光,或者指定拍摄多张图像时, 需要更多的时间才能拍摄下一张图像。存储卡已满 时,拍摄将自动停止。
	- 如果指定的延迟时间超过2秒, 则在拍摄前2秒, 指示 灯闪烁的速度及自拍声音的频率会加快。 (闪光灯闪光 时,指示灯仍保持亮起。 )

# 高级指南 相机的基本知识 其他拍摄模式

P模式

播放模式

Wi-Fi功能

设置菜单

附件

附录

索引

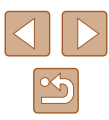

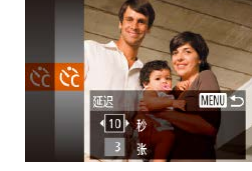

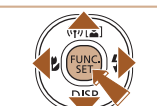

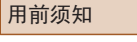

基本应用指南

自动模式 /混合式自动模式

# 添加日期标记

▶ 静止图像 ▶ 短片

相机可在图像的右下角添加拍摄日期。 但是请注意,日期标记无法编辑或删除,因此请事先确认日期 和时间设置正确(二19)。

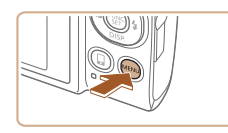

 $\Box$  it 拍摄后确认图像 野眼检测 网格线 影像稳定器设置 图尔森脚目

# *1* 进行设置。

- 按IMENUI按钮, 在[ 1选项卡中选 择[日期标记图], 然后选择所需选 项 $($  $\Box$ 27)。
- 设置完成后, 将显示[ 网]。

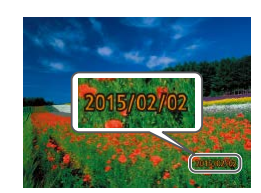

· 日期

#### *2* 拍摄。

- 拍摄时,相机会将拍摄日期或时间 添加至图像的右下角。
- 要恢复到原来的设置,在步骤1中 选择[关]。

# ● 日期标记无法进行编辑或删除。

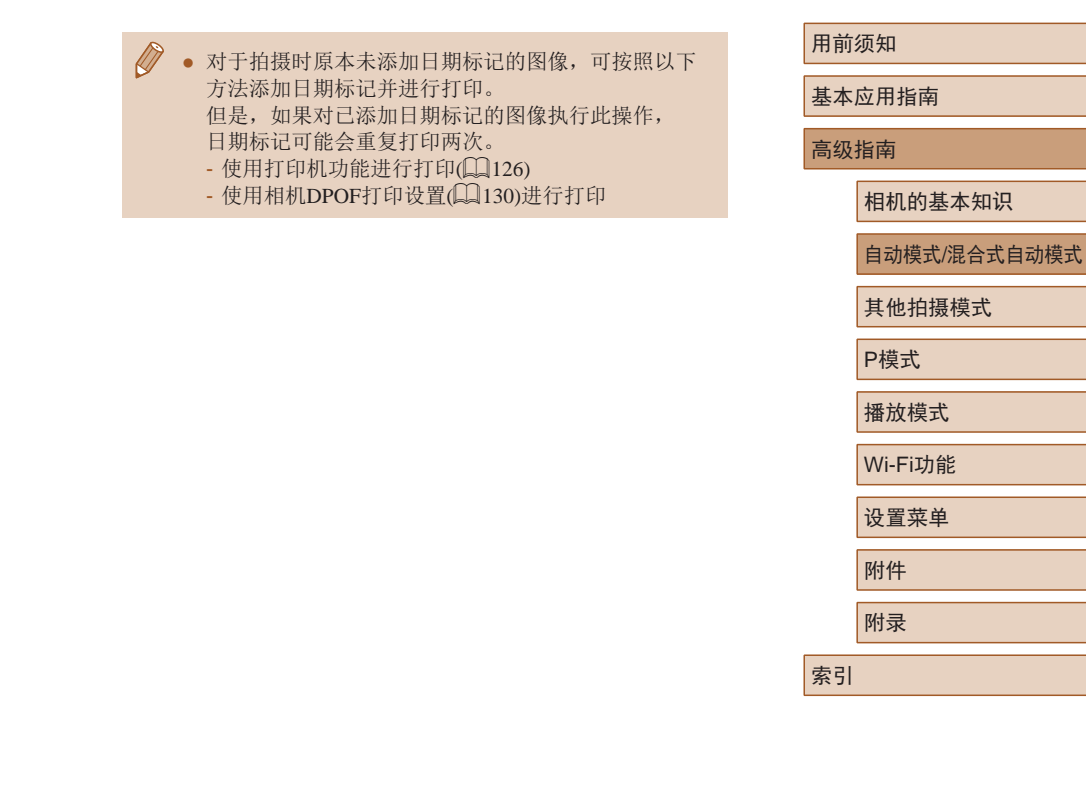

 $\boxed{2}$ 

# <span id="page-39-0"></span>连续拍摄

#### ▶ 静止图像 ▶ 短片

在[AUTO]模式下,持续完全按下快门按钮可进行连续拍摄。 有关连续拍摄速度的详细信息,请参[阅"连续拍摄速度"](#page-150-0)  $($  $\Box$ [151\)](#page-150-0) $\Omega$ 

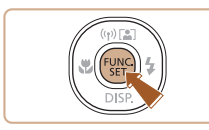

# *1* 进行设置。

- 按[ ]按钮, 在菜单中选择[ ], 然后选择[ ][126)。
- 设置完成后, 将显示[ ]。

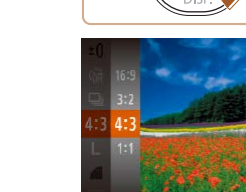

# <span id="page-39-1"></span>更改纵横比

#### ▶ 静止图像 ▶ 短片

按照以下方法更改图像的纵横比(宽高比)。

图像自定义功能

- 按[ 图]按钮,在菜单中选择[ 4:3], 然后选择所需选项(126)。
	- 设置完成后,屏幕的纵横比将会 更新。
	- 要恢复到原来的设置,重复此操 作, 但需要选择[4:3]。

16:9 适合在宽屏高清电视机或类似显示设备上显示。 与35mm胶片的纵横比相同。适合打印约12.7×17.8 cm或  $3:2$ 明信片尺寸的图像。 相机屏幕本身的纵横比。适合在标清电视机或类似显示 |4:3| 设备上显示。也适合在约8.9×12.7 cm或A系列尺寸纸张 上打印图像。 11 正方形纵横比。

# 相机的基本知识 自动模式/混合式自动模式 其他拍摄模式 P模式

播放模式

Wi-Fi功能

用前须知

高级指南

基本应用指南

设置菜单

附件

附录

索引

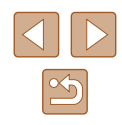

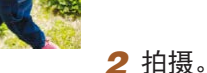

● 持续完全按下快门按钮进行连续 拍摄。

#### (!) 。 连续拍摄时, 相机会将对焦、曝光和色彩锁定在半按 快门按钮时所确定的位置/等级。

- 不能与自拍(137)一起使用。
- 根据拍摄条件、相机设置和变焦位置,拍摄可能暂时 停止,或连续拍摄的速度可能会变慢。
- 随着拍摄图像数量的增加,拍摄速度可能会变慢。
- 如果闪光灯闪光,拍摄速度可能会变慢。

# 更改记录像素数(图像大小)

▶ 静止图像 ▶ 短片

按照以下方法从4个级别中选择图像分辨率。有关记录像素设 置不同的图像在存储卡上可存储的张数,请参[阅"每张存储卡](#page-149-0) [的可拍摄张数"](#page-149-0) $($  $\Box$ 150)。

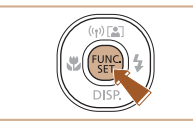

- 按[ )按钮, 在菜单中选择[L], 然后选择所需选项(□26)。
- 此时将显示所配置的选项。
- 要恢复到原来的设置,重复此操 作, 但需要选择[ ]。

■ 如何根据纸张尺寸选择记录像素设置(用于4:3图 像)

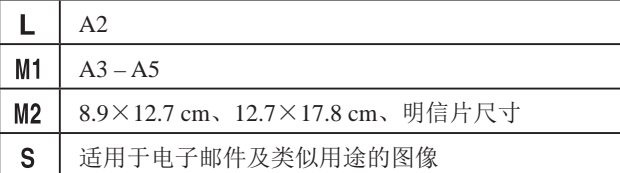

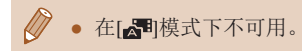

# 红眼校正

 $O<sub>T</sub>$ 相奇佳

动对焦点放大 拍摄后确认图像.

闪光灯设置 T眼校正

防红眼灯

・标准

**用关** 

**MENU** 5

 $\overline{H}$ 

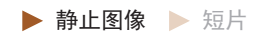

按照以下方法自动校正使用闪光灯拍摄时产生的红眼。

- *1* 访问[闪光灯设置]屏幕。
	- 按[MENU]按钮, 在[ 1选项卡中 选择[闪光灯设置], 然后按[ )按钮  $(\square$  27).

#### *2* 进行设置。

- 选择[红眼校正],然后选择[开]  $\mathbb{Q}27$ .
- $\bullet$  设置完成后, 将显示 $[{\odot}$ ]。
- 要恢复到原来的设置,重复此操 作,但需要选择[关]。
- 红眼校正可能会应用于眼部以外的区域(例如,相机可 能会将眼部周围的红色化妆误认为红眼)。
- 也可校正已拍摄的图像(QQ86)。 ● 也可通过以下操作访问步骤2中的屏幕: 按[ ]按钮后
	- 按[MENU]按钮。

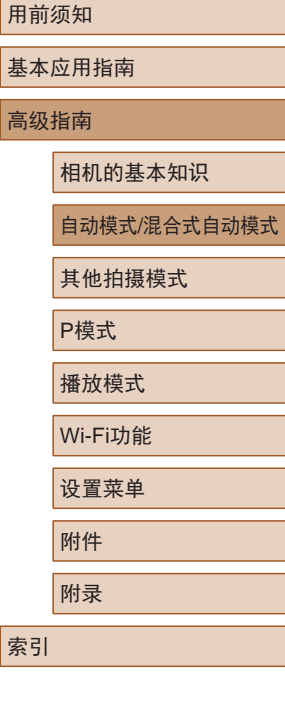

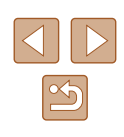

# 更改短片图像画质

▶ 静止图像 ▶ 短片

有3种图像画质设置可用。有关图像画质不同的短片在存储卡 上可记录的最大短片长度,请参[阅"每张存储卡的记录时间"](#page-149-1)  $\mathbb{Q}$  [150\)](#page-149-1).

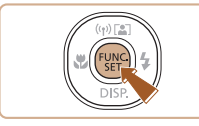

- 按[ ]按钮, 在菜单中选择[ ], 然后选择所需选项(□26)。
- 此时将显示所配置的选项。
- 要恢复到原来的设置,重复此操 作,但需要选择[ ]。

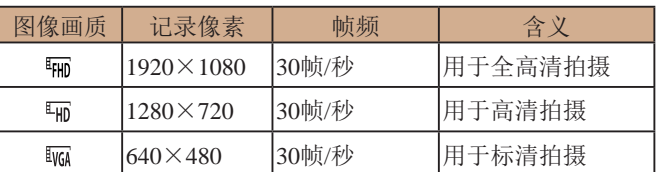

● 在[ ] 和[ ] 和 [ ][ ] 模式下, 屏幕的顶部和底部会显示黑条。 拍摄时不会记录这些图像区域。

# 实用的拍摄功能

# 显示网格线

生彩面 影像稳定器设置 ...

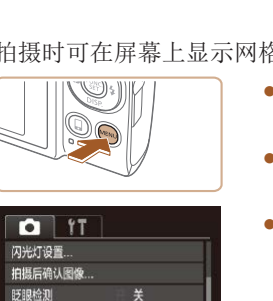

开关

#### ▶ 静止图像 ▶ 短片

拍摄时可在屏幕上显示网格线,用来标示垂直和水平位置。

- 按[MFNU]按钮, 在[△]选项卡中选 择[网格线],然后选择[开](二27)。
- 设置完成后,网格线会显示在屏 幕上。
- 要恢复到原来的设置,重复此操 作,但需要选择[关]。

● 拍摄的图像中不会记录网格线。

基本应用指南 高级指南 相机的基本知识 自动模式/混合式自动模式 其他拍摄模式 P模式 播放模式 Wi-Fi功能 设置菜单 附件 附录 索引

用前须知

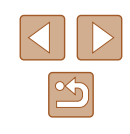

# <span id="page-42-1"></span>放大对焦区域

▶ 静止图像 ▶ 短片

可半按快门按钮放大自动对焦框内的图像区域,从而查看对焦。

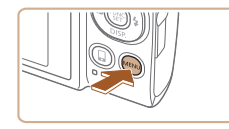

#### $O<sub>11</sub>$ **数码变**集 ·标准 白动对佳点放大 开 自动对焦辅助光 开 闪光灯设置. 拍摄后确认图像

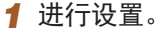

● 按[MENU]按钮, 在[ 1选项卡中选 择[自动对焦点放大], 然后选择[开]  $($  $\Box$ 27)。

# <span id="page-42-0"></span>眨眼检测

▶ 静止图像 ▶ 短片

相机检测到人物可能眨眼时会显示[8]。

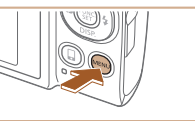

开关

 $*$ 

 $Q$   $1T$ 自动对焦辅助光开

闪光灯设置..

用給加

网格线

拍摄后确认图像。

● 按[MENU]按钮, 在[ 1选项卡中 选择[眨眼检测], 然后选择[开]  $(\square$  27).

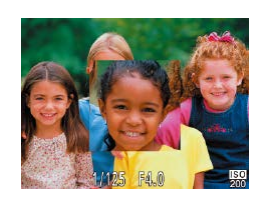

#### *2* 查看对焦点。

- 半按快门按钮。此时检测为主被摄 体的面部会放大。
- 要恢复到原来的设置,在步骤1中 选择[关]。

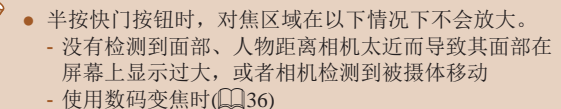

- 使用自动跟踪对焦时(164)
- 使用电视机作为显示器时(1[121](#page-120-0))
- 在[ 日模式下不可用。

### *2* 拍摄。

*1* 进行设置。

- 相机检测到人物眨眼时, [ ] [ ] 会闪烁。
- 要恢复到原来的设置,在步骤1中 选择[关]。
- 在[co]模式下,如果指定拍摄多张图像,此功能仅在拍 摄最后一张时可用。
	- 在[显示时间]中选择[2秒]、[4秒]、[8秒]或[继续显示] ([=](#page-45-0)46)时,眨眼人物的周围会显示一个框。
	- 此功能在连续拍摄模式下不可用(140)。

# 用前须知 基本应用指南 高级指南 相机的基本知识

自动模式/混合式自动模式

其他拍摄模式

P模式

播放模式

Wi-Fi功能

设置菜单

附件

附录

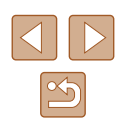

# <span id="page-43-0"></span>更改影像稳定器模式设置

关 | 关闭影像稳定器。

▶ 静止图像 ▶ 短片

# <span id="page-43-1"></span>■ 关闭影像稳定器

影像稳定器设置 影像趋定器模式

动态影像稳定器 识别场景、获取最 **影像稳定器效果** 

使用三脚架或采取其他措施固定相机时,应将影像稳定器功能 设为[关]。

> *1* 访问设置屏幕。  $H(\Box 27)$ 。 *2* 进行设置。 →常开 ● 按[▲][ 7]按钮选择[影像稳定器模  $\Rightarrow$  被后按[ 1][ )按钮选择[  $\div$  ]

● 按IMENUI按钮, 在[ 1选项卡中选 择[影像稳定器设置], 然后按[ ]按

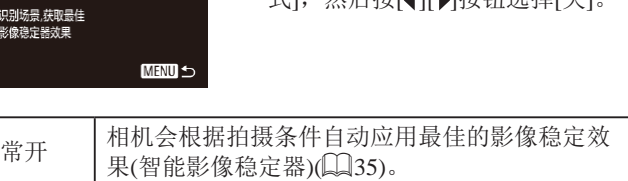

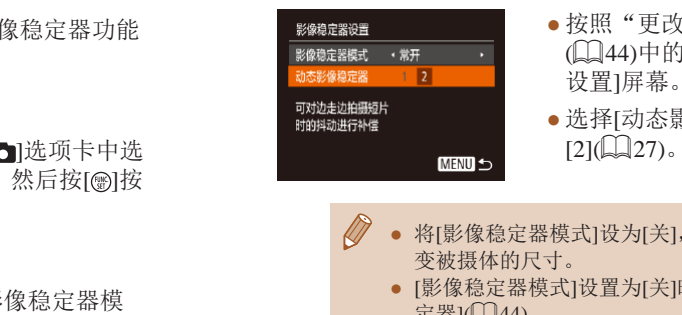

- 被放大,以校正严重的相机抖动。 降低影像稳定效果可在开始拍摄后不改变被摄体的尺寸。 ● 按照["更改影像稳定器模式设置"](#page-43-0) (=[44\)](#page-43-0)中的步骤访问[影像稳定器
	- 选择[动态影像稳定器],然后选择  $[2]$ ( $[2]$  $[27]$ ).

▶ 静止图像 ▶ 短片

- 将[影像稳定器模式]设为[关],即可在开始记录后不改
	- [影像稳定器模式]设置为[关]时,无法选择[动态影像稳 定器](144)。
	- 对于[ ], [动态影像稳定器]固定为[1]。

■ 开始短片拍摄后不改变被摄体的尺寸

通常, 短片记录开始后, 图像显示区域会发生变化, 被摄体会

# 用前须知 基本应用指南 高级指南 相机的基本知识 自动模式/混合式自动模式 其他拍摄模式 P模式 播放模式 Wi-Fi功能 设置菜单 附件 附录 索引

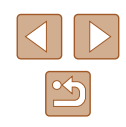

# 自定义相机操作

可按照以下方法在菜单屏幕的[ 1选项卡中自定义拍摄功能。 有关菜单功能的详细说明,请参阅["使用菜单屏幕"](#page-26-0) (127)。

# 关闭自动对焦辅助光

▶静止图像 》短片

在低光照条件下半按快门按钮时,相机正面的指示灯会亮起以 辅助对焦。根据个人喜好,可关闭该指示灯。

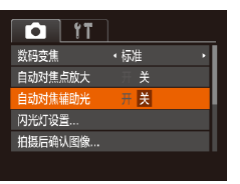

- 按[MENU]按钮, 在[△]选项卡中选 择[自动对焦辅助光], 然后选择[关]  $\mathbb{Q}27$ .
- 要恢复到原来的设置,重复此操 作,但需要选择[开]。

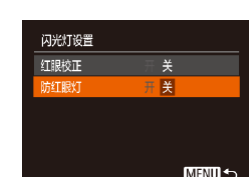

# 关闭防红眼灯

▶ 静止图像 ▶ 短片

在低光照条件下使用闪光灯拍摄时,为了减轻红眼,防红眼灯 会亮起,可将其关闭。

- *1* 访问[闪光灯设置]屏幕。
- 按[MFNIJ]按钮, 在[ 1选项卡中 选择[闪光灯设置],然后按[ ]按钮  $\mathbb{Q}27$ .

### *2* 进行设置。

- 选择[防红眼灯],然后选择[关]  $\mathbb{Q}27$ .
- 要恢复到原来的设置,重复此操 作,但需要选择[开]。

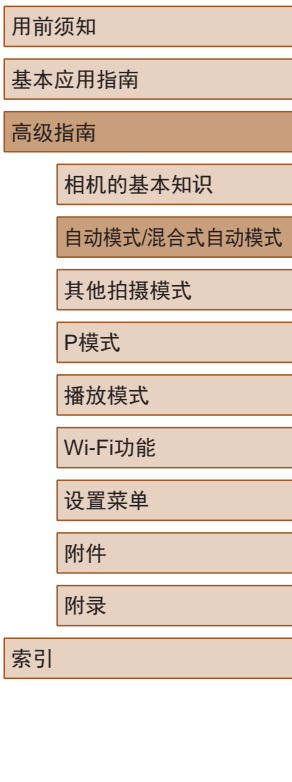

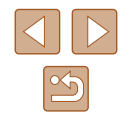

# <span id="page-45-0"></span>更改拍摄后图像显示的风格

▶ 静止图像 ▶ 短片

可在拍摄后立即更改图像显示时间的长短及显示的信息。

# ■ 更改拍摄后图像显示时间的长短

- *1* 访问[拍摄后确认图像]屏幕。
- 按[MENU]按钮, 在[ ]选项卡中选 择[拍摄后确认图像], 然后按[ ]按 钮(□27)。

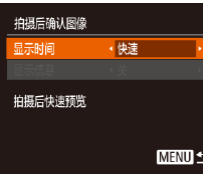

### *2* 进行设置。

- 选择[显示时间],然后选择所需的 选项。
- 要恢复到原来的设置,重复此操 作,但需要选择[快速]。

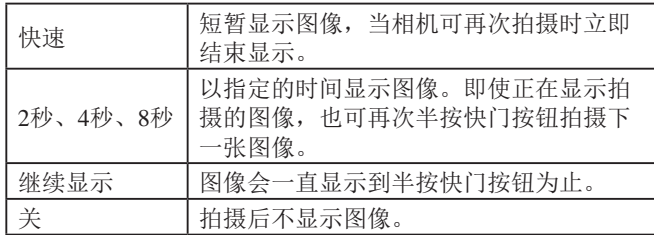

# ■ 更改拍摄后显示的屏幕

拍摄后确认图像

拍摄后不显示拍摄信息

显示时间 法信息

←2秒

 $\sqrt{4}$ 

按照以下方法更改拍摄后显示图像的方式。

*1* 将[显示时间]设为[2秒]、[4秒]、 [8秒]或[继续显示](□46)。

# *2* 进行设置。

- 选择[显示信息],然后选择所需的 选项。
- 要恢复到原来的设置,重复此操 作,但需要选择[关]。

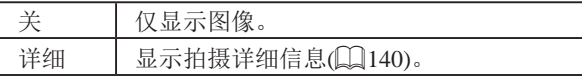

- 当[显示时间](2246)设为[关]或[快速]时, [显示信息] 会设置为[关]且无法更改。
	- 拍摄后显示图像时, 按[ ।按钮可切换显示信息。请注 意,不会更改[显示信息]的设置。按[ ]按钮,可执行 以下操作。
	- 保护(□77)

**MENU 5** 

- 收藏图像(□83)
- 删除(□79)

# 用前须知 基本应用指南 高级指南 相机的基本知识 自动模式/混合式自动模式 其他拍摄模式 P模式 播放模式 Wi-Fi功能 设置菜单 附件 附录 索引

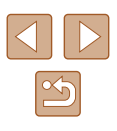

# 在每次拍摄时享受多张不同图像 带来的乐趣(创意拍摄)

#### ▶ 静止图像 ▶ 短片

相机会确定被摄体和拍摄条件,然后自动对照片进行重新构图 并添加多种特殊效果,以强调被摄体。每次拍摄会记录六张静 止图像。使用由相机确定的设置拍摄多张带有不同效果的静止 图像。

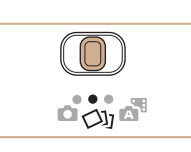

# 1 进入[ ou]模式。

• 将模式开关设置为[<)】]。

### *2* 拍摄。

- 完全按下快门按钮。拍摄时,会响 起三次快门声音。
- 依次显示六张图像后,这些图片将 同时显示约2秒钟。
- 要在半按快门按钮之前一直保持 图像的显示,请按[ )按钮。要在 这种状态下全屏显示图像,请按 [▲][▼][4][▶]按钮选择一张图片, 然后按[ )按钮。

● 按IMENUI按钮即可返回之前的显示。

- 当闪光灯闪光时,拍摄需要一些时间,请拿稳相机直 到响起三次快门声音。
	- 这六张图像将作为一组进行管理(□74)。
	- 步骤2中所述六张图像的同时显示只会在拍摄后的短时 间内出现。

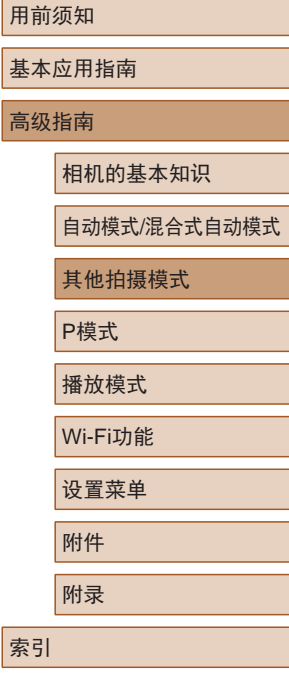

用前须知

# 其他拍摄模式

在多种场景下更加高效地拍摄,使用独特的图像效果拍摄更加 精彩的图像,或使用特殊功能捕捉图像

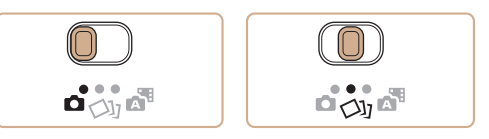

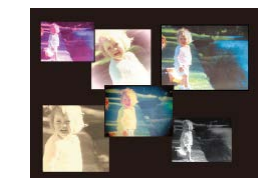

 $\triangleleft$ 

 $\boxed{\infty}$ 

# 播放期间的图像显示

每次拍摄的六张图像会作为一组进行管理,只有编组中的第一 张图像会在播放时显示。屏幕左上角将显示[80]。表明该图 像是编组图像中的一张。

#### • 如果删除一张编组的图像(Q)79), 将同时删除该组 内所有的图像。删除图像时请务必谨慎。

- 编组的图像可逐张播放(Q)74)并解除编组(Q)74)。
- 如果保护(□177)一张编组的图像, 将对该组内的所 有图像进行保护。
- 使用图像搜索(□72)或关联播放(□76)播放编组 的图像时,可逐张进行观看。这种情况下,图像会被 临时解除编组。
- 以下操作不能用于已编组图像:放大(QQ75)、标记为 收藏图像(Q33)、编辑(Q34)、打印(Q[126\)](#page-125-0)、 设置单张图像打印(□[130\)](#page-129-1)或添加至相册(□[132\)](#page-131-0)。 要执行这些操作,请逐张观看编组的图像(二74)或 先取消编组(二74)。
- 步骤2中的同时显示仅在拍摄后的短时间内出现。

# 选择效果

▶ 静止图像 ▶ 短片

#### 可为在[〇]棋式下拍摄的图像选择效果。

SET<sub>2</sub> 守守  $Q_{\rm M}$ 

- 选择[< ), ]模式后, 按[ DISP ] 按钮。
- 按[4][ )按钮选择效果, 然后按 [ ]按钮。

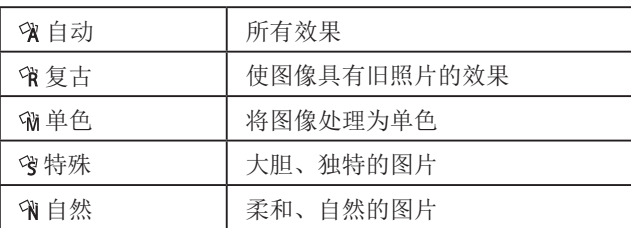

基本应用指南 高级指南 相机的基本知识 自动模式/混合式自动模式 其他拍摄模式 P模式 播放模式 Wi-Fi功能 设置菜单 附件 附录 索引

用前须知

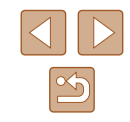

<span id="page-48-0"></span>特殊场景

选择符合拍摄场景的模式,相机会自动进行设置以实现最佳的 拍摄。

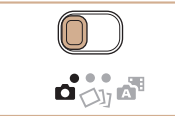

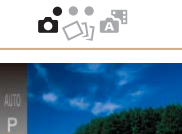

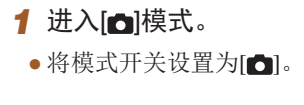

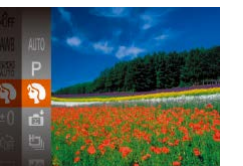

- *2* 选择拍摄模式。
	- 按[◉]按钮,在菜单中选择[**AUTO**], 然后选择拍摄模式(凵26)。
- *3* 拍摄。

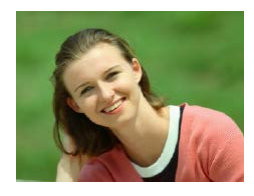

- 拍摄人像(人像) ▶ 静止图像 ▶ 短片
- 以柔和的效果拍摄人物照。

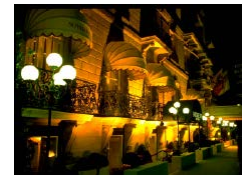

- 不使用三脚架拍摄夜景 (手持夜景 ) ▶ 静止图像 ▶ 短片
- 无需牢固稳定相机 (例如使用三脚 架 ),即可拍摄美丽的夜景或夜景 下的人像。
- 连续拍摄多张图像并进行合成, 降低相机抖动和图像噪点造成的影 响,从而拍摄出一张美丽的照片。

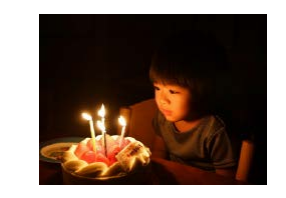

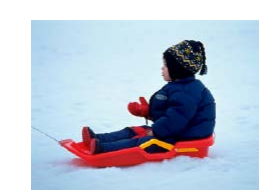

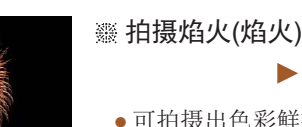

的人物。

- ▶ 静止图像 ▶ 短片
- 可拍摄出色彩鲜艳的焰火。

在低光照下拍摄 (低光照 )

在雪景背景下拍摄 (雪景 )

● 即使在低光照条件下,也可显著降 低相机和被摄体抖动造成的影响。

● 以明亮自然的色彩拍摄雪景背景下

▶ 静止图像 ▶ 短片

▶ 静止图像 ▶ 短片

- 与其他模式下的拍摄效果相比,[20]模式下的被摄体 显得更大。
	- 在[2]模式下,图像可能会显得比较粗糙,这是因为 提高了ISO感光度(〔1〕59)以适应拍摄条件。
	- 在[2]模式下相机会连续拍摄, 因此拍摄时请稳固握 持相机。
	- 在[2]模式下,过于剧烈的抖动导致图像模糊或某些特 定的拍摄条件可能会导致无法获得理想的拍摄结果。
	- 在[鑾]模式下, 请将相机安装到三脚架上或采取其他措 施保持相机稳固,从而防止相机抖动。此外,使用三 脚架或采取其他措施固定相机时,应将 [影像稳定器模 式]设为[关](144)。

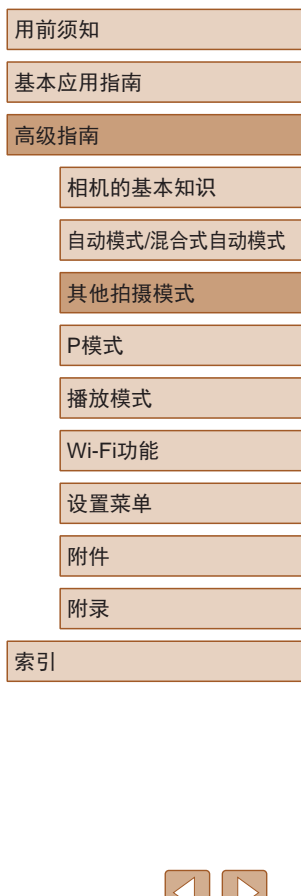

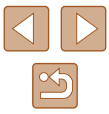

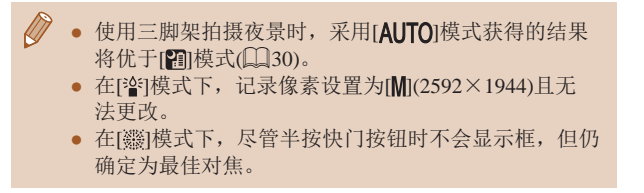

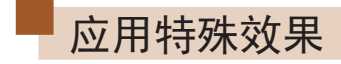

拍摄时可向图像添加多种效果。

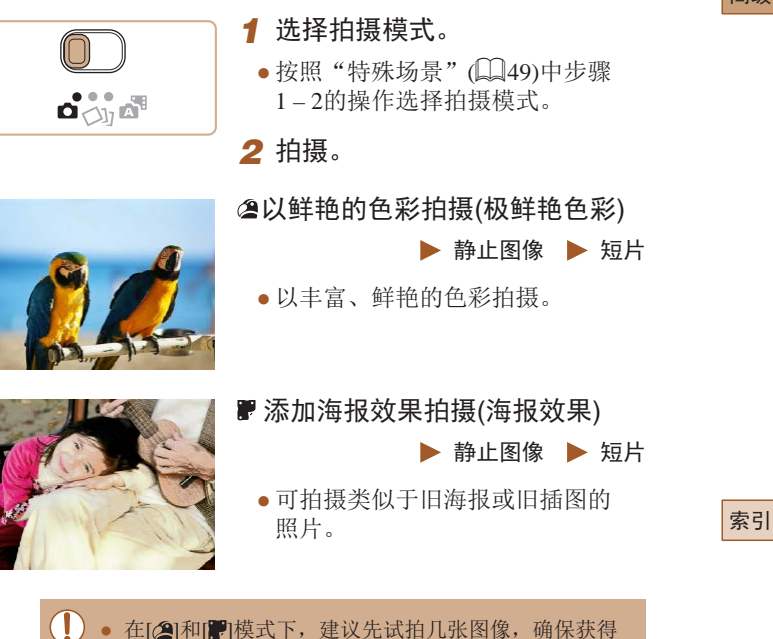

● 在[ 2]和[ ]模式下,建议先试拍几张图像,确保获得 理想的效果。

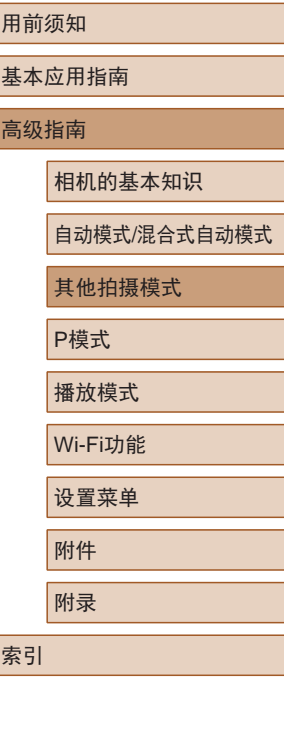

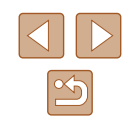

# 以鱼眼镜头效果拍摄(鱼眼效果)

#### ▶ 静止图像 ▶ 短片

可采用鱼眼镜头变形效果进行拍摄。

- 1 选择[sol]。
- 按照"特殊场景"(□49)中步骤 1-2的操作选择[51]。

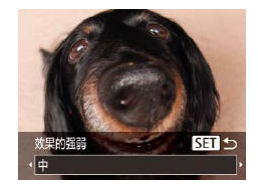

#### *2* 选择效果的强弱。

- 按[ ▼ ]按钮后, 按[ 4 ][ ) ] 按钮选择效 果的强弱,然后按[ )按钮。
- 将显示应用效果后的预览图像。
- *3* 拍摄。

# ● 建议先试拍几张图像,确保获得理想的效果。

# 拍摄微缩模型效果的图像(微缩景观效果)

#### ▶ 静止图像 ▶ 短片

通过虚化图像上所选区域以外的部分获得微缩模型效果。 在记录短片前,通过选择播放速度,也可使短片具有微缩模型 效果。播放时,场景中的人和物将快速移动。注意,不会记录 声音。

# 1 选择[4]。

- 按照"特殊场景"(□49)中步骤 1-2的操作选择[4]。
- 将显示一个白框,标示出不进行虚 化的图像区域。
- *2* 选择对焦区域。
	- $\bullet$  按 $\blacktriangledown$ ]按钮。
	- 移动变焦杆调整框的大小,然后按 [▲][ ▼] 按钮移动框。

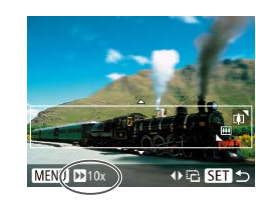

中国国立

MENU D 10x

- *3* 要拍摄短片,选择短片播放速度。
	- 按[MENU]按钮,然后按[4][ )[按钮 选择速度。
- *4* 返回拍摄屏幕,然后进行拍摄。
- 按IMENUI按钮返回拍摄屏幕, 然后拍摄。

# 用前须知 基本应用指南 高级指南 相机的基本知识 自动模式/混合式自动模式 其他拍摄模式 P模式 播放模式 Wi-Fi功能 设置菜单 附件 附录 索引

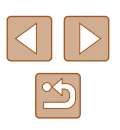

# ■ 播放速度与近似播放时间(拍摄1分钟短片时)

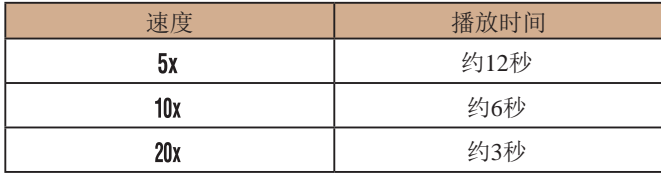

短片的播放帧频为30帧/秒。

- 拍摄短片时,变焦功能不可用。请务必在拍摄之前设 置变焦倍率。
	- 建议先试拍几张图像,确保获得理想的效果。
- 要将框的方向切换为竖向, 请在步骤2中按[( ][ )]按 钮。要使框返回横向显示, 按[▲][ 7]按钮。
	- 要移动横向显示的框, 按[▲][ )按钮; 要移动竖向显 示的框,按[4][ )按钮。
	- 竖握相机时,框的方向会改变。
	- 纵横比为[4:3]时,短片图像画质为[ ]; 纵横比为 [16:9]时,短片图像画质为[4m](140)。这些图像画 质设置无法更改。

# 以玩具相机效果拍摄(玩具相机效果)

#### ▶ 静止图像 ▶ 短片

此效果会使图像产生虚光现象(四角变暗、模糊),同时更改整 体色彩,从而使图像具有使用玩具相机拍摄的效果。

- 1 选择[o]。
- 按照"特殊场景"(□49)中步骤  $1 - 2$ 的操作选择[ $\sigma$ ]。

### *2* 选择色调。

- 按[ ]按钮后,按[ ][ ]按钮选择色 调,然后按[ )按钮。
- 将显示应用效果后的预览图像。

# *3* 拍摄。

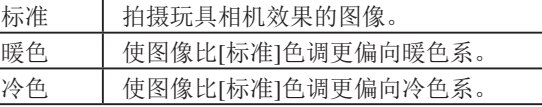

● 建议先试拍几张图像,确保获得理想的效果。

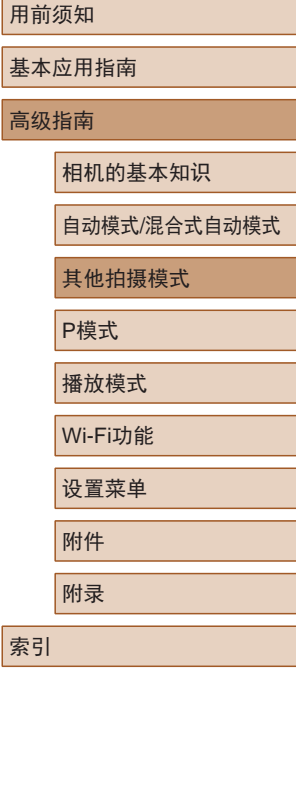

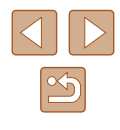

# 使用单色拍摄

▶ 静止图像 ▶ 短片

可拍摄黑白色调、棕褐色调或蓝白色调的图像。

# 1 选择[7]。

● 按照"特殊场景"(□49)中步骤  $1 - 2$ 的操作选择 $[$  $\Box$ ]。

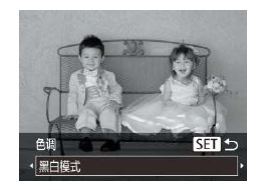

# *2* 选择色调。

- 按[ ]按钮后,按[ ][ ]按钮选择 色调,然后按[ ]按钮。
- 将显示应用效果后的预览图像。

# *3* 拍摄。

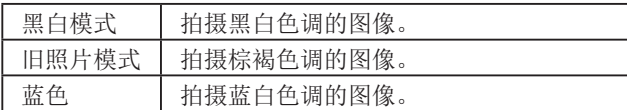

# 用于其他用途的特殊模式

# 检测到面部后自动拍摄(自动快门)

▶ 静止图像 ▶ 短片

# 检测到笑脸后自动拍摄

SET 5

 $\mathbb{C}$ 

18: 2 3 3 3

检测到笑脸后,无需按下快门按钮,相机即会自动拍摄。

# 1 选择[  $\cup$  ]。

- 按照"特殊场景"(□49)中步骤  $1 - 2$ 的操作选择[ci],然后按[v] 按钮。
- 按[( ][ )]按钮选择[ L'], 然后按 [169]按钮。
- 此时相机进入拍摄待机模式,屏幕 上将显示[正在检测笑脸]。
- *2* 将相机对准人物。
	- 每当相机检测到笑脸时,即会在指 示灯亮起后自动拍摄。
	- 要暂停笑脸检测, 按[4]按钮。再次 按[4]按钮可恢复笑脸检测。

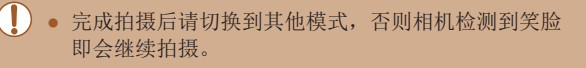

# 用前须知

基本应用指南

#### 高级指南

相机的基本知识

自动模式/混合式自动模式

其他拍摄模式

P模式

播放模式

Wi-Fi功能

设置菜单

附件

附录 索引

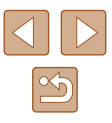

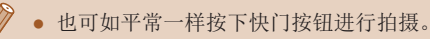

- 如果被摄体面向相机,且微笑时露出牙齿,可更容易 检测到笑脸。
- 要更改拍摄张数,请在步骤1中选择[ぴ]后按[▲][▼] 按钮。[眨眼检测](①43)仅在拍摄最后一张图像时 可用。

# 检测到眨眼后自动拍摄 (眨眼自拍 )

▶ 静止图像 新片

将相机对准人物并完全按下快门按钮。如果相机检测到眨眼, 则会在约 2秒后自动拍摄。

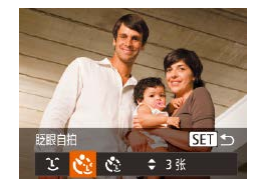

### *1* 选择 [ ] 。

- 按照 "特殊场景" (□49)中步骤 1-2的操作选择[❺],然后按[▼] 按钮。
- 按[(I])按钮选择[t3], 然后按 [ ]按钮。

*2* 进行拍摄构图并半按快门按钮。

● 确保要眨眼的人物面部上显示绿框。

- *3* 完全按下快门按钮。
- 此时相机进入拍摄待机模式,屏幕 上将显示 [检测到眨眼后自动拍摄 ] 。
- 指示灯会闪烁并响起自拍声音。

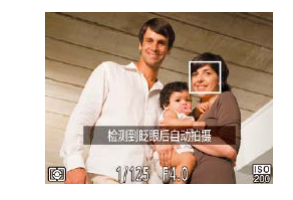

#### *4* 面向相机并眨眼。

- 如果相机检测到面部处于对焦框内 的人物眨眼,则会在约2秒后自动 拍摄。
- 要在启动自拍后取消拍摄,按 [MENU]按钮。
- 如果眨眼无法被检测到,请再次用力并慢速眨眼。
- 如果帽子或头发遮住眼睛,或配戴眼镜,则可能无法 检测出眨眼。
- 闭上双眼后立刻睁开也会被检测为眨眼。
- 如果未检测到眨眼,相机会在约15秒后拍摄。
- 要更改拍摄张数,请在步骤1中选择[ [3]后按[ ▲][ ▼] 按钮。[眨眼检测](①43)仅在拍摄最后一张图像时 可用。
- 完全按下快门按钮后,如果拍摄区域中没有任何人, 则相机会在有人进入拍摄区域并眨眼后进行拍摄。

### 检测到新人物后自动拍摄 (面部优先自拍 )

▶ 静止图像 ▶ 短片

相机会在检测到其他人物的面部 (例如拍摄者 )进入拍摄区域 ( [=](#page-62-0)63) 约 2秒钟后自动拍摄。拍摄者加入合影或类似拍摄中 时,此功能非常有用。

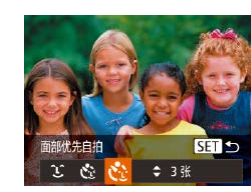

- 1 选择[心]。
- 按照"特殊场景"(□49)中步骤  $1-2$ 的操作选择 $[\bullet]$ , 然后按 $[\bullet]$ 按钮。
- 按[(I])按钮选择[<i],然后按 [ ]按钮。

# 用前须知

基本应用指南

高级指南

相机的基本知识

自动模式 /混合式自动模式

其他拍摄模式

P模式

播放模式

Wi-Fi功能

设置菜单

附件

附录

索引

 $\infty$ 

- *2* 进行拍摄构图并半按快门按钮。
- 确保对焦的面部上显示绿框,其他 面部上显示白框。
- *3* 完全按下快门按钮。
- 此时相机进入拍摄待机模式,屏幕 上将显示 [请直视相机开始倒计时 ] 。
- 指示灯会闪烁并响起自拍声音。

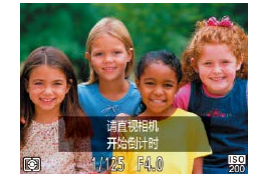

- *4* 加入拍摄区域内的被摄体中并 注视相机。
- 相机检测到新面部后,指示灯闪烁 的速度及自拍声音的频率会加快。 (闪光灯闪光时,指示灯仍保持亮 起。 ) 约 2秒后,相机拍摄。
- 要在启动自拍后取消拍摄, 按IMENUI按钮。
- 拍摄者加入拍摄区域的被摄体当中后,即使相机未检 测到新的面部,也会在约15秒后拍摄。
	- 要更改拍摄张数,请在步骤1中选择[t͡?]后按[▲][▼] 按钮。[眨眼检测](①43)仅在拍摄最后一张图像时 可用。

# 长时间曝光拍摄 (慢速快门 )

▶ 静止图像 ▶ 短片

可将快门速度指定为1 – 15秒来进行长时间曝光拍摄。这种情况 下,请将相机安装到三脚架上或采取其他措施防止相机抖动。

### 1 选择[\*3]。

● 按照"特殊场景"(□49)中步骤 1-2的操作选择[+5]。

# *2* 选择快门速度。

- 按[⑱]按钮,在菜单中选择[1"], 然后选择所需的快门速度(〔1〕26)。
- *3* 检查曝光。
- 半按快门按钮查看所选快门速度下 的曝光状况。

*4* 拍摄。

- 在步骤 3中,半按快门按钮时屏幕上图像的亮度可能与 拍摄的图像亮度不同。
	- 快门速度为1.3秒或更慢时,在拍摄下一张图像之前会 有片刻延迟,因为相机要处理图像以进行降噪。
	- 使用三脚架或采取其他措施固定相机时, 请将[影像稳 定器模式]设为[关](144)。

# 用前须知 基本应用指南 高级指南 相机的基本知识 自动模式 /混合式自动模式 其他拍摄模式 P模式

播放模式 Wi-Fi功能

设置菜单

附件

附录

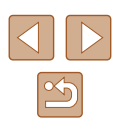

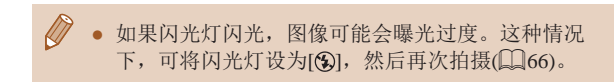

### 快速连续拍摄 (高速连拍 )

▶ 静止图像 ▶ 短片

持续完全按下快门按钮,可快速连续拍摄多张图像。有关连续 拍摄速度的详细信息,请参[阅"连续拍摄速度"](#page-150-0)(凵151)。

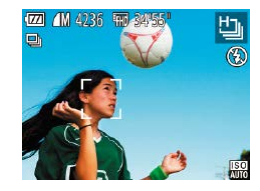

- *1* 选择 [ ] 。
- 按照"特殊场景"(□49)中步骤 1 – 2的操作选择[t̪]。

#### *2* 拍摄。

● 持续完全按下快门按钮进行连续 拍摄。

 $\sqrt{2}$ ● 记录像素设置为[M](2592×1944)且无法更改。

- 对焦、图像亮度和色彩通过第一张图像确定。
- 根据拍摄条件、相机设置和变焦位置,拍摄可能暂时 停止, 或连续拍摄的速度可能会变慢。
- 随着拍摄图像数量的增加,拍摄速度可能会变慢。

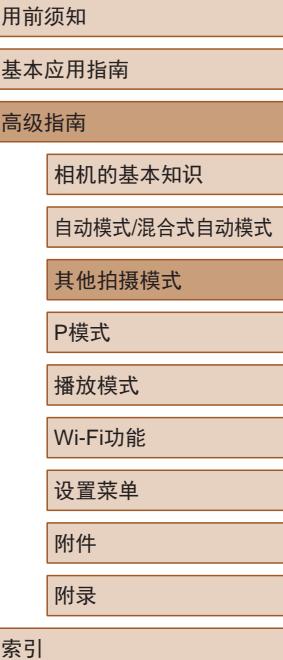

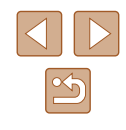

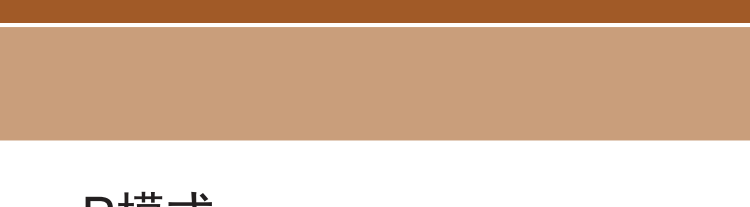

# 在程序自动曝光模式下拍摄 ([P]模式)

▶ 静止图像 ▶ 短片

可根据喜爱的拍摄风格自定义多种功能设置。

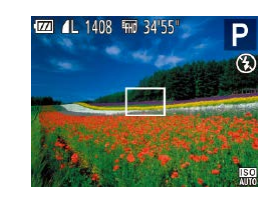

- 1 进入[P]模式。
- 按照"特殊场景"(□49)中步骤  $1 - 2$ 的操作选择 $[ P ]$ 。
- *2* 根据需要自定义相应设置 (□58-□68),然后进 行拍摄。
- 如果半按快门按钮时无法获得足够的曝光,快门速 度和光圈值将以橙色显示。在这种情况下,尝试调 整ISO感光度(Q59)或打开闪光灯(如果被摄体较 暗, 口66)可能会获得合适的曝光。
	- 也可在[P]模式下按短片按钮记录短片。但是, 某些 FUNC.( $\Box$ 26)和MENU( $\Box$ 27)设置可能会根据短 片记录的需要自动进行调整。

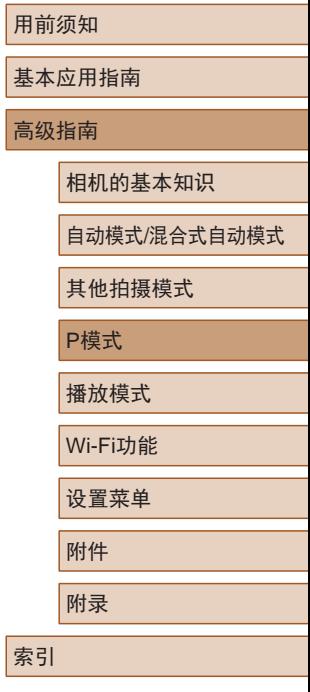

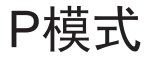

使用喜爱的拍摄风格,拍摄更加精彩的照片

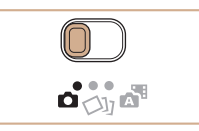

- 本章以相机模式开关设为[□]且模式设为[P]为前提进行说明。
- $\bullet$   $[{\sf P}]$ : 程序自动曝光; AE: 自动曝光
- 在[P]以外的其他模式下使用本章介绍的某一功能时, 请确 保该功能可在相应模式下使用(二[141](#page-140-0))。

 $\mathbb{Z}$ 

# <span id="page-57-0"></span>图像亮度(曝光)

# 调整图像亮度(曝光补偿)

▶ 静止图像 ▶ 短片

可调整相机设置的标准曝光,在±2的范围内,以1/3级增减的 方式进行调整。

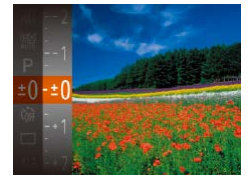

- 按[ )按钮, 然后在菜单中选 择[±0]。注视屏幕的同时, 按 [▲][ ▼]按钮调整亮度(□26)。
- 此时将显示指定的补偿量。

# 更改测光方式

#### ▶ 静止图像 ▶ 短片

可按照以下方法调整测光方式(亮度测量方式),以适合拍摄条件。

- 按[ ]按钮, 在菜单中选择[ ], 然后选择所需选项(图26)。
- 此时将显示所配置的选项。

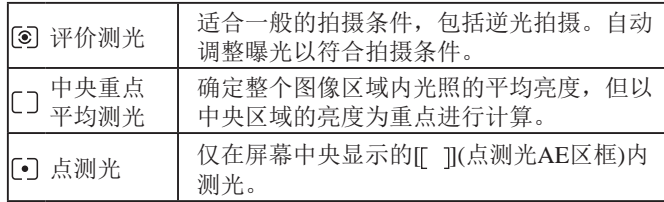

基本应用指南 高级指南 相机的基本知识 自动模式/混合式自动模式 其他拍摄模式 P模式

用前须知

播放模式 Wi-Fi功能

设置菜单

附件

附录

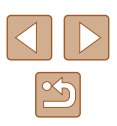

# <span id="page-58-0"></span>更改ISO感光度

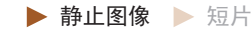

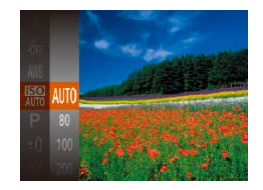

- 按[ ]按钮,在菜单中选择[ ],然 后选择所需选项(□26)。
- 此时将显示所配置的选项。

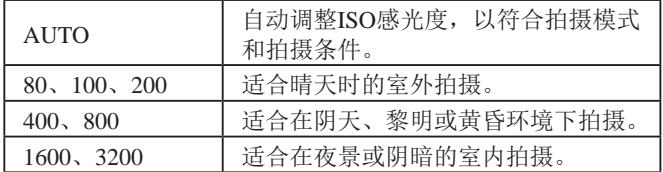

ISO感光度越高,对光的敏感度越高;ISO感光度越低,对光的 敏感度越低。

- $\sqrt{2}$ ● 要在ISO感光度设置为[AUTO]时查看自动设置的ISO感 光度,请半按快门按钮。
	- 虽然选择较低的ISO感光度可能减轻图像的粗糙感, 但 在某些拍摄条件下可能更易受到相机抖动的影响并造 成被摄体模糊。
	- 选择较高的ISO感光度可提高快门速度,因此可能会减 轻被摄体模糊和相机抖动造成的影响,同时扩大闪光 范围。但是,图像可能会显得粗糙。

# 校正图像亮度(校正对比度)

▶ 静止图像 ▶ 短片

可在拍摄前检测出过亮或过暗的图像区域(例如面部或背景), 并自动调整到最佳亮度。如果图像的整体对比度不理想,也可 在拍摄前对其进行自动校正,使被摄体更加醒目。

- **DI IT** 连续白动对焦  $\overline{H}$ 白动对佳猫助光 开 闪光灯设置 正对比度 ·自动 拍摄后确认图像
- 按[MENU]按钮, 在[ ]选项卡中选 择[校正对比度],然后选择[自动]  $\mathbb{Q}27$ ).
- 设置完成后, 将显示[C1]。
- 在某些拍摄条件下,可能无法准确校正或者可能导致 图像画质显得粗糙。
- 也可校正已拍摄的图像(1)86)。

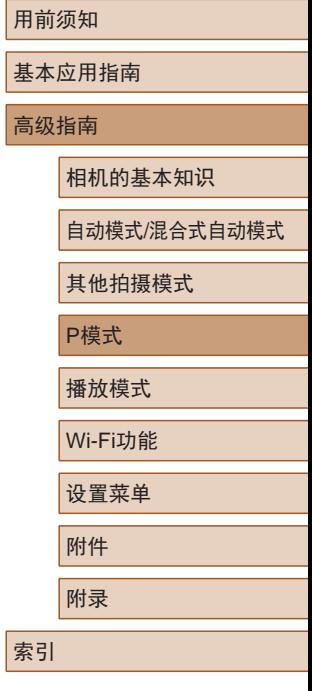

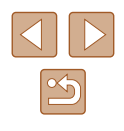

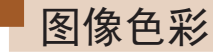

# <span id="page-59-0"></span>调整白平衡

▶静止图像 ▶ 短片

通过调整白平衡(WB),可使拍摄场景的图像色彩更自然。

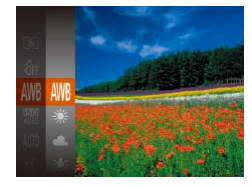

- · 按[ ]按钮, 在菜单中选择[ MB], 然后选择所需选项(□26)。
- 此时将显示所配置的选项。

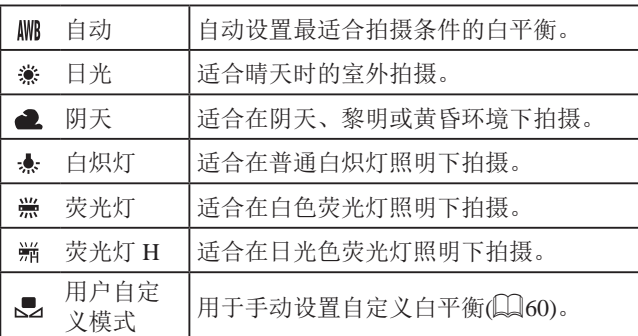

# <span id="page-59-1"></span>■自定义白平衡

MENU 评价白平衡  $\Gamma$   $\Gamma$ 

 $L = 1$ 

Ö,

#### ▶ 静止图像 ▶ 短片

要在拍摄时的光源下获得自然的图像色彩,请调整白平衡,使 其与拍摄地点的光源相匹配。请在与拍摄时使用光源相同的光 源下设置白平衡。

- 按照["调整白平衡"](#page-59-0) (□60)中的 操作步骤选择[二]。
- 将相机对准纯白色被摄体,确保 这种白色充满整个画面。按IMENUI 按钮。
- 记录了白平衡数据后,屏幕上的色 调将会改变。

● 如果在记录白平衡数据后更改相机的设置,可能无法 获得自然的色彩。

# <span id="page-59-2"></span>更改图像的色调(我的色彩)

▶ 静止图像 ▶ 短片

可按照需要更改图像的色调,例如将图像转换为棕褐色调或黑 白色调。

> ● 按[ )按钮, 在菜单中选择[ 饰], 然后选择所需选项(□26)。

● 此时将显示所配置的选项。

# 用前须知 基本应用指南 高级指南 相机的基本知识 自动模式/混合式自动模式 其他拍摄模式 P模式 播放模式 Wi-Fi功能 设置菜单 附件 附录 索引

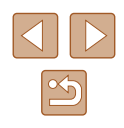

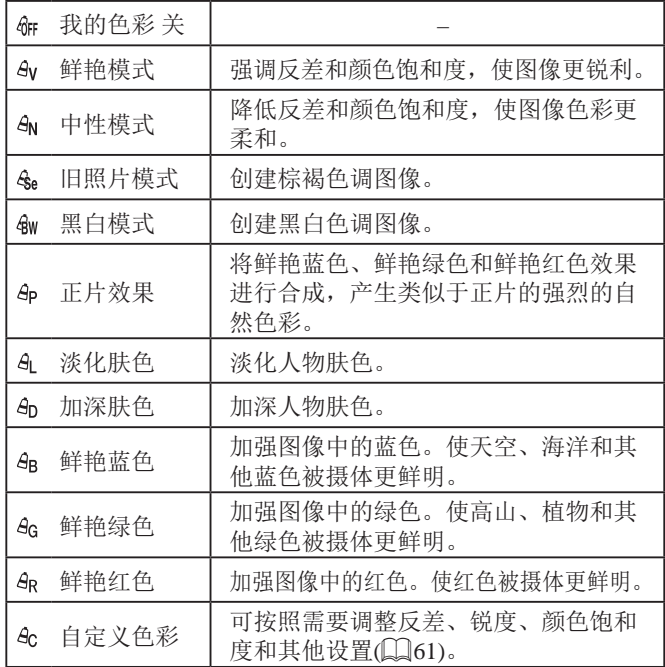

 $\overline{(\hspace{.06cm}!)}\hspace{.06cm} \bullet$  在[ $\zeta_{\rm el}$ ]或[ $\zeta_{\rm WI}$ ]模式下无法设置白平衡( $\Box$ ]60)。

● 在[  $d_1$  ]和[  $d_0$ ]模式下, 除人物的肤色外, 其他颜色可能 会改变。这些设置可能无法让某些肤色达到预期效果。

自定义色彩 ●反差

### ▶ 静止图像 ▶ 短片

<span id="page-60-0"></span>可在1 – 5的范围内,按照需要选择图像反差、锐度、颜色饱和 度、红色、绿色、蓝色和肤色的等级。

### *1* 访问设置屏幕。

● 按照["更改图像的色调](#page-59-2)(我的色 彩)" $(\Box$   $(60)$  $(60)$ 中的步骤选择[ $4c$ ], 然后按[MENU]按钮。

# *2* 进行设置。

- 按[▲][ 7]按钮选择一个项目, 然后 通过按[4][)按钮指定值。
- 要获得更强/更深的效果(或更深的 肤色),将数值向右调整;要获得更 弱/更浅的效果(或更浅的肤色),将 数值向左调整。
- 按IMENUI按钮完成设置。

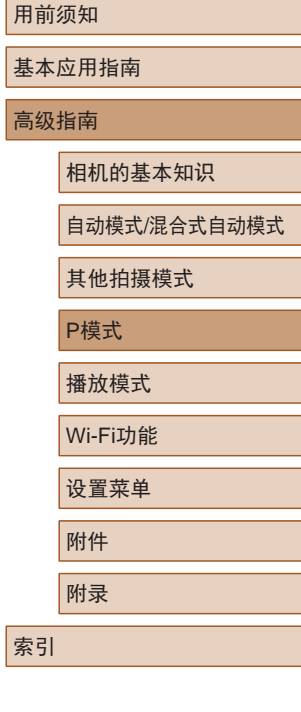

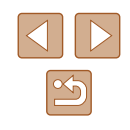

# 拍摄范围与对焦

# 拍摄近处被摄体(微距)

▶ 静止图像 ▶ 短片

要仅对焦近处被摄体时,将相机设置为[3]。有关对焦范围的 详细信息,请参[阅"拍摄范围"](#page-150-1) (151)。

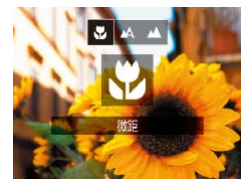

- 按[4]按钮后, 按[4][ )]按钮选择 [3], 然后按[ ]按钮。
- 设置完成后, 将显示[3]。

● 如果闪光灯闪光,可能会产生虚光现象。

● 如果变焦位置位于变焦条下方的黄色区域内, [3]将变 为灰色,目相机无法对焦。

● 尝试将相机安装到三脚架上并将相机设置为 [ ]([=](#page-37-0)38)后拍摄,以防止相机抖动。

# 拍摄远处被摄体(无限远)

3 五 五

无限远

要仅对焦远处的被摄体,将相机设置为[A]。有关对焦范围的 详细信息,请参[阅"拍摄范围"](#page-150-1) $($  $\Box$ 151)。

- 按[ ]按钮后,按[ ][ ]按钮选择 [△], 然后按[ ]按钮。
- 设置完成后, 将显示[▲]。

用前须知

基本应用指南

高级指南

相机的基本知识

自动模式/混合式自动模式

其他拍摄模式

P模式

播放模式

Wi-Fi功能

设置菜单

附件

附录

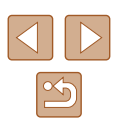

# <span id="page-62-2"></span>数码长焦附加镜

▶ 静止图像 ▶ 短片

可使镜头的焦距增大约1.6倍或2.0倍。在变焦(包括数码变焦)至 相同倍率的情况下,与仅使用相机本身变焦相比,可提高快门 速度,减少相机抖动造成的影响。

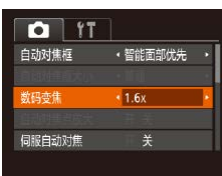

- 按IMENUI按钮, 在[ ]选项卡中选 择[数码变焦],然后选择所需的选 项 $(127)$ 。
- 画面将会放大,屏幕上会显示变焦 倍率。

• 数码长焦附加镜不能与数码变焦(136)或自动对焦 点放大(二)43)共同使用。

● 将变焦杆完全移向[【1]一侧以获得最大长焦, 以及按 照"进一步放大被摄体(数码变焦)"(□36)中步骤2 的操作拉近镜头,将被摄体放大至相同大小时,快门 速度可能相同。

# <span id="page-62-1"></span>更改自动对焦框模式

▶ 静止图像 ▶ 短片

可按照以下方法更改AF(自动对焦)框模式,以适合拍摄条件。

项(□27)。

 $0$   $17$ • 智能面部优先 动对佳框 数码变焦 ←标准 自动对焦点放大 伺服自动对焦

# <span id="page-62-0"></span>■ 智能面部优先

● 按[MFNU]按钮, 在[△]选项卡中选 择[自动对焦框], 然后选择所需选

▶ 静止图像 ▶ 短片

- 检测人物的面部并设置对焦、曝光(仅限于评价测光)和白平 衡(仅限于[ ]])。
- 将相机对准被摄体后,在相机确定为主被摄体的人物面部 上会显示一个白框,其他检测到的面部上则会显示灰框(最 多2个)。
- 当相机检测到被摄体移动时,检测框会在一定范围内跟踪移 动的被摄体。
- 半按快门按钮后,相机进行对焦的面部会显示绿框(最多9个)。

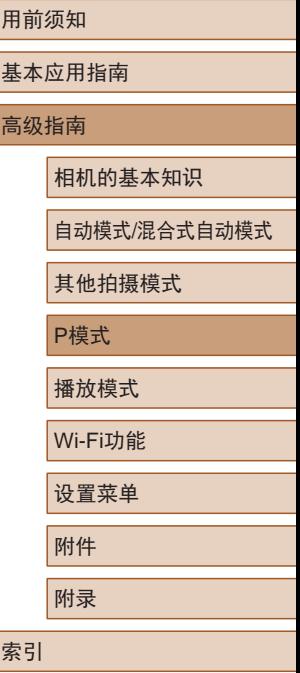

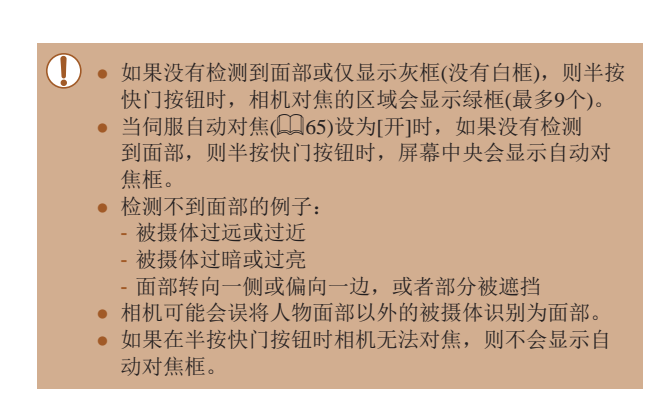

# <span id="page-63-0"></span>选择要对焦的被摄体 (自动跟踪对焦 )

▶ 静止图像 ▶ 短片

按照以下方法,选择要对焦的被摄体后进行拍摄。

- *1* 选择[自动跟踪对焦] 。
- 按[照"更改自动对焦框模式"](#page-62-1) ([=](#page-62-1)63)中的步骤选择[自动跟踪 对焦 ] 。
- 屏幕中央会显示[↔]。

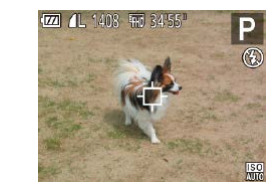

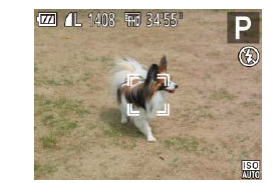

#### *2* 选择要对焦的被摄体。

- 对准相机,使[ ]位于要对焦的被 摄体上,然后按[◀]按钮。
- 检测到被摄体时,相机会响起提示 音并显示[゚コ゚]。即使被摄体移动, 相机也会在一定范围内继续对其进 行跟踪。
- 如果相机检测不到被摄体,会显 示[中]。
- 要取消跟踪,再次按[4]按钮。

### *3* 拍摄。

- 半按快门按钮。[ ]会变为蓝色的 [ ],其会在相机继续调整对焦和 曝光的过程中跟踪被摄体 (伺服自动 对焦)(〔〔165〕。
- 完全按下快门按钮进行拍摄。
- 即使拍摄完成后,[ ]仍会显示, 相机将继续跟踪被摄体。
- [伺服自动对焦](∭65)设为[开]且无法更改。
- 如果被摄体过小或移动过快,或者被摄体的颜色或亮度 与背景之间的反差太小,则相机可能无法跟踪被摄体。
- [1]选项卡中的[自动对焦点放大]不可用。
- [3]和[ $\triangle$ ]不可用。

#### 用前须知

基本应用指南

高级指南

相机的基本知识

自动模式 /混合式自动模式

其他拍摄模式

P模式

播放模式

Wi-Fi功能

设置菜单

附件

附录

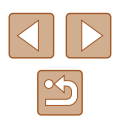

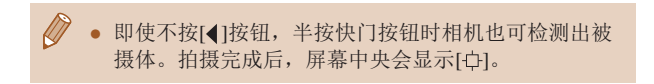

# ■中央

▶ 静止图像 ▶ 短片

屏幕的中央会显示一个自动对焦框。可实现准确对焦。

- 如果在半按快门按钮时相机无法对焦,则会显示黄色 的自动对焦框和[1]。
- 要缩小自动对焦框的大小, 按IMENUI按钮, 并在 [ ]选项卡中将[自动对焦框大小]设为[小]([127)。
	- 如果使用数码变焦(□36)或数码长焦附加镜 ([=](#page-62-2)63),自动对焦框的大小会设为[普通]。
	- 要进行被摄体位于画面边缘或角落的构图,首先将相 机对准被摄体,将其捕捉进自动对焦框中,然后持续 半按快门按钮。保持半按快门按钮的同时,根据需要 重新构图,然后完全按下快门按钮(对焦锁定)。
	- [自动对焦点放大](□43)设为[开]时半按快门按钮, 可扩大自动对焦框位置。

# <span id="page-64-0"></span>使用伺服自动对焦拍摄

 $0$   $11$ 

数码变焦

服自动对焦 连续自动对焦 ← 続准

开

#### ▶ 静止图像 ▶ 短片

使用此模式时,只要半按快门按钮,相机便会持续对焦被摄体 并调整曝光, 因此可拍摄移动的被摄体而不会错失拍摄机会。

### *1* 进行设置。

● 按[MENU]按钮, 在[ 1选项卡中选 择[伺服自动对焦], 然后选择[开]  $\mathbb{Q}27$ .

### *2* 对焦。

- 半按快门按钮期间,会在显示蓝 色自动对焦框的位置保持对焦和 曝光。
- 在某些拍摄条件下,相机可能无法对焦。 ● 在低光照条件下,半按快门按钮时可能无法激活伺服 自动对焦功能(自动对焦框可能不会变为蓝色)。这种 情况下,对焦和曝光会根据指定的自动对焦框模式进 行设置。
	- 如果无法获得足够的曝光,则快门速度和光圈值将以 橙色显示。此时请先松开快门按钮,然后再次半按快 门按钮。
	- [ ]选项卡(127)中的[自动对焦点放大]不可用。
	- 使用自拍(□37)时不可用。

用前须知 基本应用指南 高级指南 相机的基本知识 自动模式/混合式自动模式 其他拍摄模式 P模式 播放模式 Wi-Fi功能 设置菜单 附件 附录

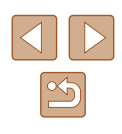

# 更改对焦设置

▶ 静止图像 ▶ 短片

通常情况下,即使不按快门按钮,相机也会对所对准的被摄体 进行持续对焦,但您也可将相机设置为仅在半按快门按钮时进 行对焦。

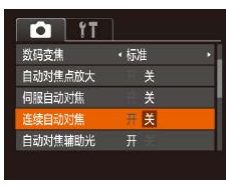

● 按[MENU]按钮, 在[ ]选项卡中选 择[连续自动对焦], 然后选择[关]  $\mathbb{Q}27$ .

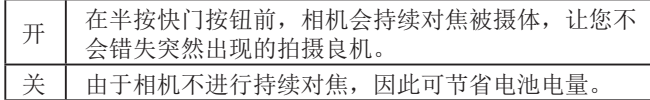

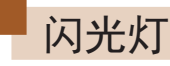

# <span id="page-65-0"></span>更改闪光模式

▶ 静止图像 ▶ 短片

可更改闪光模式以符合拍摄场景。有关闪光范围的详细信息, 请参[阅"闪光范围"](#page-150-2) (□151)。

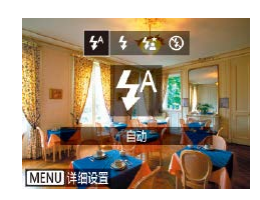

#### 进行设置。

- 按[▶]按钮后, 按[4][▶]按钮选择闪 光模式,然后按[ 图 ]按钮。
- 此时将显示所配置的选项。

#### 用前须知

基本应用指南

#### 高级指南

相机的基本知识

自动模式/混合式自动模式

其他拍摄模式

P模式

播放模式

Wi-Fi功能

设置菜单

附件

附录

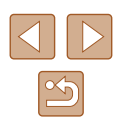

■ 自动

在低光照条件下,闪光灯会自动闪光。

# ■ 闪光灯开

每次拍摄时闪光灯都会闪光。

# ■慢速同步

闪光灯闪光以照亮主被摄体(例如人物),同时以较慢的快门速 度拍摄以照亮闪光范围外的背景。

- (1) 在[结]模式下,请将相机安装到三脚架上或采取其他措 施保持相机稳固,从而防止相机抖动。此外,使用三 脚架或采取其他措施固定相机时,应将[影像稳定器模 式]设为[关](144)。
	- 在[结]模式下,即使在闪光灯闪光后,仍需确保主被摄 体不动,直至快门声音停止。

# 其他设置

# 更改压缩率(图像画质)

#### ▶ 静止图像 ▶ 短片

按照以下方法从两种压缩率中进行选择: [6](极精细)和[ (精细)。有关压缩率不同的图像在存储卡上可存储的张数, 请参[阅"每张存储卡的可拍摄张数"](#page-149-0)(□150)。

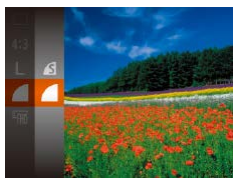

● 按[ )按钮, 在菜单中选择[ 1, 然后选择所需选项(□26)。

#### 基本应用指南

用前须知

#### 高级指南

相机的基本知识

自动模式/混合式自动模式

其他拍摄模式

P模式

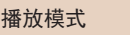

Wi-Fi功能

设置菜单

附件

附录

索引

# ■ 闪光灯关

适合不使用闪光灯拍摄。

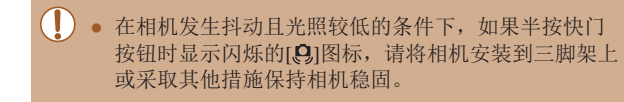

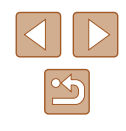

# <span id="page-67-0"></span>更改影像稳定器模式设置

▶ 静止图像 ▶ 短片

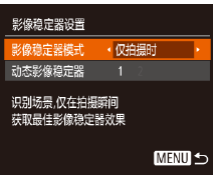

● 在"关闭影像稳定器"(□44)步 骤1 – 2的操作中选择 [仅拍摄时]。

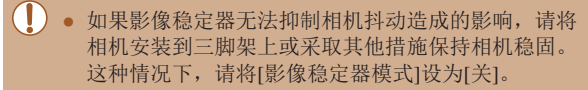

● 记录短片时,设置自动更改为[常开]。

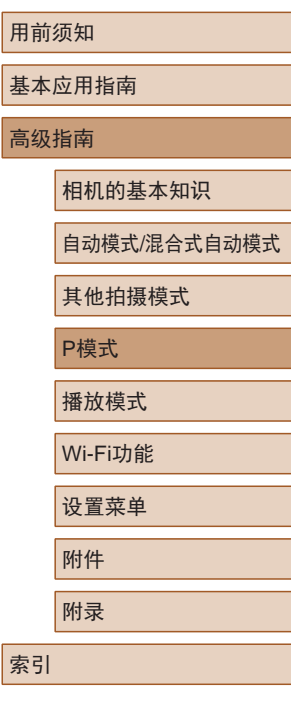

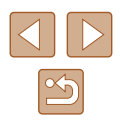

# 播放模式

以多种有趣的方式观看、浏览或编辑所拍摄的图像

● 要在相机上执行这些操作,请按[下]按钮进入播放模式。

● 更改过文件名的图像、曾在计算机上编辑过的图像或 使用其他相机拍摄的图像,可能无法播放或编辑。

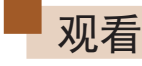

#### ▶ 静止图像 ▶ 短片

拍摄图像或短片后,可按照以下方法在屏幕上进行观看。

- - *1* 进入播放模式。
	- 按[ 图]按钮。
	- 将显示最后拍摄的图像。

### *2* 选择图像。

● 要观看上一张图像, 按[4]按钮。 要观看下一张图像, 按[▶]按钮。

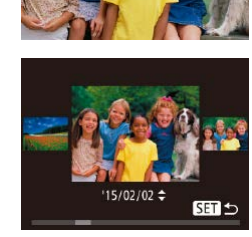

- 要访问该屏幕(滚动显示模式), 按住[4][ )[按钮1秒以上。在此模式 下,可按[4][ )按钮浏览图像。
- 要返回单张图像显示, 按[ ]按钮。
- 要浏览按拍摄日期分组的图像, 在滚动显示模式下按[▲][▼]按钮。

# 基本应用指南 高级指南 播放模式 相机的基本知识 自动模式/混合式自动模式 其他拍摄模式 P模式 Wi-Fi功能 设置菜单 附件 附录 索引

用前须知

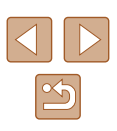

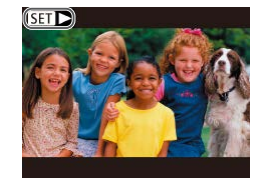

● 短片以[Sm→]图标为标志。要播放 短片,请转至步骤3。

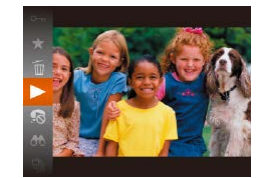

- *3* 播放短片。
- 要开始播放, 按[ ]按钮后, 按 [▲][ ▼ ]按钮选择[ ▶ ], 然后再次按 [ ]按钮。

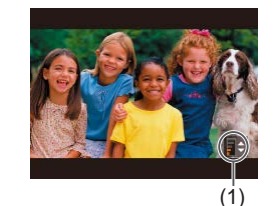

- *4* 调整音量。
- 按[▲][▼]按钮调整音量。
- 要在音量指示器(1)不再显示时调整 音量, 按[▲][ 7] 按钮。
- *5* 暂停播放。
- 要暂停或恢复播放, 按[ 16]按钮。
- 短片播放完毕后, 将显示[511→]。
- 要从播放模式切换到拍摄模式,半按快门按钮。
- 要关闭滚动显示,选择MENU( $\Box$ 27) > [▶]选项卡 > [滚动显示] > [关]。
- 如果要在进入播放模式后显示最后拍摄的照片, 选择MENU $(\Box$  27) > [ $\Box$ ]选项卡 > [播放开始位置] > [上一拍摄图像]。
- 要更改图像之间的切换效果,请访问MENU(□27) 并在[ ]选项卡 > [切换效果]中选择想要的效果。

# <span id="page-69-0"></span>切换显示模式

▶ 静止图像 ▶ 短片

按[▼]按钮可查看屏幕上显示的其他信息,也可隐藏这些信 息。有关这些显示信息的详情,请参阅"播放([详细信息显](#page-139-0) 示)"(□[140\)](#page-139-0)。

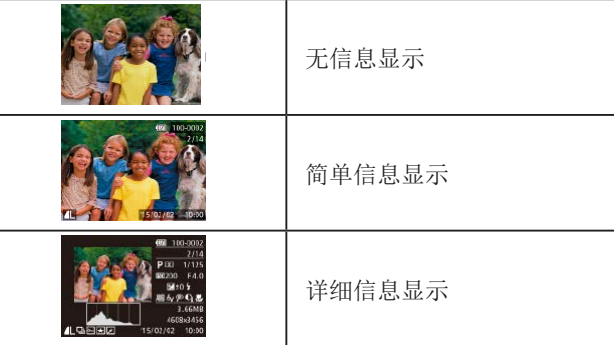

# 用前须知 基本应用指南 高级指南 播放模式 相机的基本知识 自动模式/混合式自动模式 其他拍摄模式 P模式 Wi-Fi功能 设置菜单 附件 附录 索引

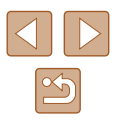

### ■ 曝光过度警告(针对图像中的高光区域)

▶ 静止图像 ▶ 短片

在详细信息显示屏幕(1)70)上, 图像中曝光过度的高光区域 会闪烁。

■柱状图

▶静止图像 ▶ 短片

▶ 静止图像 ▶ 短片

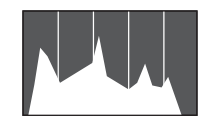

● 详细信息显示屏幕(□70)中的 图表称为柱状图,显示了图像亮度 的分布。水平轴表示亮度的程度, 垂直轴表示图像在每个亮度级别上 的分布。查看该柱状图可检查曝光 情况。

# ■ GPS信息显示

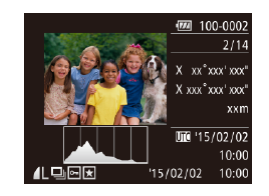

- 使用智能手机通过Wi-Fi连接至相机 后,可以为相机中的图像进行地理 位置标记,添加纬度、经度及海拔 等信息(Q[107\)](#page-106-0)。可在GPS信息显 示中查看此信息。
- 纬度、经度、海拔及UTC(拍摄日期 和时间)会由上至下分别列出。

● 缺少该信息的图像无法显示GPS信息。 ● 对于无法在智能手机上使用或未正确记录的项目, 将显示[---]而非数值。

● UTC:协调世界时,本质上与格林尼治标准时间相同

# 观看拍摄静止图像时创建的短片(摘要短片)

▶ 静止图像 ▶ 短片

观看一天中在[<刺模式(□32)下拍摄静止图像时自动记录的 摘要短片。

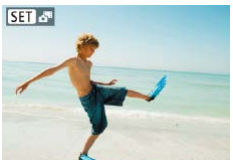

- *1* 选择图像。
	- 在[ ]模式下拍摄的静止图像会以 [SETA用图标标示。

### *2* 播放摘要短片。

- 按[ )按钮, 然后在菜单( 126) 中选择[ $\overline{\mathbf{a}}$ 1]。
- 将从开头播放一天中拍摄静止图像 时生成的摘要短片。

● 如果所使用相机的信息显示为关闭状态(□70), 则一段时间之后, [ 3 ] [ ] 都将不再显示。

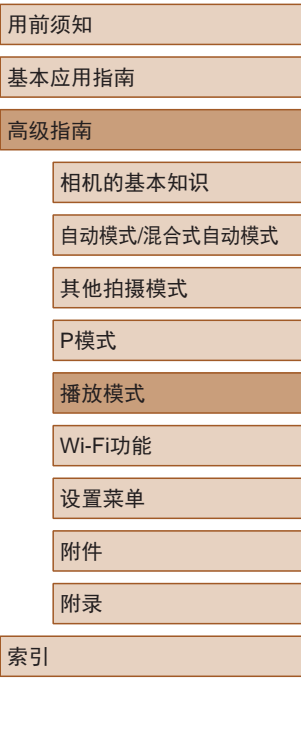

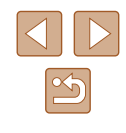

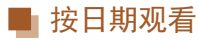

可按日期观看摘要短片。

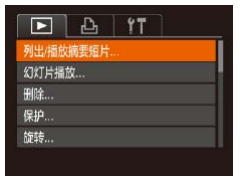

- *1* 选择短片。
- 按[MENU]按钮, 在[ ]选项卡中选 择[列出/播放摘要短片], 然后选择 日期(□27)。

# *2* 播放短片。

● 按[ 1按钮开始播放。

<span id="page-71-0"></span>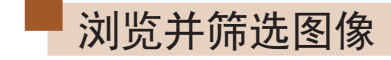

# 通过索引显示功能定位图像

▶ 静止图像 ▶ 短片

通过索引显示多张图像,可快速找到要查找的图像。

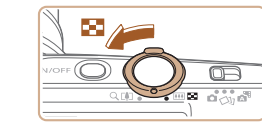

#### *1* 通过索引方式显示图像。

- 将变焦杆移向[■] 一侧可通过索引 方式显示图像。再次移动变焦杆, 会增加所显示图像的数量。
- 要减少显示图像的数量,将变焦 杆移向[Q]一侧。每移动一次变焦 杆,图像的数量都会减少。

#### *2* 选择图像。

- 按[▲][ **v**][4][ )[按钮选择图像。
- 所选图像上会显示橙框。
- 按[ ]按钮在单张图像显示状态下 观看所选的图像。

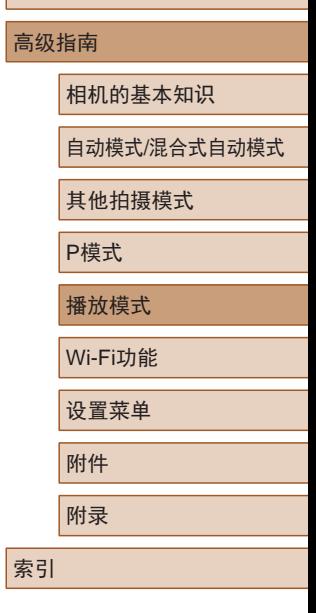

用前须知

基本应用指南

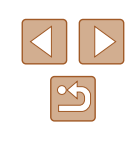
### <span id="page-72-0"></span>查找符合指定条件的图像

▶ 静止图像 ▶ 短片

按照指定条件筛选显示图像,在储存有大量图像的存储卡上快 速找到所需图像。也可一次性保护(凵77)或删除(凵79)这 些图像。

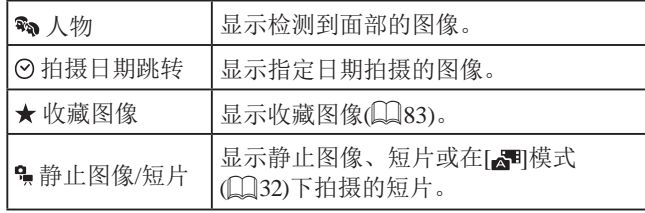

### *1* 选择搜索条件。

- $\bullet$  按[@]按钮,在菜单中选择[66], 然后选择条件(凵26)。
- 已选择[⊙]或[•]时,可按照以下 步骤选择条件:按屏幕上显示的 [▲][ v][ 4][ )]按钮, 然后按[ , ]按 钮。
- *2* 观看筛选的图像。
- 符合筛选条件的图像将显示在黄 框内。如要仅观看这些图像,按 [ ][ ]按钮。
- 要取消筛选显示,在步骤 1中选择  $[63]$  .

● 如果相机未检测到符合某些筛选条件的图像,则这些 筛选条件不可用。

- 要隐藏或查看其他信息,在步骤2中按[▼]按钮。
- 观看筛选图像(步骤2)的选项包括["通过索引显示功](#page-71-0) [能定位图像"](#page-71-0)(1172)[、"放大显示图像"](#page-74-0)(1175) 和 "观看幻灯片" (1175)。在 "保护图 [像"](#page-76-0)(□177)[、"删除全部图像"](#page-79-0)(□80)[、"添加](#page-129-0) [图像至打印列表](#page-129-0)(DPOF)" (凵130)或 ["将图像添加至](#page-131-0) [相册"](#page-131-0) (1132)中选择[选择搜索到的全部图像], 可保护、删除或打印找到的所有图像或将这些图像 全部添加至相册。
- 如果编辑图像后将其另存为新图像(1.184 1.188), 将显示信息,同时不再显示已找到的图像。

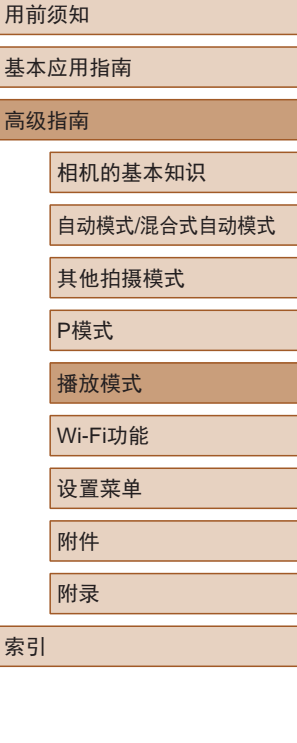

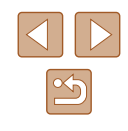

### <span id="page-73-0"></span>逐张观看编组内的图像

▶ 静止图像 ▶ 短片

可对在[〇] ]或[ ]模式(147、156)下拍摄的图像进行编 组,而且仅显示编组图像中的第一张图像。但是,也可以逐张 观看图像。

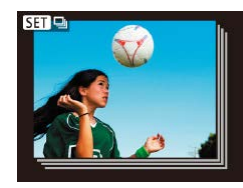

- *1* 选择一张编组的图像。
- 按[4][)按钮选择带有[60] , 同标记 的图像。

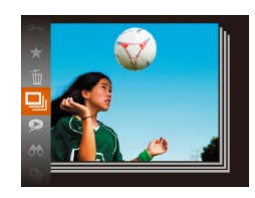

- 2 选择[ ]。
- 按[ ]按钮, 然后在菜单( [126) 中选择[二]。
- 
- *3* 逐张观看编组中的图像。
- 按[4][ )按钮将仅显示编组内的 图像。
- 要取消编组播放, 按[ 1]按钮, 在菜单中选择[ ],然后再次按[ 图] 按钮(□26)。
- 编组播放(上述步骤3)时, 可通过按[ ]按钮访问 并使用各项菜单功能。也可快速浏览图[像"通过索引](#page-71-0) [显示功能定位图像"](#page-71-0)(二72)及放大图[像"放大显示](#page-74-0) [图像"](#page-74-0)(四75)。通过[为"保护图像"](#page-76-0)(四77)、 ["删除全部图像"](#page-79-0)(□80)[、"添加图像至打印列表](#page-129-0) [\(DPOF\)](#page-129-0)"(□130)或["将图像添加至相册"](#page-131-0)(□132) 选择[组内的全部图像],可一次处理编组中的所有 图像。
- 要解除图像的编组,使其仅显示为单张静止图像, 选择MENU(127) > [下]选项卡 > [编组图像] > [关] ([=](#page-26-0)27)。但是,在逐张播放过程中无法解除图像的 编组。
- 在[<2] 模式下, "在每次拍摄时享受多张不同图像 带来的乐趣(创意拍摄)"(二47)的步骤2之后的同时 显示仅在拍摄后的短时间内出现。

用前须知 基本应用指南 高级指南 播放模式 相机的基本知识 自动模式/混合式自动模式 其他拍摄模式 P模式 Wi-Fi功能 设置菜单 附件 附录 索引

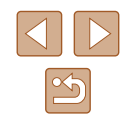

### 观看图像的选项

(1)

In MENU 3

SET <sup>2</sup>

### <span id="page-74-0"></span>放大显示图像

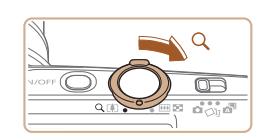

### *1* 放大图像。

● 将变焦杆移向[Q]一侧将拉近并放 大图像,同时显示[611] 马]。持续按 住变焦杆,可不断放大图像,最多 可放大至约10倍。

▶静止图像 》短片

- 将出现显示区域的大概位置(1)以备 参考。
- 要缩小图像, 将变焦杆移向[ □□ ]一 侧。将其持续按住,将返回单张图 像显示。
- *2* 根据需要移动显示位置并切换 图像。
- 要移动显示位置, 按[▲][▼][4][▶] 按钮。
- · 显示[SED 它]时, 按[ ]按钮可切换 至[SED」出。要在缩放显示时切换至 其他图像,按[4][ D]按钮。再次按 [ ]按钮可恢复至原先的设置。

### <span id="page-74-1"></span>观看幻灯片

### ▶ 静止图像 ▶ 短片

按照以下方法自动播放存储卡中的图像。每张图像显示约3秒钟。

- 按[ )按钮, 在菜单中选择[  $\circ$ ], 然 后选择所需选项(□26)。
- 将在[导入图像]显示数秒后开始播 放幻灯片。
- 按IMENUI按钮停止幻灯片播放。

### • 幻灯片播放过程中,会关闭相机的节电功能(二25)。

- 要暂停或恢复幻灯片播放, 请按[ ]按钮。
- 在播放过程中, 按[4][ D]按钮可切换至其他图像。 要快进或快退, 按住[◀][▶]按钮。
- 在筛选显示(□73)中,只播放符合搜索条件的图像。

# 用前须知 基本应用指南 高级指南 播放模式 相机的基本知识 自动模式/混合式自动模式 其他拍摄模式 P模式 Wi-Fi功能 设置菜单 附件 附录 索引

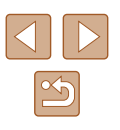

### ■ 更改幻灯片设置

可设置重复播放幻灯片,并更改图像间的切换效果和每张图像 的显示时间。

- *1* 访问设置屏幕。
- 按[MENU]按钮,然后在[ 图 ]选项卡 上选择[幻灯片播放](□27)。
- 幻灯片播放 重复播放 播放时间 (3秒 效果 ・淡入淡出 启动 **MENU** 5

### *2* 进行设置。

- 选择要配置的菜单项目,然后选择 所需的选项(□27)。
- 要按照设置开始幻灯片播放,选择 [启动]并按[ )按钮。
- 要返回菜单屏幕, 按IMENU形按钮。

● 在[效果]中选择[气泡]时,无法更改[播放时间]。

<span id="page-75-0"></span>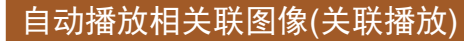

#### ▶ 静止图像 ▶ 短片

相机会基于当前的图像提供4张备选图像。如果从中选择1张, 相机则会再选择显示4张图像,让您享受意想不到的播放顺序 带来的乐趣。可尝试在多种场景下拍摄了多张图像后使用此 功能。

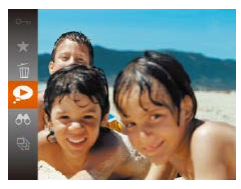

### *1* 选择关联播放。

- 按[ )按钮, 然后在菜单( 126) 中选择[2]。
- 将显示4张备选图像。
- *2* 选择图像。
	- 按[▲][▼][4][▶]按钮选择要观看的 下一张图像。
	- 选择的图像会显示在屏幕中央, 周围会显示下一组4张备选图像。
- 要全屏显示中央的图像, 按[ )按 钮。要恢复到原来的显示,再次按 [ **]** [ , ] [ ] [ ] [ ] ] [ ] ] ] .
- 按IMENUI按钮可恢复单张图像显 示。
- 关联播放在以下情况下不可用:

**MENUICE** 

- 使用本相机拍摄的图像不足50张
- 当前显示的图像不受支持
- 在筛选显示(二73)中显示图像时
- 编组播放(□74)时

#### 用前须知

基本应用指南

高级指南

相机的基本知识

自动模式/混合式自动模式

其他拍摄模式

P模式

播放模式

Wi-Fi功能

设置菜单

附件

附录

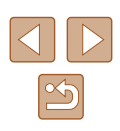

<span id="page-76-0"></span>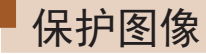

#### ▶ 静止图像 ▶ 短片

可保护重要图像,以免被意外删除(Q)79)。

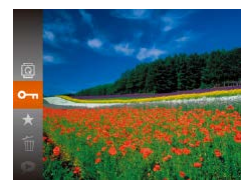

- 按[ ]按钮, 然后在菜单( □ 26) 中选择[Om]。将显示[已保护]。
- 要取消保护,重复此过程并再次选 择 $[O_{\blacksquare}]$ , 然后按 $[$ , 图按钮。

#### $\bigcap$  • 如果格式化存储卡 $\bigcap$ [114](#page-113-0)、 $\bigcap$ [115\)](#page-114-0), 则存储卡上受 保护的图像将被删除。

 $\varnothing$ ● 使用相机的删除功能无法删除受保护的图像。要以此 方式删除这些图像,首先取消保护。

<span id="page-76-1"></span>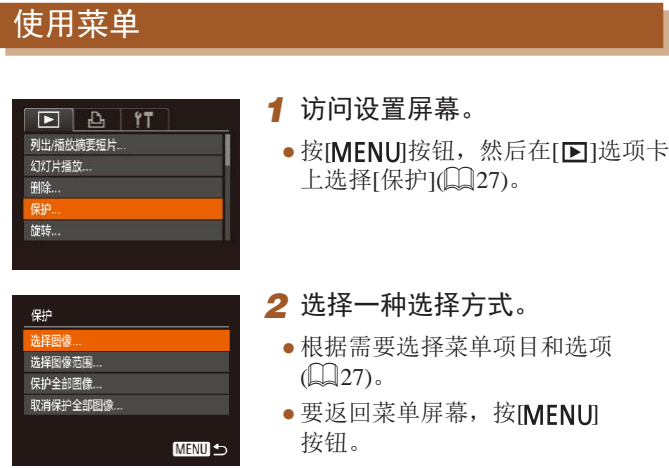

# 用前须知 基本应用指南 高级指南 播放模式 相机的基本知识 自动模式/混合式自动模式 其他拍摄模式 P模式 Wi-Fi功能 设置菜单 附件 附录

### <span id="page-77-0"></span>逐张选择图像

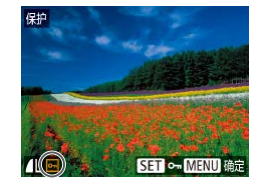

保存更改?

确定 **MENU 5** 

僻

停止

### *1* 选择[选择图像]。

● 按照"使用菜单"(□77)中步骤 2的操作,选择[选择图像],然后 按[ )按钮。

#### *2* 选择图像。

- 按[( ][ )]按钮选择图像, 然后按 [ 1图 按钮。将显示[ ~ ]。
- 要取消保护,再次按[ ]按钮。将 不再显示[ ~ ]。
- 重复此步骤指定其他图像。

### *3* 保护图像。

- 按[MENU]按钮。将显示确认信息。
- 按[<] ] )按钮选择[确定], 然后按 [ ]按钮。

(!) 在完成步骤3的设置前,如果切换至拍摄模式或关闭相 机,图像将不会被保护。

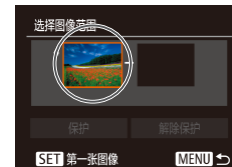

<span id="page-77-1"></span>选择图像范围

# 第一张图像

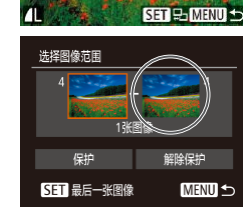

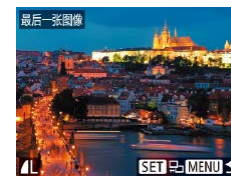

- *1* 选择[选择图像范围]。
- 按照"使用菜单"(□77)中步骤 2的操作,选择[选择图像范围], 然后按[ )按钮。
- *2* 选择起始图像。
- 按[ , [ ]按钮。
- 按[4][ )按钮选择图像, 然后按 [ ]按钮。

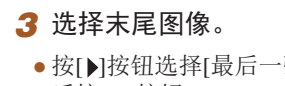

- 按[▶]按钮选择[最后一张图像], 然 后按[ )按钮。
- 按[4][ )按钮选择图像, 然后按 [169]按钮。
- 无法将第一张图像之前的图像选择 为最后一张图像。

#### 用前须知

基本应用指南

高级指南

相机的基本知识

自动模式/混合式自动模式

其他拍摄模式

P模式

播放模式

Wi-Fi功能

设置菜单

附件

附录

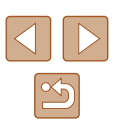

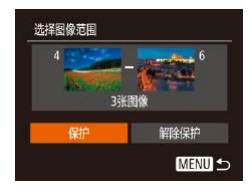

 $\varnothing$ 

### *4* 保护图像。 ● 按[ ▼ ] 按钮选择[ 保护], 然后按 [ ]按钮。

● 要取消对整组图像的保护, 在步骤4中选择[解除保护]。

### 一次保护所有图像

- *1* 选择[保护全部图像]。
- 按照"使用菜单"(□77)中步骤 2的操作,选择[保护全部图像], 然后按[ )按钮。

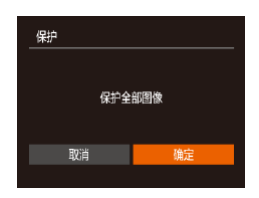

- *2* 保护图像。
- 按[( ][ )]按钮选择[确定], 然后按 [1)]按钮。

### 一次取消所有保护

可一次取消对所有图像的保护。 要取消保护,在"一次保护所有图像"的步骤1中选择[取消保 护全部图像],然后完成步骤2的操作。

<span id="page-78-0"></span>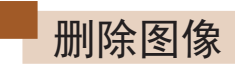

#### ▶ 静止图像 ▶ 短片

可逐张选择并删除不需要的图像。由于删除的图像无法恢复, 因此删除图像时请务必谨慎。但是, 受保护的图像(二77)无 法删除。

### *1* 选择要删除的图像。

● 按[4][ )]按钮选择图像。

### *2* 删除图像。

- 按[ )按钮, 然后在菜单( 〔126) 中选择[ m]。
- $\bullet$  屏幕上显示[删除?]后, 按[4][ $\blacktriangleright$ ] 按钮选择[删除],然后按[ 图按钮。
- 当前图像已删除。
- 要取消删除, 按[4][ )[按钮选择 [取消],然后按[ ]按钮。

### 用前须知

基本应用指南

高级指南

相机的基本知识

自动模式/混合式自动模式

其他拍摄模式

P模式

播放模式

Wi-Fi功能

设置菜单

附录

附件

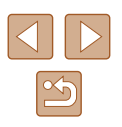

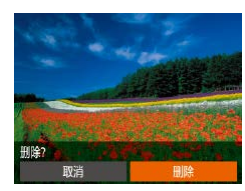

### <span id="page-79-0"></span>删除全部图像

可以选择多张图像并一次删除。由于删除的图像无法恢复, 因此删除图像时请务必谨慎。但是,受保护的图像(1)77) 无法删除。

### <span id="page-79-1"></span>■ 选择一种选择方式

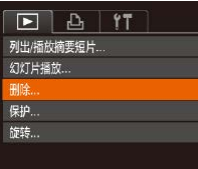

### *1* 访问设置屏幕。

• 按[MENU]按钮,然后在[F]选项卡 中选择[删除](□27)。

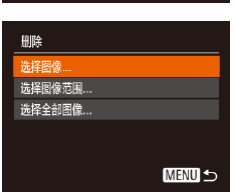

### 2 选择一种选择方式

- 根据需要选择菜单项目和选项  $\mathbb{Q}27$ .
- 要返回菜单屏幕, 按[MENU]按 钮。

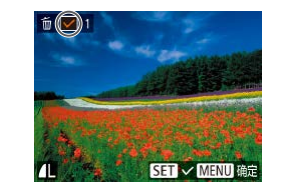

删除?

确定 **MENU** 5

删除

停止

### *1* 选择[选择图像]。

■ 逐张选择图像

● 按照"选择一种选择方式" ([=](#page-79-1)80)中步骤2的操作,选择 [选择图像],然后按[ )按钮。

### *2* 选择图像。

- 按照"逐张选择图像"(□78)中 步骤2的操作选择图像后,会显示  $\lceil \sqrt{l} \rceil$
- 要取消图像的收藏标记,再次按 [ 喻]按钮。将不再显示[ ノ]。
- 重复此步骤指定其他图像。

### *3* 删除图像。

- 按IMENUI按钮。将显示确认信息。
- 按[( ][ )]按钮选择[确定], 然后按 [ ]按钮。

# 播放模式 相机的基本知识 自动模式/混合式自动模式 其他拍摄模式 P模式 设置菜单 附件 附录 索引

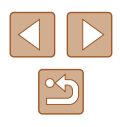

基本应用指南

高级指南

Wi-Fi功能

80

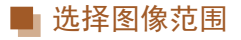

### *1* 选择[选择图像范围]。

- 按照"选择一种选择方式" ([=](#page-79-1)80)中步骤2的操作,选择 [选择图像范围], 然后按[ 图按钮。
- *2* 选择图像。
- 按照"选择图像范围"(□78)中 步骤2 – 3的操作指定图像。

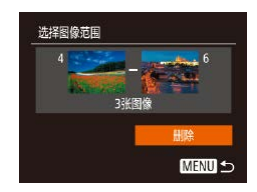

### *3* 删除图像。

● 按[▼]按钮选择[删除], 然后按 [ ]按钮。

### 一次指定所有图像

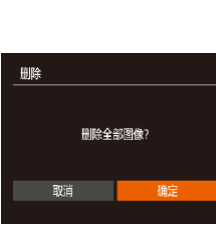

#### (图80)中步骤2的操作,选择 [选择全部图像], 然后按[ 1按钮。

*1* 选择[选择全部图像]。 ● 按照"选择一种选择方式"

- *2* 删除图像。
- 按[<][ )]按钮选择[确定], 然后按 [ ]按钮。

### <span id="page-80-0"></span>旋转图像

### ▶ 静止图像 》 短片

按照以下方法更改图像的方向并进行保存。

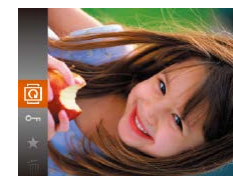

- 1 选择[<sup>1</sup>。
	- 按[ ]按钮, 然后在菜单( [ 126) 中选择[ ]。

### *2* 旋转图像。

● 根据所需的方向按[4]或[▶]按钮。 每按一次按钮,图像旋转90°。 按[ )按钮完成设置。

### 用前须知 基本应用指南

高级指南

相机的基本知识

自动模式/混合式自动模式

其他拍摄模式

P模式

播放模式

Wi-Fi功能

设置菜单

附件

附录

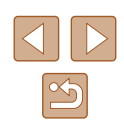

### 使用菜单

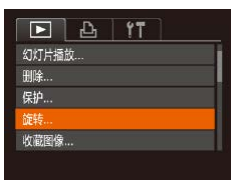

### *1* 选择[旋转]。

● 按[MENU]按钮,然后在[ ■ ]选项卡 上选择[旋转](□27)。

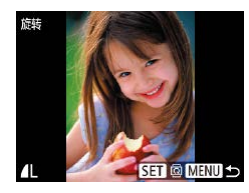

### *2* 旋转图像。

- 按[4][ )]按钮选择图像。
- 每按一次[ ]按钮,图像旋转90°。
- 要返回菜单屏幕, 按[MENU] 按钮。

### ● [横竖画面转换]设为[关](□82)时无法旋转。

### <span id="page-81-0"></span>关闭横竖画面转换功能

横竖画面转换功能可根据相机的当前方向转换图像的显示方 向,可按照以下步骤关闭该功能。

- $F \rightarrow T$ 切换效果 ・淡入淡出 滚动显示 合组图像 黄竖画面转换 开关 播放开始位置 ● 上一測览图像 →
- 按[MFNU]按钮, 在[下]选项卡中 选择[横竖画面转换],然后选择[关]  $\mathbb{Q}27$ .

- (!) 如果[横竖画面转换]设为[关], 图像将无法旋转 ([=](#page-80-0)81)。此外,旋转过的图像会以原来的方向显示。
	- 在关联播放(□76)模式下, 即使[横竖画面转换]设为 [关],竖向拍摄的图像仍然会垂直显示,旋转过的图像 则会以旋转后的方向显示。

### 用前须知 基本应用指南 高级指南 播放模式 相机的基本知识 自动模式/混合式自动模式 其他拍摄模式 P模式

Wi-Fi功能

设置菜单

附件

附录

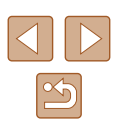

### <span id="page-82-0"></span>标记为收藏图像

#### ▶静止图像 ▶ 短片

可将图像标记为收藏图像进行整理。在筛选回放中选择某个类 别, 便可对该类别中的所有图像执行以下操作:

• ["观看"](#page-68-0)(□69)、["观看幻灯片"](#page-74-1)(□75)、["保护图](#page-76-0) [像"](#page-76-0)(277)、["删除图像"](#page-78-0)(279)、["添加图像至打印](#page-129-0) 列表[\(DPOF\)](#page-129-0)"(□130)[、"将图像添加至相册"](#page-131-0)(□132)

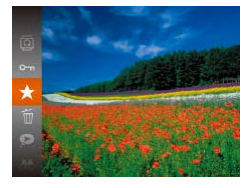

- 按[ ]按钮, 然后在菜单( [ 126) 中选择[★]。
- 将显示[已标记为收藏图像]。
- 要取消保护,重复此过程并再次选 择[★],然后按[ 1按钮。

### 使用菜单

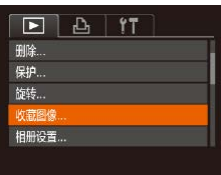

### *1* 选择[收藏图像]。

● 按[MENU]按钮,然后在[ **□**]选项卡 上选择[收藏图像](127)。

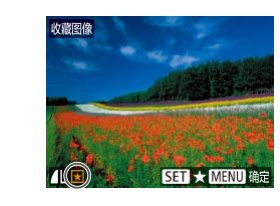

保存更改?

确定 **MENU 5** 

收藏图像

停止

### *2* 选择图像。

- 按[4][ )按钮选择图像, 然后按 [ ⑨]按钮。将显示[ ★ ]。
- 要取消保护,再次按[ 图]按钮。 将不再显示[★]。
- 重复此步骤选择其他图像。

### *3* 进行设置。

- 按IMFNUI按钮。将显示确认信息。
- 按[4][ 】按钮选择[确定], 然后按 [ 16]按钮。
- 在完成步骤3的设置前,如果切换至拍摄模式或关闭相 机,则无法将图像标记为收藏图像。
- 将收藏图像传输至运行Windows 8或Windows 7的计算 机后,图像会被评为3星级(★★★☆☆)。(不适用于 短片。)

基本应用指南 高级指南 播放模式 相机的基本知识 自动模式/混合式自动模式 其他拍摄模式 P模式 Wi-Fi功能 设置菜单 附件 附录 索引

用前须知

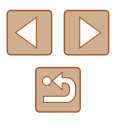

### <span id="page-83-0"></span>编辑静止图像

● 仅在存储卡有足够的可用空间时,才可执行图像编辑  $\Box$ 84 –  $\Box$ 86)。

### <span id="page-83-1"></span>调整图像尺寸

▶ 静止图像 ▶ 短片

以更低的记录像素数保存图像的副本。

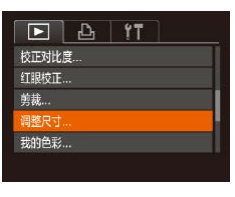

- *1* 选择[调整尺寸]。
- 按[MENU]按钮,然后在[ **p**]选项卡 中选择[调整尺寸](二27)。
- *2* 选择图像。
- 按[4][ )按钮选择图像, 然后按 [1)]按钮。

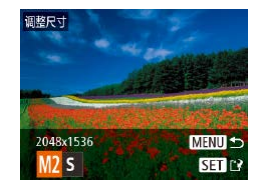

- *3* 选择图像尺寸。
- 按[4][ )[按钮选择图像尺寸, 然后 按[ ]按钮。
- 将显示[保存新图像?]。

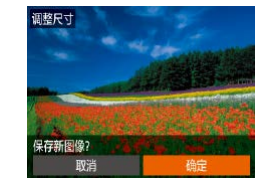

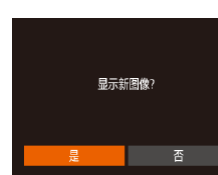

剪裁

 $D$  $A$   $T$ 相册设置...

校正对比度...

红眼校正... 前步 调整尺寸 ...

### *4* 保存新图像。

- 按[4][ )[按钮选择[确定], 然后按 [圖]按钮。
- 此时图像会保存为新文件。

#### *5* 查看新图像。

- 按[MENIJI按钮。将显示[显示新 图像?]。
- 按[4][ )]按钮选择[是], 然后按 [1)]按钮。
- 此时将显示保存的图像。

● 以记录像素设置[S](Q]41)拍摄的图像无法编辑。

● 无法将图像的记录像素数调整至更高。

▶ 静止图像 ▶ 短片

可指定将图像上的一部分保存为单独的图像文件。

*1* 选择[剪裁]。

• 按IMENUI按钮,然后在[ ]选项卡 中选择[剪裁](□27)。

### 用前须知 基本应用指南 高级指南 播放模式 相机的基本知识 自动模式/混合式自动模式 其他拍摄模式 P模式 Wi-Fi功能 设置菜单 附件 附录 索引

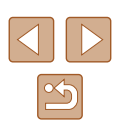

### *2* 选择图像。

 $(1)$   $(2)$   $(3)$ 

**SET EB** 

**MENU**<sub>E</sub>

 $STC$ 

**MENU**E?

INM 3648x273

3M 2048x153

● 按[4][ 】]按钮选择图像, 然后按 [1)]按钮。

### *3* 调整剪裁区域。

● 待剪裁图像部分的周围将显示一个 框(1)。

- 原始图像将显示在左上角,剪裁后 图像的预览(2)将显示在右下角。剪 裁之后还可以查看记录像素数(3) 。
- 要调整框的大小,移动变焦杆。
- 要移动对焦框, 按[▲][▼][4][▶] 按钮。
- 要更改框的方向,按[⑱]按钮。
- 按[MENU]按钮。
- *4* 保存为新图像并查看。

 $\bullet$  按照"调整图像尺寸"( $\Box$ 84)中 步骤4 – 5进行操作。

● 以记录像素设置[**\$**](↓↓)拍摄的图像或将大小调整 为[S](LJ84)的图像无法编辑。

● 支持剪裁功能的图像在剪裁前后具有相同的纵横比。

● 剪裁后的图像记录像素数会低于未剪裁的图像。

### 更改图像的色调 (我的色彩 )

 $F A H$ 

·淡入淡出

MENU S 

打眼校正 意趣 ... 调整尺寸..

始拍色彩

切换效果

▶ 静止图像 ▶ 短片

可调整图像的颜色,然后将编辑好的图像保存为单独的文件。 有关各选项的详细信息,请参[阅"更改图像的色调](#page-59-0)(我的色 彩)"(1[60\)](#page-59-0)。

### 1 选择[我的色彩]。

•按[MENU]按钮,然后在[1]选项卡 中选择[我的色彩](���27)。

### *2* 选择图像。

● 按[4][ 】按钮选择图像, 然后按 [1] ]按钮。

### *3* 选择选项。

● 按[4][ )按钮选择选项, 然后按 [ ]按钮。

### *4* 保存为新图像并查看。

- 按照"调整图像尺寸"(□84)中 步骤4 – 5进行操作。
- 如果反复以这种方式编辑图像,则每次编辑后的图像 画质将会略有下降,而且可能无法获得预期的色彩。
- 使用此功能所编辑图像的色彩可能与使用"我的色 彩" ( [=](#page-59-0)60)功能拍摄的图像的色彩略有不同。

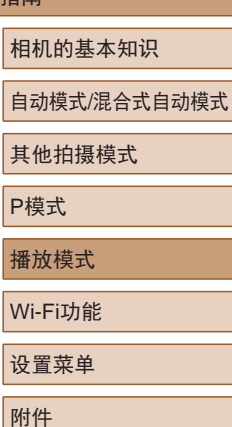

用前须知

高级指南

基本应用指南

播

Wi-设置

附录

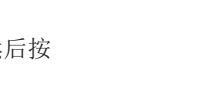

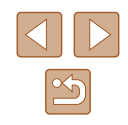

### 校正图像亮度(校正对比度)

▶ 静止图像 ▶ 短片

相机可检测图像中较暗的区域(例如面部或背景)并自动调整到 最佳亮度。同时也会自动校正图像整体对比度的不足,从而使 得被摄体更加醒目。有4种校正级别可供选择,然后可将图像 保存为单独的文件。

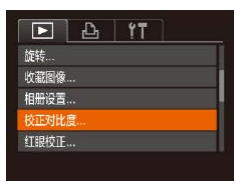

*1* 选择[校正对比度]。

● 按[MENU]按钮,然后在[ **D**]选项卡 中选择[校正对比度](二27)。

### *2* 选择图像。

● 按[4][ )按钮选择图像, 然后按 [1)]按钮。

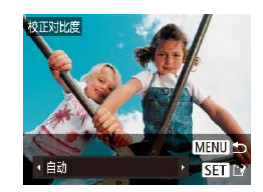

*3* 选择选项。

· 按[4][ )]按钮选择选项, 然后按 []按钮。

### *4* 保存为新图像并查看。

● 按照"调整图像尺寸"(□84)中 步骤4 – 5进行操作。

● 对于某些图像, 校正可能不准确, 或者可能导致图像 变得粗糙。

● 使用此功能反复编辑图像后,图像可能显得粗糙。

● 如果选择[自动]后未获得理想的结果,尝试使用[低]、 [中]或[高]校正图像。

### <span id="page-85-0"></span>校正红眼

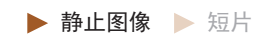

可自动校正图像中的红眼。可将校正后的图像保存为单独的文件。

- $F A H T$ 收藏图像 相册设置 校正对比度... **TERROT 单裁 ...**
- *1* 选择[红眼校正]。
	- · 按[MFNIJ] 按钮,然后在[ F] ]选项卡 中选择[红眼校正](二27)。
- *2* 选择图像。
- 按[4][ )]按钮选择图像。
- *3* 校正图像。
- 按[ ]按钮。
- 此时相机检测到的红眼会得到校 正,已校正的图像区域周围将显 示框。
- 根据需要放大或缩小图像。按照 ["放大显示图像"](#page-74-0)(四75)中的步 骤操作。

#### 用前须知

基本应用指南

#### 高级指南

相机的基本知识

自动模式/混合式自动模式

其他拍摄模式

P模式

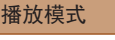

Wi-Fi功能

设置菜单

附件

索引

附录

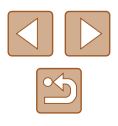

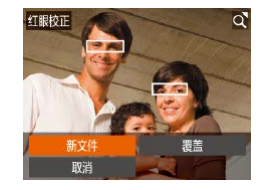

#### *4* 保存为新图像并查看。

- 按[▲][ | | | | ][ ]按钮选择[新文件], 然后按[ )按钮。
- 此时图像会保存为新文件。
- 按照"调整图像尺寸"(□84)中 的步骤5进行操作。

### ● 某些图像可能无法准确校正。

- 要让校正后的图像覆盖原始图像,在步骤4中选择 [覆盖]。这种情况下,原始图像将被删除。
- 受保护的图像无法被覆盖。

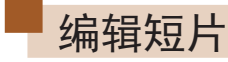

▶静止图像 ▶ 短片

可删除短片开头和结尾不需要的部分。

1 选择[%]。

- 按照"观看"(□69)中步骤1-5 的操作选择[ \*], 然后按[ @] 按钮。
- 此时将显示短片编辑面板和短片编 辑条。

### *2* 指定要剪切的部分。

- (1)是短片编辑面板,(2)是短片编 辑条。
- 按[▲][▼]按钮选择[如或[ 以]。
- 要查看可剪切的部分(在屏幕上以 [  $|X|$  ]标示), 按[ 1][ D] 按钮以移动 [ ]。选择[ 如可剪切短片的开头(从 [ ] ]出现处开始剪切), 选择[ ] " 剪切短片的结尾。
- 如果将I 】移至[ 又]标记以外的位 置,选择[如会剪切左侧最近的 [  $\&$ ]标记之前的部分,选择[ ] [ ]会 剪切右侧最近的[36]标记之后的 部分。

### 用前须知 基本应用指南 高级指南

## 播放模式 相机的基本知识 自动模式/混合式自动模式 其他拍摄模式 P模式 Wi-Fi功能 设置菜单 附件 附录

索引

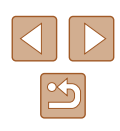

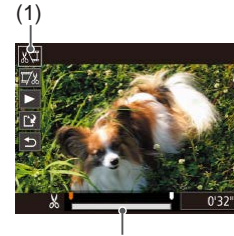

(2)

- *3* 查看已编辑的短片。
- •按[▲][▼]按钮选择[▶],然后按 [ ]按钮。此时将播放编辑的短片。
- 要再次编辑短片,请重复步骤2。
- •要取消编辑,按[▲][▼]按钮选择 [<u><del>5</del>]</u>。按[֎]|按钮后,按[◀][▶]按钮 选择[确定],然后再次按[⑱]按钮。

### *4* 保存编辑的短片。

- 按[▲][▼]按钮选择[<u>[ˈ</u>ł],然后按 [ ]按钮。
- •按[▲][▼][◀][▶]按钮选择[新文件], 然后按[⑱]按钮。
- 此时短片会保存为新文件。
- 要让剪切后的短片覆盖原始短片, 在步骤4中选择 [覆盖 ]。这种情况下,原始短片将被删除。

素美

取消

- 如果存储卡没有足够的可用空间,则仅可使用[覆盖] 功能。
- 如果正在保存时电池电量耗尽,则短片可能没有被 保存。
- 编辑短片时,应使用电量充足的电池或交流电转接器 套件(选购,口[119](#page-118-0))。

### <span id="page-87-0"></span>编辑摘要短片

▶ 静止图像 ▶ 短片

根据需要可删除在[☎]模式下记录的单个片段(短片)(↓↓32)。 由于删除的短片无法恢复,因此删除时请务必谨慎。

#### *1* 选择要删除的片段。

- 按照"观看拍摄静止图像时创建的 短片(摘要短片)" (凵71)中步骤 1–2的操作播放在[~]模式下创建 的短片,然后按[@]按钮访问短片 控制面板。
	- •按[◀][▶]按钮选择[【◀]或[▶], 然后 按[⑲]按钮。
- 2 选择[6]。
- 按[(][)按钮选择[ . 然后按[ ) 按钮。
- 将重复播放选定的片段。
- *3* 确认删除。
	- 按[4][ 】按钮选择[确定], 然后按 [ 16]按钮。
	- 选定的片段将被删除,短片将被 覆盖。

### 高级指南

用前须知

基本应用指南

相机的基本知识

自动模式 /混合式自动模式

其他拍摄模式

P模式

播放模式

Wi-Fi功能

设置菜单

附件

附录 索引

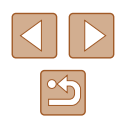

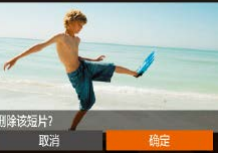

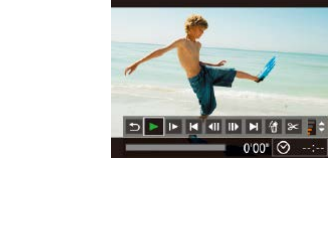

### Wi-Fi功能

通过无线方式将图像从相机发送至各种兼容的设备

● 使用Wi-Fi前,请务必阅读"Wi-Fi(无线LAN)[注意事](#page-153-0) [项"](#page-153-0)(□154)。

### 可用的Wi-Fi功能

通过Wi-Fi将相机连接到以下设备可发送和接收图像,以及遥 控相机。

● 智能手机和平板电脑

将图像发送至具有Wi-Fi功能的智能手机和平板电脑。也可 以通过智能手机或平板电脑遥控拍摄照片并对照片进行地理 位置标记。

为方便起见,本手册中将智能手机、平板电脑和其他兼容的 设备统称为"智能手机"。

● 计算机

使用软件将相机图像保存至通过Wi-Fi连接的计算机。

- 打印机 将图像无线发送至兼容PictBridge的打印机(支持DPS over IP) 以进行打印。
- 其他相机

通过无线方式在兼容Wi-Fi的佳能相机之间发送图像。

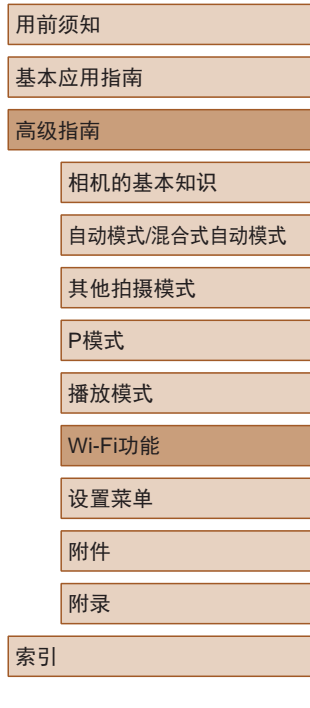

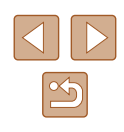

### 将图像发送至智能手机

可通过多种方式将相机连接至智能手机并发送图像。

- $\bullet$  通过NFC连接 $(\Box$ 90) 使用兼容NFC的Android智能手机(OS 4.0或更高版本)轻触相 机即可轻松连接两个设备。
- 与指定到口按钮(□93)的设备连接 只需按口1按钮,即可轻松连接这些设备。这样,将图像发 送至智能手机会更加简单(Q93)。请注意, [ ]按钮仅能 指定一部智能手机。
- 通过Wi-Fi菜单(□94)连接 可将相机连接至智能手机,操作方法与连接相机至计算机或 其他设备相同。可添加多部智能手机。

连接相机之前,必须先在智能手机上安装免费的专用应用程序 Camera Connect。有关该应用程序的详细信息(支持的智能手机 和具备的功能),请参阅佳能网站。

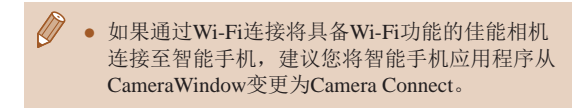

### <span id="page-89-0"></span>将图像发送至兼容NFC的智能手机

使用兼容NFC的Android智能手机(OS 4.0或更高版本)会简化安 装Camera Connect和通过NFC连接设备的过程。

通过NFC连接设备后,要同时触碰这些设备时,其操作因相机 模式而异。

- 如果在相机关闭或处于拍摄模式时同时触碰这些设备,可在 图像选择屏幕中选择并发送图像。连接设备后,可遥控拍摄 照片并对照片进行地理位置标记(Q[107](#page-106-0))。可轻松重新连接 至最近列在Wi-Fi菜单中的设备。
- 如果相机处于播放模式,同时触碰这些设备时相机屏幕上会 显示要发送图像的列表,可进行选择并发送图像。

当相机关闭或处于拍摄模式时,按照以下章节的说明通过NFC 连接至相机。

### ■ 当相机关闭或处于拍摄模式时, 通过NFC连接

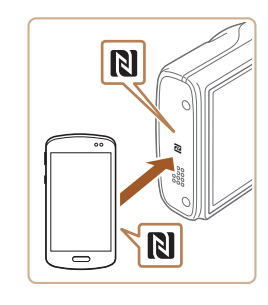

#### *1* 安装Camera Connect。

● 激活智能手机上的NFC,并轻触智 能手机和相机的N标记(N),可在智 能手机上自动启动Google Play。显 示Camera Connect下载页面后,下 载并安装Camera Connect。 Camera Connect也可从佳能(中国)网 站下载。

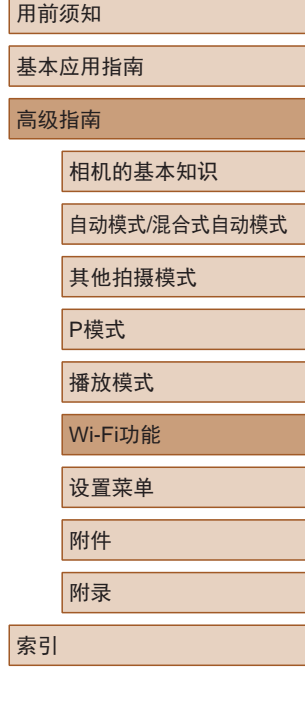

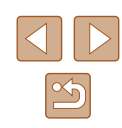

### *2* 建立连接。

- 确保相机关闭或处于拍摄模式。
- 用已安装Camera Connect的智能手 机的N标记(RI)轻触相机的N标记。
- 相机会自动开机。
- 屏幕上显示[设备昵称 ]后,按 [▲][▼]按钮选择[确定],然后按 [ ]按钮。
- 在智能手机上启动Camera Connect 。
- 相机和智能手机会自动连接。

### 正在连接 已连接的智能设备 现在可操作相机 并访问存储卡上的图像 香

n.

设备服称

**XXXXXX** 

为本相机输入昵称

確定

**MENU 5** 

### *3* 调整隐私设置。

- 显示左侧屏幕后, 按[4][ D]按钮选 择[是],然后按[ ]按钮。
- 现在可以使用智能手机浏览、导入 相机中的图像或者对这些图像进行 地理位置标记或遥控拍摄。

<span id="page-90-0"></span>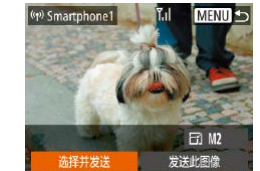

#### *4* 发送图像。

- •按[▲][▼][◀][▶]按钮选择[选择并 发送],然后按[⑲]按钮。
- •按[▲][▼]按钮选择[选择],然后按 [ ]按钮。
- ●按[▲][▼][◀][▶]按钮选择要发送的图 像,按[◉]按钮将其标记为己选择的 图像([✔]),然后按[MENU]按钮。
- 按[4][)按钮选择[确定], 然后按 [ ]按钮。
- •按[▲][▼][◀][▶]按钮选择[发送], 然后按[⑱]按钮。
- 将开始图像传输。图像传输期间屏 幕会变暗。
- 发送图像后屏幕上将显示[传输完成], 而且图像传输屏幕将再次显示。
- 要结束连接, 按[MENU]按钮, 在确 认屏幕上按[◀][▶]按钮选择[确定], 然后按 [ ]按钮。也可使用智能手机 结束连接。

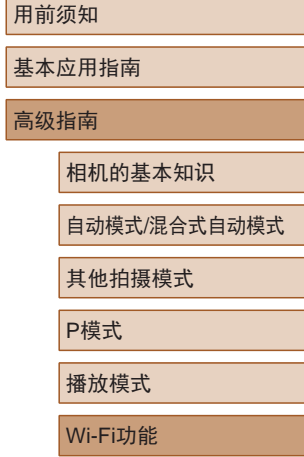

设置菜单

附件

附录

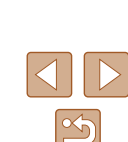

#### ● 使用NFC时请注意以下事项。

- 请勿使相机与智能手机之间发生强烈碰撞。否则可能 损坏该设备。
- 根据智能手机的不同,设备之间可能无法立刻识别。 这种情况下,请尝试稍微改变这些设备的位置。如 果无法建立连接,在相机屏幕更新前请勿移动这些 设备。
- 如果尝试在相机关闭时连接,则会在智能手机屏幕上 显示要求您开启相机的信息。再次开启相机,然后同 时触碰这两台设备。
- 请勿在相机和智能手机之间放置任何物体。还请注 意,相机或手机套及类似附件可能会阻碍通信。
- 如果在步骤3中选择[是],可从连接的智能手机中查看 相机上的所有图像。如果要对相机上的图像进行保密, 使其无法在智能手机上查看,请在步骤3中选择[否]。
- 注册智能手机后,可在相机上更改其隐私设置  $\Box$ [108\)](#page-107-0)。
- 要进行连接,相机中需要有存储卡。
- 可更改在步骤2的屏幕中显示的相机昵称(∭91)。
- 并非所有兼容NFC的智能手机都有N标记(风)。有关详 细信息,请参考智能手机的使用说明书。
- 您还可以一次发送多张图像,并在发送前更改图像大 小(二[105\)](#page-104-0)。
- 在步骤4的屏幕中选择[发送此图像],可发送当前图像。
- 要禁用NFC连接, 请选择MENU( $\Box$ 27) >  $[$  | 进项卡 > [Wi-Fi设置] > [NFC] > [ 关 ] 。

### ■ 当相机处于播放模式时, 通过NFC连接

 $SFI$ 

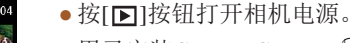

- 用己安装Camera Connect(QQ90) 的智能手机的N标记(N)轻触相机的 N标记。
- •按[▲][▼][◀][▶]按钮选择要发送 的图像,然后按[]按钮。将显示  $[\checkmark]$
- 要取消选择,再次按[⑱]按钮。 将不再显示[✔]。
- 重复此步骤选择其他图像。
- 完成图像选择后, 按[MENU]按钮。
- 按[1][)按钮选择[发送],然后按 [ ]按钮。
- 将发送图像。图像发送后连接会自 动结束。
- 连接过程中,如果相机上显示一条消息要求输入 昵称,请按[照"将图像发送至兼容](#page-89-0)NFC的智能手 [机"](#page-89-0) (1190)中步骤2的操作输入昵称。
- 在播放模式下,相机不会记录通过NFC连接的智能 手机。
- 可根据所需的图像大小,预设要传输的图像(①[105\)](#page-104-0)。

用前须知 基本应用指南 高级指南 相机的基本知识

自动模式 /混合式自动模式

其他拍摄模式

P模式

播放模式

Wi-Fi功能

设置菜单

```
附件
```
附录

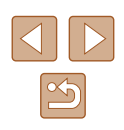

### <span id="page-92-0"></span>发送至指定到按钮的智能手机

通过按[ ]按钮首次连接至智能手机之后, 即可通过按[ ]按钮 再次连接,并在已连接设备上浏览和保存相机中的图像。 以下步骤介绍如何将相机用作接入点,您也可以使用现有接入 点(□96)。

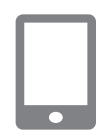

为本相机输入昵称

確定

**MENU +** 

设备服称

xxxxxx

### *1* 安装Camera Connect。

- 对于iPhone、iPad或iPod touch, 请 访问App Store下载并安装Camera Connect。
- 对于Android智能手机,请从Google Play或佳能(中国)网站检索下载 Camera Connect, 然后讲行安装。
- 2 按[ ] 按钮。
- 按旧按钮。

<span id="page-92-1"></span>● 屏幕上显示[设备昵称]后,按 [▲][ ▼]按钮选择[确定], 然后按 [ ]按钮。

3 选择[ ]。 用前须知 移动设备连接按钮 ● 按[ ][ ]按钮选择[ ],然后按[ ]  $\Box$ 亶 基本应用指南 按钮。 注册一键连接的目标位置 高级指南 **MENU 5** 相机的基本知识 ● 相机的SSID会显示。 正在等待连接 自动模式/混合式自动模式 将目标设备连接至该 接入点并启动应用程序 其他拍摄模式 SSID: XXXX XXXXX XXXX P模式 切换网络 取消 播放模式 *4* 将智能手机连接至网络。 ● 在智能手机的Wi-Fi设置菜单中, Wi-Fi功能 选择相机屏幕上显示的SSID(网络 设置菜单 名称)以建立连接。 附件 *5* 启动Camera Connect。 ● 在智能手机上启动Camera 附录 Connect。  $\bullet$ 索引 ● 相机识别智能手机后,将显示设备 选择屏幕。

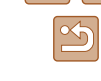

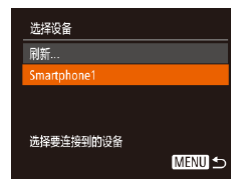

### *6* 选择要连接的智能手机。

● 按[▲][ 7]按钮选择智能手机, 然后 按[ )按钮。

● 与智能手机建立连接后,智能手机 名称会显示在相机上。(此屏幕将在 约1分钟后关闭。)

### *7* 导入图像。

- 使用智能手机将图像从相机导入智 能手机。
- 使用智能手机结束连接;相机将自 动关闭。

### ● 根据国家或地区的不同,步骤3中出现的[旦]可能不可用。

- 要进行连接,相机中需要有存储卡。
- 可更改在步骤2的屏幕中显示的相机昵称(0)93)。
- 为提高安全性,可按照以下操作在步骤3的屏幕中显 示密码: 访问MENU(127)并依次选择[1]选项卡 > [Wi-Fi设置] > [密码] > [开]。这种情况下,在步骤4的 智能手机的密码字段中输入相机上显示的密码。
- [ ]按钮上可以注册一部智能手机。要指定其他智能手机, 首先要按照以下方式清除当前设备: MENU(二27) > [1]选项卡 > [移动设备连接按钮]。
- 并非所有兼容NFC的智能手机都有N标记(RI)。有关详 细信息,请参考智能手机的使用说明书。

 $\overline{\phantom{0}}$ 

点(□96)。

<span id="page-93-0"></span>使用Wi-Fi菜单添加智能手机

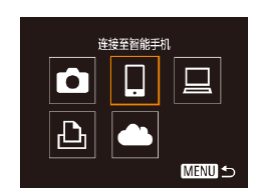

- 
- 按[ 1] ] ]按钮选择[ ], 然后按[ , ] 按钮。

## *1* 安装Camera Connect。

- 对于iPhone、iPad或iPod touch,请 访问App Store下载并安装Camera Connect。
- 对于Android智能手机,请从Google Play或佳能(中国)网站检索下载 Camera Connect,然后进行安装。

### *2* 访问Wi-Fi菜单。

- 按[■]按钮打开相机电源。
- $\bullet$  按[ $\blacktriangle$ ]按钮。

以下步骤介绍如何将相机用作接入点,您也可以使用现有接入

● [设备昵称]屏幕显示时,选择[确定]  $(\Box$ 93).

### 3 选择[ ]。

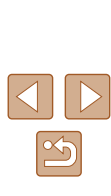

#### 用前须知

基本应用指南

高级指南

相机的基本知识

自动模式/混合式自动模式

其他拍摄模式

P模式

播放模式

Wi-Fi功能

附录

索引

设置菜单

附件

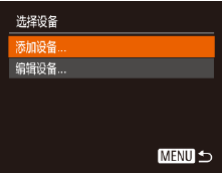

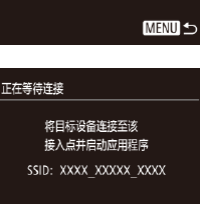

切换网络

### *4* 选择 [添加设备 ] 。 •按[▲][▼]按钮选择[添加设备], 然后按[⑱]按钮。

● 相机的SSID会显示。

● 按[照"发送至指定到按钮的智能手](#page-92-0) [机"](#page-92-0) (1193)中步骤4 – 6的描述选 择要连接的智能手机。

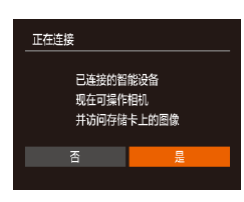

取消

### *5* 调整隐私设置。

- •按[◀][▶]按钮选择[是],然后按 [ ]按钮。
- 现在可以使用智能手机浏览、导入 相机中的图像或者对这些图像进行 地理位置标记或遥控拍摄。

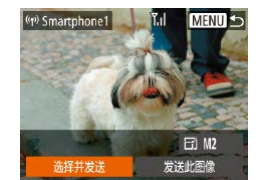

### *6* 发送图像。

- •按[▲][▼][◀][▶]按钮选择[选择并 发送],然后按[⑲]按钮。
- •按[▲][▼]按钮选择[选择],然后按 [ ]按钮。
- ●按[▲][▼][◀][▶]按钮选择要发送的 图像,按[⑨]按钮将其标记为己选择 的图像([√]),然后按[MENU]按钮。
- 按[4][)按钮选择[确定], 然后按 [ ]按钮。
- •按[▲][▼][◀][▶]按钮选择[发送], 然后按[⑱]按钮。
- 将开始图像传输。图像传输期间屏 幕会变暗。
- 发送图像后屏幕上将显示 [传输 完成 ],而且图像传输屏幕将再次 显示。
- 要结束连接, 按[MENU]按钮, 在确 认屏幕上按[◀][▶]按钮选择[确定], 然后按[⑨]按钮。也可使用智能手机 结束连接。
- 要添加多部智能手机, 请从步骤1 开始重复执行上述步骤。

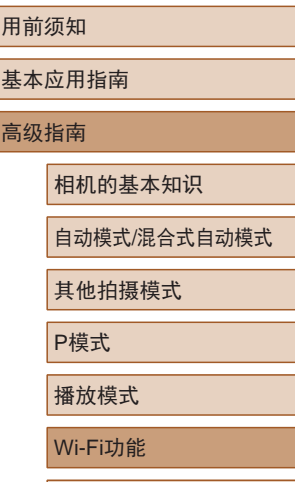

附件 附录 索引

设置菜单

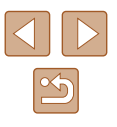

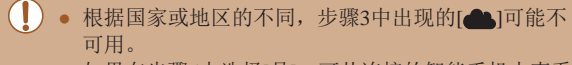

- 如果在步骤5中选择[是],可从连接的智能手机中查看 相机上的所有图像。如果要对相机上的图像进行保密, 使其无法在智能手机上查看,请在步骤5中选择[否]。
- 注册智能手机后,可在相机上更改其隐私设置  $\Box$ [108\)](#page-107-0).

#### ● 要进行连接,相机中需要有存储卡。

- 通过Wi-Fi菜单与设备连接后,访问Wi-Fi菜单时,会 将最近连接的目标设备列在首位。按[▲][ 7按钮选择 设备,然后按[ 图]按钮,即可轻松地再次连接。要添 加新设备, 按[4] [ ]按钮显示设备选择屏幕, 然后进 行设置。
- 如果不想显示最近使用的目标设备,依次选择 MENU( $\Box$  [27\)](#page-26-0) > [1]选项卡 > [Wi-Fi设置] > [目标历 史] > [关]。
- 您还可以一次发送多张图像,并在发送前更改图像大 小(日[105\)](#page-104-0)。
- 在步骤6的屏幕中选择[发送此图像],可发送当前图像。

### <span id="page-95-0"></span>使用其他接入点

 $\overline{\bullet}$ 

将日标设备连接至该 接入点并启动应用程序 SSID: XXXX XXXXX XXXX

切换网络

正在等待连接

取消

使用I 门按钮或通过Wi-Fi菜单将相机连接至智能手机时, 也可 以使用现有接入点。

### *1* 准备连接。

- 按照["发送至指定到按钮的智能](#page-92-0) [手机"](#page-92-0)(□93)中的步骤1-3 或"使用Wi-Fi[菜单添加智能手](#page-93-0) [机"](#page-93-0)(□94)中的步骤1-4访问 [正在等待连接]屏幕。
- *2* 将智能手机连接至接入点。

### *3* 选择[切换网络]。

- 按[4][ )按钮选择[切换网络], 然后 按[ )按钮。
- 将显示检测到的接入点列表。

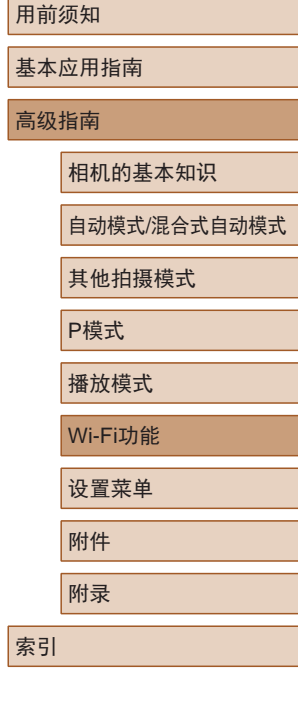

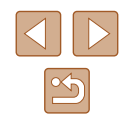

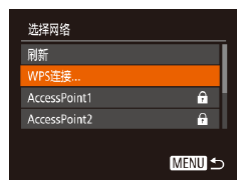

### *4* 连接至接入点并选择智能手机。

- 对于兼容WPS的接入点,按照["使](#page-98-0) 用兼容WPS[的接入点"](#page-98-0)(□99)中 步骤5 – 8的操作连接至接入点并选 择智能手机。
- 对于非WPS接入点,按照["连接至](#page-100-0) [列表中的接入点"](#page-100-0)(二101)中步骤 2 – 4的操作连接至接入点并选择智 能手机。

#### *5* 配置隐私设置并发送图像。

● 按照"使用Wi-Fi[菜单添加智能手](#page-93-0) [机"](#page-93-0)(□94)中步骤5-6的操作讲 行隐私设置并发送图像。

### 以前使用过的接入点

要重新自动连接至以前使用过的接入点,请按[照"发送至指定](#page-92-0) [到按钮的智能手机"](#page-92-0)(293)中的步骤3或"使用Wi-Fi[菜单添](#page-93-0) [加智能手机"](#page-93-0)(二94)中的步骤4进行操作。

- 要将相机作为接入点,请在建立连接后显示的屏幕中选择 [切换网络],然后选择[相机接入点模式]。
- 要重新连接至以前使用过的接入点,请按照["使用其他接入](#page-95-0) [点"](#page-95-0)(二96)中的步骤5进行操作。
- 要切换接入点,请在建立连接后显示的屏幕中选择[切换网 络], 然后执行["使用其他接入点"](#page-95-0)(□96)步骤4及之后的 所有步骤。

### 将图像保存至计算机

### 准备注册计算机

### ■ 检查您的计算机环境

相机可通过Wi-Fi连接至运行以下任意一种操作系统的计算机。 有关系统要求和兼容性的详细信息(包括在新操作系统下的支持 情况),请访问佳能网站。

- $\bullet$  Windows 8/8.1
- Windows 7 SP1
- $\bullet$  Mac OS X 10.9
- Mac OS X 10.8.2或更高版本
	- 不支持Windows 7 Starter(简易版)和Home Basic(家庭普 通版)。
		- Windows 7 N(欧洲版本)和KN(韩国版本)需要单独下载 并安装Windows Media Feature Pack。 有关详细信息,请参阅以下网站: <http://go.microsoft.com/fwlink/?LinkId=159730>

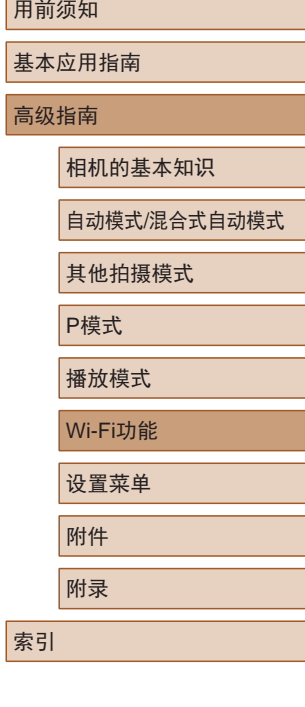

高级指南

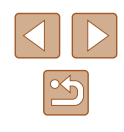

97

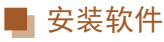

下面以Windows 7和Mac OS X 10.8为例进行说明。

- *1* 下载软件。
- 通过将计算机连接至Internet,访问 <http://www.canon.com/icpd/>。
- 访问所在国家或地区的网站。
- 下载软件。

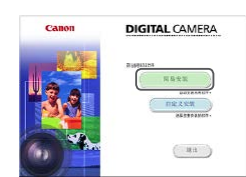

#### *2* 安装文件。

- 单击[简易安装],然后按照屏幕提 示完成安装步骤。
- 根据计算机的性能和Internet连接情 况,安装可能需要一些时间。
- 安装完成后单击屏幕上的[完成]或 [重新启动]。

● 需要访问Internet, 由此产生的任何ISP帐户费用和访问 费用必须另行支付。

- 按照以下步骤卸载(删除)软件。
	- 在Windows中,依次单击[开始]菜单 > [所有程序] > [Canon Utilities], 然后选择要卸载的软件。
	- 在Mac OS中,单击[应用程序]文件夹,选择[Canon Utilities]文件夹,然后将要卸载的软件所在的文件夹 拖入废纸篓中。

### ■ 配置计算机以实现Wi-Fi连接(仅Windows)

在运行Windows的计算机上配置以下设置以将相机无线连接至 计算机。

- *1* 确认计算机已连接至接入点。
- 有关检查网络连接的说明,请参阅 计算机使用说明书。

### *2* 进行设置。

- 依次单击:[开始]菜单 > [所有程序] > [Canon Utilities] > [CameraWindow] > [Wi-Fi连接设 置]。
- 在打开的应用程序中,按照屏幕说 明配置设置。
- 在步骤2中运行应用程序时需要配置以下Windows设置。
	- 启用媒体流。
	- 可使相机发现(找到)要通过Wi-Fi访问的计算机。
	- 启用网络发现。 可使计算机发现(找到)相机。
	- 启用ICMP(Internet控制消息协议)。 这允许您查看网络连接状态。
	- 启用通用即插即用(UPnP)。 可使网络设备自动互相检测。
	- 有些安全软件可能会导致无法按照上述内容完成设置。 查看安全软件的设置。

### 用前须知 基本应用指南 高级指南 Wi-Fi功能 相机的基本知识 自动模式/混合式自动模式 其他拍摄模式 P模式 播放模式 设置菜单 附件 附录

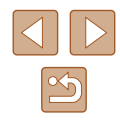

### 将图像保存至已连接的计算机

按照以下步骤通过Wi-Fi连接至接入点。 也可以参阅接入点使用说明书。

### ■ 确认接入点的兼容性

确认[Wi-Fi](#page-148-0)路由器或基站符合Wi-Fi标准( "Wi-Fi" (凵149))。 根据接入点对Wi-Fi Protected Setup (WPS,凵99)的支持情 况,连接方法将有所不同(凵[101\)](#page-100-0)。对于非WPS接入点,请检 查以下信息。

- 网络名称(SSID/ESSID) 您使用的接入点的SSID或ESSID。也称作 "接入点名称" 或"网络名称"。
- 网络身份验证/数据加密(加密方法/加密模式) 无线传输中加密数据的方法。检查使用了以下哪个安全设 置:WPA2-PSK(AES)、WPA2-PSK(TKIP)、WPA-PSK(AES)、 WPA-PSK(TKIP) 、WEP(开放系统验证 )或无安全性。
- 密码(加密密钥/网络密钥) 该密钥用于在无线传输中加密数据。又称"密钥"或"网络 密钥"。
- 密钥索引 (传输密钥) 使用WEP时用于网络身份验证/数据加密的密钥。将"1"用 作设置。

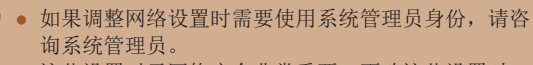

● 这些设置对于网络安全非常重要。更改这些设置时, 请务必谨慎。

- 有关WPS兼容性的信息以及检查设置的说明,请参阅 接入点使用说明书。
	- 路由器可以创建用于连接多台计算机的网络(LAN)结 构。具有内置Wi-Fi功能的路由器称为"Wi-Fi路由器"。
	- 本指南将所有Wi-Fi路由器和基站均称为"接入点"。
	- 如果要在Wi-Fi网络上启用MAC地址筛选,请务必将本 相机的MAC地址添加到接入点。可按照以下方式查看 相机的MAC地址: 选择MENU(①27) > [¶门选项卡 > [Wi-Fi设置] > [查看MAC地址 ] 。

### <span id="page-98-0"></span>■ 使用兼容WPS的接入点

通过Wi-Fi连接设备时,WPS可以轻松完成设置。对于兼容 WPS的设备,可以使用"按下按钮配置方法"或"PIN方式" 进行设置。

#### *1* 确认计算机已连接至接入点。

- 有关检查连接情况的说明,请参阅 该设备与接入点的使用说明书。
- *2* 访问Wi-Fi菜单。
- 按[□]按钮打开相机电源。
- 按[▲]按钮。

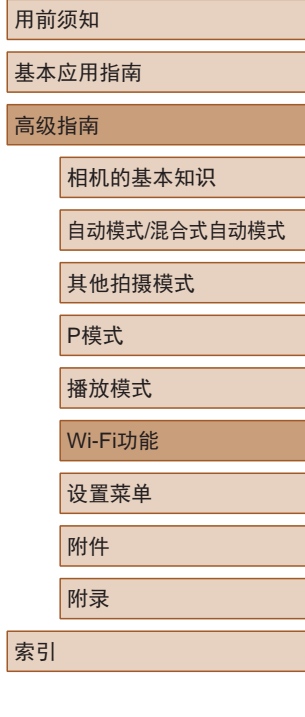

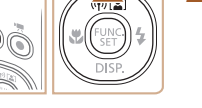

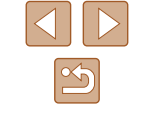

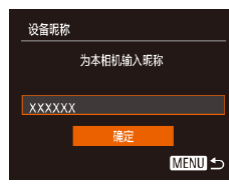

<span id="page-99-0"></span>[ ]按钮。

*3* 选择 [ ] 。  $\bullet$  按[▲][▼][◀][

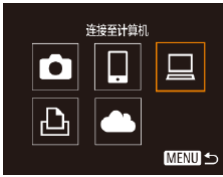

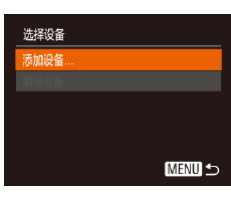

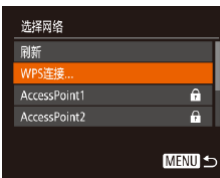

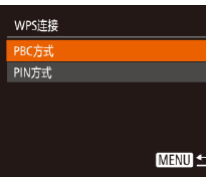

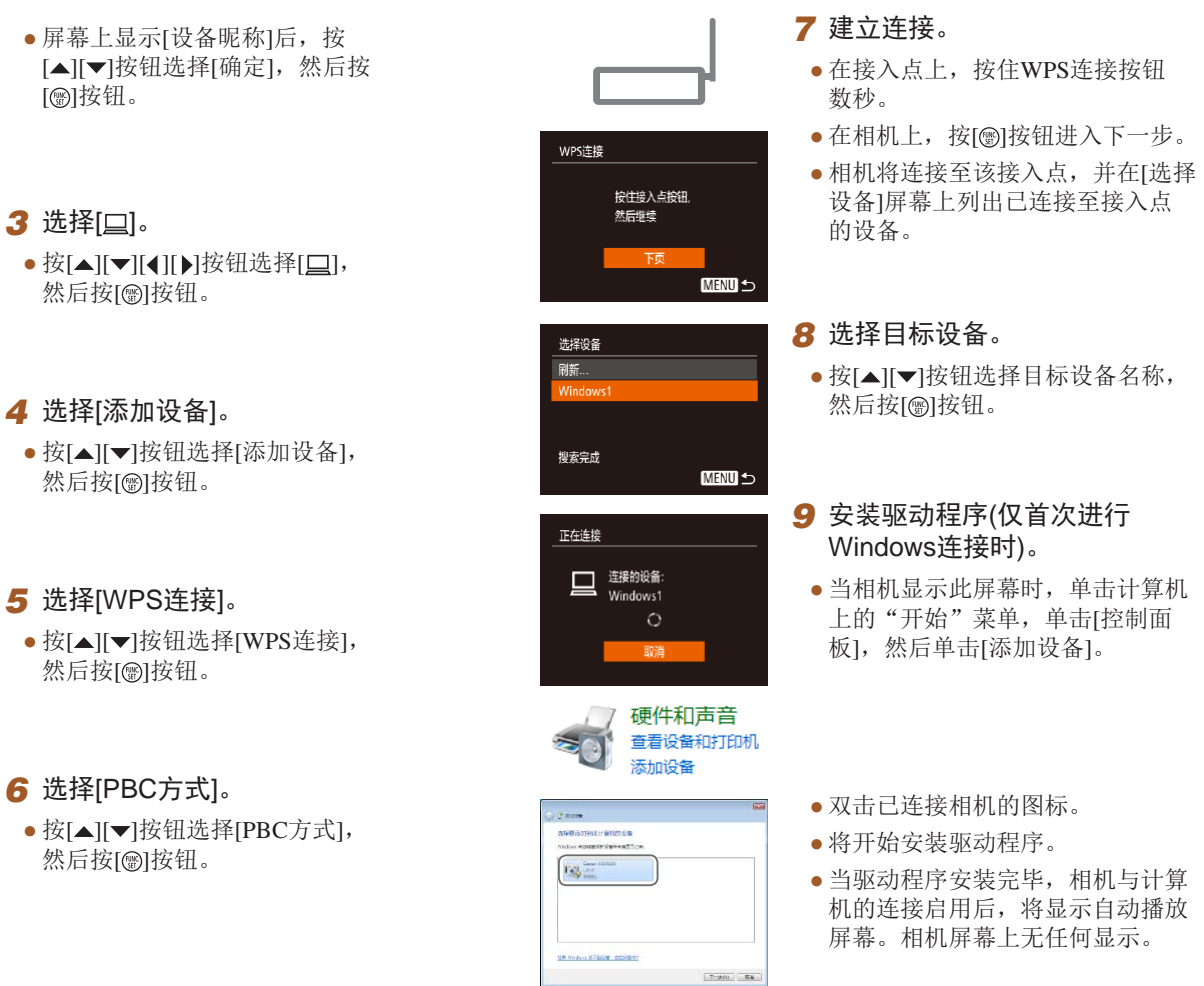

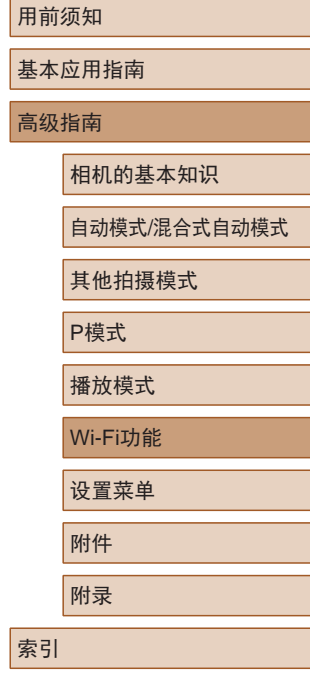

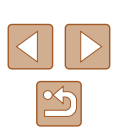

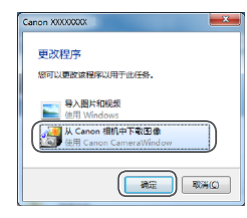

### *10* 显示CameraWindow 。

- Windows:单击 [ 从Canon相机中下 载图像 ]访问CameraWindow 。
- Mac OS:当相机与计算机之间 建立Wi-Fi连接时,将自动显示 CameraWindow 。

### *11* 导入图像。

- 单击[从相机导入图像],然后单击 [导入未传输的图像 ] 。
- 图像将以单独的文件夹 (按日期命 名 )保存在计算机上的"图片"文 件夹内。
- 在图像导入完毕后显示的屏幕中单 击[确定]。
- 在计算机上观看导入的图像时,请 使用适用于本相机所拍摄图像的软 件(计算机上的已安装软件或常用 软件 ) 。
- 通过Wi-Fi菜单与设备连接后,访问Wi-Fi菜单时,会 将最近连接的目标设备列在首位。按[▲][▼]按钮选择 设备,然后按[⑱]按钮,即可轻松地再次连接。 要添 加新设备,按[◀][▶]按钮显示设备选择屏幕,然后进 行设置。
- 如果不想显示最近使用的目标设备,依次选择 MENU(【127) > [**\$†**]选项卡 > [Wi-Fi设置] > [目标历 史] > [ 关 ] 。
- 可更改在步骤2的屏幕中显示的相机昵称(1[100\)](#page-99-0)。
- 相机与计算机连接时,相机屏幕无显示。
- Mac OS: 如果未显示CameraWindow,请单击Dock栏 中的[CameraWindow]图标。
- 要断开与相机的连接,请关闭相机电源。
- 如果在步骤6中选择[PIN方式],屏幕上将显示一个PIN 码。请务必在接入点中设置该PIN码。在[选择设备]屏 幕中选择设备。有关更加详细的信息,请参阅接入点 随附的使用说明书。

### <span id="page-100-0"></span>■ 连接至列表中的接入点

А.

 $\mathbf{a}$ **MENU S** 

选择网络 相机接入点模式。 WPS连接... ccessPoint

AccessPoint2

### *1* 浏览列出的接入点。

- 按照["使用兼容](#page-98-0)WPS的接入 [点"](#page-98-0)(199)中步骤1-4的操作浏 览列出的网络(接入点)。
- *2* 选择接入点。
	- •按[▲][▼]按钮选择网络(接入点), 然后按[⑱]按钮。

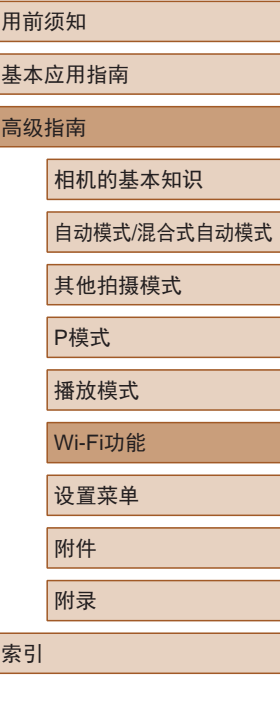

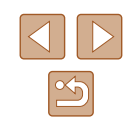

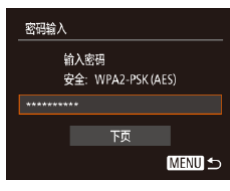

**MENU 5** 

网络设置 手控模式

### *3* 输入接入点密码。

- 按[ )按钮访问键盘, 然后输入密 码(□28)。
- 按[▲][ 7]按钮选择[下页], 然后按 [ ) ] 按钮。
- *4* 选择[自动]。
- 按[▲][ 7]按钮选择[自动], 然后按 [ 13]按钮。
- 要将图像保存到已连接的计算机, 请执[行"使用兼容](#page-98-0)WPS的接入 [点"](#page-98-0)(□99)中步骤8及之后的所 有步骤。
- 要确定某接入点使用的密码,请查看该接入点或其使 用说明书。
	- 最多可以显示16个接入点。如果在步骤2中选择[刷新] 以更新列表后仍未检测到接入点,请在步骤2中选择 [手动设置]来手动完成接入点设置。按照屏幕说明操 作,并输入SSID、安全设置和密码。
	- 如果要使用已连接的接入点连接其他设备,则步骤3中 的密码会显示为[\*]。要使用同一密码, 按[▲][ 7]按钮 选择[下页],然后按[ )按钮。

### ■ 以前使用过的接入点

执[行"使用兼容](#page-98-0)WPS的接入点"(199)中步骤4的操作, 可重新自动连接至以前使用过的任何接入点。

- 要通过接入点连接至设备,请先确认目标设备已成功连接到 该接入点,然后执行"使用兼容WPS[的接入点"](#page-98-0)(□99)中 步骤8及之后的所有步骤。
- 要切换接入点,请在建立连接后显示的屏幕上选择[切换网 络], 然后执行"使用兼容WPS[的接入点"](#page-98-0)(□99)中步骤5 及之后的所有步骤或["连接至列表中的接入点"](#page-100-0)(□101)中 步骤2及之后的所有步骤。

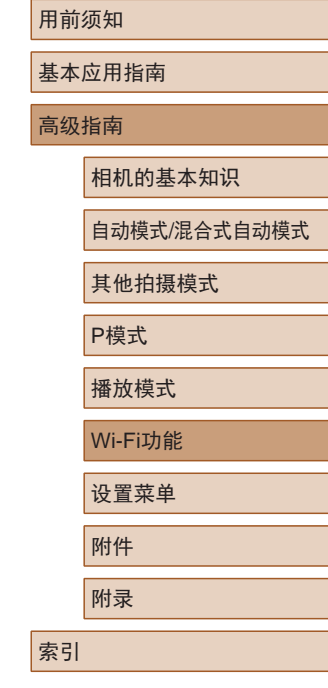

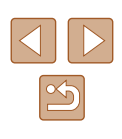

### 使用连接的打印机以无线方式打 印图像

按照以下方法,通过Wi-Fi将相机连接到打印机进行打印。 以下步骤介绍如何将相机用作接入点,您也可以使用现有接入 点(□96)。

### *1* 访问Wi-Fi菜单。

● 按照"使用Wi-Fi[菜单添加智能手](#page-93-0) [机"](#page-93-0) (1194)中步骤2的操作访问 Wi-Fi菜单。

•按[▲][▼][◀][▶]按钮选择[凸],

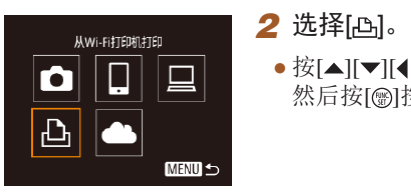

选择设备 添加设备 **MENU 5** 

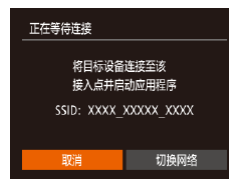

**3** 选择[添加设备]。

然后按[⑱]按钮。

•按[▲][▼]按钮选择[添加设备], 然后按[⑱]按钮。

● 相机的SSID会显示。

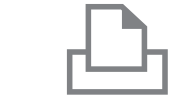

#### *4* 将打印机连接至网络。

- 在打印机的Wi-Fi设置菜单中,选择 相机屏幕上显示的SSID(网络名称 ) 以建立连接。
- *5* 选择打印机。
	- 按[▲][ 7]按钮选择打印机名称, 然后按[⑱]按钮。

### *6* 选择要打印的图像。

- 按[4][ )|按钮选择图像。
- 按[ ]按钮后选择[ 凸], 然后再次按 [1)接钮。
- 按[▲][ 7]按钮选择[打印], 然后按 [1)]按钮。
- 有关打印说明的详细信息,请参 阅 ["打印图像"](#page-125-0) (1126)。
- 要结束连接,按[▲]按钮,在确认 屏幕上按[◀][▶]按钮选择[确定], 然后按[⑱]按钮。

### 用前须知 基本应用指南 高级指南 Wi-Fi功能 相机的基本知识 自动模式 /混合式自动模式 其他拍摄模式 P模式 播放模式 设置菜单 附件

附录 索引

 $\boxed{\infty}$ 

选择要连接到的设备

洗择设备 rinter1

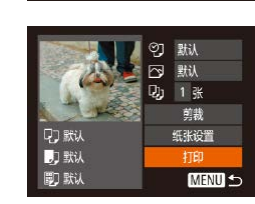

**MENU 5** 

- $\oslash$ ● 要进行连接,相机中需要有储存了已保存图像的存储卡。
	- 通过Wi-Fi菜单与设备连接后,访问Wi-Fi菜单时,会 将最近连接的目标设备列在首位。按[▲][ 7按钮选择 设备,然后按[ 图]按钮,即可轻松地再次连接。要添 加新设备, 按[<] ] ) 按钮显示设备选择屏幕, 然后进 行设置。
	- 如果不想显示最近使用的目标设备,依次选择 MENU( $\Box$ 27) > [1]选项卡 > [Wi-Fi设置] > [目标历 史] > [关]。
	- 要使用其他接入点,请按[照"使用其他接入](#page-95-0) [点"](#page-95-0)(二96)中的步骤3-4进行操作。

### 将图像发送至其他相机

在相机间传输图像  $\Box$ 

 $\vert \Box \vert$ 

**MENU 5** 

**MENU** 

 $\bullet$ 

 $|\mathbf{P}|$ 

洗择设备 加设备。

可按照以下方法通过Wi-Fi连接两台相机并在它们之间发送图像。

- 仅可无线连接具有Wi-Fi功能的佳能品牌相机。无法连接兼 容Eye-Fi卡但不具有Wi-Fi功能的佳能品牌相机。
	- *1* 访问Wi-Fi菜单。
	- 按照"使用Wi-Fi[菜单添加智能手](#page-93-0) [机"](#page-93-0)(二94)中步骤2的操作访问 Wi-Fi菜单。
	- 2 选择[o]。
	- •按[▲][ 7][ 4][ )]按钮选择[面], 然后按[ )按钮。

### *3* 选择[添加设备]。

● 按[▲][ 7]按钮选择[添加设备], 然后按[ )按钮。

● 在目标相机上也执行步骤1 – 3。

● 当两台相机屏幕上均显示[开始连 接目标相机]时,将会添加相机连 接信息。

用前须知 基本应用指南 高级指南 Wi-Fi功能 相机的基本知识 自动模式/混合式自动模式 其他拍摄模式 P模式 播放模式 设置菜单 附件 附录 索引

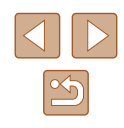

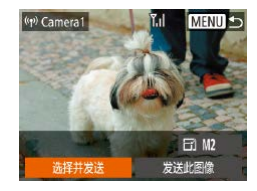

#### *4* 发送图像。

- •按[▲][▼][◀][▶]按钮选择[选择并发 送],然后按[⑱]按钮。
- •按[▲][▼]按钮选择[选择],然后按 [ ]按钮。
- ●按[▲][▼][◀][▶]按钮选择要发送的图 像,按[◉]按钮将其标记为己选择的 图像([✔]),然后按[MENU]按钮。
- •按[◀][▶]按钮选择[确定],然后按 [ ]按钮。
- •按[▲][▼][◀][▶]按钮选择[发送], 然后按[⑱]按钮。
- 将开始图像传输。图像传输期间屏 幕会变暗。
- 发送图像后屏幕上将显示[传输完成], 而且图像传输屏幕将再次显示。
- 要结束连接, 按[MENU]按钮, 在确 认屏幕上按[◀][▶]按钮选择[确定], 然后按[⑱]按钮。

### ● 要进行连接,相机中需要有存储卡。

- 通过Wi-Fi菜单与设备连接后,访问Wi-Fi菜单时,会 将最近连接的目标设备列在首位。按[▲][▼]按钮选择 设备,然后按[@]按钮,即可轻松地再次连接。 要添 加新设备, 按[◀][▶]按钮显示设备选择屏幕, 然后进 行设置。
- 如果不想显示最近使用的目标设备,依次选择 MENU(①27) > [¶]选项卡 > [Wi-Fi设置] > [目标历 史] > [ 关 ] 。
- 您还可以一次发送多张图像,并在发送前更改图像大 小(日[105\)](#page-104-0)。
- 在步骤4的屏幕中选择[发送此图像],可发送当前图像。

### <span id="page-104-0"></span>图像发送选项

您可以选择一次发送多张图像,并在发送前更改图像记录像素 设置(大小)。

### <span id="page-104-1"></span>发送多张图像

((p) Library

选择并发送

选择并发送 先择图像. 选择图像范围 最喜欢的图像.

■ 选择图像范围

也可从图像发送屏幕选择要发送的图像范围,或同时发送标记 为收藏图像的所有图像。

 $\boxdot$  M2 发送此图像

**MENU 5** 

- *1* 选择 [选择并发送 ] 。
	- •在图像传输屏幕上,按[◀][▶]按钮选 择[选择并发送],然后按[⑱]按钮。
- *2* 选择一种选择方式。 ● 按[▲][▼]按钮选择一种选择方式。

### 基本应用指南 高级指南 Wi-Fi功能 相机的基本知识 自动模式 /混合式自动模式 其他拍摄模式 P模式 播放模式 设置菜单 附件 附录 索引

用前须知

### *1* 选择 [选择图像范围 ] 。

● 按照"发送多张图像"(① [105](#page-104-1)) 中步骤 2的操作,选择 [选择图像 范围],然后按[⑨]按钮。

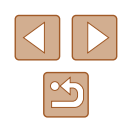

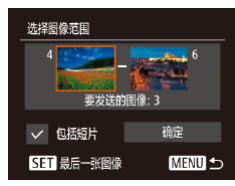

#### *2* 选择图像。

- 按照"选择图像范围"(凵78)中 步骤2 – 3的操作指定图像。
- 如果还需要发送短片,按 [▲][▼][◀][▶]按钮选择[包括短片], 然后按[◉]按钮。 将显示[✔]。
- •按[▲][▼][◀][▶]按钮选择[确定], 然后按[⑱]按钮。
- *3* 发送图像。
- •按[◀][▶]按钮选择[发送],然后按 [ ]按钮。

### ■ 发送已标记为收藏图像的图像

可同时发送所有标记为收藏图像(凵83)的图像。

- *1* 选择[收藏图像]。
- 按照 "发送多张图像" (1[105\)](#page-104-1)中 步骤 2的操作,选择 [收藏图像 ] , 然后按[⑱]按钮。
- 将出现图像选择屏幕,该屏幕仅显 示标记为收藏图像的图像。如果在 选择图像后按[❀]按钮移除[✔],将 不会发送这些图像。
- 按[MENU]按钮。
- 按[◀][▶]按钮选择[确定], 然后按 [ ]按钮。
- *2* 发送图像。
- •按[◀][▶]按钮选择[发送],然后按 [ ]按钮。

● 如果没有图像被标记为收藏图像,则无法在步骤1中选 择 [收藏图像 ] 。

### 发送图像的注意事项

- 请勿使手指或其他物体靠近Wi-Fi天线区域(∭4)。 遮挡 天线区域可能会降低图像传输速度。
- 根据所用网络的情况,发送短片可能需要较长时间。请务必 留意相机电池的电量。
- 请注意,发送短片至智能手机时,支持的图像画质将根据智 能手机的不同而有所差异。有关详细信息,请参考智能手机 的使用说明书。
- 无线信号的强弱在屏幕上通过以下图标表示:<br>□ [ ][强、[ ][中、[ ][低、[ ][弱

### 选择记录像素数 (图像大小 )

在图像传输屏幕上,按[▲][▼]按钮选择[E͡ʃ],然后按[⑱]按钮。 在显示的屏幕上,按[▲][▼]按钮选择记录像素设置(图像大小), 然后按[⑱]按钮。

- 要以原始大小发送图像,在调整大小选项中选择[否]。
- 选择[M2]时, 发送前会对大于选定尺寸的图像进行调整。
- 不能调整短片大小。

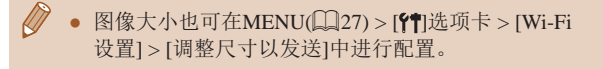

用前须知

基本应用指南

高级指南

相机的基本知识

自动模式 /混合式自动模式

其他拍摄模式

P模式

播放模式

Wi-Fi功能

设置菜单

附件

附录

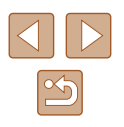

### <span id="page-106-0"></span>使用智能手机浏览相机图像并遥 控相机

您可以使用专用的智能手机应用程序Camera Connect执行以下 操作。

- 浏览相机中的图像并将其保存到智能手机中
- 为相机中的图像讲行地理位置标记([107](#page-106-1))
- 遥控拍摄( $\Box$ [107](#page-106-2))

● 必须事先配置隐私设置,允许在智能手机上查看相机 图像(口93、口94、口[108](#page-107-0))。

### <span id="page-106-1"></span>为相机中的图像进行地理位置标记

可将智能手机 (使用专用应用程序Camera Connect)中记录的GPS 数据添加到相机内的图像上。纬度、经度及海拔等信息会标记 在图像中。

- 拍摄前,请按照"设置日期和时间"(①19)中的描 述正确设置日期、时间和本地时区。并按[照"世界时](#page-111-0) [钟"](#page-111-0)(1112)中的步骤指定位于其他时区的拍摄目的 地。
	- 他人可能会利用进行了位置标记的静止图像或短片 中包含的位置数据对您进行定位或识别。与他人共享 这些图像时,以及将图像上传至他人可以浏览的网络 时,请格外小心。

### <span id="page-106-2"></span>遥控拍摄

当查看智能手机上的拍摄屏幕时,可以利用该功能进行遥控拍摄。

- *1* 固定相机。
- 遥控拍摄开始后,相机镜头将会伸 出。镜头变焦移动也可能会使相机 移动位置。请将相机安装到三脚架 上或采取其他措施保持相机稳固。
- *2* 连接相机和智能手机  $($  $\Box$ 93、 $\Box$ 94)。
- 在隐私设置中, 选择[是]。
- *3* 选择遥控拍摄。
- 在智能手机的Camera Connect中, 选择遥控拍摄。
- 相机镜头将会伸出。请勿按压镜头 附近的区域,并且确保其不受任何 物体遮挡。
- 遥控拍摄的相机准备完毕后,智 能手机上会显示来自相机的实时 图像。
- 此时,相机上将显示一条信息,并 且除按电源按钮之外的所有操作均 无效。
- *4* 拍摄。
- 使用智能手机进行拍摄。

用前须知 基本应用指南

高级指南

相机的基本知识

自动模式 /混合式自动模式

其他拍摄模式

P模式

播放模式

Wi-Fi功能

设置菜单

附件

索引

附录

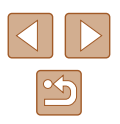

#### (!) · 遥控拍摄时, 相机在[P]模式下工作。但是, 某些事先 配置的FUNC.和MENU设置可能会自动更改。 ● 无法拍摄短片。

- 
- 对于在智能手机上显示的被摄体,如果因连接环境导  $\sqrt{2}$ 致其快速移动,则不会影响记录的图像。
	- 自动对焦框不会显示。请预先拍摄测试图像以检查对 焦。
	- 拍摄的照片不会传送至智能手机。请使用智能手机浏 览并导入相机里的照片。

### 编辑或删除Wi-Fi设置

可按如下方法编辑或删除Wi-Fi设置。

**MENU 5** 

**MENU 5** 

### <span id="page-107-0"></span>编辑连接信息

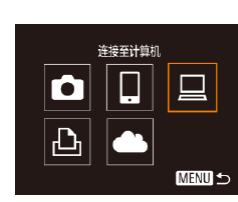

选择设备 添加设备. 编辑设备 Windows1 My PC

编辑设备 Windows My PC

- *1* 访问Wi-Fi菜单并选择要编辑的 设备。
- 按[□]按钮打开相机电源。
- 按[▲]按钮。
- 按[4][ )]按钮访问设备选择屏幕, 按[▲][▼][4][▶]按钮选择要编辑的 设备的图标,然后按[ )按钮。

### *2* 选择[编辑设备]。

● 按[▲][ 7]按钮选择[编辑设备], 然 后按[ )按钮。

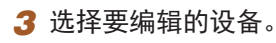

- 按[▲][ 7]按钮选择要编辑的设备, 然后按[ )按钮。
- *4* 选择要编辑的项目。
- 按[▲][▼]按钮选择要编辑的项目, 然后按[ ]按钮。
- 可更改的项目因设备而有所不同。

### 用前须知 基本应用指南 高级指南 Wi-Fi功能 相机的基本知识 自动模式/混合式自动模式 其他拍摄模式 P模式 播放模式 设置菜单 附件 附录

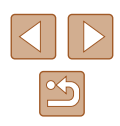
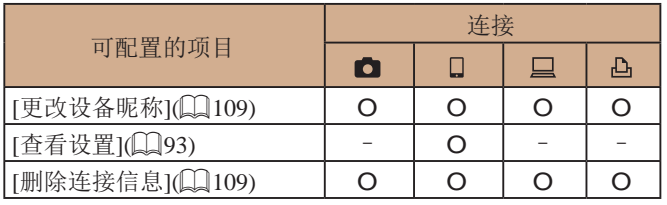

O:可配置 –:不可配置

## <span id="page-108-0"></span>■ 更改设备昵称

可以更改相机上显示的设备昵称(显示名称)。

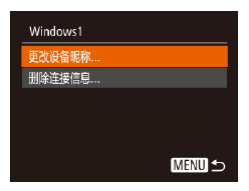

- 按[照"编辑连接信息"](#page-107-0)(□108) 中步骤4的操作,选择[更改设备 昵称],然后按[ 图按钮。
- 选择输入字段, 然后按[ ]按钮。 使用显示的键盘输入新的昵称  $(128)$

# <span id="page-108-1"></span>■ 删除连接信息

按如下方法删除连接信息(有关所连接设备的信息)。

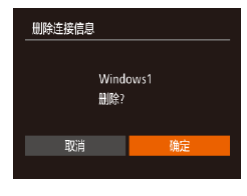

- 按[照"编辑连接信息"](#page-107-0)(□108) 中步骤4的操作,选择[删除连接 信息],然后按[ 图]按钮。
- 屏幕上显示[删除?]后, 按[4][ ▶] 按钮选择[确定],然后按[ 图按钮。
- 连接信息将被删除。

# 更改相机昵称

可更改已连接设备上显示的相机昵称。

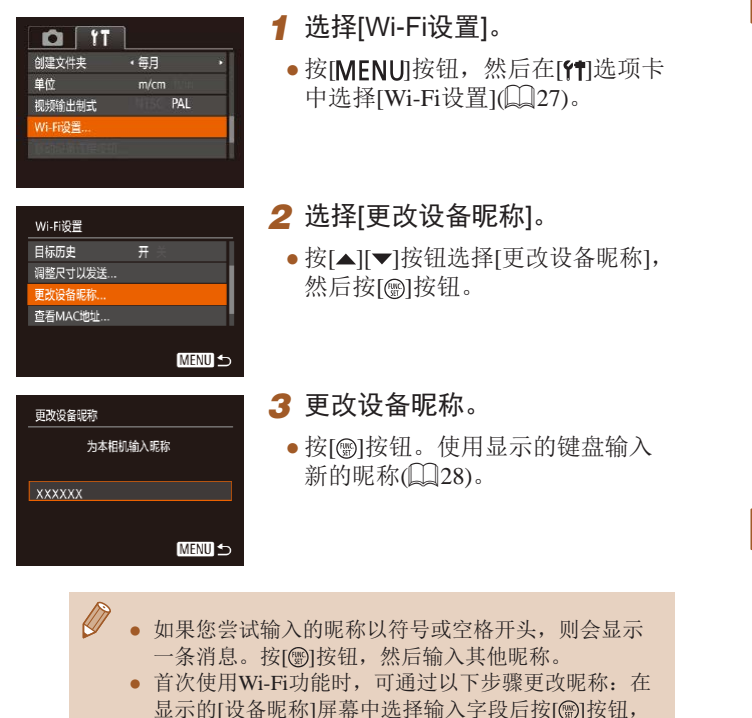

使用显示的键盘更改昵称。

用前须知 基本应用指南 高级指南 Wi-Fi功能 相机的基本知识 自动模式/混合式自动模式 其他拍摄模式 P模式 播放模式 设置菜单 附件 附录 索引

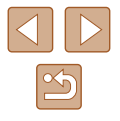

# <span id="page-109-0"></span>将Wi-Fi设置恢复为默认设置

如果您要将相机交给其他人或对相机进行处理,请将Wi-Fi设置 恢复为默认设置。

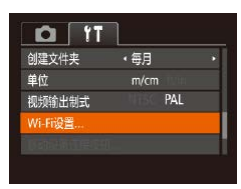

### *1* 选择[Wi-Fi设置]。

• 按[MENU]按钮,然后在[T]选项卡 中选择[Wi-Fi设置]([127)。

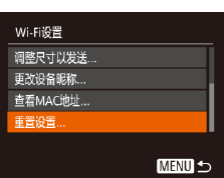

# *2* 选择[重置设置]。

● 按[▲][▼]按钮选择[重置设置], 然后按[ ]按钮。

### *3* 恢复默认设置。

- 按[<][ )按钮选择[确定], 然后按 [ ]按钮。
- Wi-Fi设置现在已重置。

 $\oslash$ ● 要将其他设置(Wi-Fi除外)重置为默认设置, 请在[11选 项卡中选择[重设全部设置](二[117\)](#page-116-0)。

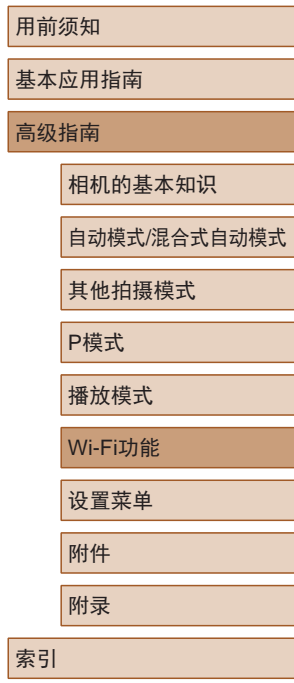

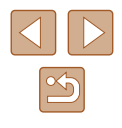

设置菜单

自定义或调整相机的基本功能,使操作更加便捷

# 调整相机的基本功能

可在MENU(QQ27)的[11选项卡上配置相机的基本功能。 根据需要自定义常用功能,使操作更加便捷。

# <span id="page-110-0"></span>关闭相机的操作声音

按照以下方法关闭相机声音和短片声音。

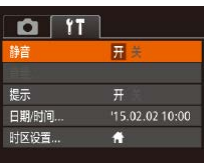

● 选择[静音],然后选择[开]。

- 也可在打开相机电源的同时按住[ )按钮, 以关闭相机 的所有操作声音。
- 关闭所有相机声音后,播放短片(□69)时将不播放 声音。要恢复短片播放声音, 按[▲]按钮。按[▲][▼] 按钮可根据需要调整音量。

# <span id="page-110-1"></span>调整音量

按照以下方法调整相机各项操作声音的音量。

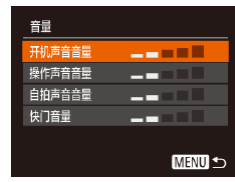

- 选择[音量], 然后按[ 1]按钮。
- · 选择项目, 然后按[4][ )按钮调整 音量。

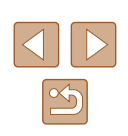

# 设置菜单 相机的基本知识 自动模式/混合式自动模式 其他拍摄模式 P模式 播放模式 Wi-Fi功能 附件 附录

用前须知

高级指南

索引

基本应用指南

# 隐藏提示信息

选择FUNC. $($   $\Box$ 26)或MENU $($   $\Box$ 27)项目时, 通常会显示提 示信息。根据个人喜好,可关闭显示的提示信息。

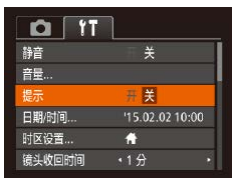

● 选择[提示],然后选择[关]。

# <span id="page-111-0"></span>日期和时间

按照以下方法调整日期和时间。

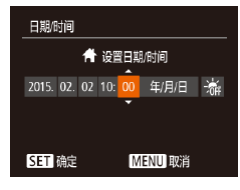

- 选择[日期/时间], 然后按[ ]按钮。 ● 按[4][ )按钮选择选项, 然后按
- [▲][ √]按钮调整设置。

# <span id="page-111-1"></span>世界时钟

当您出国旅游时,只需预先注册目的地并轻松切换至当地时 区,便可用当地日期和时间进行拍摄。此项功能简单便利, 无需手动更改日期/时间设置。

使用世界时钟前,请务必按照"设置日期和时间" (119)中 描述的步骤设置日期和时间以及您的本地时区。

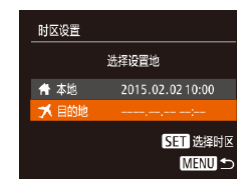

洗择设置地 **台** 本地 2015.02.02 10:00 2015.02.02 11:00

> 5日 洗择时区 **MENU** 5

时区设置

● 日的地

### *1* 指定目的地。

- 选择[时区设置], 然后按[ )按钮。
- 按[▲][ 7]按钮选择[ メ目的地], 然后按[ )按钮。
- 按[4][ 】]按钮可选择目的地。
- 要设置夏令时(加1小时),请按 [▲][ )按钮选择[ 海], 然后按 [4] [》]按钮选择[※]。
- 按[ , ]按钮。
- *2* 切换到目的地时区。
- 按[▲][ 7]按钮选择[ メ目的地], 然后按IMENUI按钮。
- 拍摄屏幕上会显示[ス](□[139\)](#page-138-0)。
- 如果在[X]模式下调整日期或时间(Q19), 则[ 本地] 的时间和日期会自动更新。

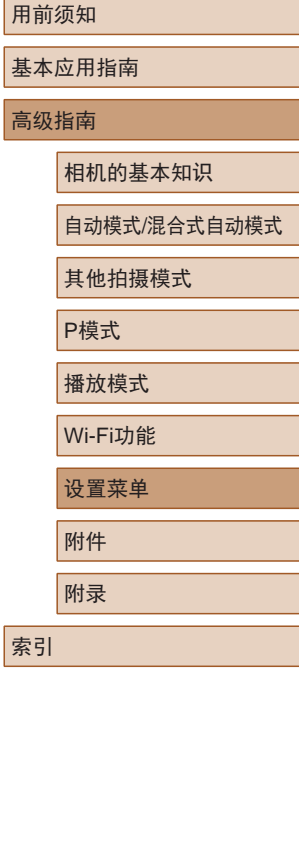

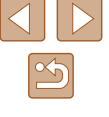

## 镜头收回时间

出于安全方面的原因,在处于拍摄模式(124)时,镜头通常 在按[ ] ]按钮约1分钟后收回。要让镜头在按[ ] ] 按钮后立即 收回,可将收回时间设置为[0秒]。

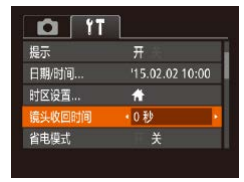

● 选择[镜头收回时间],然后选择 [0秒]。

# <span id="page-112-0"></span>使用省电模式

此功能可在拍摄模式下节省电池电量。不使用相机时,屏幕会 迅速变暗,以降低电池消耗。

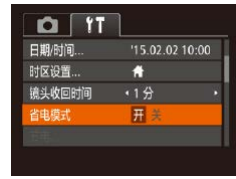

#### *1* 进行设置。

- 选择[省电模式] ,然后选择[开]。
- $\bullet$  拍摄屏幕上会显示 $[ECO]$ ( $[Q]$ [139\)](#page-138-0)。
- 如果大约2秒未使用相机,屏幕会 变暗;再过约10秒后,屏幕会关 闭。如果大约3分钟未操作相机, 相机会自动关机。

# *2* 拍摄。

● 要在屏幕已关闭、但镜头尚未收回 时激活屏幕准备拍摄,请半按快门 按钮。

# 节电调整

节电

自动关机

显示关

根据需要调整相机和屏幕的自动关闭时间(分别调整"自动关 机"和"显示关")(□25)。

> ● 选择[节电], 然后按[ 1]按钮。 开关  $\frac{1}{12}$ 要对其进行调整。

> > **MENU 5**

● 选择项目后, 按[4][ )[ 按钮根据需

- $(\cdot | \cdot)$  为了节约电池电量, 通常应将[自动关机]设为[开], 将[显示 关]设为[1分]或更短的时间。
	- [自动关机]设为[关]时也可使用[显示 关]设置。 ● 当省电模式(1[113](#page-112-0))设为[开]时, 这些节电功能不可用。

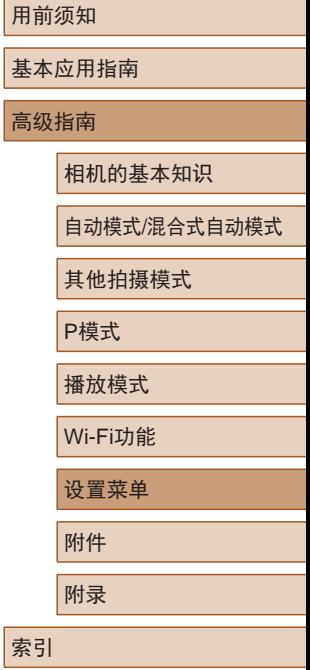

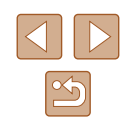

# 屏幕亮度

#### 按照以下方法调整屏幕亮度。

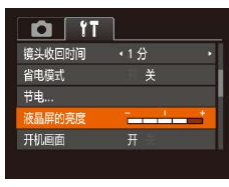

● 选择[液晶屏的亮度], 然后按 [ ][ ]按钮调整亮度。

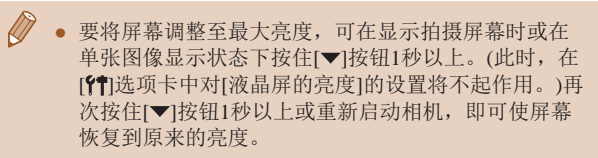

# 隐藏开机画面

根据个人喜好,可关闭通常会在开启相机后显示的开机画面。

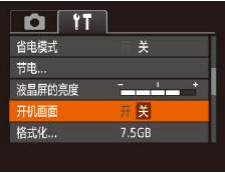

● 选择[开机画面],然后选择[关]。

# <span id="page-113-0"></span>格式化存储卡

格式化

格式化

格式化存储卡?

已使用32KB 低级格式化 取消

将删除存储卡上保存的 所有数据

取消

 $7.5GB$ 

确定

使用新的存储卡或经过其他设备格式化的存储卡前,请在本相 机上对其进行格式化。

格式化会删除存储卡上的所有数据。执行格式化操作前,请将存 储卡上的图像复制到计算机上,或通过其他方式备份这些数据。

- *1* 访问[格式化]屏幕。
- 选择[格式化], 然后按[ 图| 按钮。

### *2* 选择[确定]。

● 按[▲][ / 按钮选择[取消], 再按 [4][  $\blacktriangleright$ ] 按钮选择[确定], 然后按 [ , [ , ] ] 按钮。

#### *3* 格式化存储卡。

- 要开始格式化进程, 请按[▲][ 7接 钮选择[确定],然后按[ )按钮。
- 格式化完成后,屏幕上会显示[存储 卡格式化己完成]。按[ ]按钮。
- 格式化或删除存储卡上的数据只是更改存储卡上的文 件管理信息,无法将内容彻底删除。转让或丢弃存储 卡时,如有必要,请采取措施保护个人信息的安全, 防止泄露,例如销毁存储卡。
- 格式化屏幕上显示的存储卡总容量可能小于存储卡上 所标示的容量。

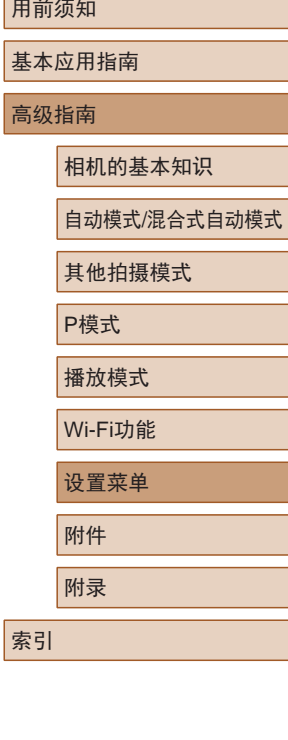

用前

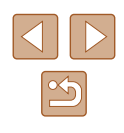

# <span id="page-114-0"></span>■ 低级格式化

在以下情况下需执行低级格式化:显示[存储卡错误]、相机不 能正常操作、存储卡内图像的读/写速度变慢、连续拍摄速度变 慢或短片记录突然停止。低级格式化会删除存储卡上的所有数 据。执行低级格式化操作前,请将存储卡上的图像复制到计算 机上,或通过其他方式备份这些数据。

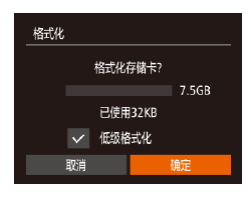

- 在"格式化存储卡"(□[114](#page-113-0))中步 骤2的屏幕上,按[▲][ 7]按钮选择 [低级格式化],然后按[4][)按钮 选择此选项。会显示[/]图标。
- $\bullet$  按照"格式化存储卡" $($  $\Box$ [114](#page-113-0)) 中步骤2 – 3的操作继续进行格式化 过程。
- 低级格式化会删除存储卡中所有存储区内的数据,因 此会[比"格式化存储卡"](#page-113-0) (Q114)耗费更长的时间。 ● 选择[停止]可取消正在执行的低级格式化。这种情况 下,所有数据将被删除,但存储卡仍可正常使用。

# <span id="page-114-1"></span>文件编号

 $Q$   $T$ 

液晶屏的亭席

开机画面

格式化 ...

文件编号

创建文件夹

 $\sim$ 

7.5GB

· 连续编号

← 每月

拍摄的图像将按顺序(0001 – 9999)自动编号,并保存到文件夹 内,每个文件夹最多保存2000张图像。可更改相机的文件编号 指定方式。

● 选择[文件编号],然后选择选项。

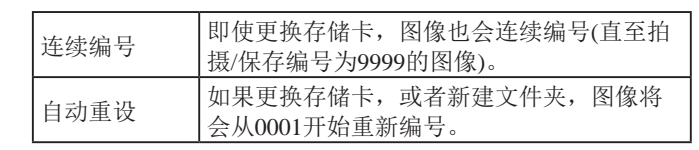

● 如果新插入一张存储卡,不论在本设置中选择的是[连 续编号]还是[自动重设],新拍摄图像的编号都可能接 续该卡现有图像的最后一个编号继续编号。要从0001 开始保存图像,请使用空(或经过格式化,口[114](#page-113-0))的 存储卡。

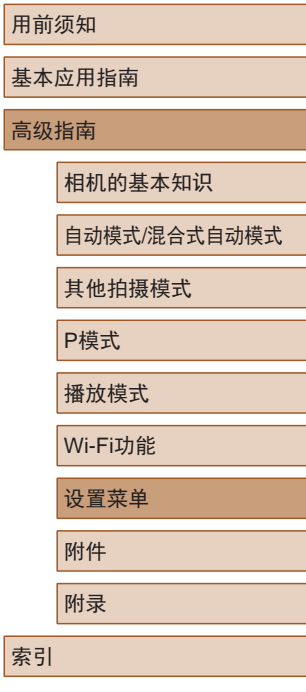

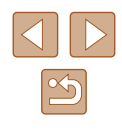

# 按拍摄日期保存图像

本相机可按每个拍摄日期创建文件夹保存当天拍摄的图像, 而无需按月创建文件夹保存图像。

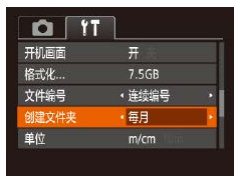

● 选择[创建文件夹],然后选择[每日]。 ● 将按拍摄日期创建新文件夹,以保 存已拍摄的图像。

# 公制单位/非公制单位显示

可根据需要将GPS海拔信息(□[107](#page-106-0))、变焦条(□30)及其他 数据中显示的测量单位由m/cm更改为ft/in。

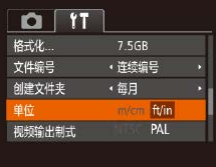

● 选择[单位], 然后选择[ft/in]。

# 查看认证徽标

 $Q$   $T$ 

视频输出制式

Wi-Fi设置...

认证徽标显示

语言:

可在屏幕上查看表示本相机满足认证的部分徽标。其他认证徽 标则印刷在本指南、相机包装或相机机身上。

> ● 选择[认证徽标显示], 然后按[ ) 按钮。

<span id="page-115-0"></span>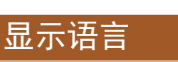

#### 按照需要更改显示语言。

PAI

简体中文

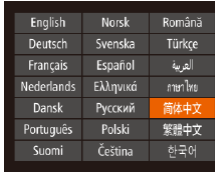

- 选择[语言 司, 然后按[ )按钮。
- 按[▲][ v][ 1][ )]按钮选择语言, 然后按[ )按钮。

● 也可在播放模式下, 按住[ ]按钮后立即按[ MEN U 按钮,以访问[语言]屏幕。

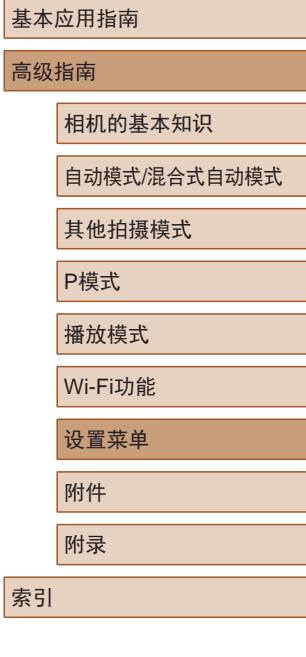

用前须知

116

# 调整其他设置

也可在[11]选项卡上调整以下设置。

- [视频输出制式](∭[121](#page-120-0))
- [Wi-Fi设置](∭89)
- [移动设备连接按钮](1193)

# <span id="page-116-0"></span>恢复相机默认设置

如果意外更改了相机的某项设置,可将相机恢复至默认设置。

- *1* 访问[重设全部设置]屏幕。
- 选择[重设全部设置], 然后按[ ] 按钮。

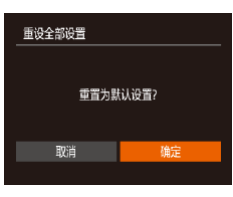

#### *2* 恢复默认设置。

- •按[◀][▶]按钮选择[确定],然后按 [ ]按钮。
- 相机即可恢复默认设置。
- $\mathbb{Z}$ ● 以下功能不会恢复为默认设置。
	- [¶️]选项卡中的设置: [日期/时间](∭[112](#page-111-0))、[时区 设置](① [112\)](#page-111-1)、[语言【习[① [116\)](#page-115-0)和[视频输出制式]  $(\mathbb{L}121)$  $(\mathbb{L}121)$  $(\mathbb{L}121)$
	- 记录的自定义白平衡数据(1160)
	- 拍摄模式
	- Wi-Fi设置(口89)

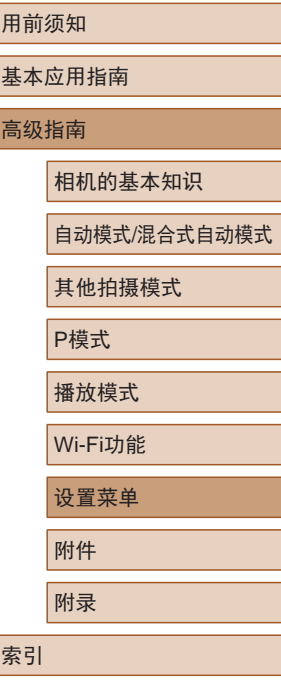

117

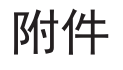

使用佳能选购附件和其他兼容的选购附件享受以更多方式使用 相机带来的乐趣

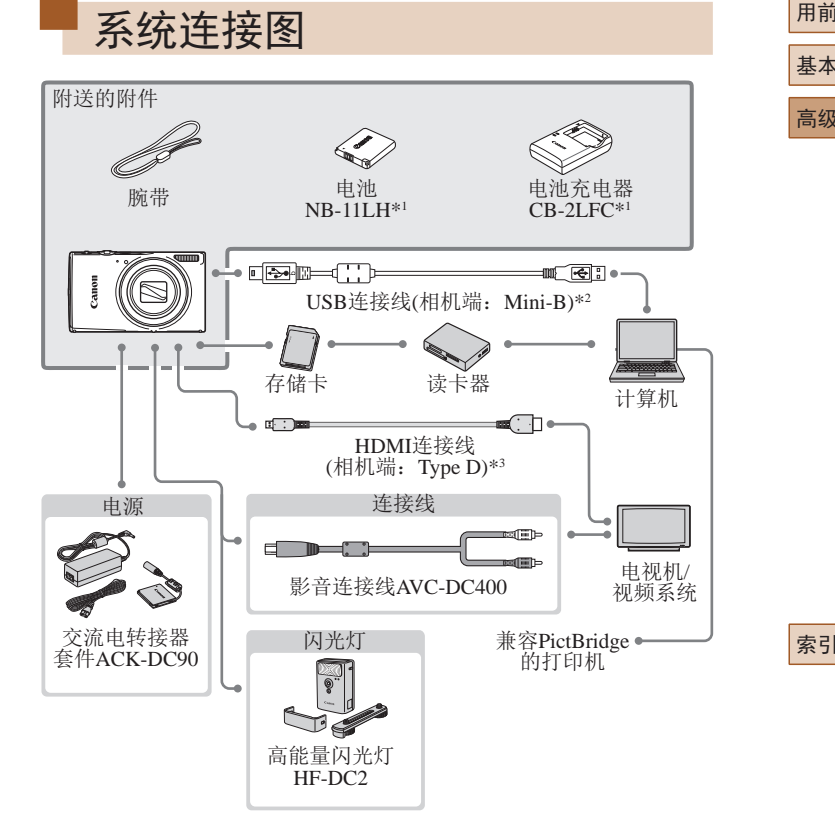

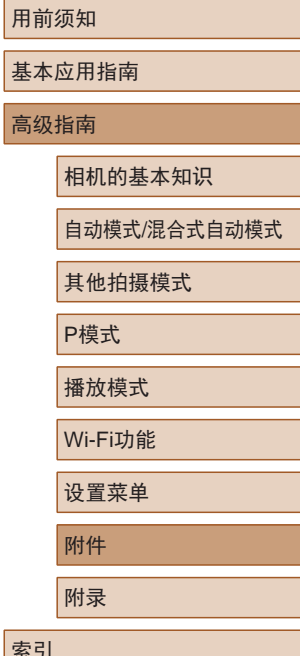

\*1 也可单独购买。

- \*2 还可以使用佳能原厂附件(界面连接线IFC-400PCU)。
- \*3 请使用长度不超过2.5 m的市售连接线。

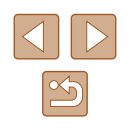

#### 建议使用佳能原厂附件。

本产品设计为与佳能原厂附件配合使用时性能最佳。佳能公司 对使用非佳能原厂附件发生故障(如电池漏液和/或爆炸)导致的 本产品任何损坏和/或任何事故(如起火)概不负责。请注意,由 于使用非佳能原厂附件导致本产品的任何故障均不在本产品保 修范围之内,但用户可以付费维修。

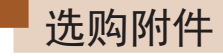

下列相机附件为选购件。请注意,能否购买到这些附件因地区 而异,有些附件可能已不再供应。

电源

#### 电池NB-11LH

● 可充电锂离子电池

电池充电器CB-2LDC

- 用于电池NB-11LH的充电器
- 本电池带有一个方便的盖子,可通过不同的安装方式 快速了解充电状态。对于充满电的电池,安装此盖时 露出▲, 对于未充电的电池, 安装时盖住▲。
	- 也支持电池NB-11L。
- 电池NB-11LH可以使用附送的充电器CB-2LFC或充电 器CB-2LDC(选购)进行充电。

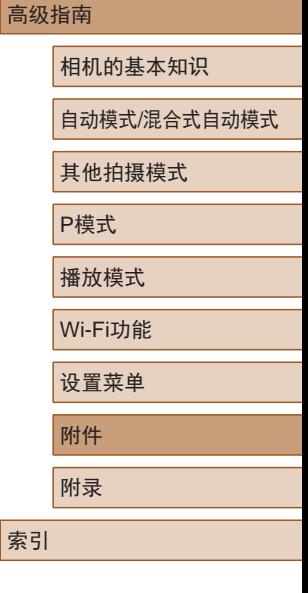

用前须知

基本应用指南

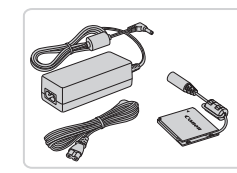

#### 交流电转接器套件ACK-DC90

● 通过此套件可使用家用电源为相机 供电。在长时间使用相机或将其连 接至打印机或计算机时,建议使用 此套件为相机供电。不能用于对相 机内的电池进行充电。

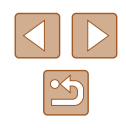

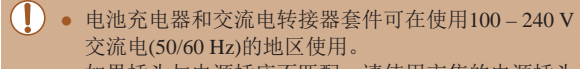

● 如果插头与电源插座不匹配,请使用市售的电源插头 适配器。请勿使用国外旅游用电子变压器,因为它们 可能会损坏电池。

# <span id="page-119-0"></span>打印机

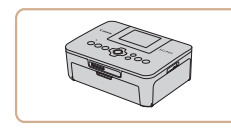

#### 兼容PictBridge的佳能品牌打印机

● 即使不使用计算机,也可通过将相 机直接连接至打印机来打印图像。 有关详情请查阅本产品合格证上的 佳能(中国)网站或与佳能热线中心 联系。

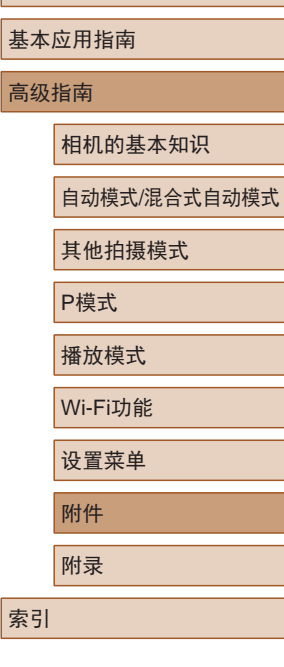

用前须知

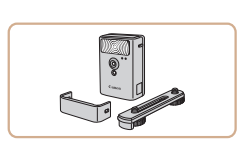

#### 高能量闪光灯HF-DC2

● 当被摄体过远,相机的内置闪光灯 无法提供适当照明时,使用此外接 闪光灯。

# 其他附件

闪光灯

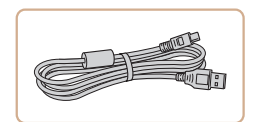

### 界面连接线IFC-400PCU

● 用于将相机连接至计算机或打印机。

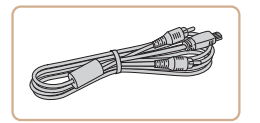

#### 影音连接线AVC-DC400

● 用于将相机连接至电视机,以享受 在电视机的大屏幕上播放的乐趣。

> $\triangleleft$  $\mathbb{Z}$

<span id="page-120-0"></span>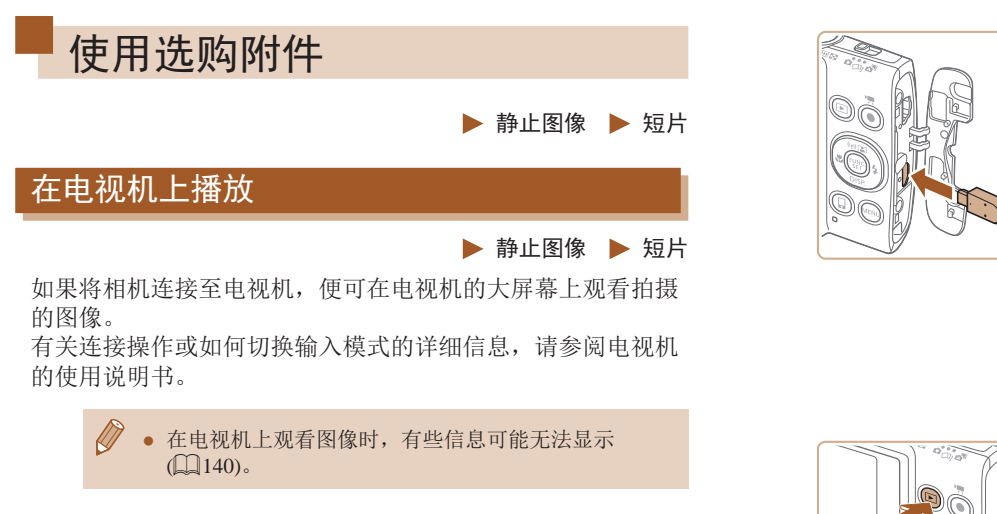

# <span id="page-120-1"></span>■ 在高清电视机上播放

▶ 静止图像 ▶ 短片

使用市售的HDMI连接线(不超过2.5 m, 相机端为Type D端子), 可将相机连接至高清电视机,在电视机上观看拍摄的图像。可 在高清状态下观看以图像画质[ ] 可或[ ]和拍摄的短片。

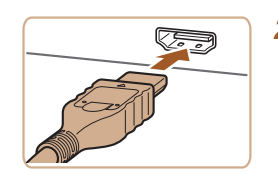

# *2* 将相机连接至电视机。

● 如图所示,将连接线插头完全插入 电视机的HDMI输入端子。

*1* 确保已关闭相机和电视机的电源。

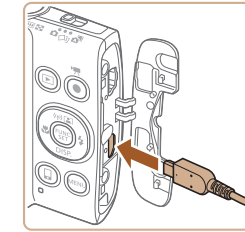

● 打开相机的端子盖,将连接线插头 完全插入相机的端子。

3 打开电视机电源,然后切换至 外部输入。

● 将电视机输入切换至步骤2中插入 连接线的端子对应的外部输入。

### *4* 打开相机电源。

- 按[下]]按钮打开相机电源。
- 此时,相机中的图像显示在电视机 屏幕上。(相机屏幕上无任何显示。)
- 使用完毕后,关闭相机和电视机电 源, 然后拔下连接线。

● 将相机连接到高清电视机后,相机将不发出操作声音。

基本应用指南 高级指南 相机的基本知识 自动模式/混合式自动模式 其他拍摄模式 P模式 播放模式

用前须知

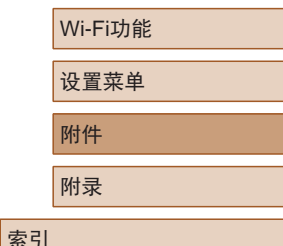

 $\mathbb{Z}$ 

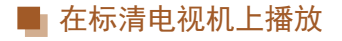

#### ▶ 静止图像 ▶ 短片

使用影音连接线AVC-DC400(选购),可将相机连接至电视机, 只需操作相机,便可在电视机的大屏幕上观看拍摄的图像。

*1* 确保已关闭相机和电视机的电源。

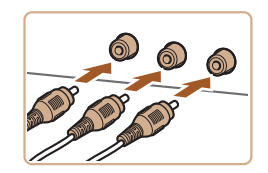

- *2* 将相机连接至电视机。
- 如图所示,将连接线插头完全插入 电视机的视频输入端子。

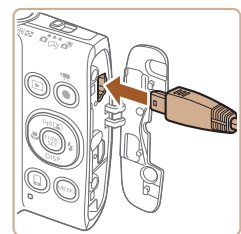

● 打开相机的端子盖,将连接线插头 完全插入相机的端子。

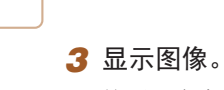

● 按照"在高清电视机上播放" (=[121\)](#page-120-1)中步骤3 – 4的操作显示 图像。

● 请确保相机的视频输出制式(NTSC或PAL)与电视机的 视频制式相匹配,否则无法正确显示。按[MENU 钮,在[个]选项卡中选择[视频输出制式],可更改视频 输出制式。

● 将相机连接至电视机后,在电视机的大屏幕上预览已 拍摄图像的同时,还可继续拍摄图像。拍摄方法与使 用相机屏幕时相同。但是,自动对焦点放大(143) 不可用。

# 使用家用电源为相机供电

 $(1)$ 

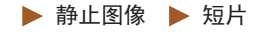

使用交流电转接器套件ACK-DC90(选购)为相机供电,无需在 使用相机时担心电池剩余电量。

*1* 确保已关闭相机电源。

#### *2* 打开盖子。

● 按照"插入电池和存储卡" (=18)步骤1的操作打开存储卡/ 电池仓盖,然后如图所示打开连接 器连接线通孔盖。

# *3* 插入连接器。

● 按照图示的端子(1)方向握持连接 器,然后将其插入,操作方法与 插入电池相同(按照"插入电池和 存储卡"(二18)中步骤2的操作 进行)。

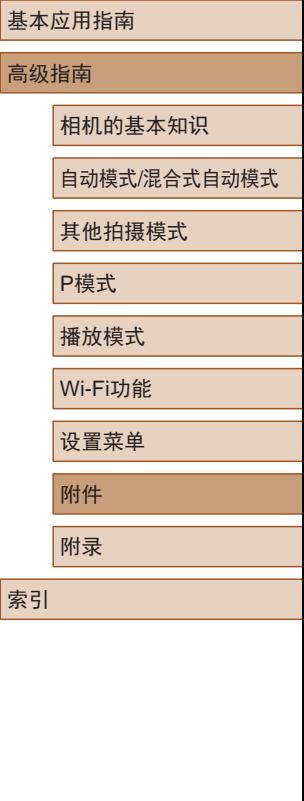

用前须知

122

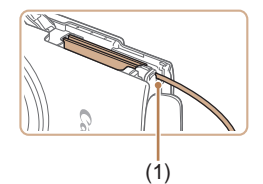

● 确保连接器的连接线从通孔中穿出  $(1)$ <sub>0</sub>

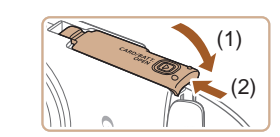

# *4* 关闭盖子。

*5* 连接电源线。

一端。

● 放下盖子(1),将其向下按住并滑 动,直至其咔嗒一声进入关闭位置  $(2)$ 

● 将转接器插头插入连接器连接线的

● 将电源线的一端插入小型电源转接

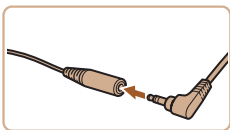

- 器,然后将另一端插入电源插座。 ● 打开相机电源使用相机。
- 使用完毕后,请关闭相机电源, 然后从电源插座上拔下电源线。

● 请勿在相机电源开启时断开与转接器的连接或拔下 电源线。否则可能会删除已拍摄的图像或损坏相机。

● 请勿将转接器或转接器连接线连接到其他设备上。 否则可能会导致故障或损坏产品。

# 使用软件

从佳能网站上下载软件并将其安装于所使用的计算机后,可进 行以下操作。

- CameraWindow
	- 将图像保存至计算机
- Map Utility
	- 在地图上显示图像中记录的GPS信息

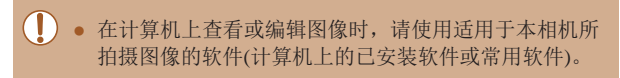

用前须知 基本应用指南

高级指南

相机的基本知识

自动模式/混合式自动模式

其他拍摄模式

P模式

播放模式

Wi-Fi功能

设置菜单

附件

附录

索引

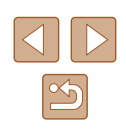

# 使用连接线连接计算机

# ■ 检查您的计算机环境

可在以下计算机上使用这些软件。有关系统要求和兼容性的详 细信息(包括在新操作系统下的支持情况),请访问佳能网站。

- $\bullet$  Windows 8/8.1
- Windows 7 SP1
- $\bullet$  Mac OS X 10.9
- $\bullet$  Mac OS X 10.8

通过Wi-Fi将图像发送至计算机时,请[在"检查您的计算机环](#page-96-0) [境"](#page-96-0)(297)中查看系统要求。

### 安装软件

下面以Windows 7和Mac OS X 10.8为例进行说明。

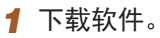

- 通过将计算机连接至Internet,访问 <http://www.canon.com/icpd/>。
- 访问所在国家或地区的网站。
- 下载软件。

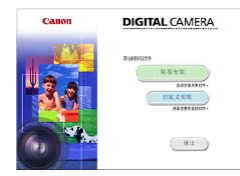

#### *2* 安装文件。

● 单击[简易安装],然后按照屏幕提 示完成安装步骤。根据计算机的性 能和Internet连接情况,安装可能需 要一些时间。

● 安装完成后单击屏幕上的[完成]或 [重新启动]。

O ● 需要访问Internet, 由此产生的任何ISP帐户费用和访问 费用必须另行支付。

- 按照以下步骤卸载(删除)软件。
	- 在Windows中, 按照以下顺序单击: [开始]菜单 > [所有程序] > [Canon Utilities], 然后选择要卸载的 软件。
	- 在Mac OS中, 单击[应用程序]文件夹, 选择[Canon Utilities]文件夹,将要卸载的软件所在的文件夹拖入 废纸篓中,然后清空废纸篓。

用前须知

基本应用指南

高级指南

相机的基本知识

自动模式/混合式自动模式

其他拍摄模式

P模式

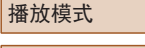

Wi-Fi功能

设置菜单

附件

附录

索引

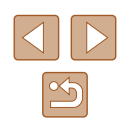

# 将图像保存至计算机

使用市售的USB连接线 (相机端子为Mini-B)将相机连接至计算 机可导入所拍摄的照片。

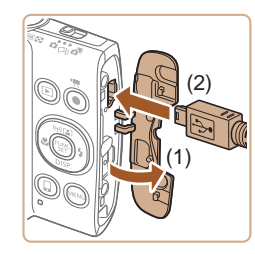

# *1* 将相机连接至计算机。

● 关闭相机,打开盖子(1)。按照图示 方向将USB连接线的小插头完全插 入相机的端子(2) 。

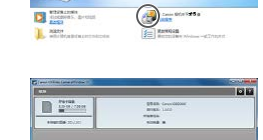

Canon XXXXXXX

更改程序 CONTINUES AND RESIDENCE OF A REPORT → 导入图片和视频<br>■ 体型 Windows A Canon 相机中下取图像

 $\mathbf{I}$ 

 $\begin{array}{|c|c|c|}\hline \textbf{--} & \textbf{--} \end{array}$ 

**BE REC** 

 $\frac{1}{2}$ 

**EN ABRAHA** 

**S** HELME

#### ● 选择[从Canon相机中下载图像], 然后单击 [确定 ] 。

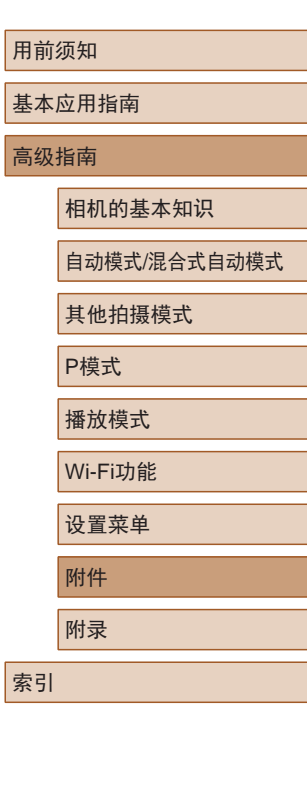

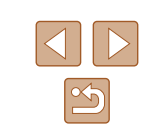

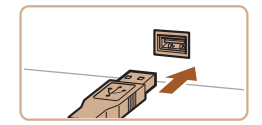

● 将USB连接线的大插头插入计算机 的USB端口中。有关计算机USB连 接的详细信息,请参阅计算机的使 用说明书。

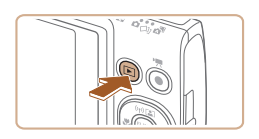

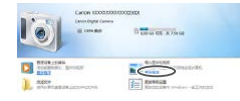

- *2* 打开相机电源以访问 CameraWindow 。
	- 按[1]按钮打开相机电源。
- Mac OS:在相机与计算机之间建立 连接时,将显示CameraWindow。
- Windows:按照以下步骤操作。
- 在显示的屏幕中,单击更改程序链 接[ ]。

*3* 将图像保存至计算机。

 $\bullet$  双击 $[\mathcal{E}^{\bullet}]$ 。

- 单击[从相机导入图像],然后单击 [导入未传输的图像]。
- 图像将以单独的文件夹(按日期命 名)保存在计算机上的"图片"文 件夹内。
- 图像保存完毕后,关闭 CameraWindow, 按[**□**]按钮 关闭相机电源,并拔下连接线的 插头。
- 在计算机上查看导入的图像时,请 使用适用于本相机所拍摄图像的软 件(计算机上的已安装软件或常用 软件 ) 。
- Windows 7:如果未显示步骤2中的屏幕,请单击任务 栏上的[ ]图标。
	- Mac OS: 执行步骤2后如果未显示CameraWindow, 请单击Dock栏中的[CameraWindow]图标。
	- 不使用软件,仅将相机连接至计算机也可将图像保存 至计算机,但会受到以下限制。
		- 连接相机和计算机后可能需要等待几分钟才能访问相 机中的图像。
		- 竖向拍摄的图像可能以横向保存。
		- 图像的保护设置可能在保存至计算机后被解除。
		- 根据所使用操作系统的版本、使用的软件或图像文 件的大小,保存图像或图像信息时可能会出现一些 问题。

<span id="page-125-1"></span>打印图像

#### ▶ 静止图像 ▶ 短片

将相机连接到打印机后,即可轻松将所拍摄的图像打印出来。 可在相机上进行以下操作:指定要批量打印的图像、为冲印店 设置打印命令、为相册设置打印命令或准备用于相册的待打印 图像。

此处以佳能SELPHY CP系列小型照片打印机作为示例进行说 明。显示屏幕和可用功能因不同的打印机型号而异。更多信息 另请参阅打印机的使用说明书。

# <span id="page-125-0"></span>轻松打印

▶ 静止图像 ▶ 短片

使用市售的USB连接线(相机端子为Mini-B)将相机连接至兼容 PictBridge的打印机,可打印所拍摄的图像。

### *1* 确保已关闭相机和打印机的电源。

#### *2* 将相机连接至打印机。

- 打开端子盖。按照图示的方向将 连接线的小插头完全插入相机的 端子。
- 将连接线的大插头插入打印机。有 关连接的其他详细信息,请参阅打 印机的使用说明书。

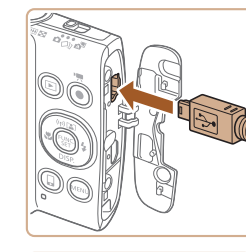

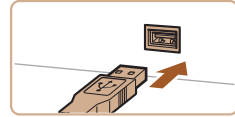

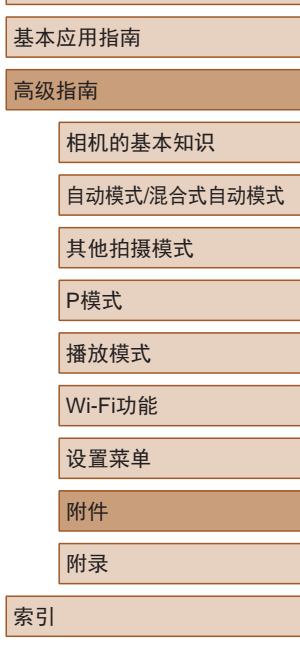

用前须知

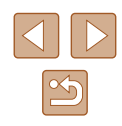

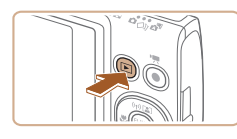

- *3* 打开打印机的电源。
- *4* 打开相机电源。
- 按[□]按钮打开相机电源。
- *5* 选择图像。
- 按[4][  $\blacksquare$ ] 按钮选择图像。
- *6* 访问打印屏幕。
- 按[ ]按钮后选择[ 凸], 然后再次按 [ ]按钮。

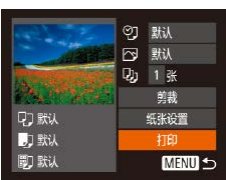

# *7* 打印图像。

- 按[▲][ 7]按钮选择[打印], 然后按 [ ]按钮。
- 开始打印。
- 若要打印更多图像,可在打印完成 后从步骤 5开始重复执行上述步骤。
- 打印完毕后,请关闭相机及打印机 的电源,并断开与连接线的连接。

● 有关兼容PictBridge的佳能品牌打印机(选购),请参 [阅"打印机"](#page-119-0)(1120)。

# <span id="page-126-0"></span>配置打印设置

**QT 默认** 

**D** 默认

**同** 默认

2J·默认 □ 默认 **Dj** 1张 剪裁

纸张设置

打印 **MENU** 5 ▶ 静止图像 ▶ 短片

### *1* 访问打印屏幕。

- 按照 "轻松打印" (1[126](#page-125-0))中步骤 1 – 6的操作访问打印屏幕。
- *2* 进行设置。
- 按[▲][ 》]按钮选择项目, 然后按 [ ][ ]按钮选择选项。

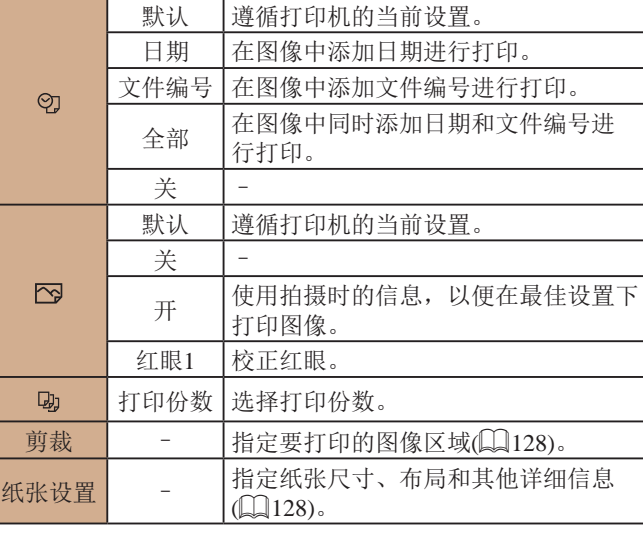

# 用前须知

基本应用指南

高级指南

相机的基本知识

自动模式 /混合式自动模式

其他拍摄模式

P模式

播放模式

Wi-Fi功能

设置菜单

附件

附录

索引

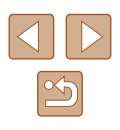

<span id="page-127-0"></span>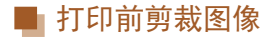

▶ 静止图像 ▶ 短片

在打印前剪裁图像,即可打印所需的图像区域,而不必打印整 张图像。

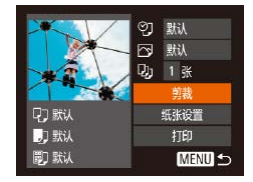

# *1* 选择 [剪裁 ] 。

- 按照 "配置打印设置" (1[127\)](#page-126-0)中 步骤 1的操作访问打印屏幕后,选 择[剪裁],然后按[❀]按钮。
- 将显示一个剪裁框,框内是要打印 的图像区域。

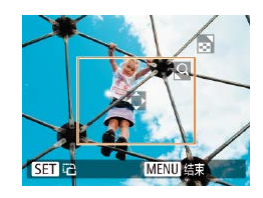

### *2* 根据需要调整剪裁框。

- 要调整框的大小,移动变焦杆。
- 要移动对焦框, 按[▲][▼][4][▶] 按钮。
- 按[⑱]按钮旋转框。
- 按[MENU]按钮后,按[▲][▼]按钮 选择[确定],然后按[◉]按钮。

### *3* 打印图像。

● 按照 "轻松打印" (1[126\)](#page-125-0)中 步骤 7的操作进行打印。

● 图像太小时或在某些纵横比条件下, 可能无法剪裁图像。 ● 对选中[日期标记59]时拍摄的图像进行剪裁, 可能导致 其日期无法正确打印。

<span id="page-127-1"></span>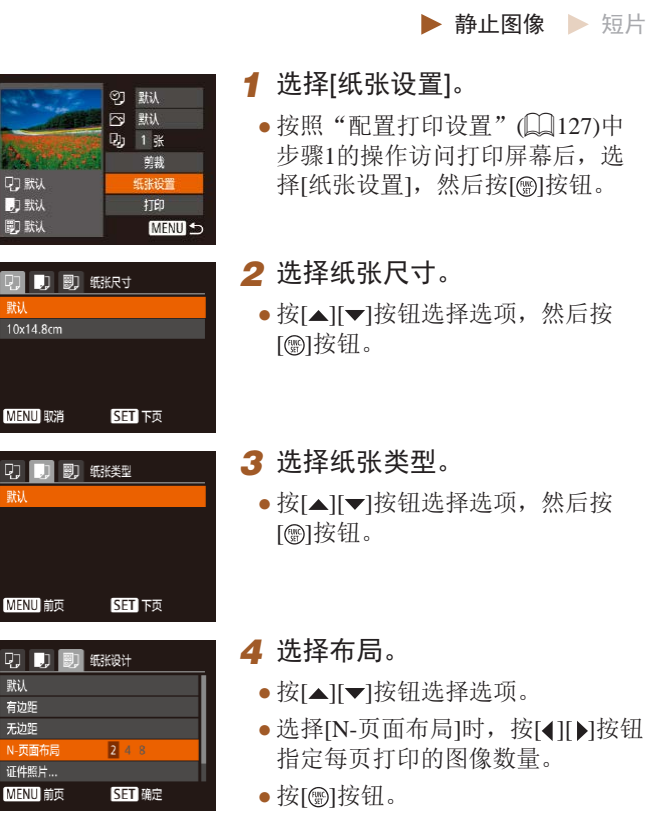

■ 打印前选择纸张尺寸和布局

● 按照"配置打印设置" (山[127](#page-126-0))中 印屏幕后, 选 ],然后按 [ ]按钮。

# も项, 然后按

也项,然后按

- 钻项。
- ,按[◀][▶]按钮 指定每页打印的图像数量。
- 
- *5* 打印图像。

# 用前须知 基本应用指南 高级指南 附件 相机的基本知识 自动模式 /混合式自动模式 其他拍摄模式 P模式 播放模式 Wi-Fi功能 设置菜单 附录 索引

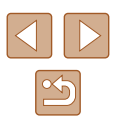

# ■ 可选布局项

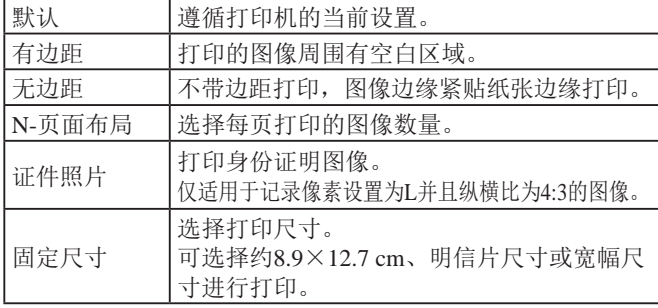

# ■ 打印证件照片

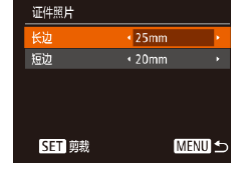

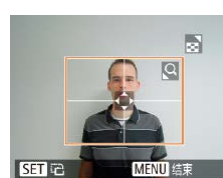

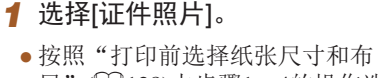

▶ 静止图像 ▶ 短片

- 局" (1[128\)](#page-127-1)中步骤1 4的操作选 择[证件照片],然后按[⑱]按钮。
- *2* 选择长边和短边的长度。
- $\bullet$  按[▲][▼]按钮选择项目。按[◀][▶] 按钮选择长度,然后按[@]按钮。
- *3* 选择打印范围。 ● 按照"打印前剪裁图像"(□[128\)](#page-127-0) 中步骤 2的操作选择打印范围。

*4* 打印图像。

# 打印短片场景

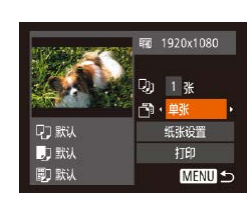

▶ 静止图像 ▶ 短片

#### *1* 访问打印屏幕。

● 按照 "轻松打印" (1[126](#page-125-0))中步骤 1 – 6的操作选择短片。将显示左侧 屏幕。

### *2* 选择一种打印方式。

- 按[▲][ 7]按钮选择[ 啊, 然后按 [4][ ]按钮选择打印方式。
- *3* 打印图像。

# ■ 短片打印选项

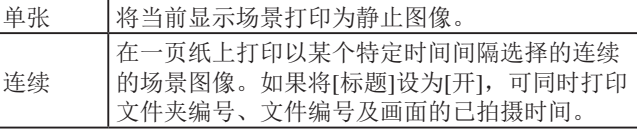

- 在打印过程中按[⑯]按钮,选择[确定],然后再次按 [ ]按钮,即可取消打印。
	- 在兼容PictBridge的佳能品牌打印机中, CP720和CP730 及更早期的型号无法选择[证件照片]及[连续]。

#### 用前须知

基本应用指南

高级指南

相机的基本知识

自动模式 /混合式自动模式

其他拍摄模式

P模式

播放模式

Wi-Fi功能

设置菜单

附件

附录

索引

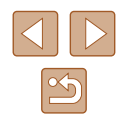

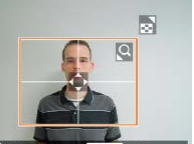

# <span id="page-129-1"></span>添加图像至打印列表(DPOF)

▶ 静止图像 ▶ 短片

可在相机上设置批量打印(凵[131\)](#page-130-0)和冲印店打印命令。按照以 下方法,可从存储卡内选择要打印的图像(最多998张)并配置 打印份数等相关设置。这样设置的打印信息符合DPOF(Digital Print Order Format)标准。

### ■ 配置打印设置

▶ 静止图像 ▶ 短片

可按照以下方法指定打印格式、是否添加日期或文件编号以及 其他设置。这些设置将应用于打印列表中的所有图像。

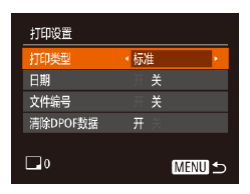

● 按[MENU]按钮,然后在[凸]选项卡 中选择 [打印设置 ]。根据需要选择 并配置项目(〔127)。

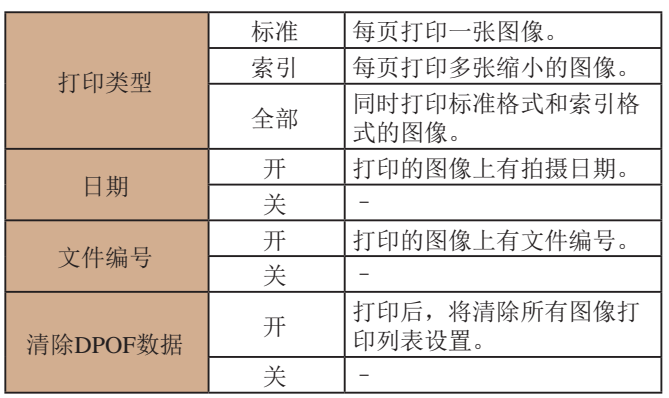

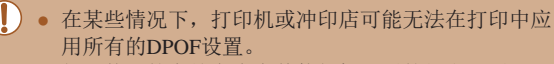

- 如果使用的存储卡含有其他相机配置的打印设置, 则本相机可能显示 [ ]以示警告。使用本相机更改 打印设置,可能会覆盖之前所有的设置。
- 如果[日期]设置为[开],有些打印机可能会在图像上 打印两次日期。
- 如果指定了[索引],则无法将[日期]和[文件编号]同时 设置为[开]。
	- 部分佳能品牌兼容PictBridge的打印机(选购)无法进行 索引打印。
- <span id="page-129-0"></span>● 将按照在[¶]选项卡中设置的[日期/时间]格式(∭19) 打印日期。

# ■ 单张图像的打印设置

 $E[B]$ 先择图像及打印份数 选择图像范围... 选择全部图像 清除所有打印选择。

- ▶ 静止图像 ▶ 短片
- *1* 选择 [选择图像及打印份数 ] 。
- 按[MENU]按钮, 在[A]选项卡中选 择[选择图像及打印份数], 然后按 [ ]按钮。
- *2* 选择图像。
- 按[4][ )按钮选择图像, 然后按 [ 166] 按钮。
- 可指定打印份数。
- 如果为图像指定索引打印,该图像 会以[√]图标标示。再次按[⊛]按钮 可取消该图像的索引打印设置。将 不再显示[√]。

#### 用前须知

基本应用指南

高级指南

相机的基本知识

自动模式 /混合式自动模式

其他拍摄模式

P模式

播放模式

Wi-Fi功能

设置菜单

附件

附录 索引

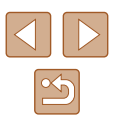

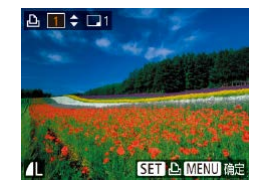

#### *3* 指定打印份数。

- •按[▲][▼]按钮指定打印份数(最多 99 张 ) 。
- 要对其他图像进行打印设置并指定 打印份数,请重复步骤2–3。
- 索引打印中不能指定打印数量。仅 可按照步骤 2的操作选择要打印的 图像。
- 完成设置后, 按[MENU]按钮返回 菜单屏幕。

## <span id="page-130-2"></span>■ 多张图像的打印设置

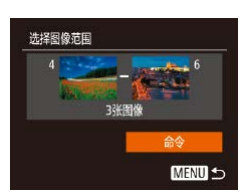

- ▶ 静止图像 ▶ 短片
- 按照"单张图像的打印设置" (=[130\)](#page-129-0)中步骤1的操作选择 [选择图像范围], 然后按[ 1按钮。
- 按照"选择图像范围"(□78)中 步骤2 – 3的操作指定图像。
- •按[▲][▼]按钮选择[命令],然后按 [ ]按钮。

# <span id="page-130-1"></span>■ 所有图像的打印设置

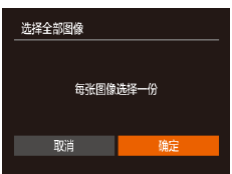

- ▶ 静止图像 ▶ 短片
- 按照"单张图像的打印设置" (=[130\)](#page-129-0)中步骤1的操作选择 [选择全部图像], 然后按[ 图按钮。 ● 按[4][ )按钮选择[确定], 然后按 [ ]按钮。

# ■ 清除打印列表中的全部图像

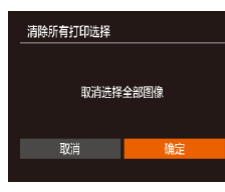

- 按照"单张图像的打印设置" (=[130](#page-129-0))中步骤1的操作选择[清除 所有打印选择],然后按[⑲]按钮。
- •按[◀][▶]按钮选择[确定],然后按 [ ]按钮。

# <span id="page-130-0"></span>■ 打印添加至打印列表的图像(DPOF)

▶ 静止图像 ▶ 短片

- 打印列表 稍射印
- 将图像添加至打印列表 (□[130](#page-129-1)-□[131\)](#page-130-1)时,如果相机 与兼容PictBridge的打印机连接, 将显示此屏幕。按[▲][▼]按钮 选择[开始打印],然后按[⑱]按钮, 即可轻松打印添加至打印列表的 图像。
- 如果暂停DPOF打印作业,恢复打 印后会从下一张图像开始打印。

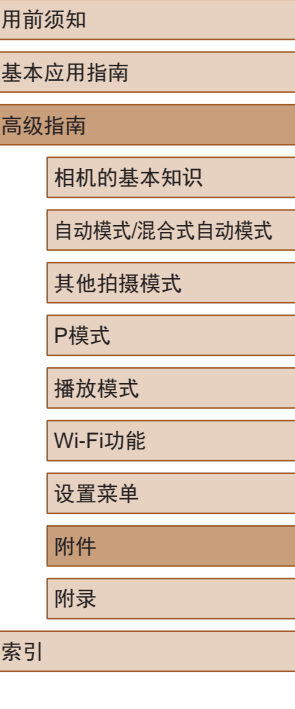

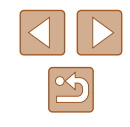

# <span id="page-131-1"></span>将图像添加至相册

▶ 静止图像 ▶ 短片

可在本相机中设置相册:从存储卡内选择要使用的图像 (最多 998 张 ),并将图像传输至计算机上的相应软件,这些图像将被 储存到专用文件夹中。在线定制相册或使用您自己的打印机打 印相册时,此功能非常便利。

# <span id="page-131-0"></span>■ 选择一种选择方式

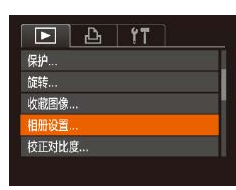

● 按[MENU]按钮,在[1]选项卡中选 择[相册设置],然后选择图像的选 择方式。

(1) 。如果使用的存储卡含有其他相机配置的打印设置, 则 本相机可能显示[❶]以示警告。使用本相机更改打印设 置,可能会覆盖之前所有的设置。

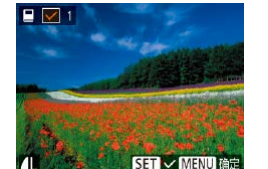

#### *2* 选择图像。

- · 按[4][ )按钮选择图像, 然后按 [圖]按钮。
- 将显示[/]。
- 再次按[ 1按钮可从相册中删除图 像。将不再显示[✔]。
- 重复此步骤指定其他图像。
- 完成设置后, 按[MENU]按钮返回 菜单屏幕。

# ■ 添加所有图像至相册

选择全部图像 每张图像选择一份 取消 确定

■ 从相册中删除所有图像

▶ 静止图像 ▶ 短片

▶ 静止图像 ▶ 短片

- 按照["选择一种选择方式"](#page-131-0) (=[132\)](#page-131-0)的步骤选择[选择全部 图像], 然后按[9]按钮。
- •按[◀][▶]按钮选择[确定],然后 按[⑲]按钮。

附件 播放模式 Wi-Fi功能 设置菜单 附录

用前须知

高级指南

基本应用指南

相机的基本知识

其他拍摄模式

P模式

索引

自动模式 /混合式自动模式

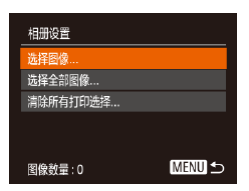

■ 逐张添加图像

# *1* 选择 [选择图像 ] 。

● 按[照"选择一种选择方式"](#page-131-0) (①[132\)](#page-131-0)的步骤选择[选择图像], 然后按[⑱]按钮。

▶ 静止图像 ▶ 短片

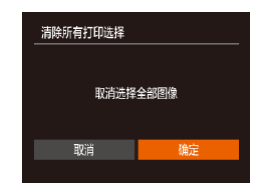

# ● 按照["选择一种选择方式"](#page-131-0) (=[132\)](#page-131-0)的步骤选择[清除所有

打印选择],然后按[⑱]按钮。 ● 按[4][)按钮选择[确定], 然后 按[⑲]按钮。

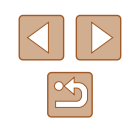

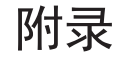

使用相机时的帮助信息

# 故障排除

如果您认为相机有问题,请首先查看一下各项解说,若仍未解 决您的问题,请与佳能热线中心联系,有关联系方式请查阅本 产品合格证上的佳能 (中国 )网站或佳能热线中心的相关信息。

### 电源

按电源按钮没有任何反应。

- 确认电池已充满电(□17)。
- 确认以正确的方向插入电池(∭18)。
- 确认存储卡/电池仓盖完全关闭(↓↓18)。
- 如果电池端子脏污,电池性能将会下降。尝试用棉签清洁端子, 然后再将电池重新插入若干次。

#### 电池电量迅速耗尽。

- 低温条件下电池性能会下降。请尝试稍微对电池进行保暖,例如将 其放入口袋中,确保不要让端子接触到任何金属物体。
- 如果电池端子脏污,电池性能将会下降。尝试用棉签清洁端子, 然后再将电池重新插入若干次。
- 如果这些措施不起作用,电池充电后仍很快耗尽,表示电池寿命 已到。请购买新电池。

#### 镜头没有收回。

● 请勿在开机状态下打开存储卡/电池仓盖。关闭盖子,打开相机 电源,然后再次关闭(〔〔18〕。

#### 电池膨胀。

● 电池膨胀属正常现象,并非安全问题。但是,如果电池膨胀到无法 再装入相机内时,请与佳能热线中心联系。

### 在电视机上显示

电视机上图像扭曲或不显示图像(〔1〕[121\)](#page-120-0)。

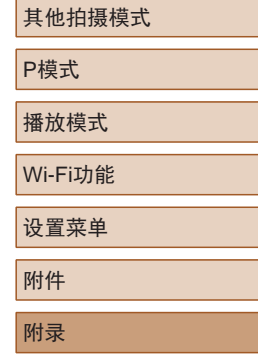

自动模式 /混合式自动模式

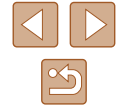

#### 用前须知

基本应用指南

相机的基本知识

高级指南

索引

#### 拍摄

#### 无法拍摄。

● 处于播放模式(1~169)时,请半按快门按钮(1~125)。

#### 低光照下屏幕显示异常(〔〔126〕。

#### 拍摄时屏幕显示异常。

- 注意,以下显示问题不会记录至静止图像但会记录至短片。
- 在荧光灯或LED照明光源下,屏幕可能闪烁并出现横纹。
- 图像中没有添加日期标记。
- 进行[日期标记图]设置(□19)。请注意, 日期标记不会自动添加 至图像,只有在进行[日期/时间]设置(〔〔1〕39)后才会添加。
- 在无法配置[日期标记δ5]的拍摄模式(∭[144](#page-143-0))下,不会添加日期标 记(口39)。

按下快门按钮时屏幕上闪烁[4],无法进行拍摄(凵33)。 半按快门按钮时屏幕上显示[**@**](1.33)。

- 将[影像稳定器模式]设为[常开](144)。
- 将闪光模式设为[✿](囗66)。
- 提高ISO感光度(∭59)。
- 请将相机安装到三脚架上或采取其他措施保持相机稳固。此外, 使用三脚架或采取其他措施固定相机时,应将 [影像稳定器模式] 设为[关](口44)。

#### 拍摄的图像没有对焦。

- 完全按下快门按钮拍摄之前,请先半按快门按钮对焦被摄体  $($  $\Box$ 25).
- 确保被摄体在对焦范围内(□[151](#page-150-1))。
- 将 $[$ 自动对焦辅助光 $]$ 设为 $[$ 开 $]$  $($  $[$  $]$  $[$  $45)$ 。
- 确认关闭了不需要的功能(微距拍摄等)。

半按快门按钮时,不显示自动对焦框且相机不对焦。

● 要显示自动对焦框且让相机正确对焦,半按快门按钮前,尝试以被 摄体上存在高对比度的区域为中心进行构图。或者尝试反复半按快 门按钮。

#### 拍摄的被摄体太暗。

- 将闪光模式设为[≸](↓↓↓66)。
- 使用曝光补偿(∭58)调整亮度。
- 使用校正对比度(凵59、凵86)调整对比度。
- 使用点测光(1.158)。

#### 被摄体太亮,高光区域曝光过度。

- 将闪光模式设为[431(1130)。
- 使用曝光补偿(□58)调整亮度。
- 使用点测光(□58)。
- 减弱照射被摄体的光强度。

尽管闪光灯闪光,但拍摄的图像仍太暗(凵33)。

- 在闪光范围(∭[151\)](#page-150-0)内拍摄。
- 提高ISO感光度(↓↓59)。

使用闪光灯拍摄时,被摄体太亮,高光区域曝光过度。

- 在闪光范围(□[151\)](#page-150-0)内拍摄。
- 将闪光模式设为[43](130)。

使用闪光灯拍摄时出现白点。

● 这是闪光灯发出的光线反射尘埃或空气中的颗粒所致。

#### 图像显得粗糙。

- 降低ISO感光度(□59)。
- 在某些拍摄模式下,高ISO感光度可能会导致图像显得粗糙  $\mathbb{Q}(49)$ .

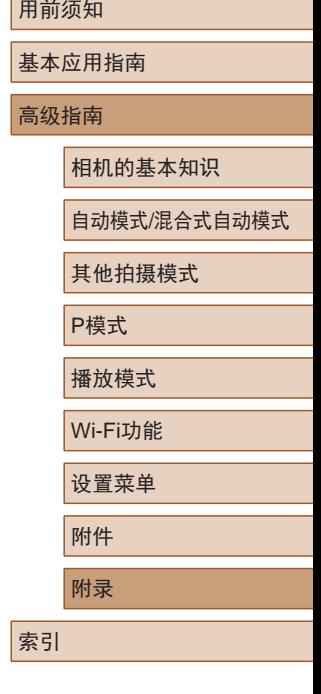

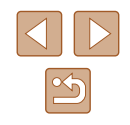

被摄体出现红眼(凵41)。

- 将[防红眼灯]设为[开](凵45)。注意,防红眼灯(凵4)亮起时 ( 约 1 秒 )无法进行拍摄,因为该指示灯正在消除红眼。为获得 最佳效果,让被摄体直视防红眼灯。同时,在室内场景中拍摄 时尝试增加光源的亮度,并在更近的范围内拍摄。
- 使用红眼校正功能编辑图像(1.186)。

#### 记录到存储卡的时间过长,或连续拍摄的速度变慢。

● 使用相机对存储卡进行低级格式化(□[115\)](#page-114-0)。

拍摄设置或FUNC.菜单设置不可用。

● 根据拍摄模式的不同,可用的设置项目也不同。请参阅"各 种拍摄模式下可使用的功能"、"FUNC.菜单"和"拍摄选项  $\dagger$ " ( $\Box$ [141](#page-140-0) –  $\Box$ [144\)](#page-143-0).

#### 拍摄短片

显示的已拍摄时间不正确,或者记录中断。

● 使用相机格式化存储卡,或更换为支持高速记录的存储卡。注意, 即使显示的已拍摄时间不正确,存储卡上短片的长度也与实际记录 时间相同(囗[114](#page-113-0)、囗[150](#page-149-0))。

显示[●]且拍摄自动停止。

- 当相机无法快速将数据记录至存储卡时,相机的内存缓冲器会 变满。可尝试采取以下措施:
	- 使用相机对存储卡进行低级格式化(①[115\)](#page-114-0)。
	- 降低图像画质(囗42)。
	- 更换为支持高速记录的存储卡(①[150](#page-149-0))。

#### 无法进行变焦。

● 在[ 』制模式(□51)下拍摄短片时无法进行变焦。

#### 被摄体看起来扭曲。

● 在相机前快速通过的被摄体可能会出现扭曲。这不属于故障。

### 播放

无法进行播放。

● 如果使用计算机对文件进行了重新命名或更改了文件夹结构,则可 能无法播放图像或短片。

播放停止或声音短时中断。

- 更换为已使用本相机执行低级格式化(∭[115\)](#page-114-0)的存储卡。
- 如果将短片复制到读取速度慢的存储卡,播放时可能会发生短时 中断。
- 在计算机上播放短片时,如果计算机的性能不足,可能会发生丢帧 和声音短时中断的情况。

播放短片时没有声音。

- 如果已开启[静音](□[111\)](#page-110-0)或短片中的声音微弱时, 请调整音量  $($  $\Box$ [111](#page-110-1)).
- 在[45]模式(□51)中拍摄的短片在播放时没有声音,因为在此模 式下不记录声音。

### 存储卡

#### 无法识别存储卡。

● 在插入存储卡的情况下重新启动相机(①①24)。

计算机

#### 无法将图像传输至计算机。

- 尝试通过连接线将图像传输至计算机时,请按照以下方法减慢传输 速度。
	- 按[▶]按钮进入播放模式。按住[MENU]按钮的同时按[▲]和 [◉]按钮。在下一显示屏幕中,按[◀][▶]按钮选择[B],然后按 [ ]按钮。

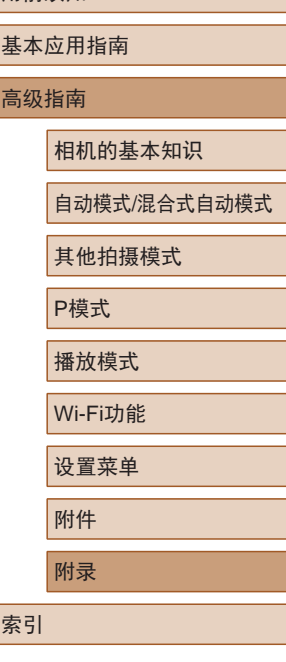

用前须知

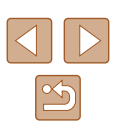

#### Wi-Fi

#### 按[▲]按钮无法访问Wi-Fi菜单。

- Wi-Fi菜单在拍摄模式下不可用。切换至播放模式,然后重试。
- 使用放大显示或索引显示时,即使在播放模式下也不会显示Wi-Fi 菜单。切换至单张图像显示,然后重试。同样,在编组播放或根据 指定条件筛选图像显示期间,无法访问Wi-Fi菜单。取消编组或筛 选图像播放。
- 用连接线将相机连接至打印机、计算机或电视机时,无法访问Wi-Fi 菜单。断开连接线的连接。

无法添加设备/目的地。

- 最多可将20个连接信息项添加至相机。首先,从相机中删除不需要 的连接信息,然后添加新设备/目的地(二[108](#page-107-0))。
- 要添加智能手机,请先在智能手机上安装专用应用程序Camera  $Connect(\Box 90)$ .
- 要添加计算机,请先在计算机上安装CameraWindow软件。同时请 检查计算机和Wi-Fi环境及设置(QQ97、QQ99)。
- 请勿在微波炉、蓝牙设备或其他以2.4 GHz频段运行的设备等Wi-Fi 信号干扰源附近使用相机。
- 使相机更靠近尝试连接的设备(例如接入点),并确保设备之间没有 其他物体。

#### 无法连接至接入点。

● 确认将接入点信道设置为相机所支持的信道(□[149](#page-148-0))。请注意,建 议手动指定所支持的信道,而不是自动分配信道。

#### 无法发送图像。

- 目标设备的可用存储容量不足。增加目标设备的存储空间并重新发 送图像。
- 目标相机的存储卡的写保护开关处于锁定位置。将写保护开关滑至 解锁位置。

#### 无法调整图像大小以进行发送。

- 不能将图像调整为大于其原始大小记录像素设置的尺寸。
- 不能调整短片大小。

图像的发送时间较长。/无线连接中断。

- 发送多张图像时可能需要较长时间。尝试调整图像大小,以缩短发 送时间(□[106\)](#page-105-0)。
- 发送短片可能需要较长时间。
- 请勿在微波炉、蓝牙设备或其他以2.4 GHz频段运行的设备等Wi-Fi 信号干扰源附近使用相机。请注意, 即使显示[ ],, 发送多张图像 时可能仍需要较长时间。
- 使相机更靠近尝试连接的设备(例如接入点),并确保设备之间没有 其他物体。

想要在对相机进行处理或将相机交至他人之前删除Wi-Fi连接 信息。

● 重置Wi-Fi设置 $(□110)$  $(□110)$  $(□110)$ 。

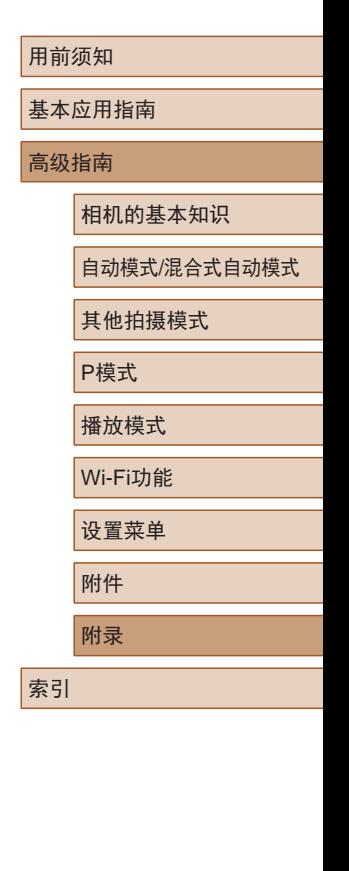

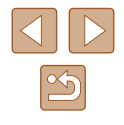

# 屏幕提示信息

如果显示错误提示信息,请按照以下方法解决。

#### 拍摄或播放

没有存储卡

● 存储卡的插入方向可能错误。请以正确的方向重新插入存储卡  $($  $\Box$ 18) $\delta$ 

存储卡锁起

● 存储卡的写保护开关处于锁定位置。将写保护开关切换到解锁位置  $($  $\Box$ 18)。

#### 不能记录

● 拍摄时相机中没有插入存储卡。要进行拍摄,请以正确的方向插入 存储卡(118)。

存储卡错误(凵[115\)](#page-114-0)

● 即使已对支持的存储卡(∭2)进行了格式化,并将其以正确的方 向(118)插入后仍出现相同的错误提示信息时, 请联系佳能热线 中心。

#### 存储卡容量不足

● 存储卡上没有足够的可用空间拍摄(①30、①47、①57)或 编辑图像(①84)。请删除不需要的图像(②79)或插入有足够可 用空间的存储卡(118)。

请为电池充电(①17)

#### 没有图像

● 存储卡上没有可显示的图像。

#### 保护!(177)

不能确认的图像 /不兼容的JPEG/图像太大 /无法播放MOV

- 不支持的图像或数据已损坏的图像无法显示。
- 曾在计算机上编辑过或重命名的图像,或者使用其他相机拍摄的图 像可能无法显示。

不能放大 /此图像无法进行关联播放 /不能旋转 /不能修改图像/ 不能修改 /不可选择的图像

● 曾在计算机上重命名或编辑过的图像, 或者使用其他相机拍摄的图像 可能无法使用以下功能。注意,标记星号(\*)的功能对短片不可用: 放大(口75)\*、关联播放(口76)\*、旋转(口81)\*、收藏图像 (1183)、编辑(1184)\*、打印列表(1[130\)](#page-129-1)\*和相册设置  $(\Box 132)^*$  $(\Box 132)^*$  $(\Box 132)^*$ 

选择范围不正确

● 指定图像选择范围(凵78、凵81、凵[131](#page-130-2))时,尝试选择最后 一张图像之后的图像作为第一张图像,或者正好相反。

#### 超过最多指定张数

- 在打印列表(∭[130\)](#page-129-1)或相册设置(∭[132\)](#page-131-1)中选择的图像数量超过了 998张。请选择小于或等于998张图像。
- 打印列表(∭[130\)](#page-129-1)或相册设置(∭[132\)](#page-131-1)的设置无法正确保存。请减 少选择图像的数量,然后重试。
- 在保护(□77)、删除(□79)、收藏图像(□83)、打印列表 (1[130\)](#page-129-1)或相册设置(1[132\)](#page-131-1)中选择的图像数量超过了500张。

#### 命名错误 !

● 无法创建文件夹或记录图像,因为已达到存储卡支持的最大文件 夹编号(999),且文件夹中的图像已达到最大图像编号(9999)。在 [个]选项卡中,将[文件编号]改为[自动重设]([[115\)](#page-114-1)或格式化存储  $\pm$ ( $\Box$ [114\)](#page-113-0)。

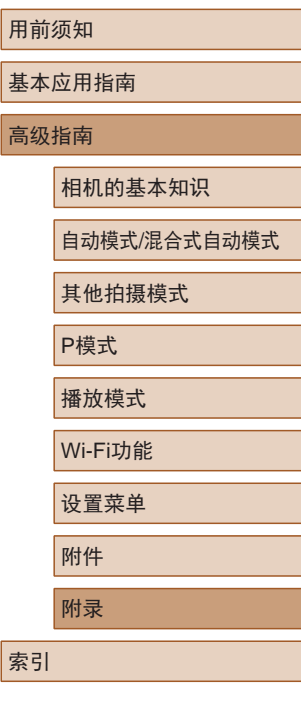

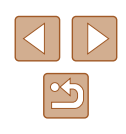

镜头出错

- 在镜头正在移动时将其握住,或在多尘、多沙的环境下使用相机, 则可能出现此错误信息。
- 如果频繁显示此错误信息,可能表明相机损坏。这种情况下,请与 佳能热线中心联系。

检测到相机错误 (错误编号 )

- 如果拍摄后立即显示此错误提示信息, 图像可能尚未保存。请切换 至播放模式查看图像。
- 如果频繁显示此错误信息,可能表明相机损坏。这种情况下,请记 下错误编号(Exx),然后与佳能热线中心联系。

#### 文件错误

● 即使将相机连接到打印机,使用其他相机拍摄的照片或经过计算机 软件更改的照片也可能无法正确打印(①[126](#page-125-1))。

#### 打印错误

● 检查纸张尺寸设置(①[128](#page-127-1))。如果设置正确时仍显示此错误提示信 息,请重新启动打印机,再次在相机上完成设置。

#### 墨水收集器已满

● 请与佳能热线中心联系请求协助以更换墨水收集器。

#### Wi-Fi

#### 连接失败

- 未识别出接入点。检查接入点设置(∭99)。
- 未发现设备。关闭相机电源后再打开,并重新尝试连接。
- 检查想要连接的设备并确定该设备可以随时连接。

#### 无法确定接入点

● 同时按下了多个接入点的WPS按钮。尝试重新连接。

#### 找不到接入点

- 检查并确保接入点已开启。
- 手动连接至接入点时, 确保已输入了正确的SSID。

#### 密码不正确/Wi-Fi安全设置不正确

• 检查接入点安全设置(□99)。

#### IP地址冲突

● 重新设置IP地址,以避免与另一个IP地址冲突。

#### 已断开 /未收到文件 /发送失败

- 您可能处于Wi-Fi信号受到阻碍的环境。
- 避免在微波炉、蓝牙设备和其他以2.4 GHz频段运行的设备周围使用 相机的Wi-Fi功能。
- 使相机更靠近尝试连接的设备(例如接入点),并确保设备之间没有 其他物体。
- 检查已连接的设备,确认其未处于错误状态。

#### 发送失败

存储卡错误

● 即使以正确的方向插入已格式化的存储卡,但仍出现相同的错误提 示信息时请联系佳能热线中心。

#### 未收到文件

#### 存储卡容量不足

● 目标相机存储卡上没有足够的可用空间接收图像。删除图像来获得 更大的存储卡空间,或插入一张有足够空间的存储卡。

#### 未收到文件

存储卡锁起

● 用于接收图像的相机存储卡的写保护开关位于锁定位置。将写保护 开关滑至解锁位置。

#### 未收到文件

#### 命名错误 !

● 在用于接收文件的相机上,当达到最大文件夹编号(999)和最大图像 编号(9999)时,该相机将无法接收图像。

#### 请检查网络设置

● 检查设置,确保计算机能以当前的网络设置连接至Internet。

# 基本应用指南 高级指南 附录 相机的基本知识 自动模式 /混合式自动模式 其他拍摄模式 P模式 播放模式 Wi-Fi功能 设置菜单 附件 索引

用前须知

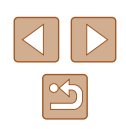

# 屏幕显示信息

# <span id="page-138-0"></span>拍摄 (信息显示 )

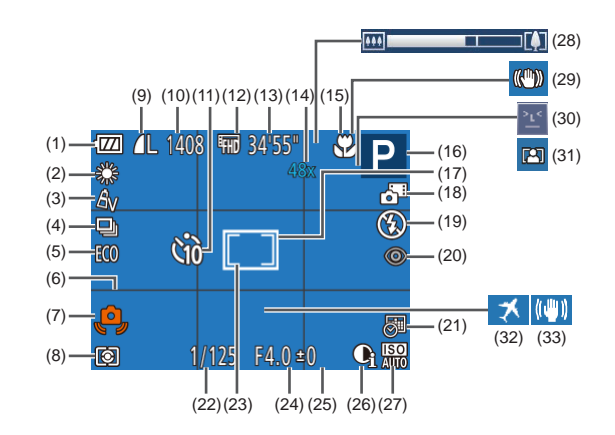

(9) 静止图像压缩率(〔〔1〕67)、 记录像素设置(口41) (10) 可拍摄张数(口[150\)](#page-149-1)\*

(11) 自拍(137) (12) 短片画质(口42) (13) 剩余拍摄时间([150\)](#page-149-0) (14) 变焦倍率(①36)、数码 长焦附加镜 $(\Box$ 63) (15) 对焦范围(QQ62)

- (1) 电池电量(口[139\)](#page-138-1)
- (2) 白平衡(1160)
- (3) 我的色彩(QQ60)
- (4) 驱动模式(口40)
- (5) 省电模式(1[113](#page-112-0))
- (6) 网格线(1142)
- (7) 相机抖动警告(〔〔1〕33)
- (8) 测光方式(口58)
- (16) 拍摄模式(1[141\)](#page-140-1)、 场景图标(凵34) (17) 自动对焦框(鼻63) (18) 混合式自动模式(∭32) (19) 闪光模式(囗66) (20) 红眼校正(口41) (21) 日期标记(凵39) (22) 快门速度 (23) 点测光AE区框(L\_\_\_58) (24) 光圈值
	- \* 在[**ØJ**]模式下,表示可拍摄张数。

# <span id="page-138-1"></span>电池电量

屏幕上会出现图标或提示信息,显示电池的电量状态。

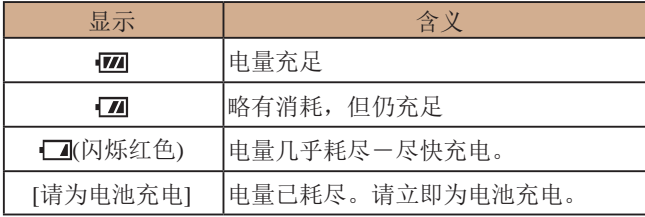

(25) 曝光补偿量(口58) (26) 校正对比度(1.59) (27) ISO感光度(L. 59) (28) 变焦条(具30) (29) 影像稳定器模式图标  $($  $\Box$ 35) (30) 眨眼检测(凵43) (31) 自动变焦(凵36) (32) 时区设置(——[112](#page-111-1)) (33) 影像稳定器(凵44)

- 用前须知 基本应用指南 高级指南 附录 相机的基本知识 自动模式 /混合式自动模式 其他拍摄模式 P模式 播放模式 Wi-Fi功能 设置菜单 附件
	- $\mathbb{Z}$

索引

# <span id="page-139-0"></span>播放 (详细信息显示 )

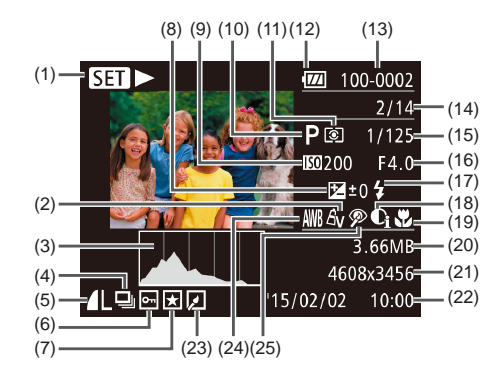

- (1) 短片播放(11)69)、链接的 摘要短片播放(L. 72)、 编组播放(口74)
- (2) 我的色彩(1~160)、 创意拍摄效果(口47)
- (3) 柱状图(1171)
- (4) 编组播放(1174)、 摘要短片(口71)
- (5) 压缩率(图像画质)(1167)/ 记录像素设置(L.41)、 MP4(短片 )
- (6) 保护(1177)
- (7) 收藏图像(口83)
- (8) 曝光补偿量(口58)
- (9) ISO感光度(口59)、 播放速度(152)
- (10) 拍摄模式(囗[141\)](#page-140-1) (11) 测光方式(囗58) (12) 电池电量(口[139\)](#page-138-1)
	- (13) 文件夹编号 文件编号
	- $(1115)$  $(1115)$
	- (14) 当前图像编号 /图像总数
	- (15) 快门速度 (静止图像 )、图像 画质/帧频(短片)(口42)
	- (16) 光圈值
	- (17) 闪光灯(囗66)
	- (18) 校正对比度
	- $(159, 186)$
	- (19) 对焦范围(囗62)
	- (20) 文件大小
- (21) 静止图像:记录像素设置  $\mathbb{Q}$ [150\)](#page-149-1) 短片: 播放时间(1[150\)](#page-149-0)
	- (23) 图像编辑(口84)
	- (24) 白平衡(口60)
	- (25) 红眼校正(141、1586)
	- 在电视机上观看图像时,有些信息可能无法显示  $\mathbb{Q}$ [121\)](#page-120-0).

# ■ 短片操作面板一览

(22) 拍摄日期/时间(凵19)

按[照"观看"](#page-68-0) (1169)中描述的方法访问短片操作面板,可在 该面板中执行以下操作。

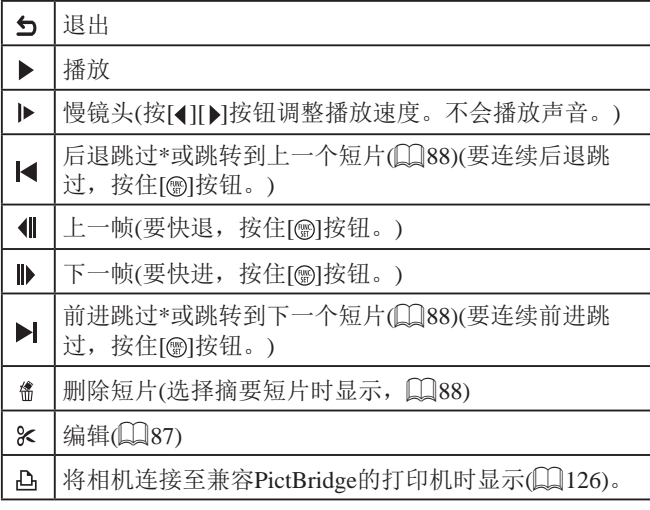

- \* 显示当前帧前后约 4秒的帧。
	- 短片播放期间, 可以按[( ][ )]按钮后退或前进跳过 (或跳转到上一个短片或下一个短片 ) 。

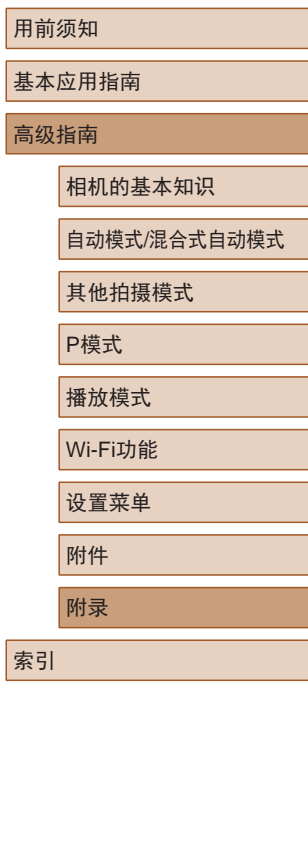

140

 $\mathbb{Z}$ 

# <span id="page-140-1"></span>功能和菜单列表

# <span id="page-140-0"></span>各拍摄模式下可使用的功能

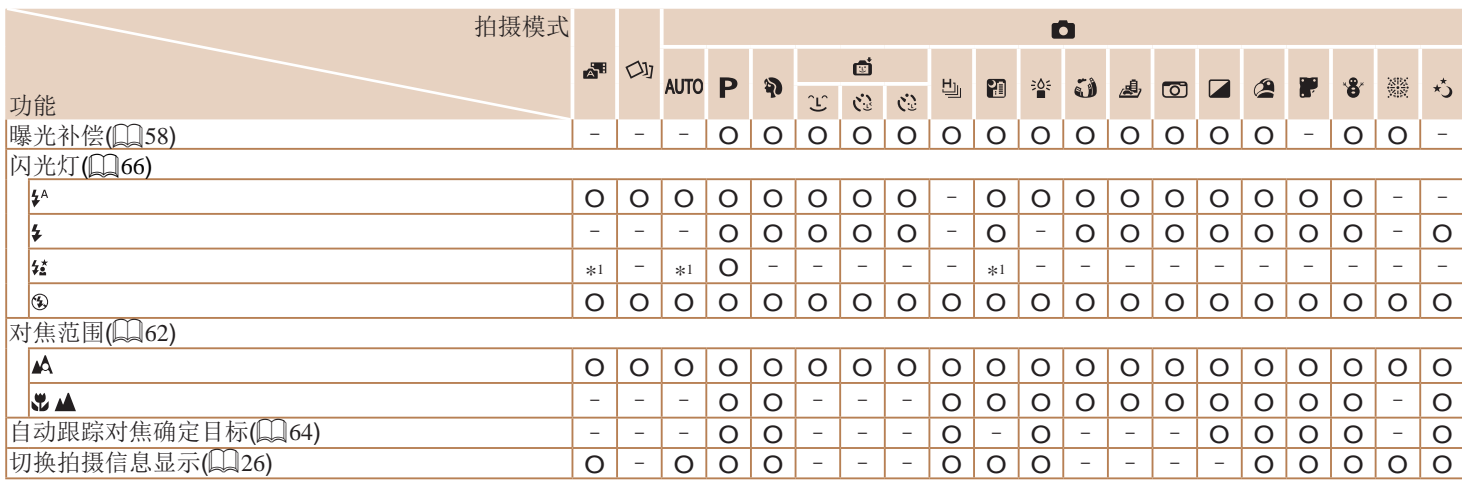

\*1 不可用,但在某些情况下会切换至[2]。

# 高级指南 附录 相机的基本知识 自动模式/混合式自动模式 其他拍摄模式 P模式 播放模式 Wi-Fi功能 设置菜单 附件

用前须知

索引

基本应用指南

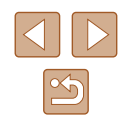

# FUNC.菜单

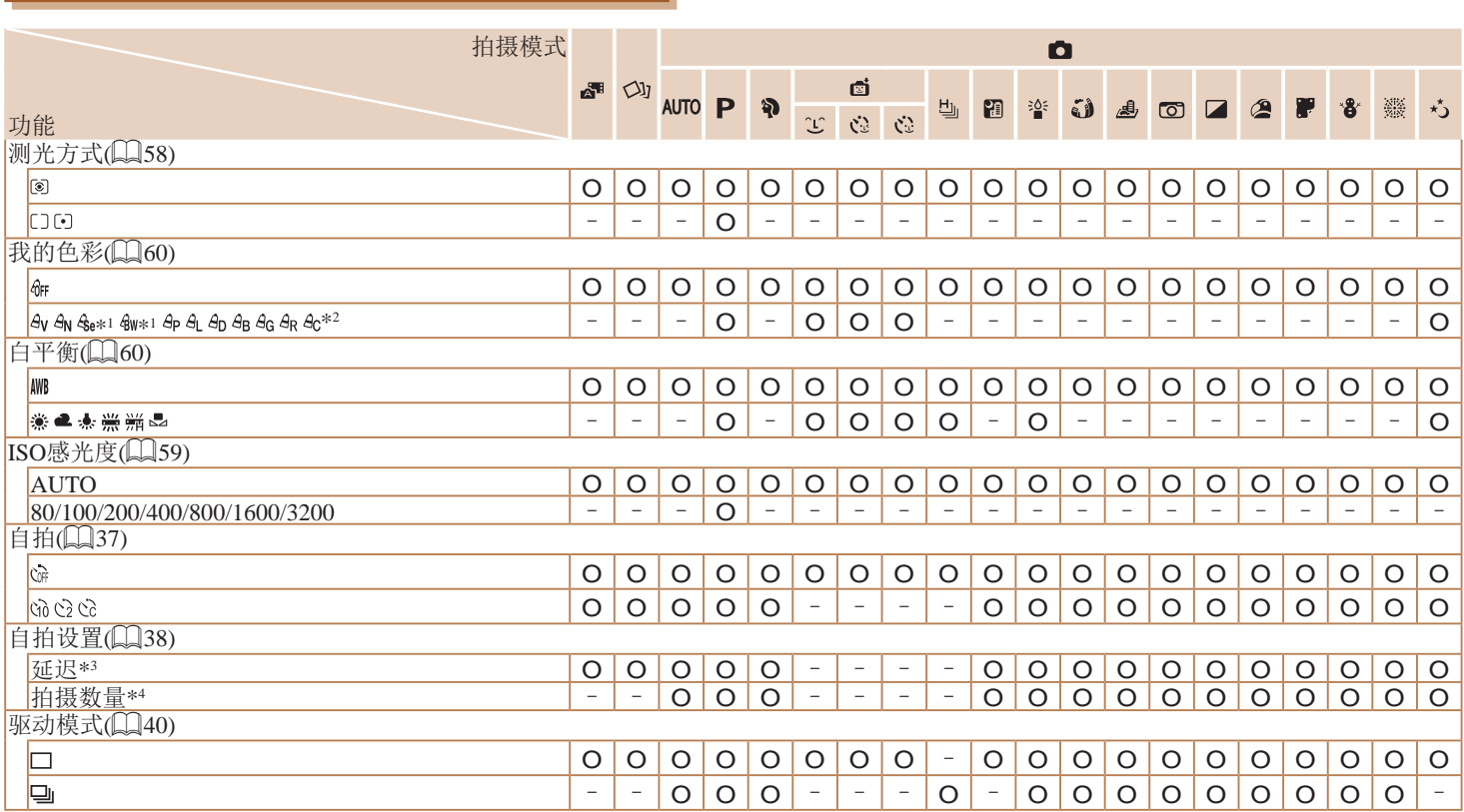

基本应用指南 高级指南 附录 相机的基本知识 自动模式/混合式自动模式 其他拍摄模式 P模式 播放模式 Wi-Fi功能 设置菜单 附件

用前须知

索引

 $\overline{\triangleleft}$  $\boxed{8}$ 

\*1 白平衡不可用。

\*2 可在1 – 5的范围内设置:反差、锐度、颜色饱和度、红色、绿色、 蓝色和肤色。

\*3 在无法选择拍摄张数的模式下不能设置为0秒。

\*4 在无法选择拍摄张数的模式下为1张(无法更改)。

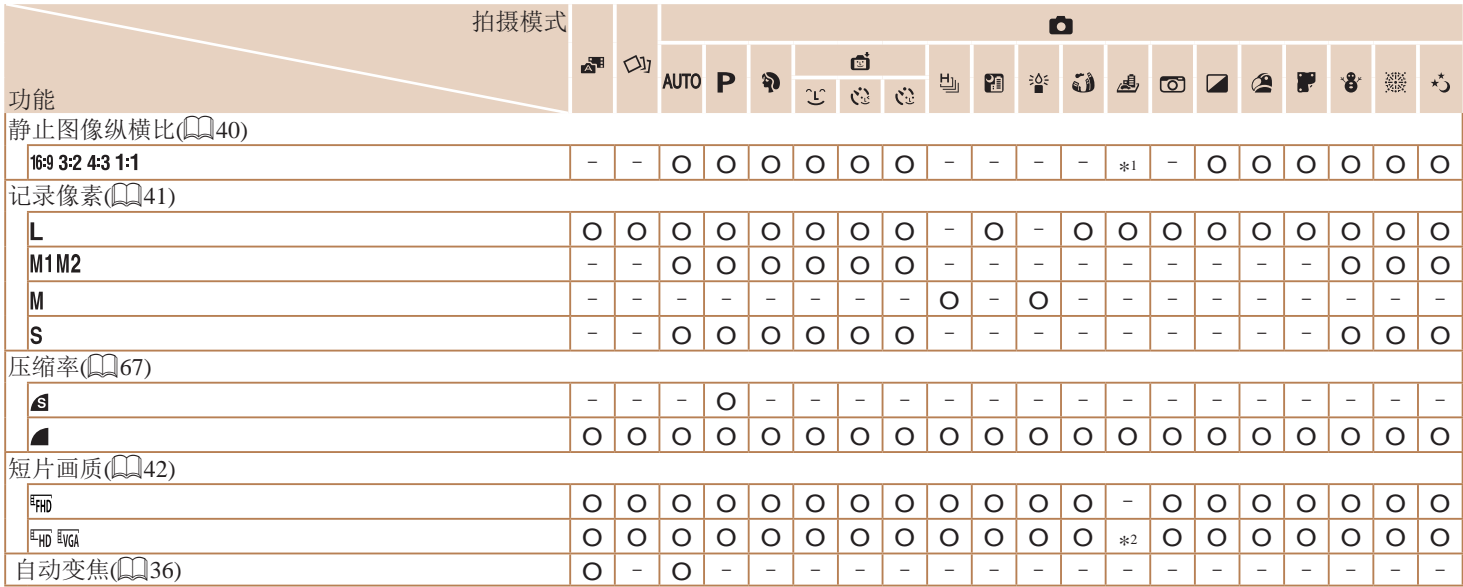

\*1 仅[4:3]和[16:9]可用。

\*2 根据纵横比设置自动配置(〔〔152〕。

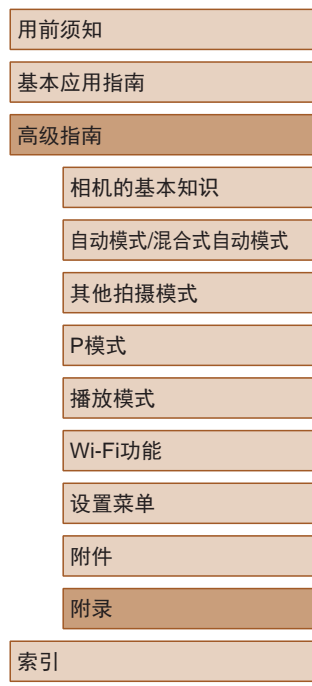

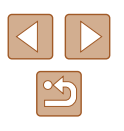

# <span id="page-143-0"></span>拍摄选项卡

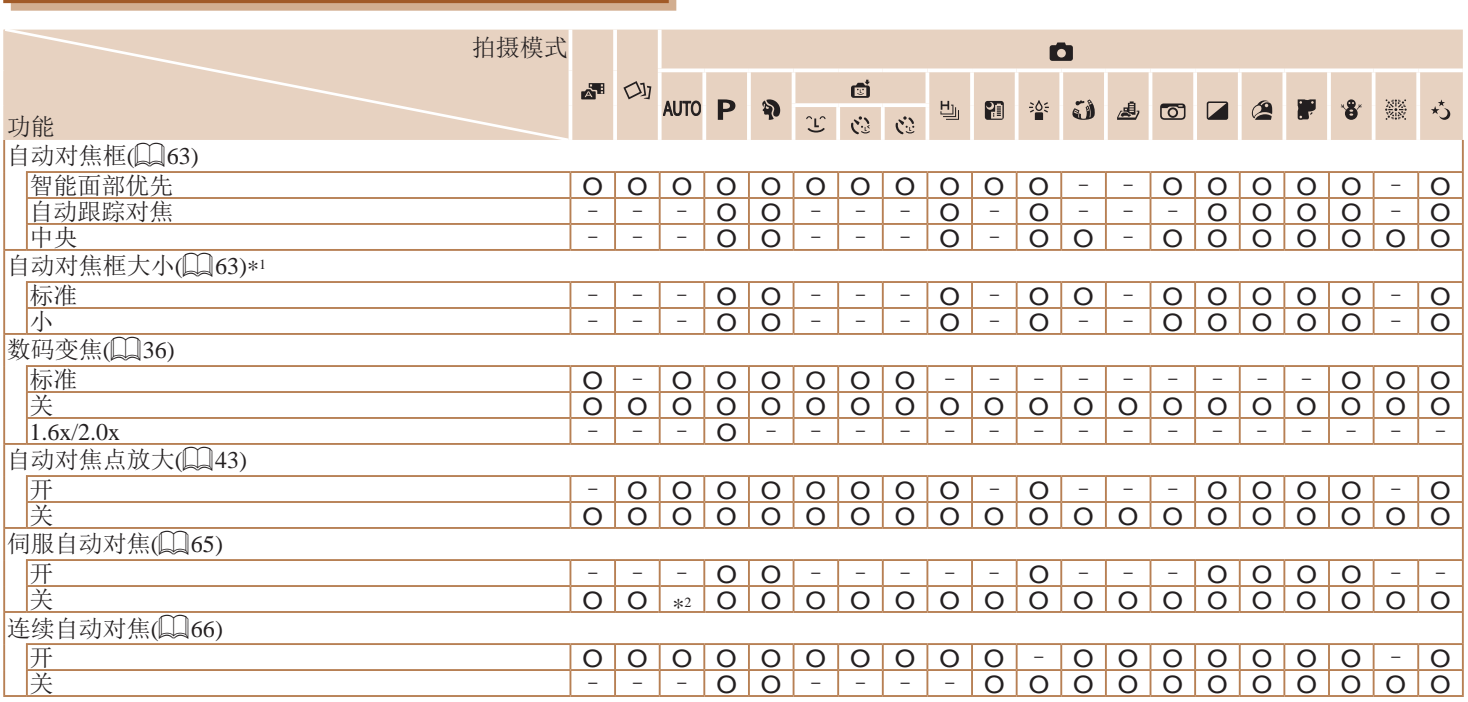

基本应用指南 高级指南 附录 相机的基本知识 自动模式/混合式自动模式 其他拍摄模式 P模式 播放模式 Wi-Fi功能 设置菜单 附件 索引

用前须知

\*1 自动对焦框设为[中央]时可用。

\*2 在[**AUTO**]模式下检测到被摄体移动时为[开]。

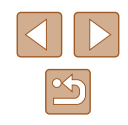
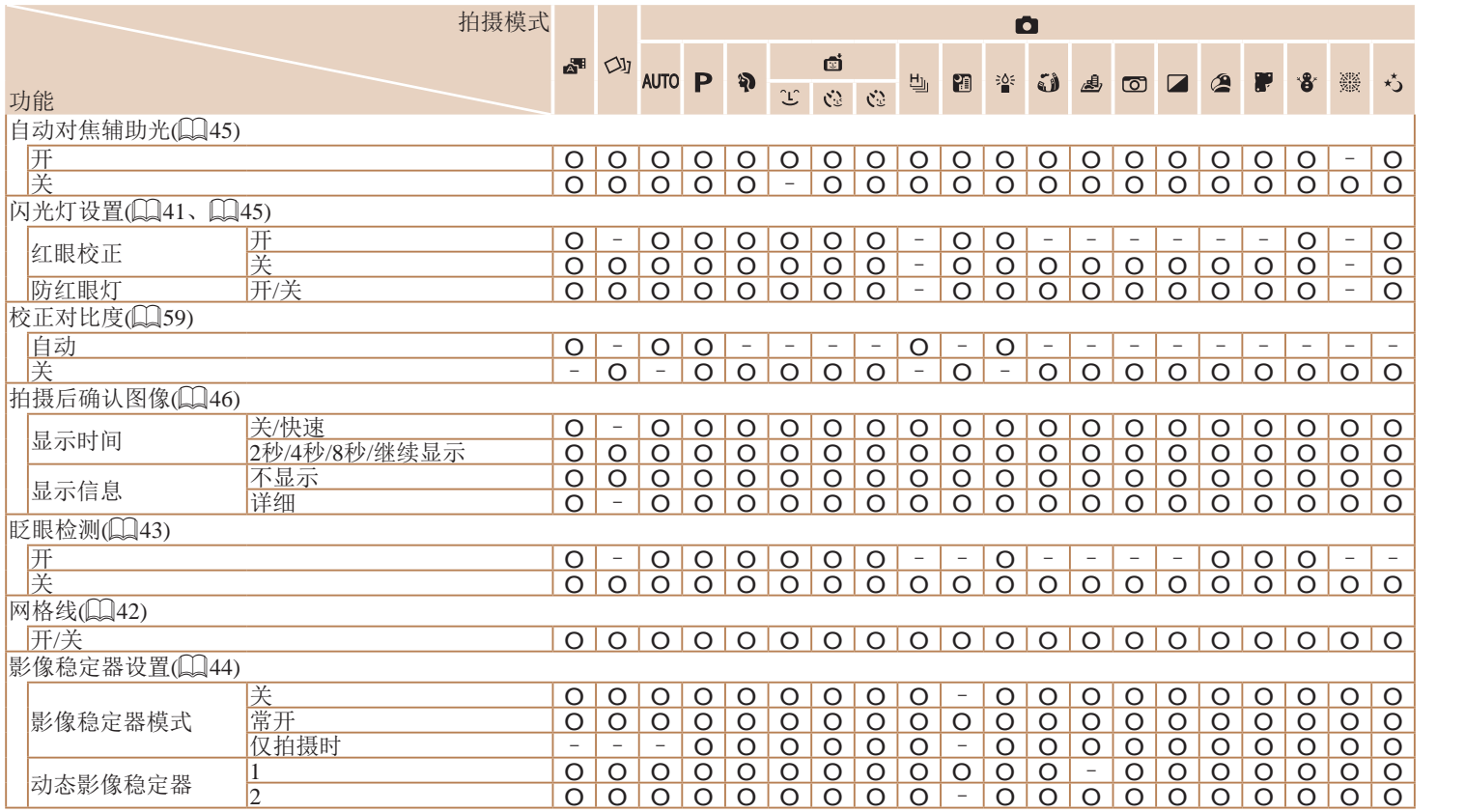

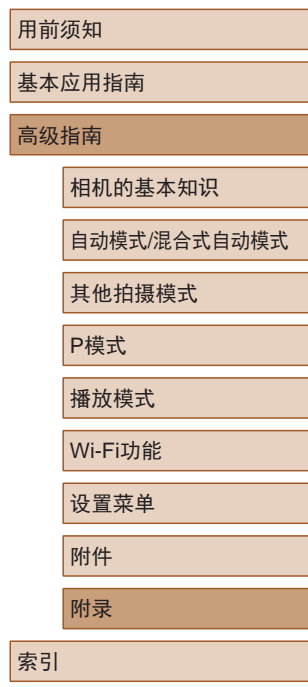

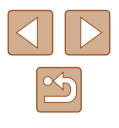

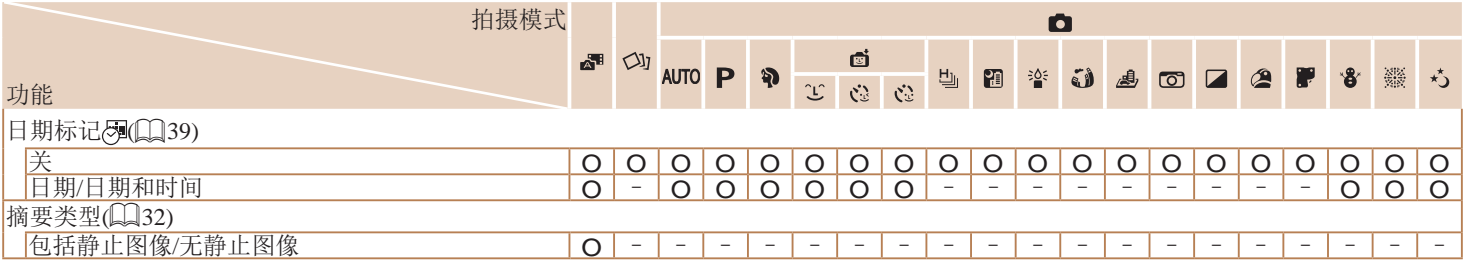

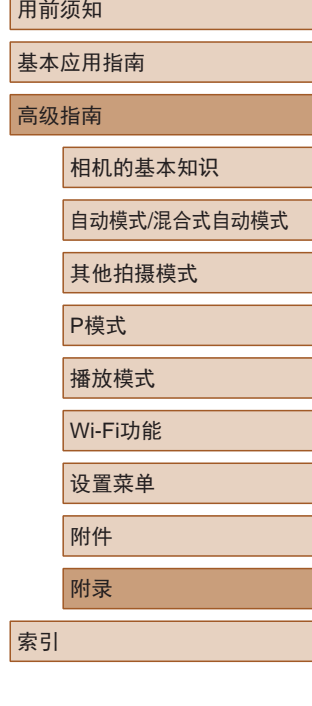

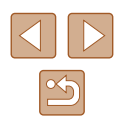

## 设置选项卡

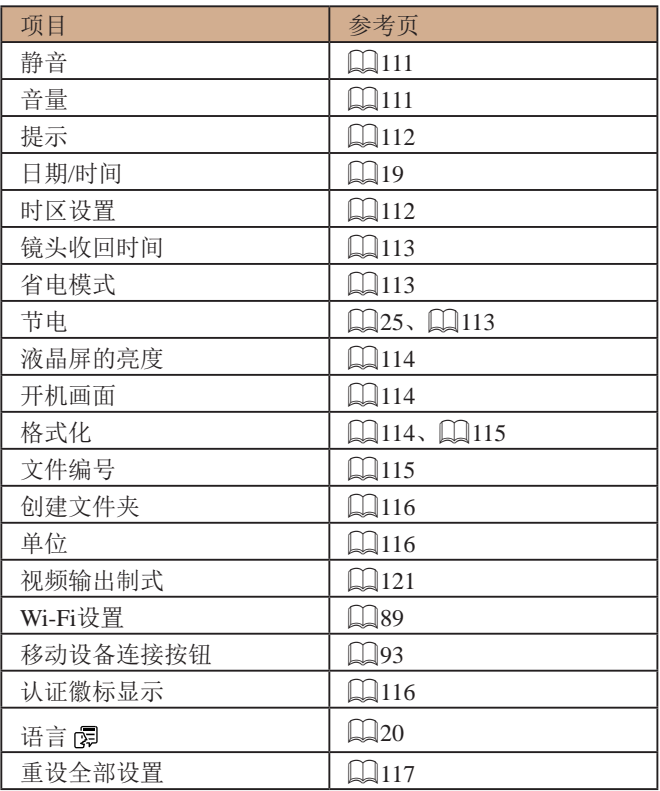

# 播放选项卡

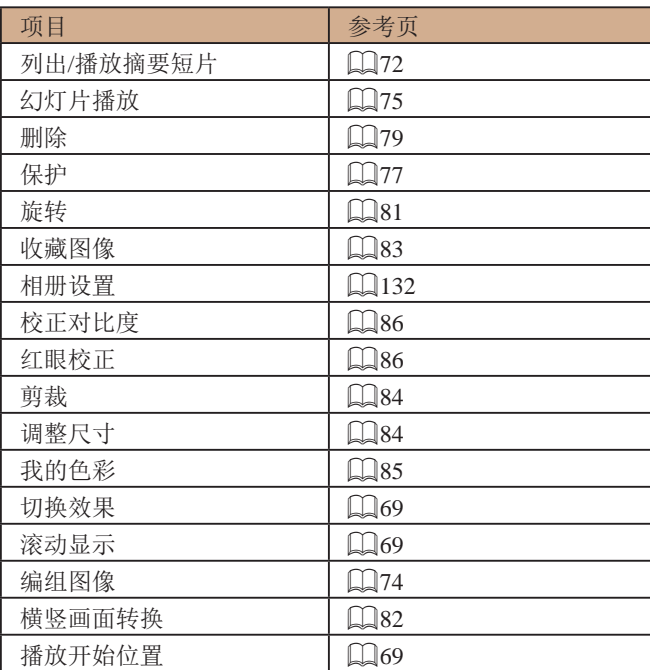

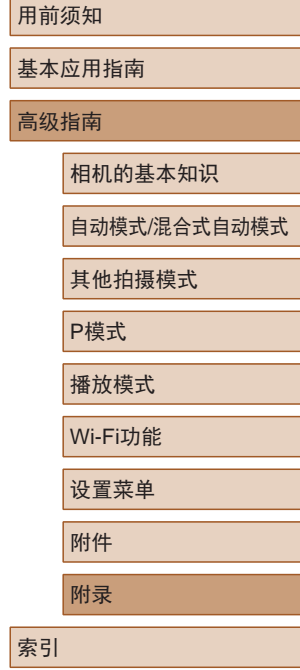

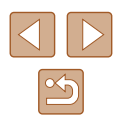

## <span id="page-147-0"></span>打印选项卡

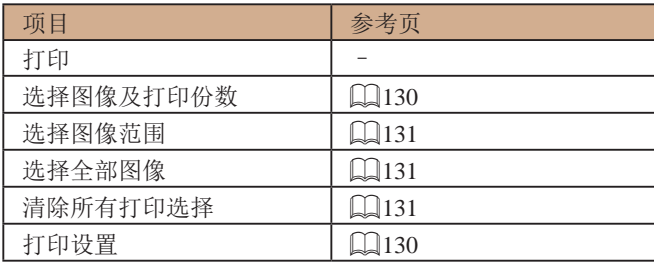

## 播放模式下的FUNC.菜单

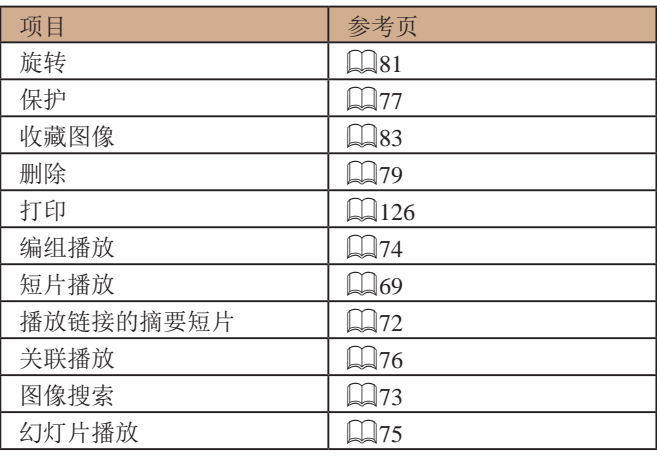

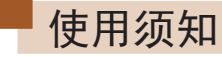

- 本相机属于高精度电子设备。避免相机跌落或使其受到强烈 冲击。
- 切勿使相机靠近产生强磁场的磁体、电动机或其他设备。 否则可能导致故障或删除图像数据。
- 如果相机或屏幕上沾水或粘附污垢,请用干燥的软布(例如 眼镜布 )擦拭。请勿用力擦拭。
- 切勿使用含有机溶剂的清洁剂清洁相机或液晶显示屏。
- 请用吹气刷除去镜头上的灰尘。如果难以清洁,请与佳能 热线中心联系。
- 为避免温度突然变化(将相机从寒冷的地方带到温暖的环境 时 )而导致相机内部形成结露,可将相机置于密闭的、可再 封口的塑料袋里,使其逐渐适应温度变化,然后再从袋里取 出相机。
- 如果相机上已形成结露,请立即停止使用。在这种状态下继 续使用相机可能会损坏相机。请取出电池和存储卡,待水分 完全蒸发之后再继续使用。
- 将未使用的电池存放在塑料袋或其他保护盒中。如果长时间 不使用电池,为保持电池性能,确保每年充一次电,并在长 期存放电池前使用相机直至电池电量耗尽。

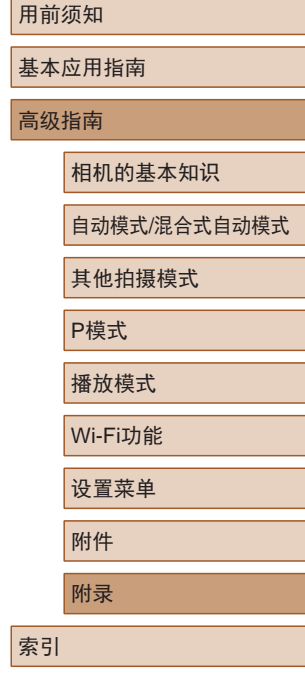

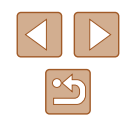

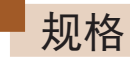

## 相机规格

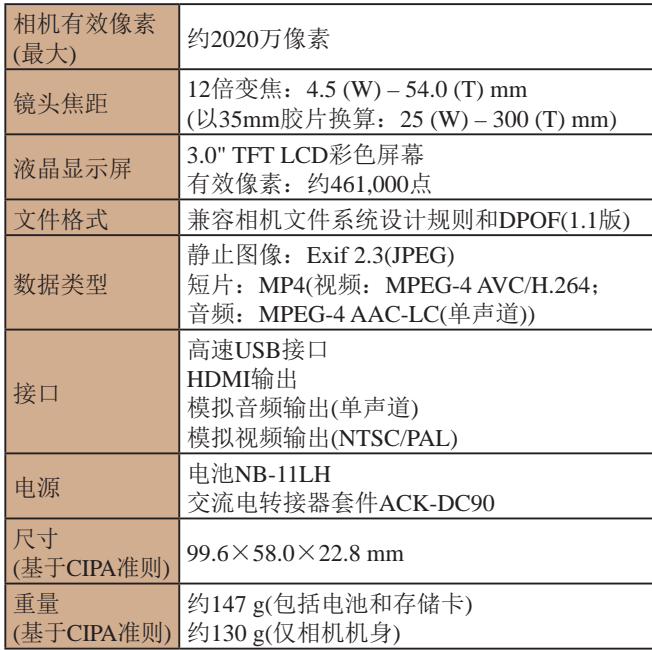

## **Mi-Fi**

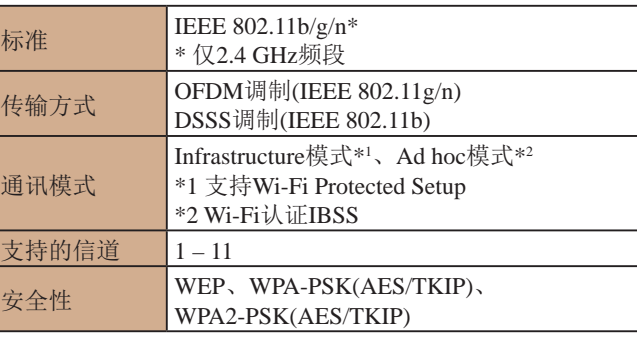

## 数码变焦焦距 ( 以35mm胶片换算 )

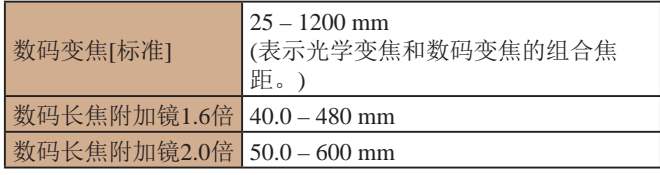

# 用前须知 基本应用指南 高级指南 附录 相机的基本知识 自动模式 /混合式自动模式 其他拍摄模式 P模式 播放模式 Wi-Fi功能 设置菜单 附件

索引

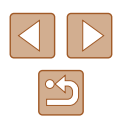

## <span id="page-149-0"></span>■ 可拍摄张数/记录时间、播放时间

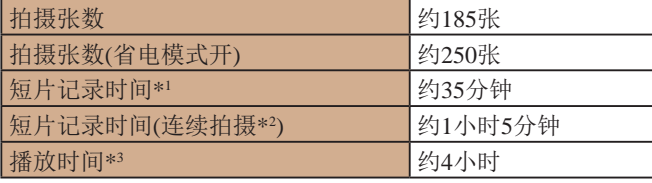

\*1 该时间基于以下拍摄条件。

- AUTO模式

- 图像画质[ 啊]

- 反复拍摄、停止、变焦、打开/关闭电源
- \*2 该时间基于以下拍摄条件。
	- AUTO模式
	- 图像画质[ ] ]
	- 无变焦等操作
	- 文件大小达到4 GB或记录时间达到约29分59秒时, 拍摄会自动停 止, 随后将立即重新开始
- \*3 以幻灯片形式播放静止图像的时间。
- 可拍摄张数基于CIPA(日本相机与影像产品协会)的测试准 则。
- 有些拍摄条件下,可拍摄张数和记录时间可能会少于上述 数值。
- 表中的数值为使用电量充足的电池时获得的可拍摄张数/时 间。

## ■ 每张存储卡的可拍摄张数

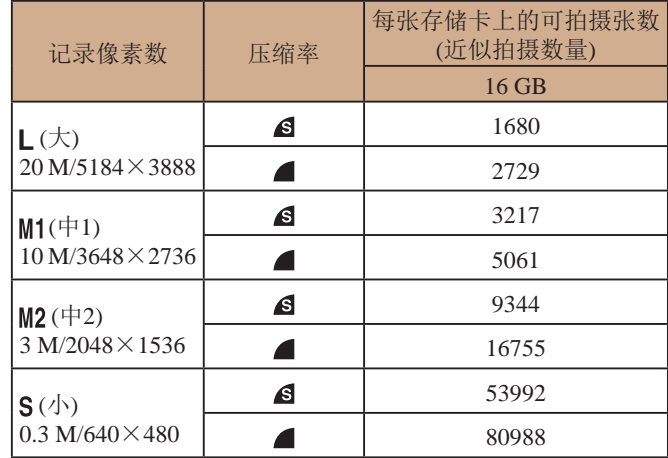

● 表中的测量值基于佳能公司的测试条件,根据被摄体、存储 卡和相机设置可能会有所不同。

## ■ 每张存储卡的记录时间

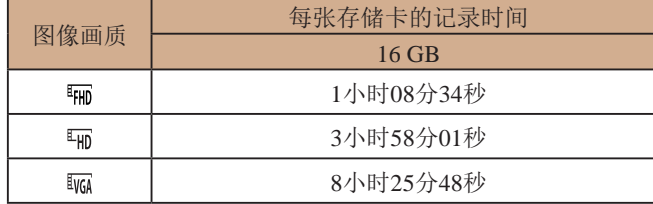

● 表中的测量值基于佳能公司的测试条件,根据被摄体、存储 卡和相机设置可能会有所不同。

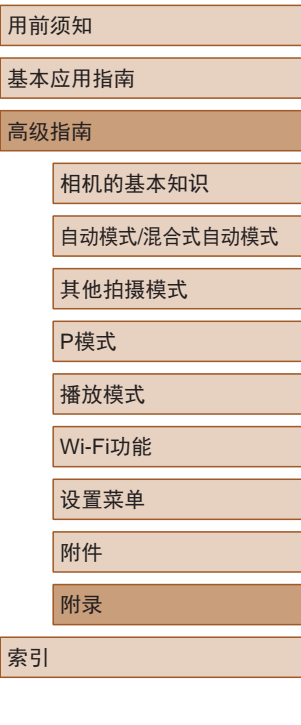

基本 高级

索引

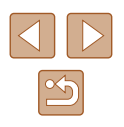

- 记录在以下情况下将自动停止: 短片的文件尺寸达到4 GB、 或在[ 啊][ 啊] 下拍摄时的记录时间达到约29分59秒或在[ 啊] 下 拍摄时的记录时间达到约1小时。
- 使用某些存储卡时,即使未达到最大短片长度,记录也可能 停止。建议使用SD Speed Class(传输速率级别)10或更高级别 的存储卡。

## ■ 闪光范围

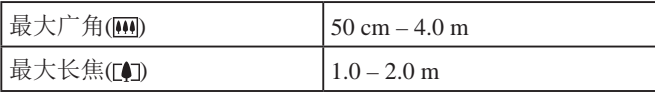

## ■ 拍摄范围

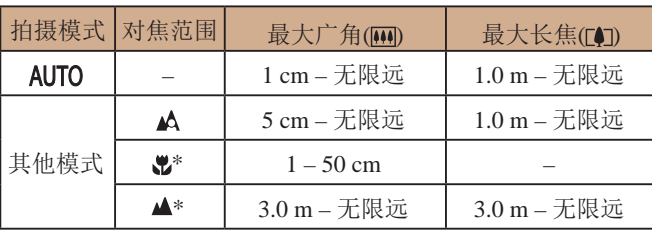

\* 某些拍摄模式下不可用。

## 主连续拍摄速度

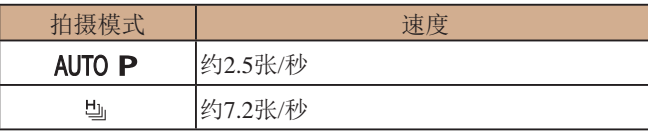

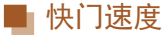

[AUTO]模式下, L**AUTO**J模式 ト, | 1 – 1/2000秒<br>自动设置范围 | 1 – 1/2000秒

## ■光圈

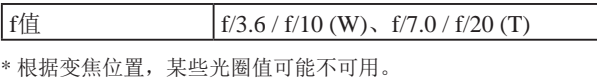

## ■ 电池NB-11LH

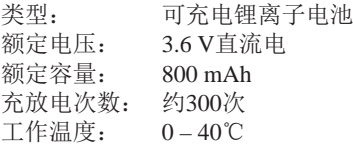

## ■ 电池充电器CB-2LFC

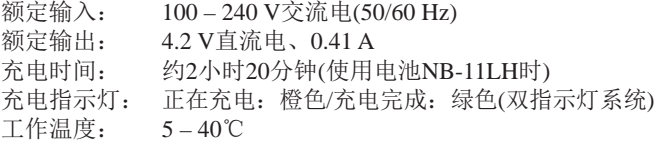

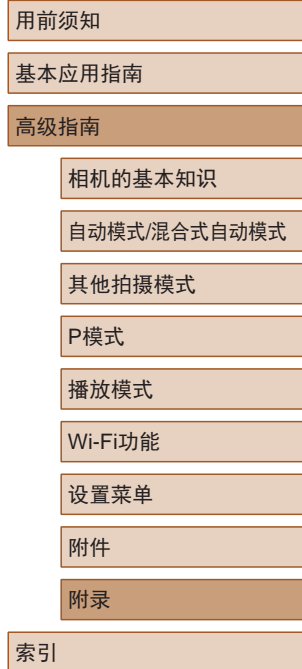

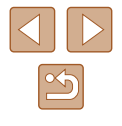

# 索引

#### 数字和字母

AUTO模式 (拍摄模式) [21](#page-20-0) 、[30](#page-29-0) Camera Connect 90 CameraWindow 98 、[123](#page-122-0) DPOF [130](#page-129-2) FUNC.菜单 基本操作 [26](#page-25-0) 列表 [142](#page-141-0) 、[148](#page-147-0) HDMI连接线 [121](#page-120-1) ISO感光度 59 P(拍摄模式) 57 PictBridge [120](#page-119-0) 、[126](#page-125-1) SD/SDHC/SDXC存储卡 → 存 储卡 Wi-Fi菜单 94 Wi-Fi功能 89

#### B

白平衡 (色彩) 60 包装内物品 [2](#page-1-0) 保护 77 曝光 补偿 58 背带 → 相机带 编辑 红眼校正 86 剪裁 84 校正对比度 86

调整图像尺寸 84 我的色彩 85 编辑或删除连接信息 [108](#page-107-0) 变焦 [21](#page-20-0) 、[31](#page-30-0) 、[36](#page-35-0) 播放 → 观看

### $\mathcal{C}$

菜单 基本操作 [27](#page-26-0) 列表 [141](#page-140-0) 测光方式 58 程序自动曝光 57 重设全部设置 [117](#page-116-1) 创意拍摄 [47](#page-46-0) 存储卡 [2](#page-1-0) 记录时间 [150](#page-149-0) 错误提示信息 [137](#page-136-0)

## D

打印 [126](#page-125-1) 单色 (拍摄模式) [53](#page-52-0) 低光照 (拍摄模式) [49](#page-48-0) 电池→日期/时间(日期/时间 电池 ) 充电 [17](#page-16-0) 电量 [139](#page-138-0) 节电功能 [25](#page-24-1) 省电模式 [113](#page-112-3)

电池充电器 [2](#page-1-0) 、[119](#page-118-0) 电视机显示 [121](#page-120-1) 电源 [119](#page-118-0) → 电池、 → 电池充电器、 → 交流电转接器套件 端子 [121](#page-120-1) 、[122](#page-121-0) 、[126](#page-125-1) 短片 编辑 87 图像画质 (分辨率 /帧频) [42](#page-41-1) 记录时间 [150](#page-149-0) 对焦 伺服自动对焦 65 自动对焦点放大 [43](#page-42-1) 自动对焦框 63 对焦范围 微距 62 对焦锁定 65 F 发送图像 [105](#page-104-0) 放大显示 75 附件 [119](#page-118-0) G 高速连拍 (拍摄模式) [56](#page-55-0) 故障排除 [133](#page-132-0) 观看 [22](#page-21-0) 单张图像显示 [22](#page-21-0) 电视机显示 [121](#page-120-1) 放大显示 75 关联播放 76

幻灯片播放 75 索引显示 72 图像搜索 73 关联播放 76

#### H

黑白图像 61 红眼校正 [41](#page-40-1) 、86 幻灯片播放 75 混合式自动 (拍摄模式) [32](#page-31-1)

#### J

极鲜艳色彩 (拍摄模式) [50](#page-49-0) 记录像素 (图像大小) [41](#page-40-1) 家用电源 [122](#page-121-0) 剪裁 84 、[128](#page-127-0) 将图像保存至计算机 97 、[125](#page-124-0) 将图像发送至打印机 [103](#page-102-0) 将图像发送至计算机 97 将图像发送至其他相机 [104](#page-103-0) 将图像发送至智能手机 90 交流电转接器套件 [119](#page-118-0) 、[122](#page-121-0) 校正对比度 59 、86 节电功能 [25](#page-24-1)

#### L

立体声影音连接线 [120](#page-119-0) 、[121](#page-120-1) 、[122](#page-121-0) 连续拍摄 高速连拍 (拍摄模式) [56](#page-55-0)

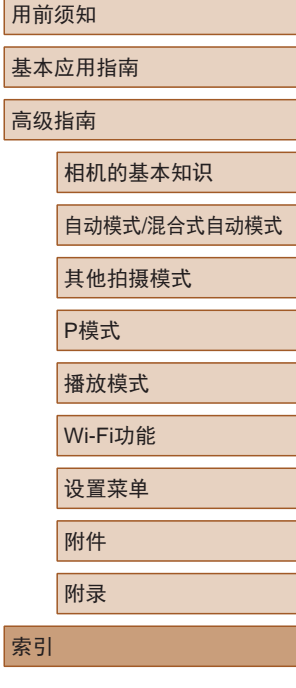

基本

高级

# $\boxed{\infty}$

#### M

慢速快门 (拍摄模式) [55](#page-54-0) 面部自拍 (拍摄模式) [54](#page-53-0) 默认设置 → 重设全部设置

#### P

拍摄 拍摄日期/时间 → 日期/时间 拍摄信息 [139](#page-138-0) 屏幕 菜单 → FUNC.菜单、菜单 图标 [139](#page-138-0) 、[140](#page-139-0) 显示语言 [20](#page-19-0)

#### R

人像 (拍摄模式) [49](#page-48-0) 日期 /时间 更改 [19](#page-18-0) 日期 /时间电池 [20](#page-19-0) 设置 [19](#page-18-0) 世界时钟 [112](#page-111-2) 添加日期标记 [39](#page-38-1) 软件 安装 98 将图像保存至计算机 97 、[125](#page-124-0)

#### S

色彩 (白平衡) 60 删除 79

闪光灯 慢速同步 67 闪光灯开 67 声音 [111](#page-110-2) 省电模式 [113](#page-112-3) 时钟 [29](#page-28-0) 世界时钟 [112](#page-111-2) 收藏图像 83 手持拍夜景 (拍摄模式) [49](#page-48-0) 数码变焦 [36](#page-35-0) 数码长焦附加镜 63 伺服自动对焦 65 搜索 73

#### T

调整图像尺寸 84 通过接入点连接 99 图像 保护 77 播放 → 观看 删除 79 显示时间 [46](#page-45-1) 图像画质 → 压缩率(图像画质)

#### W

玩具相机效果 (拍摄模式) [52](#page-51-0) 网格线 [42](#page-41-1) 微距 (对焦范围) 62 微缩景观效果 (拍摄模式) [51](#page-50-0) 文件编号 [115](#page-114-2) 我的色彩 60 、85

X

显示语言 [20](#page-19-0) 相册设置 [132](#page-131-1) 相机 重设全部设置 [117](#page-116-1) 相机带 [2](#page-1-0) 、[16](#page-15-0) 相机接入点模式 97 笑脸 (拍摄模式) [53](#page-52-0) 携带相机旅行 [112](#page-111-2) 旋转 81 雪景 (拍摄模式) [49](#page-48-0)

#### Y

压缩率 (图像画质) 67 焰火 (拍摄模式) [49](#page-48-0) 遥控拍摄 [107](#page-106-0) 移动设备连接 93 影像稳定器 [44](#page-43-1) 影音连接线 [122](#page-121-0) 鱼眼效果 (拍摄模式) [51](#page-50-0)

#### Z

眨眼检测 [43](#page-42-1) 眨眼自拍 (拍摄模式) [54](#page-53-0) 直流电连接器 [122](#page-121-0) 指示灯 [29](#page-28-0) 、[45](#page-44-2) 智能面部优先 (自动对焦框模 式) 63 中央 (自动对焦框模式) 65 自定义白平衡 60 自动对焦框 63

自动跟踪对焦 64 自动快门 (拍摄模式) [53](#page-52-0) 自拍 [37](#page-36-0) 2秒延时自拍 [38](#page-37-0) 面部自拍 (拍摄模式) [54](#page-53-0) 眨眼自拍 (拍摄模式) [54](#page-53-0) 自定义自拍 [38](#page-37-0) 棕褐色调图像 61 纵横比 [40](#page-39-0)

# 用前须知 基本应用指南 索引 高级指南 相机的基本知识 自动模式 /混合式自动模式 其他拍摄模式 P模式 播放模式 Wi-Fi功能 设置菜单 附件 附录

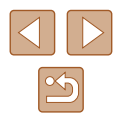

# Wi-Fi(无线LAN)注意事项

- 有关可以使用无线局域网的国家或地区
	- 由于无线局域网功能的使用可能受到各个国家或地区的法 律等的限制,若有违反,可能会受到惩罚。因此,请在佳 能网站上确认可以使用无线局域网功能的国家或地区。
	- 请注意,佳能对于在除此以外的国家和地区使用无线局域 网所导致的问题恕不承担责任。敬请谅解。
- 以下行为可能会受到法律惩罚:
	- 改装或变动本产品
	- 取下产品的认证标签
- 根据国际汇兑和国际贸易法律法规,向日本以外的国家和地 区出口重要服务资源 (包括本产品 )时,需要获得日本政府的 出口许可 (或劳务交易许可 ) 。
- 本产品使用美国制造的加密软件,所以须遵守美国出口管理 条例,并且不得将本产品出口或携带至美国贸易禁运国家和 地区。
- 请务必牢记您使用的无线LAN设置。 错误操作本产品、受到无线电波或静电的影响、发生意外或 出现故障,均可能会改变或删除储存在本产品中的无线LAN 设置。为保险起见,请务必牢记无线LAN设置。
- 将本产品交至他人、进行处理或送修时,如有需要,请记录 本产品的无线LAN设置并将本产品重置为默认设置 (删除当 前设置 ) 。
- 对于因本产品遗失或失窃导致的损害,佳能公司不承担任何 赔偿责任。 对于因本产品遗失或失窃后,对本产品中已注册目标设备进 行未授权访问或使用而导致的损害或损失,佳能公司不承担 任何赔偿责任。
- 请务必按照本指南中的说明使用本产品。
	- 请务必根据本指南中的各项准则使用本产品的无线LAN 功 能。佳能对未按照本指南中的各项说明使用该功能和本产品 而导致的事故或损失恕不承担责任,敬请谅解。
- 请勿在医疗设备或其他电子设备附近使用本产品的无线LAN 功能。

在医疗设备或其他电子设备附近使用无线LAN功能,可能会 干扰这些设备的正常使用。

## 无线电波干扰注意事项

● 本产品可能会受到来自其他发射无线电波的设备的干扰。 为避免干扰,务必在尽可能远离这些设备的场所使用本产 品,或不与这些设备同时使用本产品。

## 安全注意事项

由于Wi-Fi使用无线电波传输信号, 因此比使用LAN电缆时更加 需要注意安全。

使用Wi-Fi时,请牢记以下要点。

● 仅可使用已获得使用权限的网络。

本产品可搜索附近的Wi-Fi网络并在屏幕上显示搜索结果。 可能也会显示未获得使用权限的网络 (未知网络 )。但是, 如果试图连接或使用这些未知网 络,则可能会被视为未经 授权的访问。请务必仅使用已获得使用权限的网络,切勿 试图连接其他未知网络。

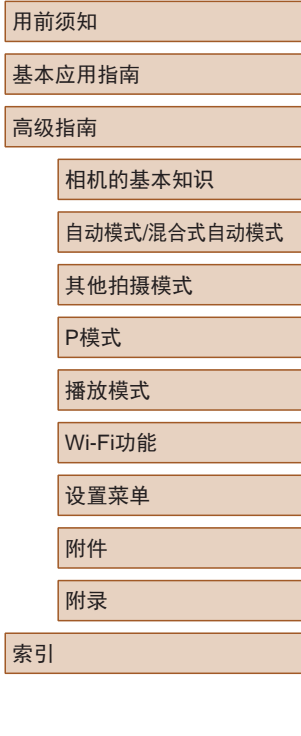

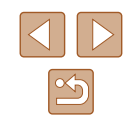

如果未正确设置安全设置,可能会发生以下问题:

#### ● 传输受到监控

心存恶意的第三方可能会监控Wi-Fi传输并试图获取您正在 发送的数据。

● 未经授权的网络访问

心存恶意的第三方可能会在未经授权的情况下访问您正在使 用的网络,进而窃取、篡改或毁坏信息。另外,您可能会沦 为其他未经授权网络访问行为的牺牲品,这些行为包括假冒 (他人假装合法用户来获取对未经授权信息的访问权)或跳板 攻击 (他人对您的网络进行未经授权访问,并以此为跳板以 掩盖其混入其他系统的行踪 )等。

为避免发生这类问题,请务必全面保护Wi-Fi网络的安全。 请仅在正确理解Wi-Fi安全性的前提下使用本相机的Wi-Fi 功 能,调整安全性设置时,请权衡风险和便利性。

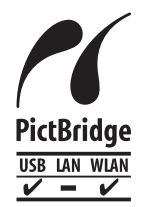

本相机可以通过Wi-Fi从兼容PictBridge的打印 机进行打印。PictBridge技术标准使数码相机、 打印机和其他设备之间可以轻松实现直接连 接。另外,新标准DPS over IP可在网络环境下 实现PictBridge连接,本相机也支持此标准。

## 商标和许可

- Microsoft、Windows是微软公司(Microsoft Corporation)在美 国和 /或其它国家 (地区 )的商标或注册商标。
- Macintosh、Mac OS是苹果公司(Apple Inc.)在美国和其它国 家 (地区 )注册的商标
- App Store、iPhone和iPad是苹果公司(Apple Inc.)的商标。
- SDXC徽标是SD-3C, LLC.的商标。
- HDMI、HDMI徽标和High-Definition Multimedia Interface是 HDMI Licensing, LLC的商标或注册商标。
- Wi-Fi®、Wi-Fi Alliance®、WPA™、WPA2™和Wi-Fi Protected Setup™ 是Wi-Fi Alliance的商标或注册商标。
- N标志是NFC Forum, Inc.在美国和其它国家(地区)的商标或 注册商标。
- 所有其他商标均属其各自所有者的财产。
- 本器材配有Microsoft许可的exFAT技术。
- This product is licensed under AT&T patents for the MPEG-4 standard and may be used for encoding MPEG-4 compliant video and/or decoding MPEG-4 compliant video that was encoded only (1) for a personal and non-commercial purpose or (2) by a video provider licensed under the AT&T patents to provide MPEG-4 compliant video. No license is granted or implied for any other use for MPEG-4 standard. 本产品经AT&T MPEG-4标准的专利授权,可用于为提供 MPEG-4兼容视频而进行的MPEG-4兼容视频的编码和 /或仅 对(1)以个人和非商业用途为目的或(2) 经AT&T专利授权的视 频提供商所编码的MPEG-4兼容视频进行的解码。无论明示

或暗示,对MPEG-4标准的任何其它用途均不准予许可。

用前须知 基本应用指南 高级指南 相机的基本知识 自动模式 /混合式自动模式 其他拍摄模式 P模式 播放模式 Wi-Fi功能 设置菜单 附件 附录 索引

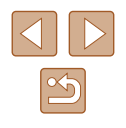

## ■ 注意事项

- 禁止对本指南进行未授权的复制。
- 所有测试结果均基于佳能的测试标准。
- 因产品改进,规格或外观可能有所变更,敬请留意。
- 本指南中的图示和屏幕显示可能与实际设备略有不同。
- 在法律允许的范围内,佳能公司对因使用此产品导致的任何 间接的、偶然的或其他形式的损失(包括但不限于商业利润 损失、业务中断或商业信息丢失)不承担责任。

本产品符合佳能CCS-C15-06标准

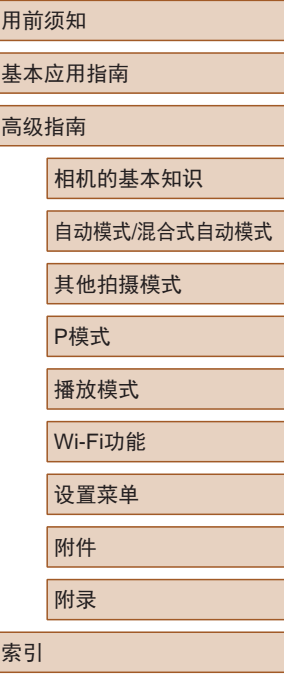

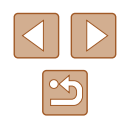